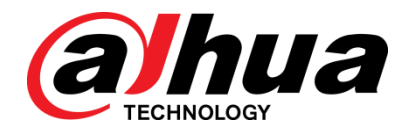

# Network Video Recorder

User's Manual

**V4.3.2**

# Cybersecurity Recommendations

#### **Mandatory actions to be taken towards cybersecurity**

#### **1. Change Passwords and Use Strong Passwords:**

The number one reason systems get "hacked" is due to having weak or default passwords. It is recommended to change default passwords immediately and choose a strong password whenever possible. A strong password should be made up of at least 8 characters and a combination of special characters, numbers, and upper and lower case letters.

#### **2. Update Firmware**

As is standard procedure in the tech-industry, we recommend keeping NVR, DVR, and IP camera firmware up-to-date to ensure the system is current with the latest security patches and fixes.

#### **"Nice to have" recommendations to improve your network security**

#### **1. Change Passwords Regularly**

Regularly change the credentials to your devices to help ensure that only authorized users are able to access the system.

#### **2. Change Default HTTP and TCP Ports:**

● Change default HTTP and TCP ports for systems. These are the two ports used to communicate and to view video feeds remotely.

• These ports can be changed to any set of numbers between 1025-65535. Avoiding the default ports reduces the risk of outsiders being able to guess which ports you are using.

#### **3. Enable HTTPS/SSL:**

Set up an SSL Certificate to enable HTTPS. This will encrypt all communication between your devices and recorder.

#### **4. Enable IP Filter:**

Enabling your IP filter will prevent everyone, except those with specified IP addresses, from accessing the system.

#### **5. Change ONVIF Password:**

On older IP Camera firmware, the ONVIF password does not change when you change the system's credentials. You will need to either update the camera's firmware to the latest revision or manually change the ONVIF password.

#### **6. Forward Only Ports You Need:**

● Only forward the HTTP and TCP ports that you need to use. Do not forward a huge range of numbers to the device. Do not DMZ the device's IP address.

● You do not need to forward any ports for individual cameras if they are all connected to a recorder on site: just the NVR is needed.

#### **7. Disable Auto-Login on SmartPSS:**

Those using SmartPSS to view their system and on a computer that is used by multiple people should disable auto-login. This adds a layer of security to prevent users without the appropriate credentials from accessing the system.

#### **8. Use a Different Username and Password for SmartPSS:**

In the event that your social media, bank, email, etc. account is compromised, you would not want someone collecting those passwords and trying them out on your video surveillance system. Using a different username and password for your security system will make it more difficult for someone to guess their way into your system.

#### **9. Limit Features of Guest Accounts:**

If your system is set up for multiple users, ensure that each user only has rights to features and functions they need to use to perform their job.

#### **10. UPnP:**

• UPnP will automatically try to forward ports in your router or modem. Normally this would be a good thing. However, if your system automatically forwards the ports and you leave the credentials defaulted, you may end up with unwanted visitors.

• If you manually forwarded the HTTP and TCP ports in your router/modem, this feature should be turned off regardless. Disabling UPnP is recommended when the function is not used in real applications. **11. SNMP:**

Disable SNMP if you are not using it. If you are using SNMP, you should do so only temporarily, for tracing and testing purposes only.

#### **12. Multicast:**

Multicast is used to share video streams between two recorders. Currently there are no known issues involving Multicast, but if you are not using this feature, deactivation can enhance your network security.

#### **13. Check the Log:**

If you suspect that someone has gained unauthorized access to your system, you can check the system log. The system log will show you which IP addresses were used to login to your system and what was accessed.

#### **14. Physically Lock Down the Device:**

Ideally, you want to prevent any unauthorized physical access to your system. The best way to achieve this is to install the recorder in a lockbox, locking server rack, or in a room that is behind a lock and key.

#### **15. Connect IP Cameras to the PoE Ports on the Back of an NVR:**

Cameras connected to the PoE ports on the back of an NVR are isolated from the outside world and cannot be accessed directly.

#### **16. Isolate NVR and IP Camera Network**

The network your NVR and IP camera resides on should not be the same network as your public computer network. This will prevent any visitors or unwanted guests from getting access to the same network the security system needs in order to function properly.

# **Table of Contents**

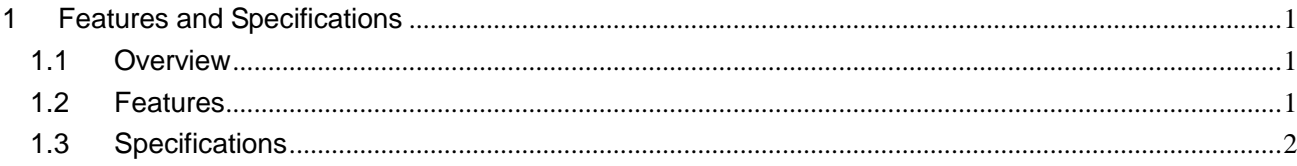

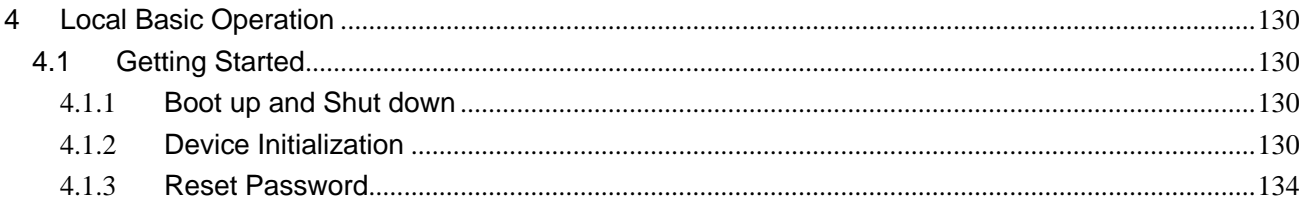

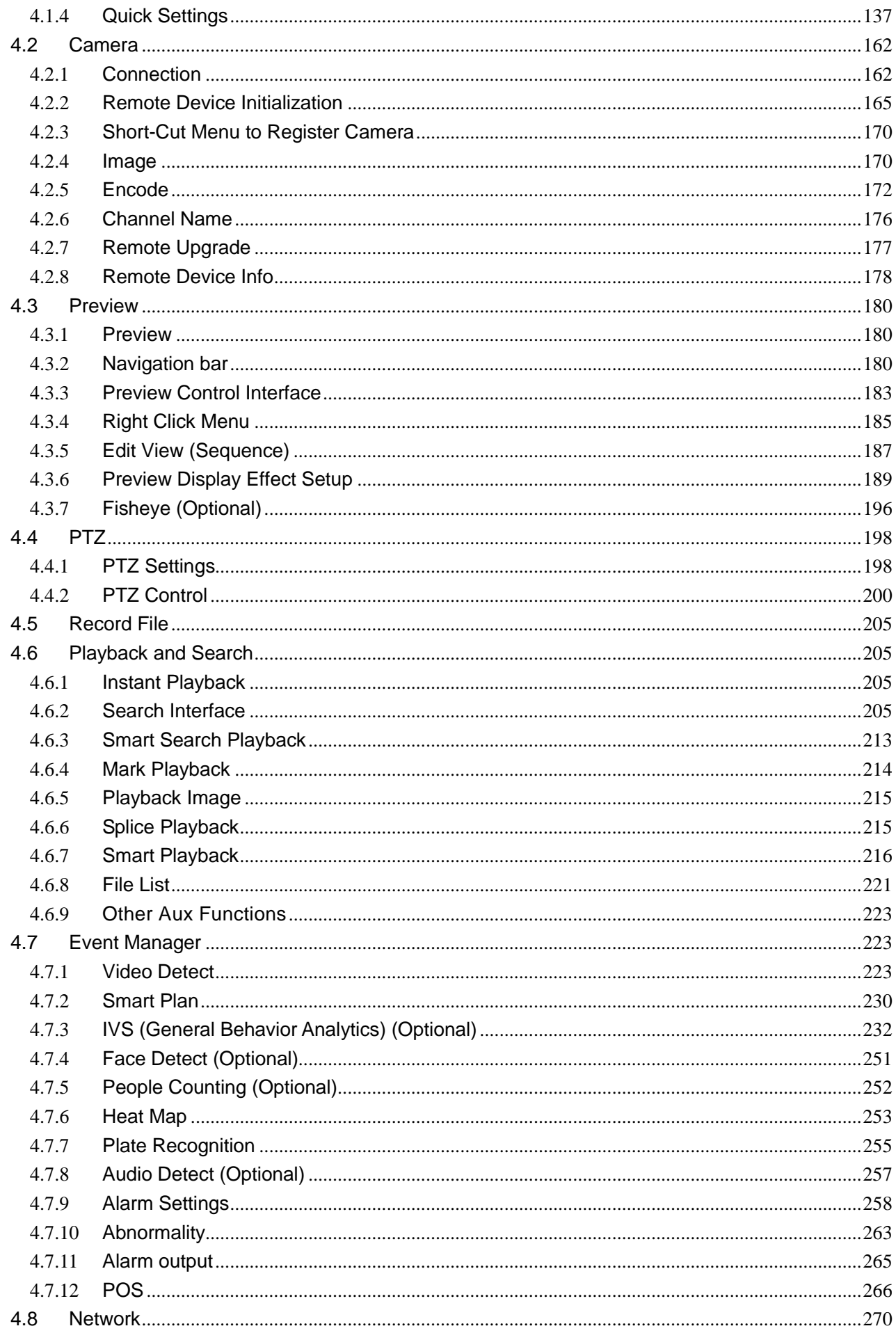

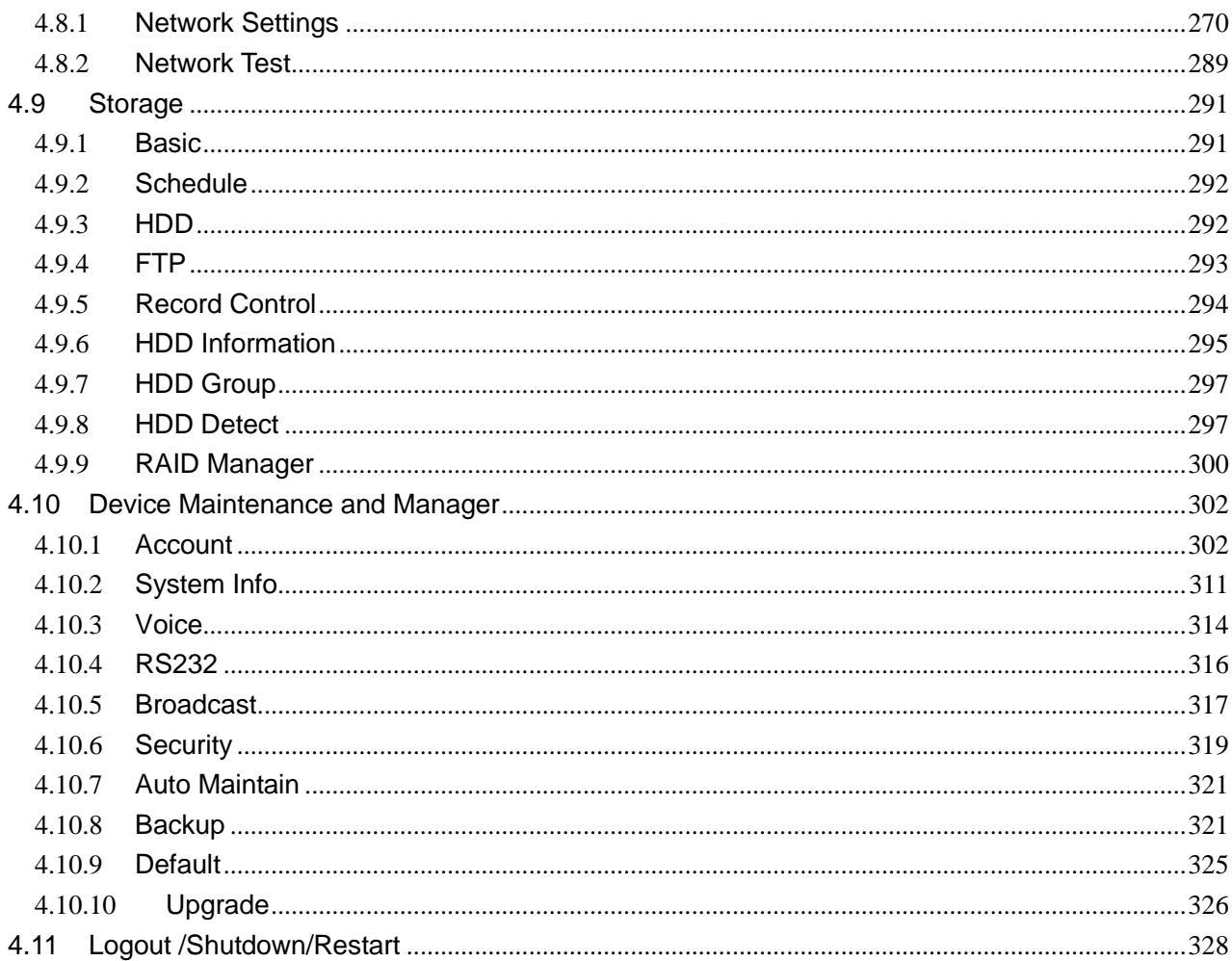

### **General**

This user's manual (hereinafter referred to be "the Manual") introduces the functions and operations of the Network Video Recorder (NVR) devices (hereinafter referred to be "the Device").

### Safety Instructions

The following categorized signal words with defined meaning might appear in the Manual.

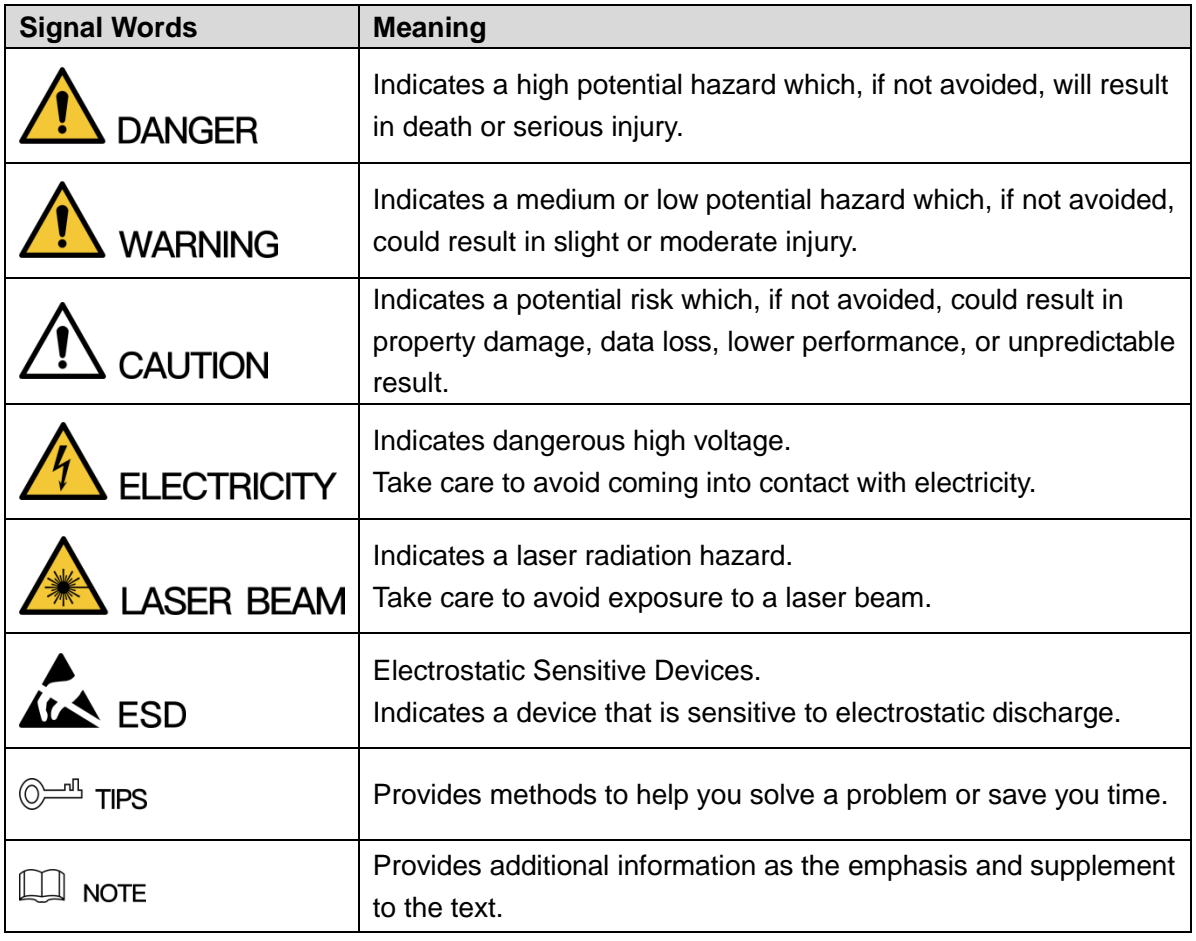

### Privacy Protection Notice

As the device user or data controller, you might collect personal data of others' such as face, fingerprints, car plate number, Email address, phone number, GPS and so on. You need to be in compliance with the local privacy protection laws and regulations to protect the legitimate rights and interests of other people by implementing measures include but not limited to: providing clear and visible identification to inform data subject the existence of surveillance area and providing related contact.

### About the Manual

- The Manual is for reference only. If there is inconsistency between the Manual and the actual product, the actual product shall govern.
- We are not liable for any loss caused by the operations that do not comply with the Manual.
- The Manual would be updated according to the latest laws and regulations of related regions. For detailed information, see the paper User's Manual, CD-ROM, QR code or our official website. If there is inconsistency between paper User's Manual and the electronic version, the electronic version shall prevail.
- All the designs and software are subject to change without prior written notice. The product updates might cause some differences between the actual product and the Manual. Please contact the customer service for the latest program and supplementary documentation.
- There still might be deviation in technical data, functions and operations description, or errors in print. If there is any doubt or dispute, please refer to our final explanation.
- Upgrade the reader software or try other mainstream reader software if the Manual (in PDF format) cannot be opened.
- [All trademarks, registered trademarks and the company names in the Manual are the](http://www.affordablelaundry.com/all-trademarks-and-registered-trademarks-are-the-property-of-their-respective-owners)  [properties of their respective owners.](http://www.affordablelaundry.com/all-trademarks-and-registered-trademarks-are-the-property-of-their-respective-owners)
- Please visit our website, contact the supplier or customer service if there is any problem occurred when using the device.
- If there is any uncertainty or controversy, please refer to our final explanation

# Important Safeguards and Warnings

The following description is the correct application method of the device. Read the manual carefully before use to prevent danger and property loss. Strictly conform to the manual during application and keep it properly after reading.

### Operating Requirement

- Don't place and install the device in an area exposed to direct sunlight or near heat generating device.
- Don't install the device in a humid, dusty or fuliginous area.
- Keep its horizontal installation, or install it at stable places, and prevent it from falling.
- Don't drip or splash liquids onto the device; don't put on the device anything filled with liquids, in order to prevent liquids from flowing into the device.
- Install the device at well-ventilated places; don't block its ventilation opening.
- Use the device only within rated input and output range.
- Don't dismantle the device arbitrarily.
- Transport, use and store the device within allowed humidity and temperature range.

### Power Requirement

- Make sure to use batteries according to requirements; otherwise, it may result in fire, explosion or burning risks of batteries!
- To replace batteries, only the same type of batteries can be used.
- The product shall use electric wires (power wires) recommended by this area, which shall be used within its rated specification.
- Make sure to use standard power adapter matched with this device. Otherwise, the user shall undertake resulting personnel injuries or device damages.
- Use power supply that meets SELV (safety extra low voltage) requirements, and supply power with rated voltage that conforms to Limited Power Source in IEC60950-1. For specific power supply requirements, please refer to device labels.
- Products with category I structure shall be connected to grid power output socket, which is equipped with protective grounding.
- Appliance coupler is a disconnecting device. During normal use, please keep an angle that facilitates operation.

# <span id="page-10-0"></span>**1 Features and Specifications**

## <span id="page-10-1"></span>**1.1 Overview**

This series NVR is a high performance network video recorder. This series product support local preview, multiple-window display, recorded file local storage, remote control and mouse shortcut menu operation, and remote management and control function.

This series product supports center storage, front-end storage and client-end storage. The monitor zone in the front-end can be set in anywhere. Working with other front-end devices such as IPC, NVS, this series product can establish a strong surveillance network via the CMS. In the network system, there is only one network cable from the monitor center to the monitor zone in the whole network. There is no audio/video cable from the monitor center to the monitor zone. The whole project is featuring of simple connection, low-cost, low maintenance work.

This series NVR can be widely used in many areas such as public security, water conservancy, transportation and education.

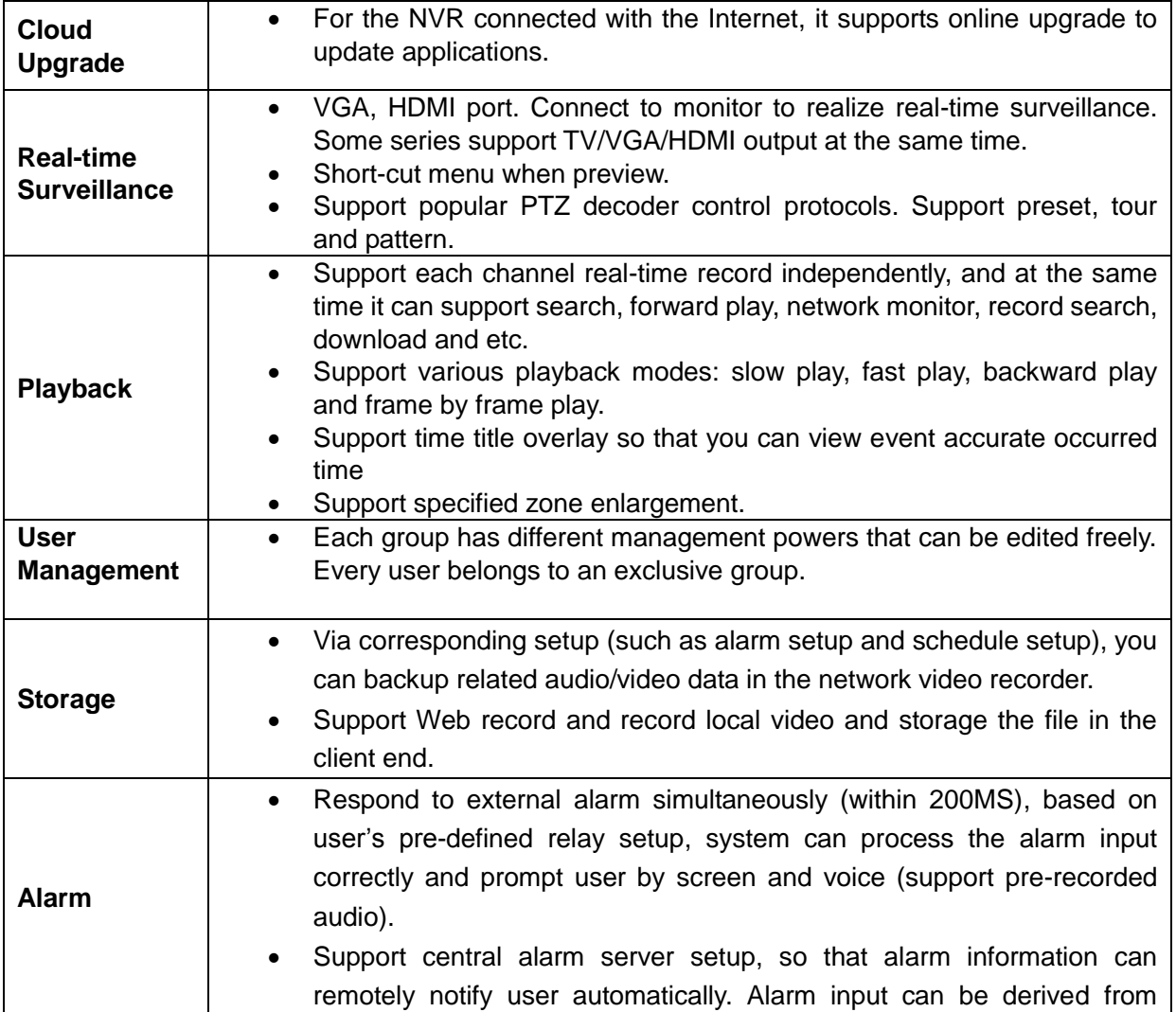

### <span id="page-10-2"></span>**1.2 Features**

<span id="page-11-1"></span><span id="page-11-0"></span>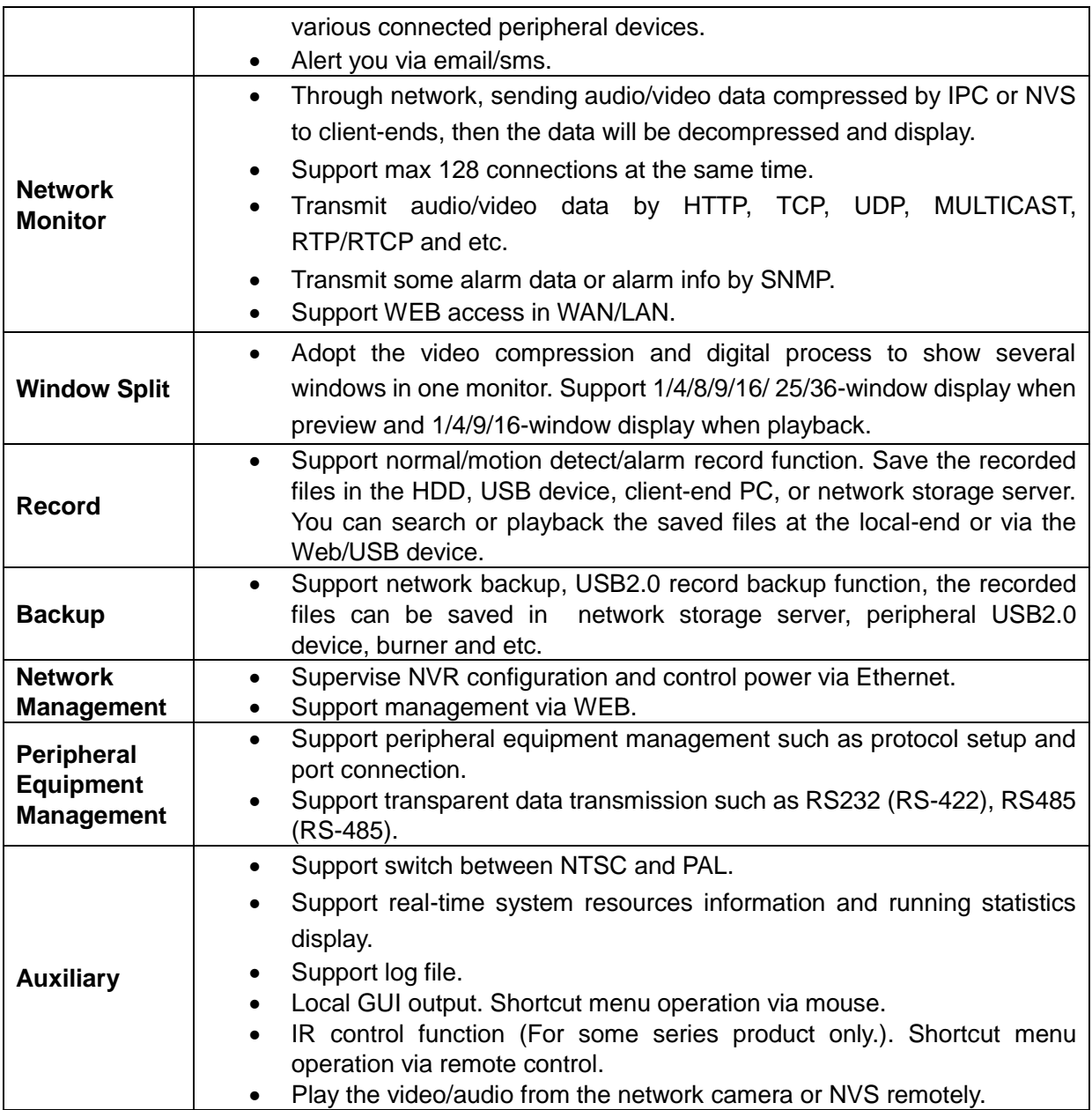

# <span id="page-12-0"></span>**4 Local Basic Operation**

# **Note**

Slight difference may be found on the user interface. The following figures for reference only.

### <span id="page-12-1"></span>**4.1 Getting Started**

### <span id="page-12-2"></span>**4.1.1 Boot up and Shut down**

4.1.1.1 Boot up

# **Warning**

Before the boot up, please make sure:

- For device security, please connect the NVR to the power adapter first and then connect the device to the power socket.
- The rated input voltage matches the device power on-off button. Please make sure the power wire connection is OK. Then click the power on-off button.
- Always use the stable current, if necessary UPS is a best alternative measure.

Please follow the steps listed below to boot up the device.

- Step 1 Connect the device to the monitor and then connect a mouse.
- Step 2 Connect power cable.
- Step 3 Click the power button at the front or rear panel and then boot up the device. After device booted up, the system is in multiple-channel display mode by default.

### 4.1.1.2 Shutdown

### **Note**

- When you see corresponding dialogue box "System is shutting down…" Do not click power on-off button directly.
- Do not unplug the power cable or click power on-off button to shutdown device directly when device is running (especially when it is recording.)

There are three ways for you to log out.

a) Main menu (**RECOMMENDED**)

From Main Menu->Shutdown, select shutdown from dropdown list.

Click OK button, you can see device shuts down.

b) From power on-off button on the front panel or remote control.

Press the power on-off button on the NVR front panel or remote control for more than 3 seconds to shut down the device.

c) From power on-off button on the rear panel.

### <span id="page-12-3"></span>**4.1.2 Device Initialization**

If it is your first time to use the device, please set a login password of **admin** (system default user). You can select to use unlock pattern to login or not at your own choosing.

## **Note**

For your device safety, please keep your login password of **admin** well after the initialization steps, and change the password regularly.

Please follow the steps listed below.

#### Step 1 Boot up NVR.

Device displays device initialization interface. See [Figure 4-1.](#page-13-0)

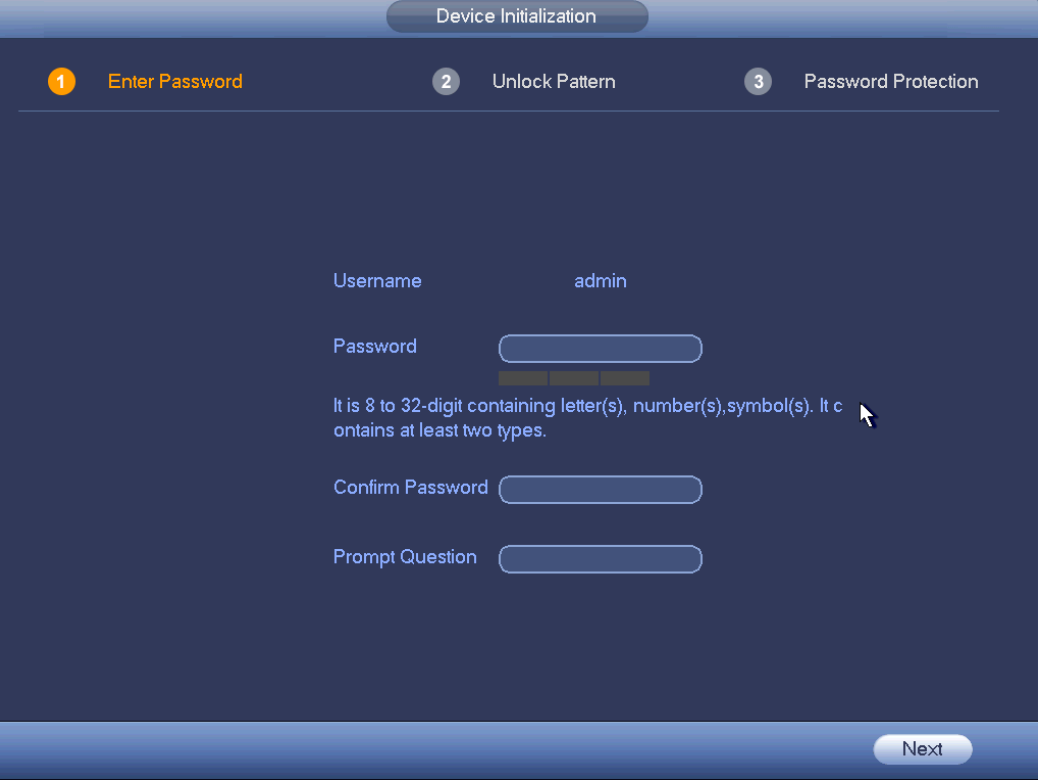

Figure 4-1

#### <span id="page-13-0"></span>Step 4 Set login password of **admin**.

- User name: The default user name is **admin**.
- Password/confirm password: The password ranges from 8 to 32 digitals. It can contain letters, numbers and special characters (excluding "", "", ";", ":", "&"). The password shall contain at least two categories. Usually we recommend the strong password.
- **•** Prompt question: If you set the prompt question here. On the login interface, move your mouse

on  $\boxed{=}$ , device can display the corresponding prompt question for you to remind the password.

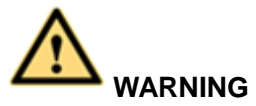

**STRONG PASSWORD RECOMMENDED-For your device own safety, please create a strong password of your own choosing. We also recommend you change your password periodically especially in the high security system.** 

Step 5 Click Next, device goes to the following interface. Se[e Figure 4-2.](#page-14-0)

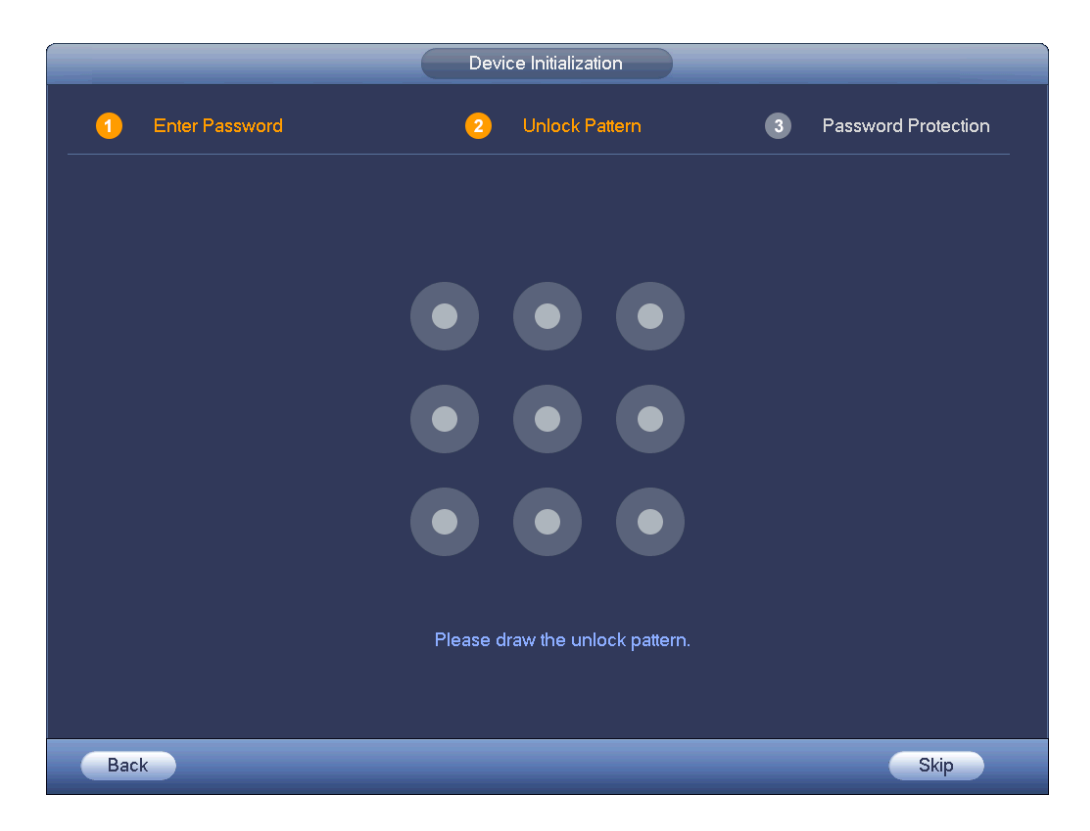

Figure 4-2

<span id="page-14-0"></span>Step 6 Set unlock pattern.

After set unlock pattern, device goes to password protection interrface. See [Figure 4-3.](#page-15-0)

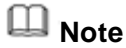

- Device adopts unlock pattern to login by default if you have set pattern here. If there is no unlock pattern, please input the password to login.
- Click Skip if there is no need to set unlock pattern.

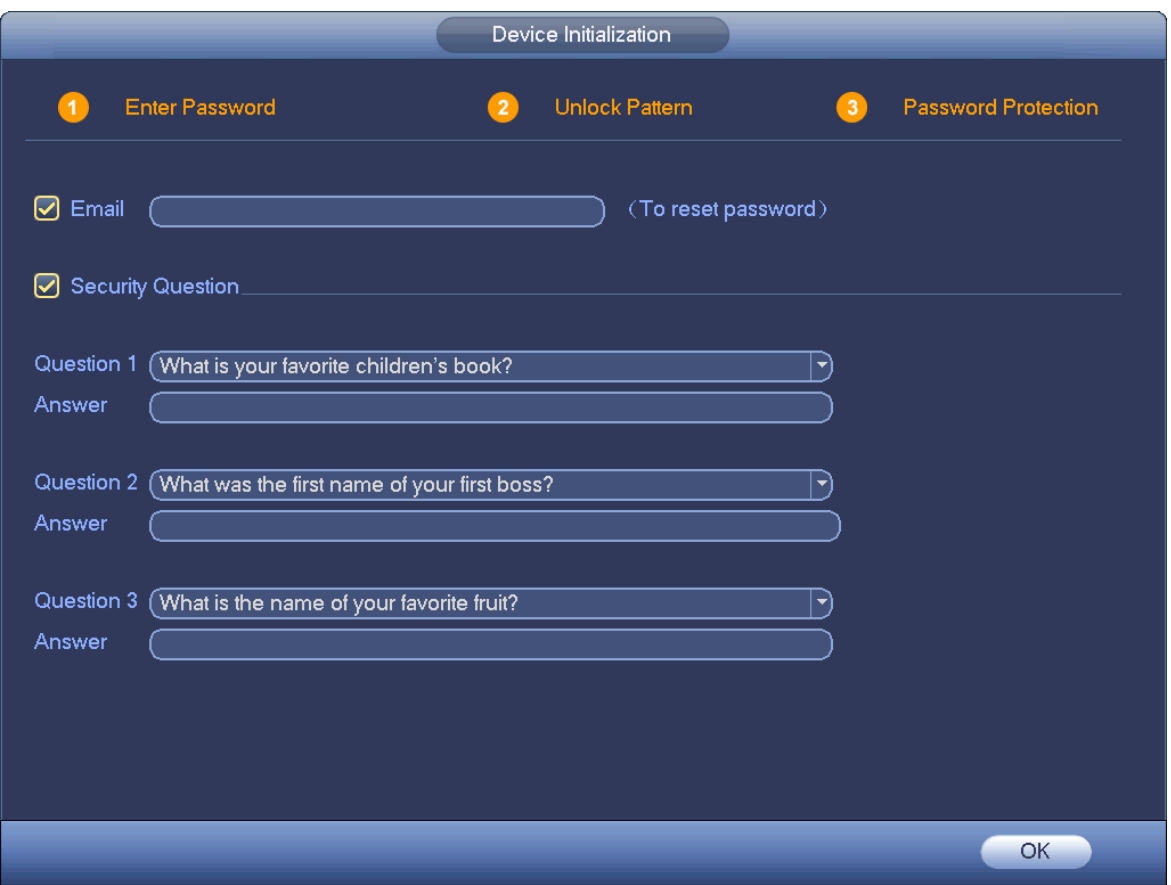

Figure 4-3

<span id="page-15-0"></span>Step 7 Set security questions.

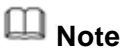

- After setting the security questions here, you can use the email you input here or answer the security questions to reset **admin** password. Refer to chapter [4.1.3](#page-16-0) Reset password for detailed information.
- Cancel the email or security questions box and then click Next button to skip this step.
- Email: Input an email address for reset password purpose. In case you forgot password in the future, input the security code you got on the assigned email to reset the password of admin. If you have not input email here or you need to update the email information, please go to the main menu->Setting->System->Account to set. Refer to chapter [4.10.1](#page-183-1) Account for detailed information.
- Security question: Set security questions and corresponding answers. Properly answer the questions to reset admin password. In case you have not input security question here or you need to update the security question information, please go to the main menu->Setting->System->Account->Security question to set. Refer to chapter [4.10.1.3](#page-190-0) Security question for detailed information.

# **Note**

If you want to reset password by answering security questions, please go to the local menu interface.

Step 8 Click OK to complete the device initialization setup.

<span id="page-16-0"></span>Device goes to startup wizard interface. Refer to chapter [4.1.4](#page-19-0) Quick Settings for detailed information.

#### **4.1.3 Reset Password**

If you forgot **admin** password, you can reset the password by email or by answering the security questions.

Please follow the steps listed below.

Step 1 Go to the device login interface. See [Figure 4-4](#page-16-1) or [Figure 4-5.](#page-16-2) .

- If you have set unlock pattern, device displays unlock pattern login interface. See [Figure 4-4.](#page-16-1) Click "Forgot unlock pattern", device goes to [Figure 4-5.](#page-16-2)
- If you have not set unlock pattern, device displays password interface. See [Figure 4-5.](#page-16-2)

### **Note**

Click Switch user button, NVR goes to general user login interface. The default user name is **admin**. Click the user name and then select a user from the dropdown list; you can login via other account.

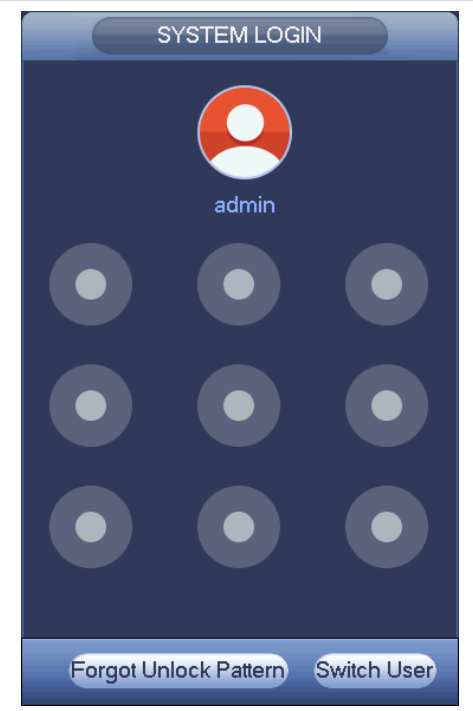

Figure 4-4

<span id="page-16-2"></span><span id="page-16-1"></span>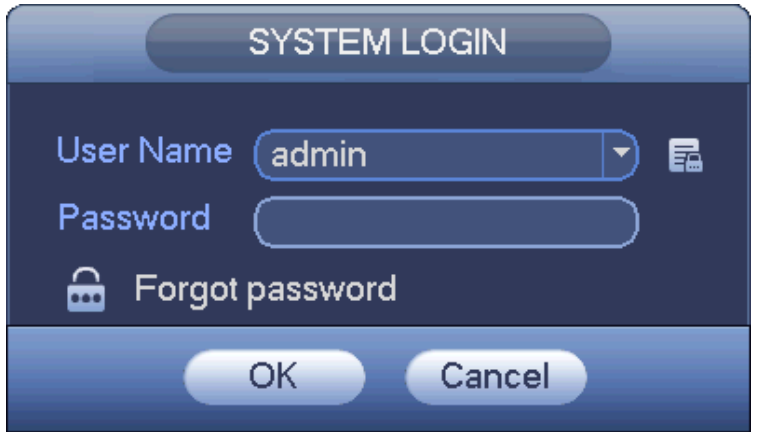

Figure 4-5

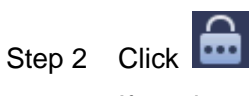

- If you have not input email address information when you are initializing the device, the interface is shown as in [Figure 4-6.](#page-17-0) Please input an email address and then click Next button, devices goes to [Figure 4-7.](#page-17-1)
- If you have input email when you are initializing the device, device goes to [Figure 4-7.](#page-17-1)

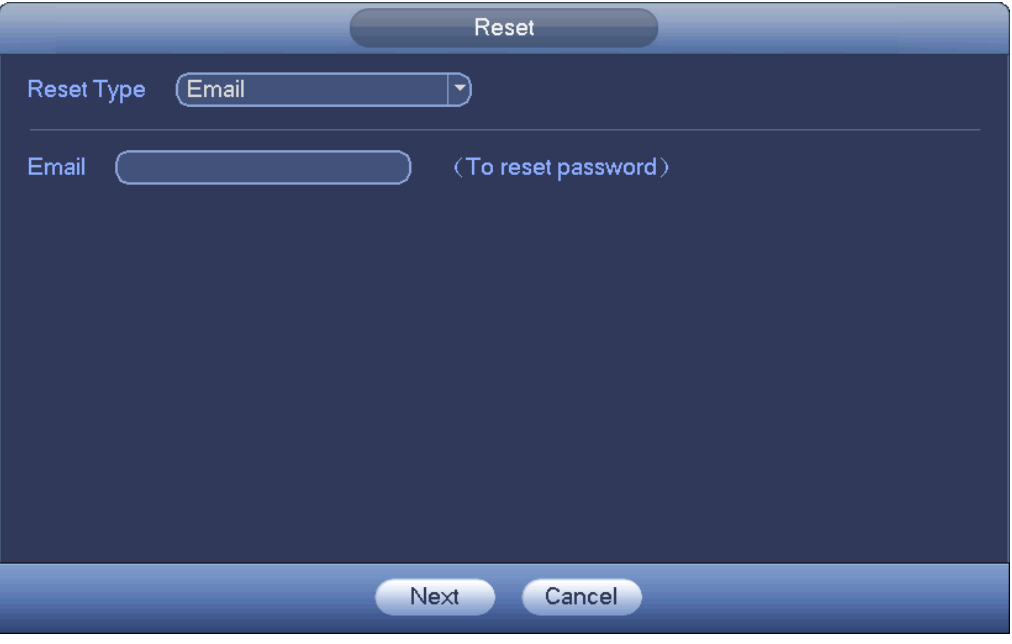

<span id="page-17-0"></span>Figure 4-6

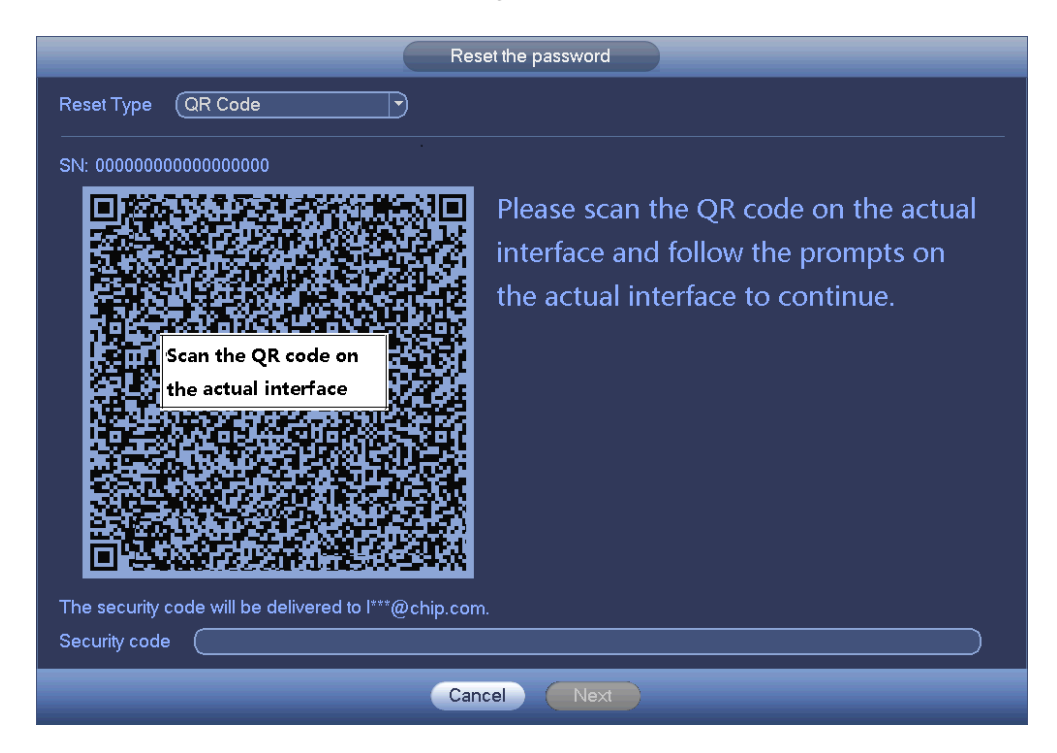

Figure 4-7

<span id="page-17-1"></span>Step 3 Reset login password.

There are two ways to reset the password: Scan QR code and reset by email/security questions (local menu only)

Email

In [Figure 4-7,](#page-17-1) follow the prompts on the interface to scan the QR code, and then input the security code you get via the assigned email.

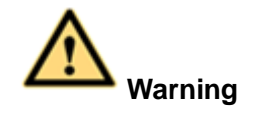

- $\Leftrightarrow$  For the same QR code, max scan twice to get two security codes. Refresh the QR code if you want to get security code again.
- $\Diamond$  The security code on your email is only valid for 24 hours.
- Security questions

In [Figure 4-6.](#page-17-0), select security question from the drop down list. Device displays security question interface. See [Figure 4-8.](#page-18-0) Please input the correct answers here.

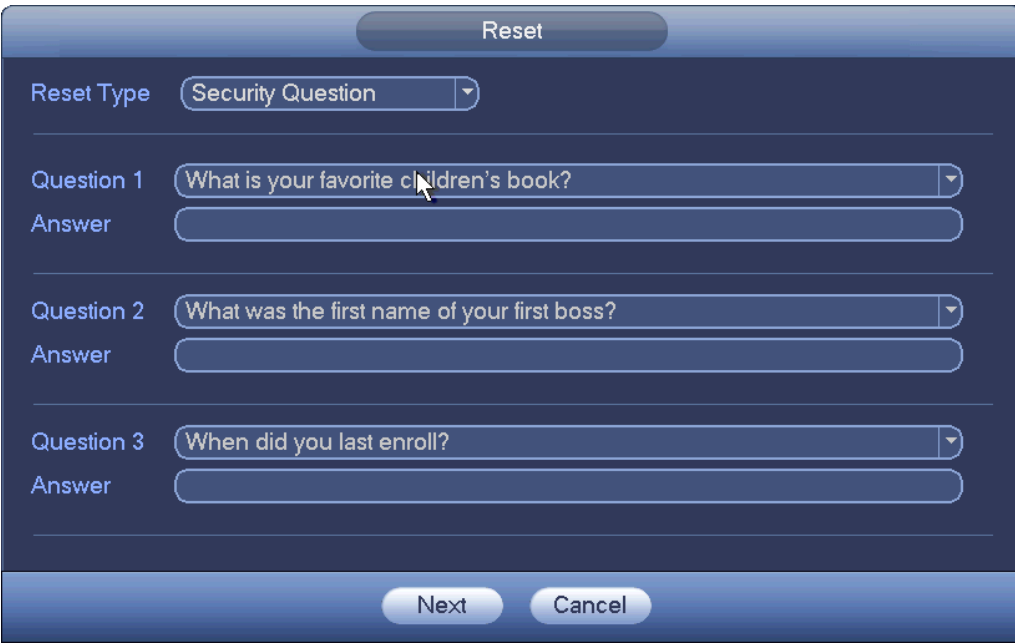

Figure 4-8

<span id="page-18-0"></span>Step 4 Click Next button.

Device displays reset password interface. See [Figure 4-9.](#page-19-1)

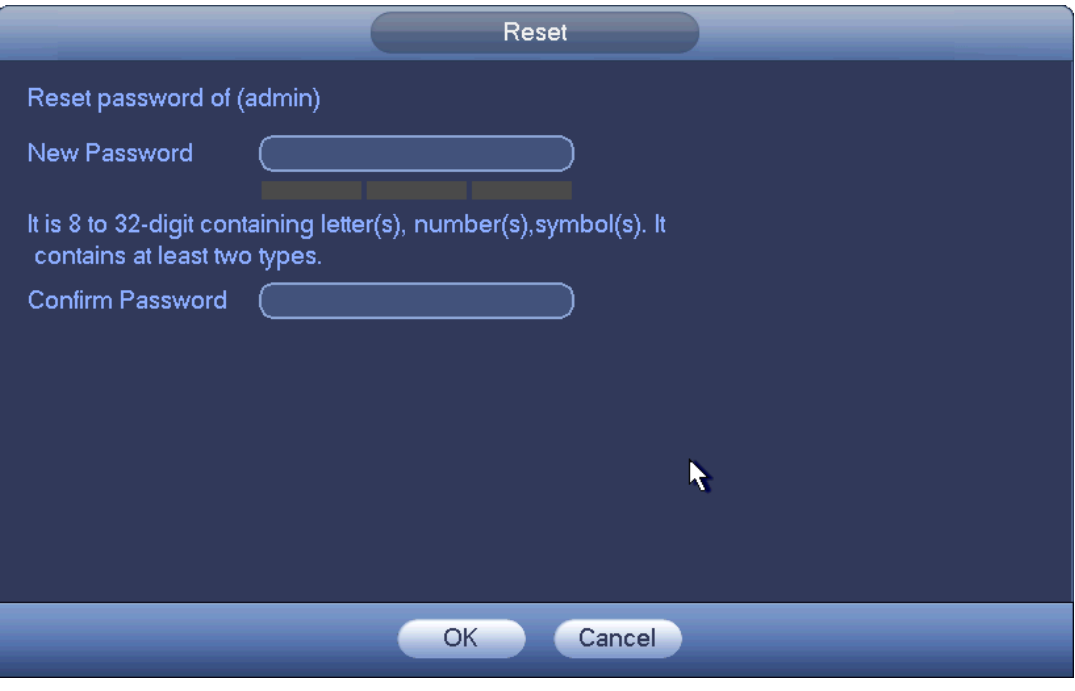

Figure 4-9

<span id="page-19-1"></span>Step 5 Input new password and then confirm.

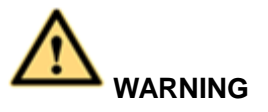

**STRONG PASSWORD RECOMMENDED-For your device own safety, please create a strong password of your own choosing. The password shall be at least 8-digit containing at least two types of the following categories: letters, numbers and symbols. We also recommend you change your password periodically especially in the high security system.** 

Step 6 Click OK button to complete the setup.

### <span id="page-19-0"></span>**4.1.4 Quick Settings**

After you successfully initialize the device, it goes to startup wizard. Here you can quickly configure your device. It includes smart add, general setup, basic network setup, camera registration, P2P, and schedule interface.

### **Note**

- Once the power is off during the quick settings process, you need to go through startup wizard again when the device boot up the next time.
- After completing all items on the startup wizard, the startup wizard automatically hides when the device boot up the next time.

Please follow the steps listed below.

Boot up the device and complete the device initialization. Device goes to startup wizard. See [Figure 4-10.](#page-20-0)

- Enable smart add function, device can automatically search and add the remote device on the LAN. Refer to chapter [4.1.4.4](#page-29-0) Smart add for detailed information.
- Select auto check, device automatically checks there is new applications or not every day.

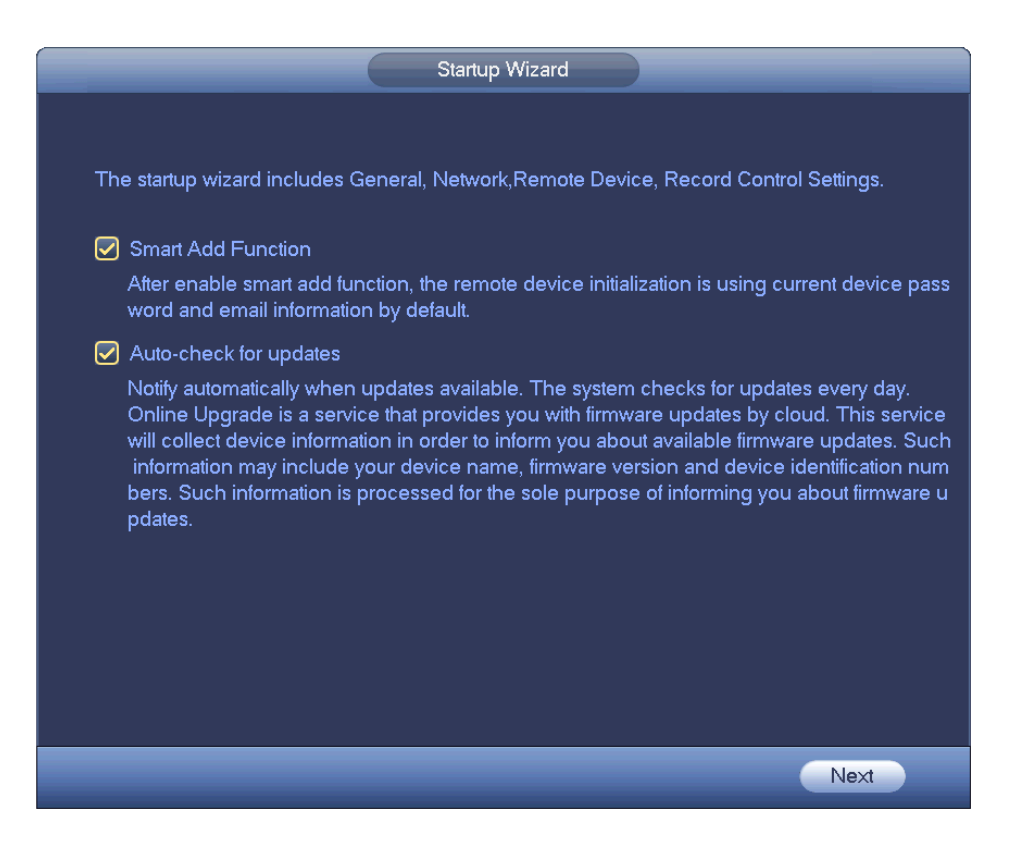

Figure 4-10

# <span id="page-20-0"></span>**Note**

Smart add and auto check function is for some series products. Refer to your actual interface for detailed information.

4.1.4.1 General

It is to set NVR basic information such as system date, holiday and etc.

4.1.4.1.1 General

It is to set device basic information such as device name, serial number and etc.

Please follow the steps listed below.

Step 1 Click Next button,

Enter General interface.

Step 2 Click General button.

The interface is shown as below. See [Figure 4-11.](#page-21-0)

### **Note**

From Main menu->Setting->System->General->General, you can go to the general interface.

- Step 3 Set parameters.
	- Device ID: Please input a corresponding device name here.
	- Device No: When you are using one remote control (not included in the accessory bag) to control several NVRs, you can give a name to each NVR for your management.
	- Language: System supports various languages: Chinese (simplified), Chinese (Traditional), English, Italian, Japanese, French, Spanish (All languages listed here are optional. Slight difference maybe found in various series.)
	- Video standard: There are two formats: NTSC and PAL.
- HDD full: Here is for you to select working mode when hard disk is full. There are two options: stop recording or rewrite old files.
- Pack duration: Here is for you to specify record duration. The value ranges from 1 to 120 minutes. Default value is 60 minutes.
- Realtime play: It is to set playback time you can view in the preview interface. The value ranges from 5 to 60 minutes.
- Auto logout: Here is for you to set auto logout interval once login user remains inactive for a specified time. Value ranges from 0 to 60 minutes.
- Monitor channels when logout: Here you can set channels you want to view when your account has logged out. Click the button and then cancel the channel name box, you need

to login to view the corresponding video. The channel window displays in preview interface.

- Navigation bar: Check the box here, system displays the navigation bar on the interface.
- IPC Time Sync: You can input an interval here to synchronize the NVR time and IPC time.
- Startup wizard: Once you check the box here, system will go to the startup wizard directly when the system restarts the next time. Otherwise, it will go to the login interface.
- Mouse sensitivity: You can set double click speed via dragging the slide bard. You can Click Default button to restore default setup.

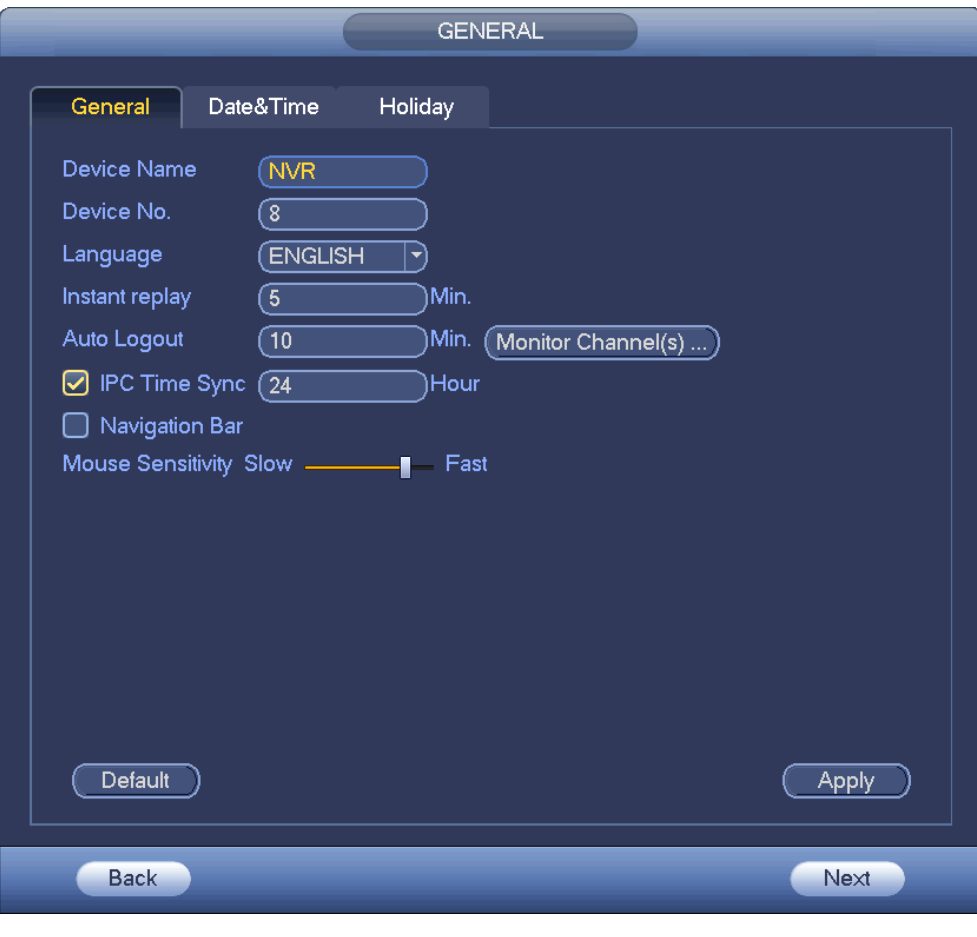

Figure 4-11

<span id="page-21-0"></span>Step 4 Click Apply button to save settings.

#### 4.1.4.1.2 Date and Time

Here you can set device time. You can enable NTP (Network Time Protocol) function so that the device can sync time with the NTP server.

Step 1 Click Date and time button. See [Figure 4-12.](#page-22-0)

## **Note**

From Main menu->Setting->System->General->Date and time, you can go to the date and time interface.

- System time: Here is for you to set system time
- Date format: There are three types: YYYYY-MM-DD: MM-DD-YYYYY or DD-MM-YYYY.
- Date separator: There are three denotations to separate date: dot, beeline and solidus.
- DST: Here you can set DST time and date by week or by date. Please enable DST function and then select setup mode. Please input start time and end time and click Save button.
- Time format: There are two types: 24-hour mode or 12-hour mode.
- NTP: It is to set NTP server, port and interval.

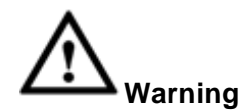

- $\Diamond$  System time is very important; do not modify time casually unless there is a must!
- $\Diamond$  Before your time modification, please stop record operation first!

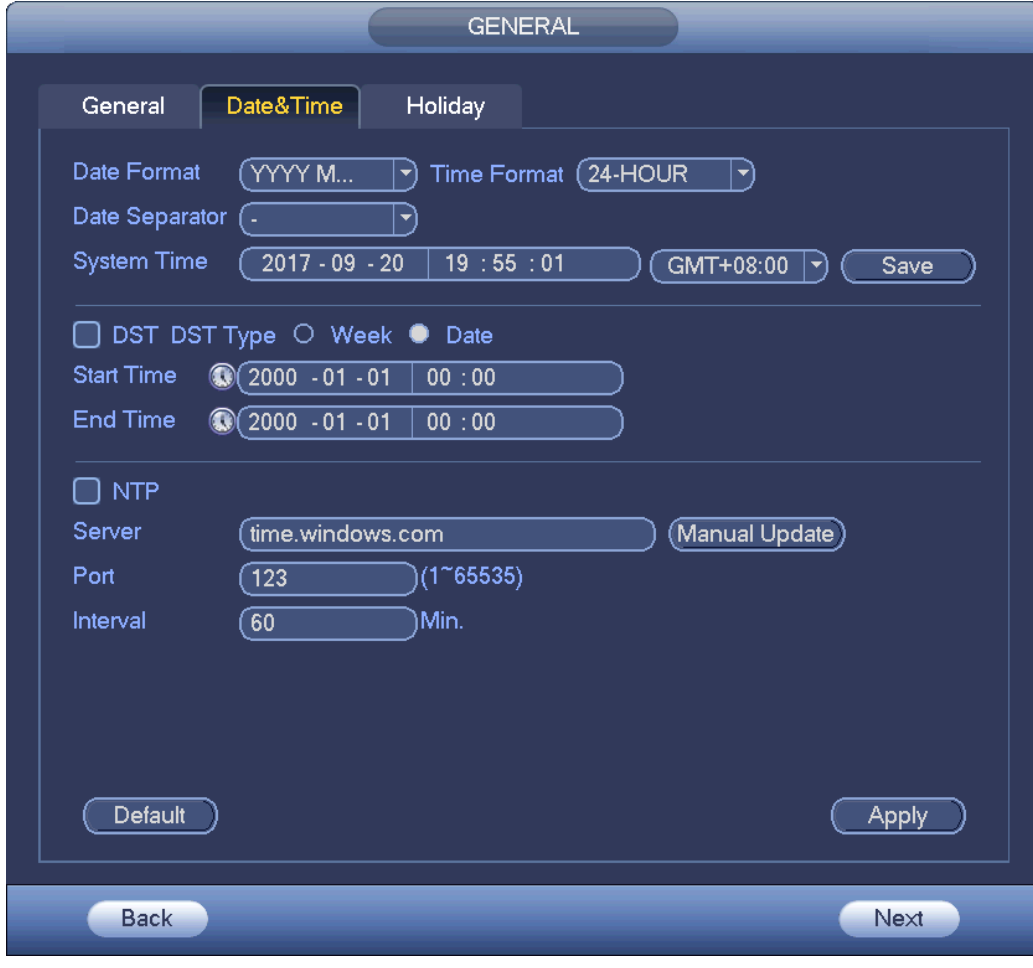

Figure 4-12

<span id="page-22-0"></span>Step 5 Click Apply button to save settings. 4.1.4.1.3 Holiday

Here you can add, edit, delete holiday. After you successfully set holiday information, you can view holiday item on the record and snapshot period.

Step 1 Click Holiday button. See [Figure 4-13.](#page-23-0)

# **Note**

From Main menu->Setting->System->General->Holiday, you can go to the holiday interface.

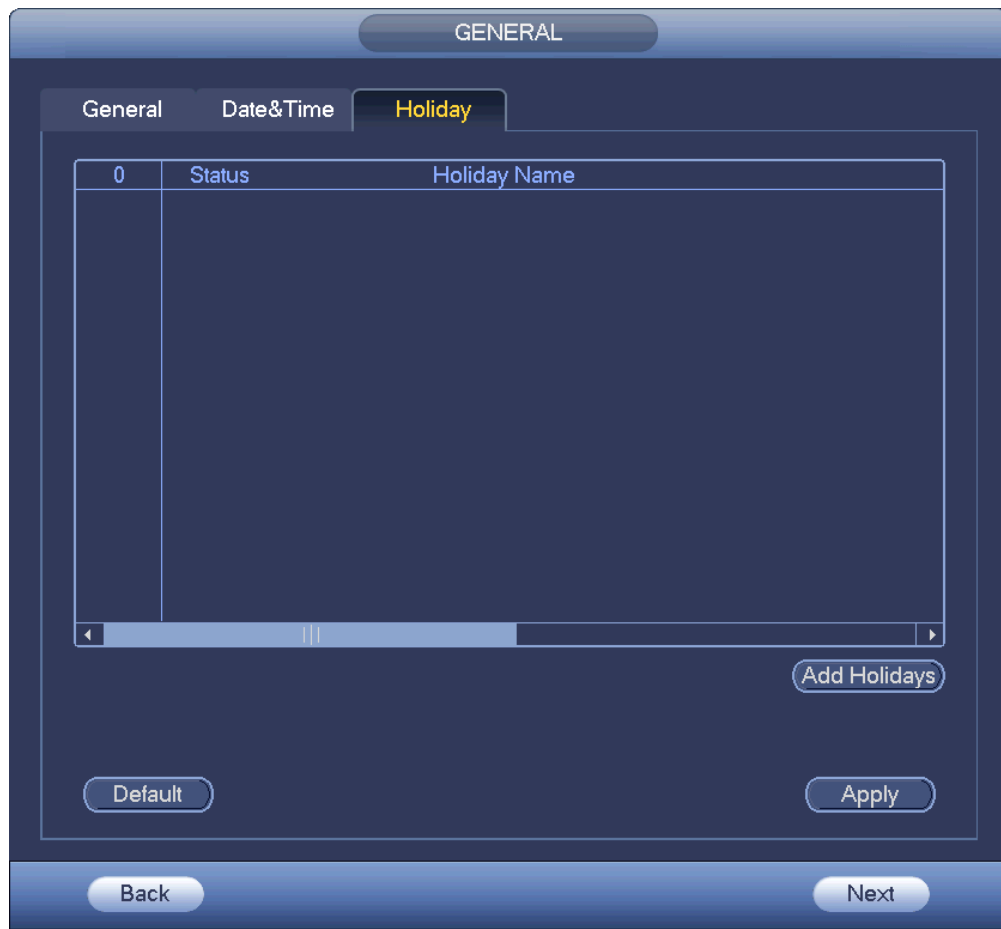

Figure 4-13

<span id="page-23-0"></span>Step 2 Click Add new holiday button, device displays the following interface. See [Figure 4-14.](#page-24-0)

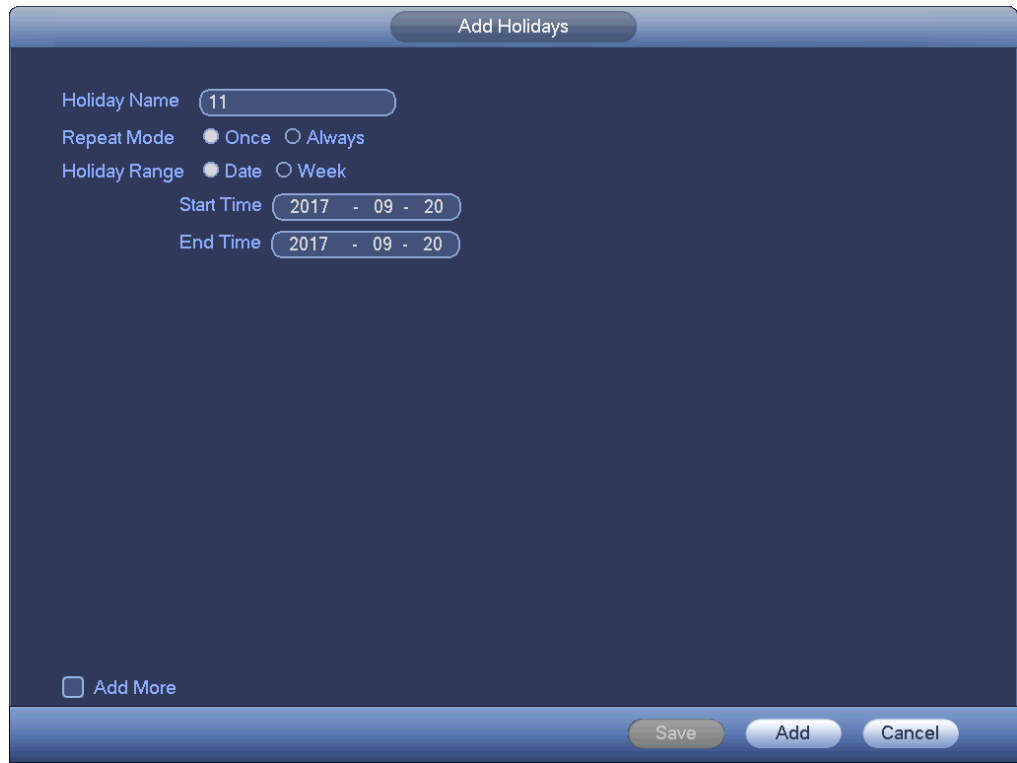

Figure 4-14

<span id="page-24-0"></span>Step 3 Set holiday name, repeat mode and holiday mode.

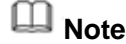

Click Add more to add new holiday information.

Step 4 Click Add button, you can add current holiday to the list.

# **Note**

- $\Diamond$  Click the dropdown list of the state; you can enable/disable holiday date.
- $\triangle$  Click to change the holiday information. Click  $\times$  to delete current date.

Step 5 Click Apply button to save settings.

#### 4.1.4.2 Basic Network Settings

Set device IP address, DNS (Domain Name System) information.

#### **Preparation**

Make sure the device has properly connected to the network.

Step 1 Click Next button, device goes to TCP/IP interface. See [Figure 4-15.](#page-25-0)

# **Note**

- From Main menu->Setting->Network->TCP/IP, you can go to the TCP/IP interface.
- $\Diamond$  Different series products have different Ethernet adapter amount and type. Please refer to the actual product.

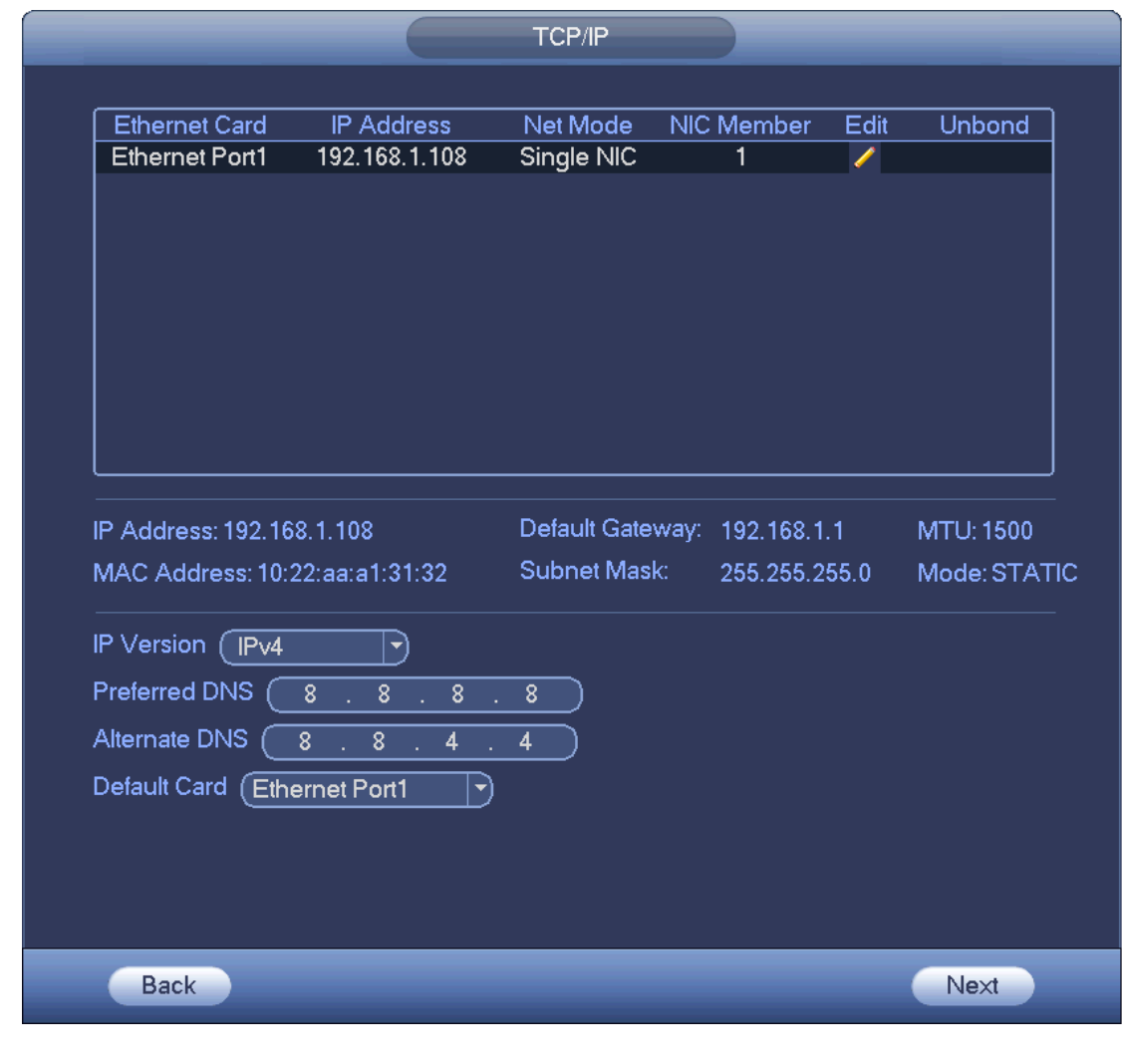

Figure 4-15

<span id="page-25-0"></span>Step 2 Click , device display edit interface. See [Figure 4-16.](#page-26-0)

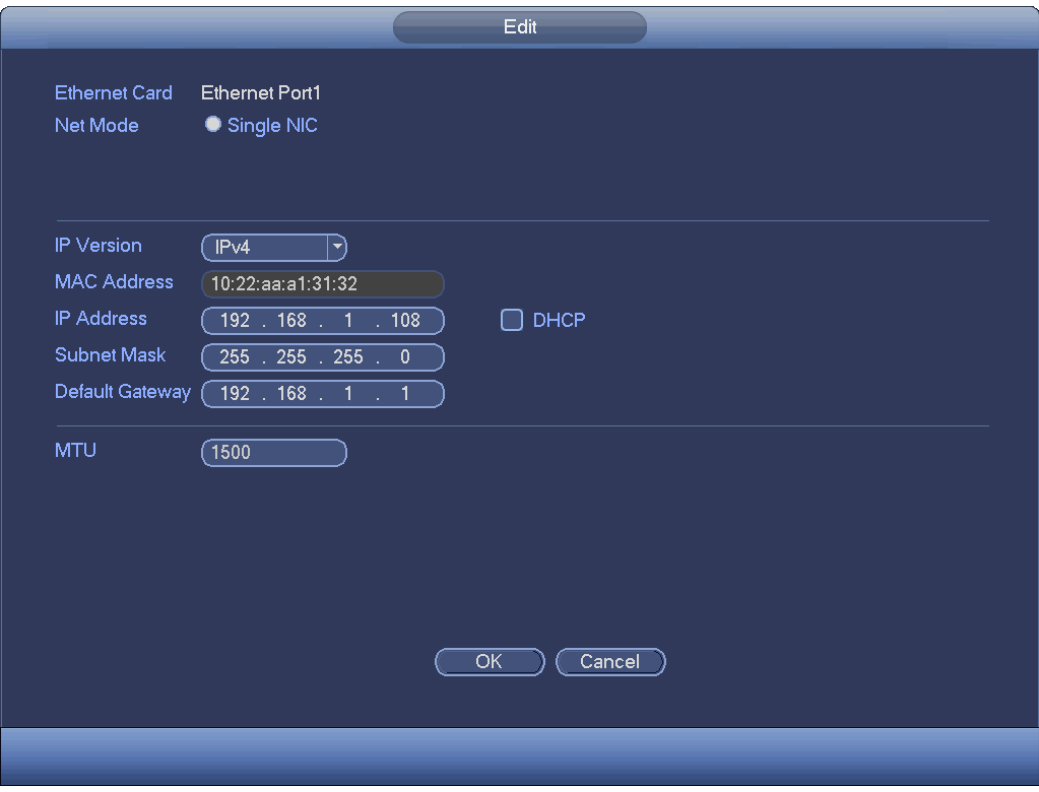

Figure 4-16

#### <span id="page-26-0"></span>Step 3 Set parameters.

- Network Mode : Includes multiple access, fault tolerance, and load balancing
- $\Diamond$  Multiple-address mode: eth0 and eth1 operate separately. You can use the services such as HTTP, RTP service via etho0 or the eth1. Usually you need to set one default card (default setup is etho) to request the auto network service form the device-end such as DHCP, email, FTP and etc. In multiple-address mode, system network status is shown as offline once one card is offline.
- $\Diamond$  Network fault-tolerance: In this mode, device uses bond0 to communicate with the external devices. You can focus on one host IP address. At the same time, you need to set one master card. Usually there is only one running card (master card).System can enable alternate card when the master card is malfunction. The system is shown as offline once these two cards are both offline. Please note these two cards shall be in the same LAN.
- $\Diamond$  Load balance: In this mode, device uses bond0 to communicate with the external device. The eth0 and eth1 are both working now and bearing the network load. Their network load are general the same. The system is shown as offline once these two cards are both offline. Please note these two cards shall be in the same LAN.
	- Main Network Card: Please select eth0/eth1 (optional).after enable multiple access function.

### **Note**

The dual-Ethernet port series support the above three configurations and supports functions as multiple-access, fault-tolerance and load balancing.

- MAC address: The host in the LAN can get a unique MAC address. It is for you to access in the LAN. It is read-only.
- IP address: Here you can use up/down button  $(\blacktriangle\blacktriangledown)$  or input the corresponding number to input IP address. Then you can set the corresponding subnet mask the default gateway.
- Default gateway: Here you can input the default gateway. Please note system needs to check the validity of all IPv6 addresses. The IP address and the default gateway shall be in the same IP section. That is to say, the specified length of the subnet prefix shall have the same string.
- DHCP: It is to auto search IP. When enable DHCP function, you cannot modify IP/Subnet mask /Gateway. These values are from DHCP function. If you have not enabled DHCP function, IP/Subnet mask/Gateway display as zero. You need to disable DHCP function to view current IP information. Besides, when PPPoE is operating, you cannot modify IP/Subnet mask /Gateway.
- MTU: It is to set MTU value of the network adapter. The value ranges from 1280-7200 bytes. The default setup is 1500 bytes.
- Transfer mode: Here you can select the priority between fluency/video qualities.
- Step 4 Click OK to NIC settings.

Device goes back to TCP/IP interface.

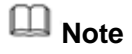

Click  $\blacksquare$  to cancel NIC bonding. Please note device needs to reboot to activate new setup.

- Step 5 Set network parameters.
	- IP Version: There are two options: IPv4 and IPv6. Right now, system supports these two IP address format and you can access via them.
	- Preferred DNS server: DNS server IP address.
	- Alternate DNS server: DNS server alternate address.
	- Default Network Card: Please select eth0/eth1/bond0(optional) after enable multiple-access function.
	- LAN download: System can process the downloaded data first if you enable this function. The download speed is 1.5X or 2.0X of the normal speed.

### **Note**

- For IPv6 version, the IP address, default gateway, preferred DNS; alternate DNS is 128-digit. Please fill in all items here.
- This function is for some series product only.

Step 6 Click Next to complete the settings.

#### 4.1.4.3 P2P

Click Next button, you can set P2P function. Scan the QR code, download the App to the cell phone, you can use the smart phone to add the device.

- Scan the QR code on the actual interface to download the cell phone app. Register an account and then use.
- Go to the [www.easy4ip.com](http://www.easy4ip.com/) to register an account and use the SN to add a device. Refer to the P2P operation manual for detailed information.

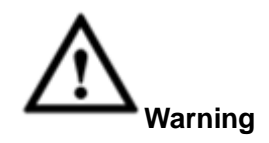

Before use the P2P function, make sure the NVR has connected to the WAN.

Please follow the steps listed below.

Step 1 Click Next button. Enter P2P interface. See [Figure 4-17.](#page-28-0)

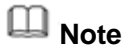

From main menu->Setting->Network->P2P, you can go to P2P interface.

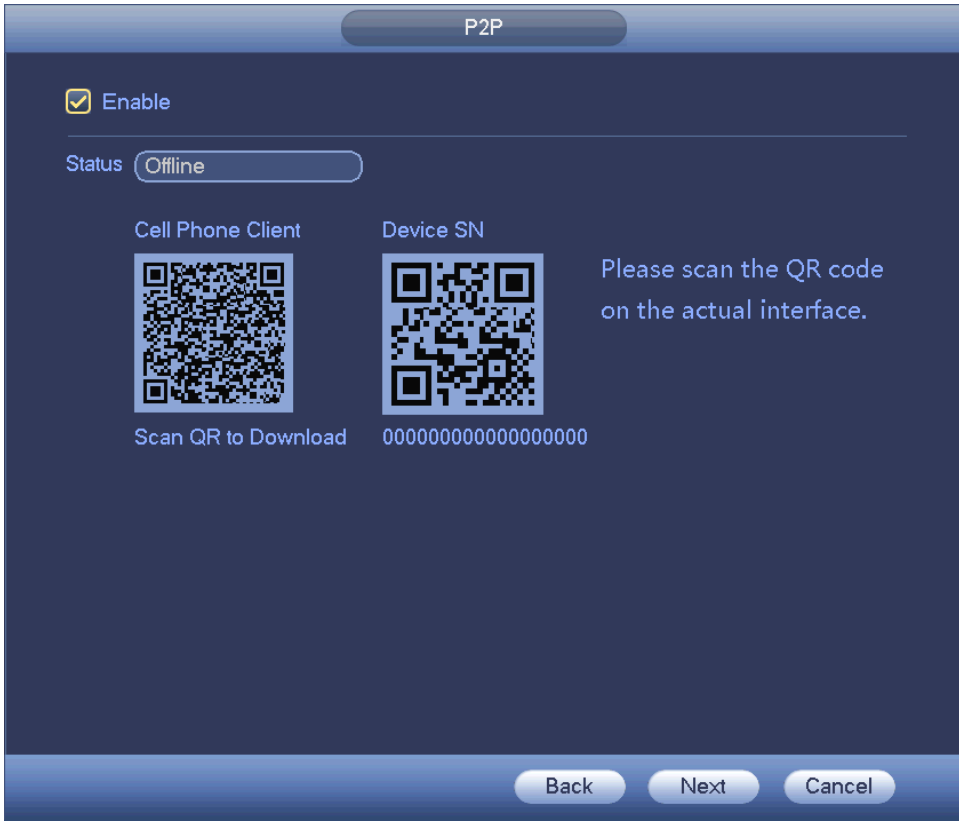

Figure 4-17

- <span id="page-28-0"></span>Step 2 Check the box to enable P2P function.
- Step 3 Click Next button to complete setup.

The status is online if the P2P registration is successful.

#### **Client Operation**

Please follow the steps listed below.

Step 1 Use the cell phone to scan the QR code on the interface and then download and install the cell phone app.

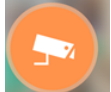

Step 2 Open App;  $\tan \theta$  to go to the Live preview.

- Step  $3$  Tap  $\equiv$  at the top left corner, you can see the main menu.
- Step 4 Tap Device manager button, you can use several modes (P2P/DDNS/IP and etc.) to add the

device. Click  $\overline{u}$  to save current setup. Tap Start Live preview to view all-channel video from the connected device. See [Figure 4-18.](#page-29-1)

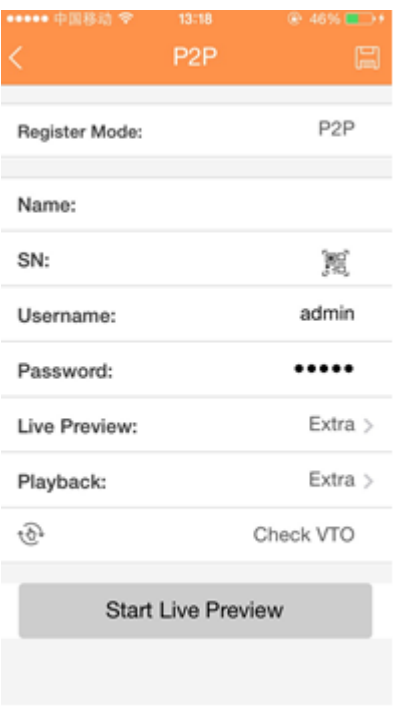

Figure 4-18

<span id="page-29-1"></span>Step 5 Click Start live preview to view real-time video.

<span id="page-29-0"></span>4.1.4.4 Smart Add

# **Note**

The following figure appears if you check the box to enable smart add function on the startup wizard. When the network camera(s) and the device are in the same router or switch, you can use smart add function to add network cameras to the device.

Please follow the steps listed below.

Step 1 Click Next,

Enter the following interface. See [Figure 4-19.](#page-30-0)

# **Note**

- On the preview interface, right click mouse and then select Smart add.
- On the Smart add mode, the connected camera uses NVR password and email information by default.

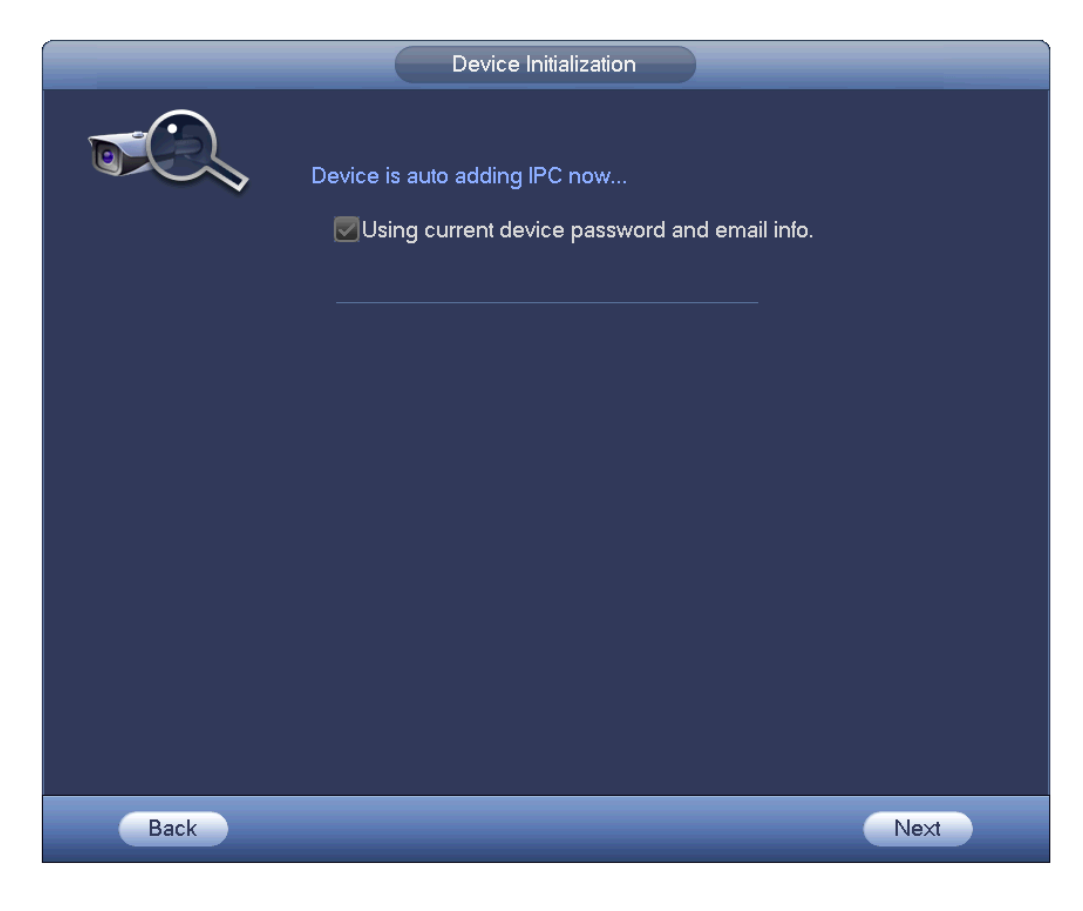

Figure 4-19

- <span id="page-30-0"></span>Step 2 Click Next button to continue.
	- 1) Device now enables DHCP function. It says DHCP is in process now, please wait. See [Figure 4-20.](#page--1-66)

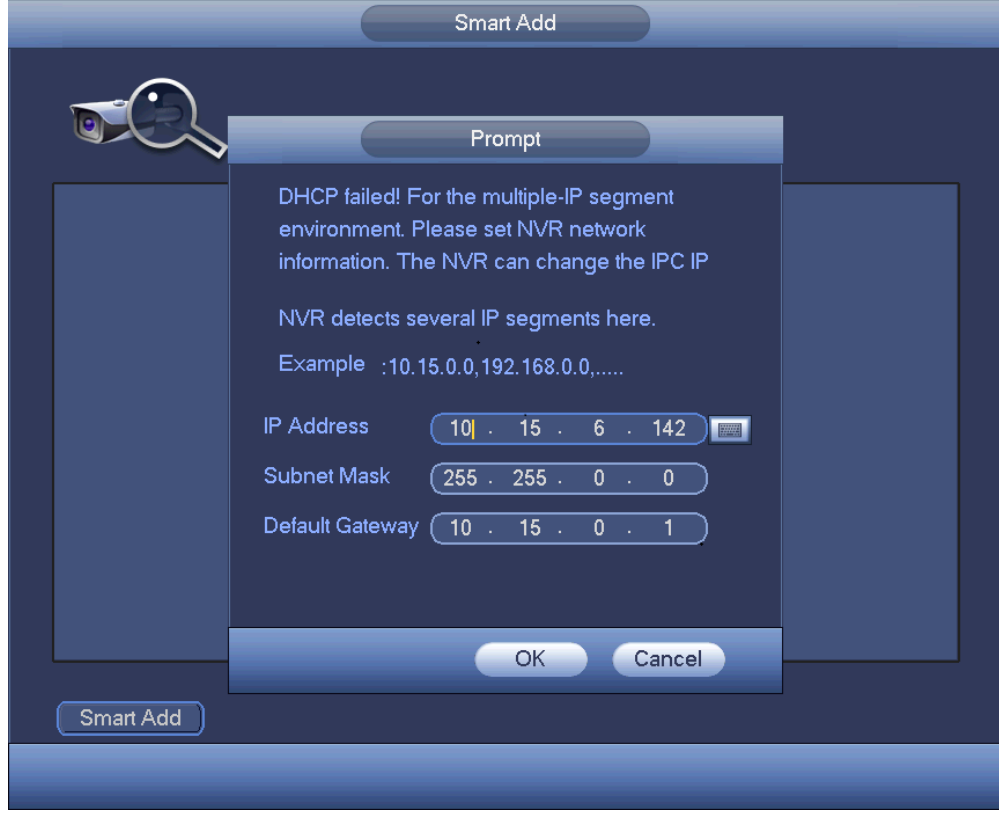

Figure 4-21

3) After complete DHCP function, device is automatically adding network camera to the corresponding channels. See [Figure 4-22.](#page-31-0)

<span id="page-31-0"></span>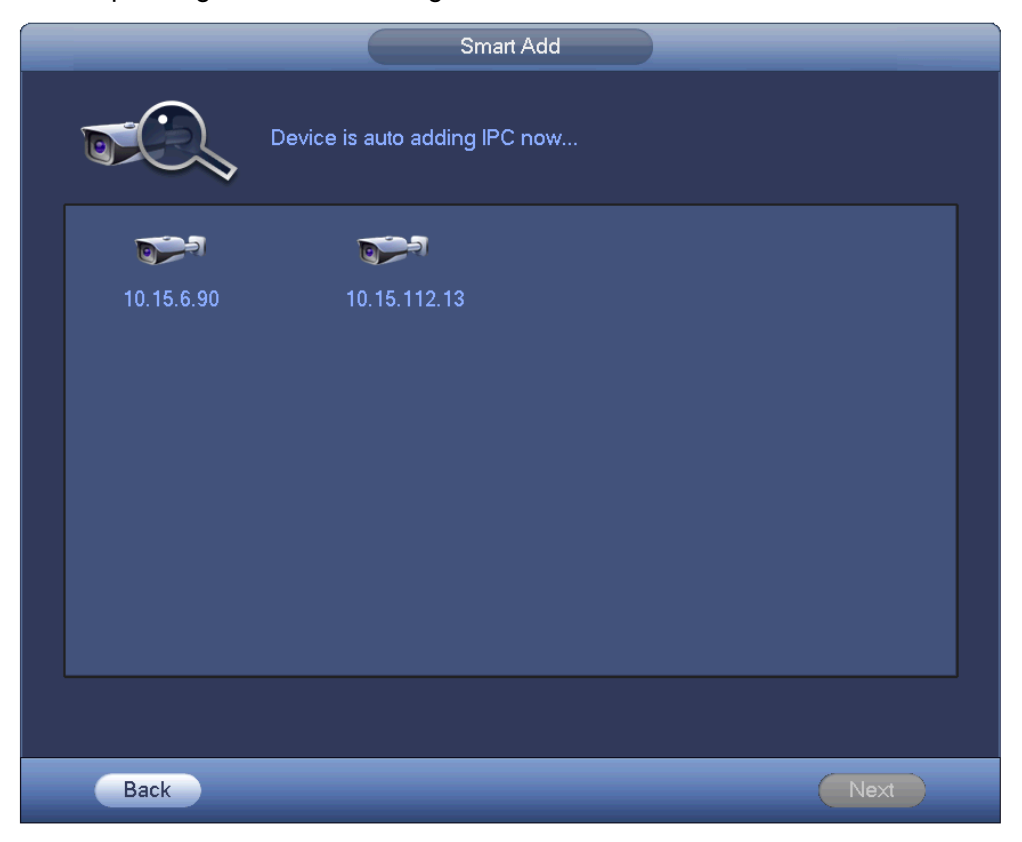

Figure 4-22

4) Device pops up following dialog box after it successfully added network cameras. See [Figure 4-23.](#page-32-0)

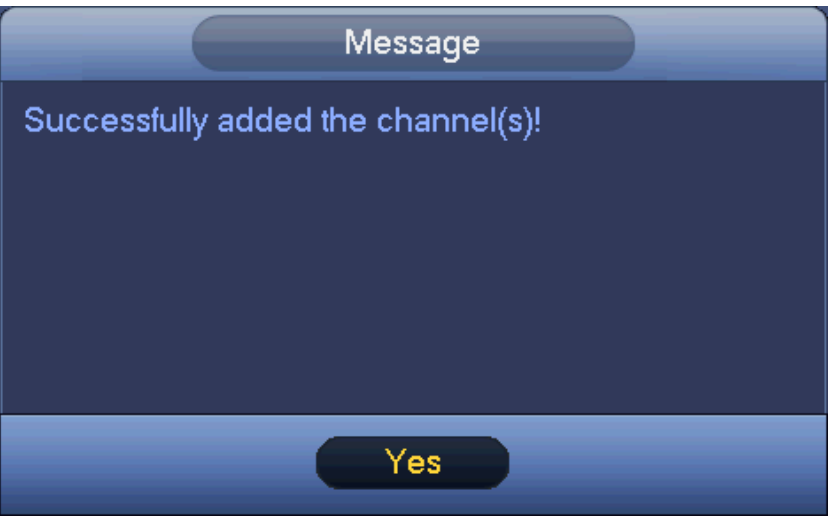

Figure 4-23

<span id="page-32-0"></span>Step 3 Click YES button to complete smart add operation.

#### 4.1.4.5 Registration

## **Note**

If you skip the smart add function on the startup wizard process, please go to this interface to add the remote device.

After add remote device, the device can receive, storage, and manage the video streams of the remote device. You can view, browse, playback, manage several remote devices at the same time.

Step 1 On the P2P interface, click Next button.

Enter remote device interface. See [Figure 4-24.](#page-33-0)

### **Note**

There are two ways to go to Registration interface.

- From main menu->Setting->Camera->Registration, you can go to the registration interface.
- On the preview interface, right click mouse and then select Registration.

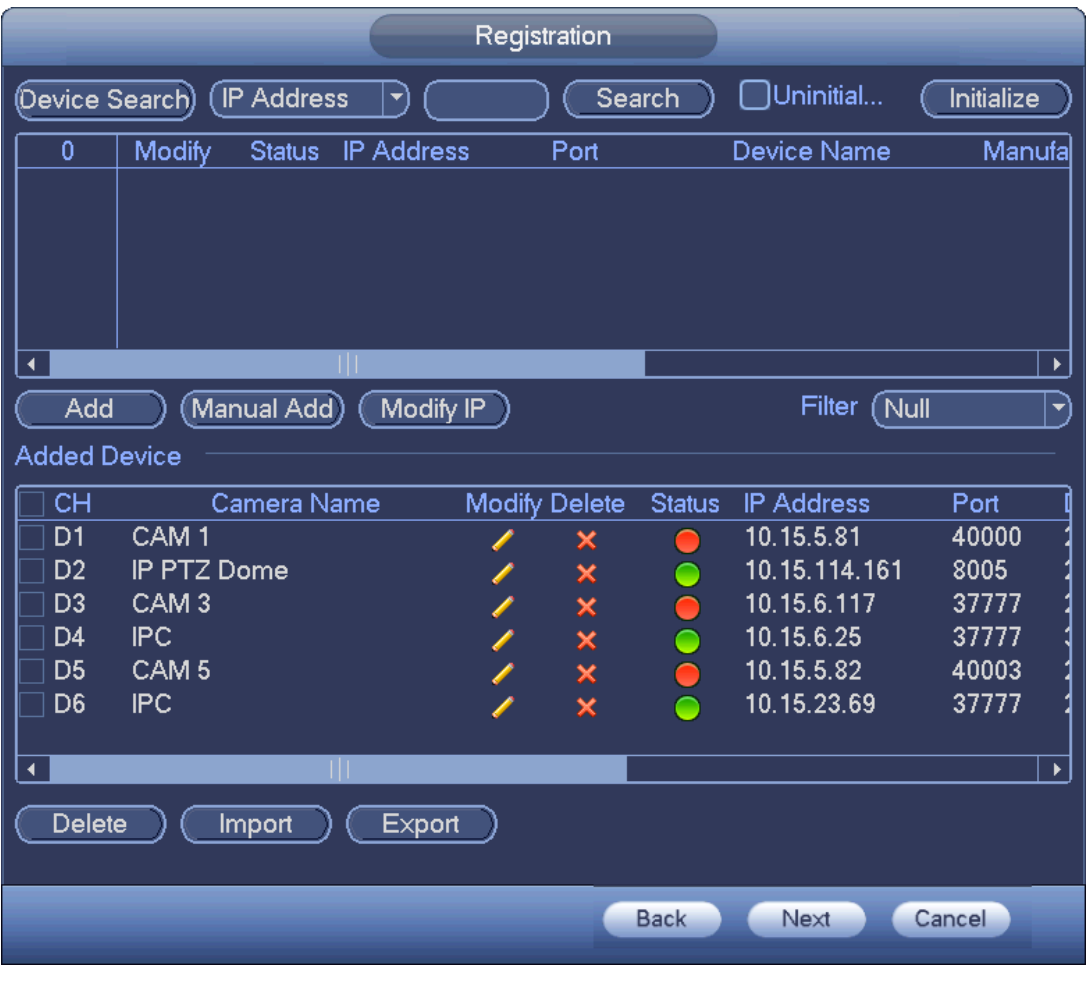

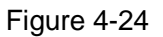

#### <span id="page-33-0"></span>Step 2 Set parameters

- Channel: It is the device channel number. If you have not added the network camera, the channel number is shown  $as - 1$ .
- Status: Red circle  $\left( \bigcirc \right)$  means current channel has no video, green circle  $\left( \bigcirc \right)$  means current channel has video.
- IP address: It is to display network camera IP address.
- Type: There are two connection types. You can use the network to connect to the camera or

use the WIFI. The **means current network camera connection mode is general**; the

means current network camera mode is hotspot.

- Add/Delete: Click  $\overline{\phantom{a}}$  to delete the device, click  $\overline{\phantom{a}}$  to add the device to the NVR.
- Step 3 Add network camera.
	- Device search: Click the button; you can search all network cameras in the same network segment. See [Figure 4-25.](#page-34-0) Double click a camera or check the camera box and then click Add button, you can add a device to the list.
		- **Note**

The device in the added device list is not shown in the search result column.

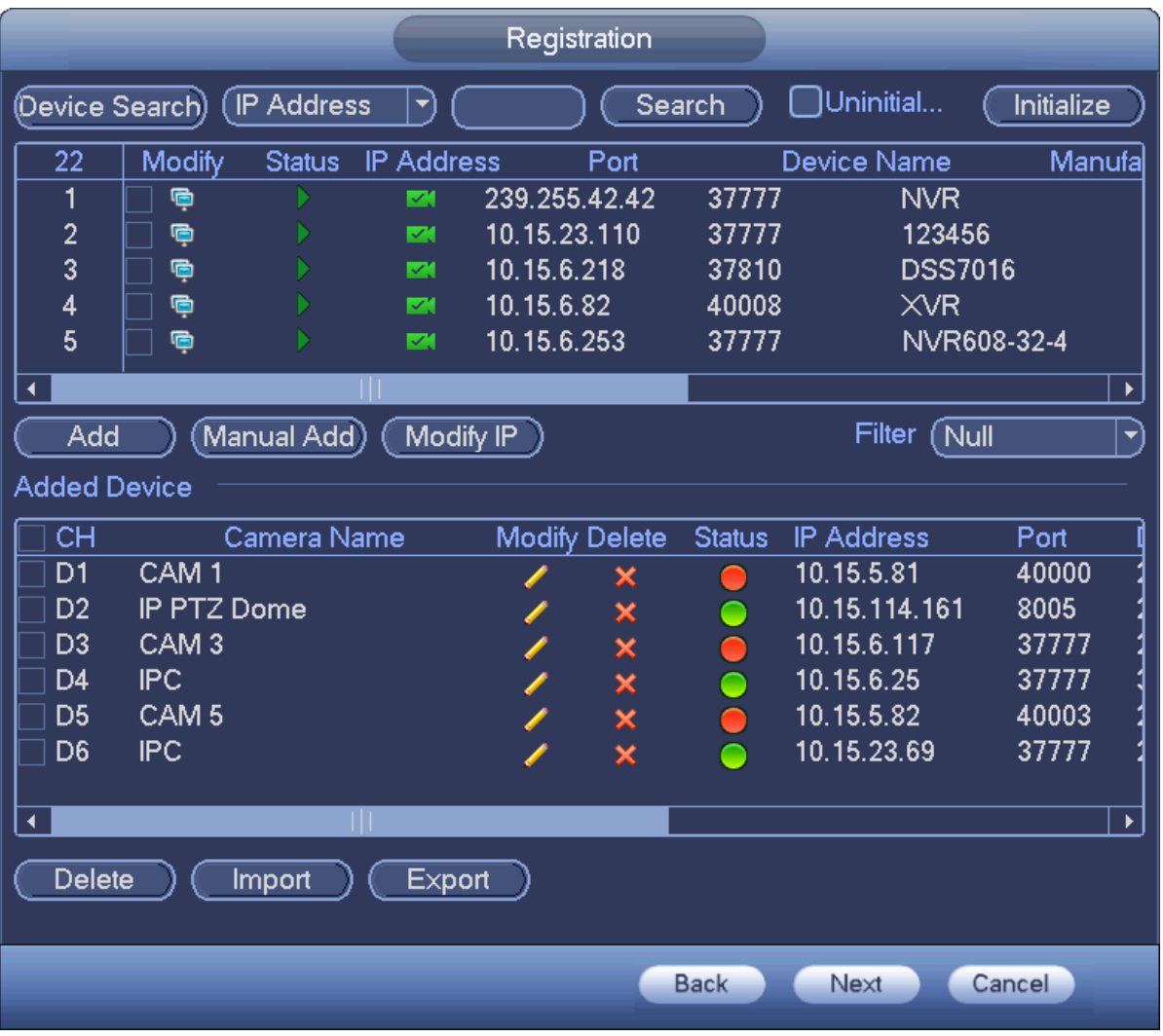

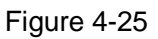

<span id="page-34-0"></span> Manual Add: Click Manual Add button, you can set the corresponding network camera information and then select the channel you want to add. See [Figure 4-26.](#page-35-0)

 $\Diamond$  Manufacturer: Please select from the dropdown list.

# **Note**

Different series products may support different manufactures, please refer to the actual product.

- $\Diamond$  IP address: Input remote device IP address.
- $\div$  RTSP port: Input RTSP port of the remote device. The default setup is 554.

# **Note**

Skip this item if the manufacture is private or customize.

 $\div$  HTTP port: Input HTTP port of the remote device. The default setup is 80.

# **Note**

#### Skip this item if the manufacture is private or customize.

- $\div$  TCP port: Input TCP port of the remote device. The default setup is 37777.
- $\Diamond$  User name/password: The user name and password to login the remote device.

 $\Diamond$  Channel No.: Input channel amount or click the Connect button to get the channel amount of the remote device.

# **Note**

We recommend click Connect button to get remote device channel amount, the manual add operation may result in failure if the input channel amount is not right.

 $\Diamond$  Remote channel No.: After getting the remote device channel amount, click Setup to select a channel.

# **Note**

Click to select one or more remote channel numbers here.

- $\diamond$  Channel: The local channel number you want to add. One channel name has corresponding one channel number.
- $\Diamond$  Decode buffer: There are three items: realtime, local, fluent.
- $\Diamond$  Service type: There are four items: auto/TCP/UDP/MULTICAST(ONVIF device only)

# **Note**

- $\Diamond$  The default connection mode is TCP if the connection protocol is private.
- $\Diamond$  There are three items:TCP/UDP/MULTICAST if the connection protocol is ONVIF.
- $\Diamond$  There are two items: TCP/UDP if the connection protocol is from the third-party.

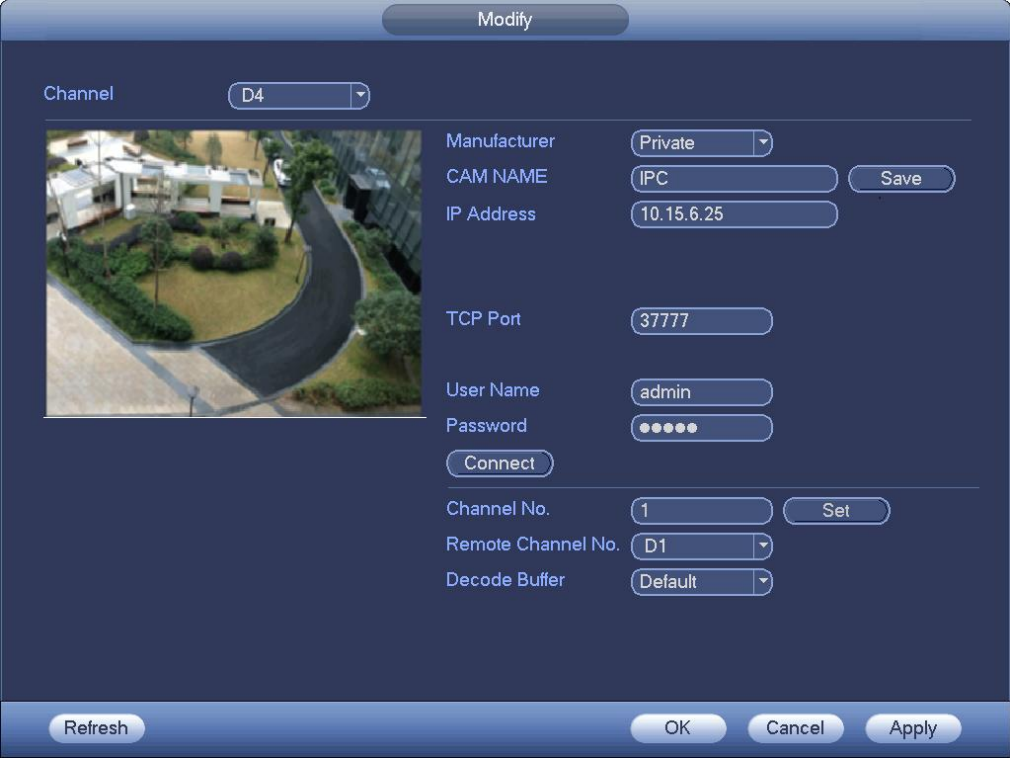

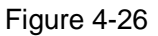

<span id="page-35-0"></span>Step 4 Click OK to add the camera to the device.

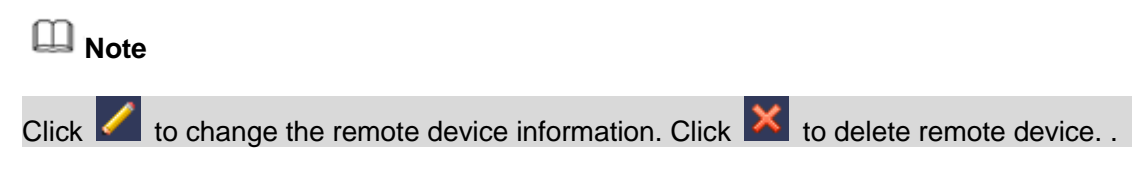
#### 4.1.4.6 Schedule

After set record schedule and snapshot schedule, the device can automatically record video and snapshot image at the specified time.

<span id="page-36-1"></span>4.1.4.6.1 Schedule Record

After set schedule record, device can record video file according to the period you set here. For example, the alarm record period is from  $6:00^\circ$ 18:00 Monday, device can record alarm video files during the  $6:00 \sim 18:00$ .

All channels are record continuously by default. You can set customized record period and record type. Step 1 Click Next button.

Enter schedule interface. See [Figure 4-27.](#page-36-0)

# **Note**

From main menu->Setting->Storage->Schedule->Record, you can go to the record interface.

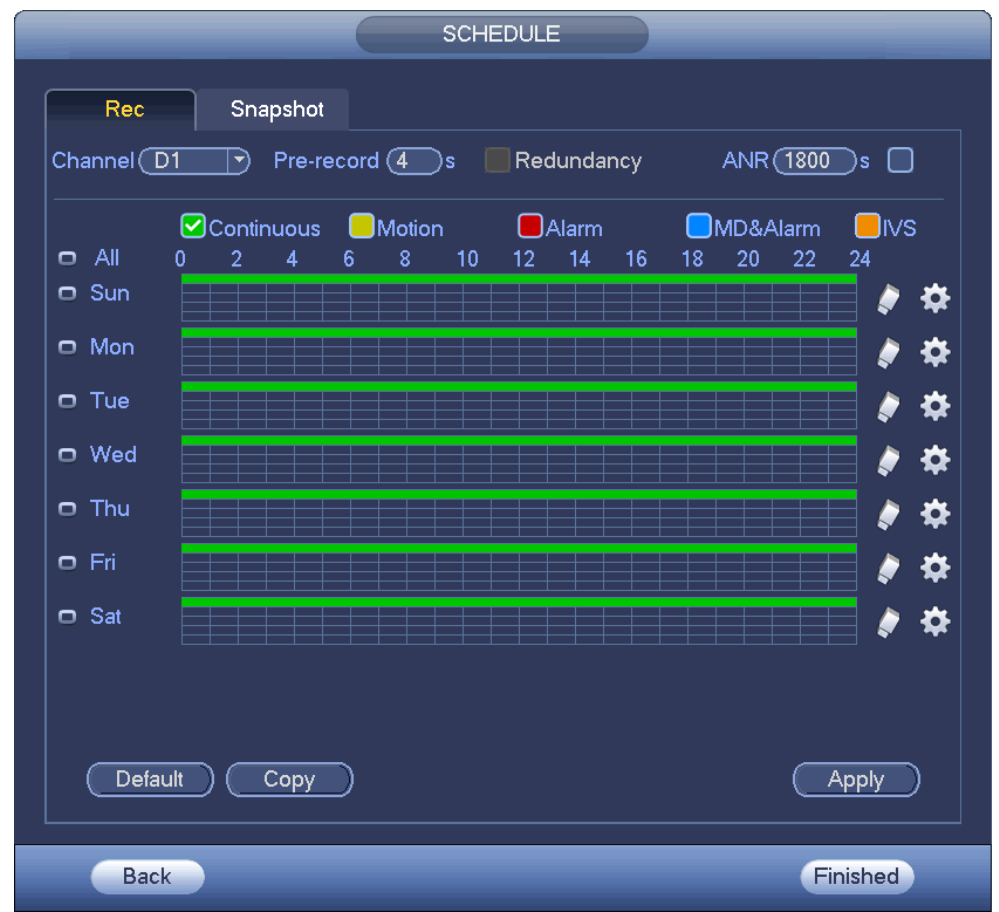

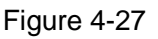

#### <span id="page-36-0"></span>Step 2 Set parameters.

- Channel: Please select the channel number first. You can select "all" if you want to set for the whole channels.
- $\leftrightarrow$   $\infty$ : Sync connection icon. Select icon  $\Box$  of several dates, all checked items can be

edited or together. Now the icon is shown as

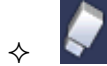

: Click it to delete a record type from one period.

- Record Type: Please check the box to select corresponding record type. There are six types: Regular/MD (motion detect)/Alarm/MD&Alarm/IVS/POS.
- Week day: There are eight options: ranges from Saturday to Sunday and all.
- Holiday: It is to set holiday setup. Please note you need to go to the General interface (Main Menu->Setting->System->General) to add holiday first. Otherwise you cannot see this item.
- Pre-record: System can pre-record the video before the event occurs into the file. The value ranges from 1 to 30 seconds depending on the bit stream.
- Redundancy: System supports redundancy backup function. It allows you backup recorded file in two disks. You can highlight Redundancy button to activate this function. Please note, before enable this function, please set at least one HDD as redundant. (Main menu->Setting->Storage->HDD Manager). Please note this function is null if there is only one HDD.
- ANR: It is to save video to the SD card of the network camera in case the network connection fails. The value ranges from  $0s \sim 43200s$ . After the network connection resumed, the system can get the video from the SD card and there is no risk of record loss.
- Period setup: Click button and after one date or a holiday, you can see an interface shown as in [Figure 4-28.](#page-37-0)There are five record types: regular, motion detection (MD), Alarm, MD & alarm and IVS.

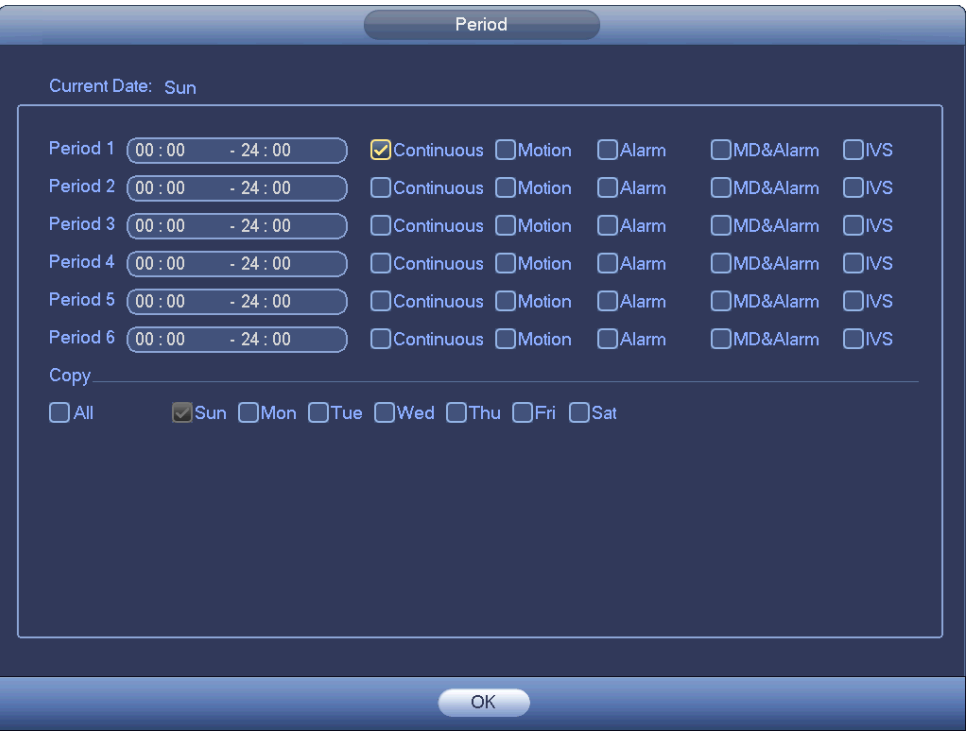

Figure 4-28

<span id="page-37-0"></span>Please following the steps listed below to draw the period manually.

Step 1 Select a channel you want to set. See [Figure 4-29.](#page-37-1)

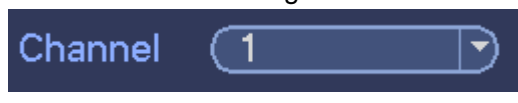

Figure 4-29

<span id="page-37-1"></span>Step 2 Set record type. See [Figure 4-30.](#page-38-0)

#### <span id="page-38-0"></span> $OMD&A...$ )General Motion **J**ivs  $\mathsf{J}$ Alarm **POS**

Figure 4-30

**Note**

- When the record type is MD (motion detect), alarm, MD&Alarm, IVS and POS, please enable the channel record function when corresponding alarm occurs. For example, when the alarm type is MD, from main menu->Setting->Event->Video Detect->Motion Detect, please select the record channel and enable record function. See [Figure 4-31.](#page-38-1)
- When the record type is MD (motion detect), alarm, MD&Alarm, IVS and POS, refer to chapter [4.7.1](#page-104-0) Video detect, chapter [4.7.9](#page-139-0) Alarm Settings, chapter [4.7.3](#page-113-0) IVS and chapter [4.7.12](#page-147-0) POS.

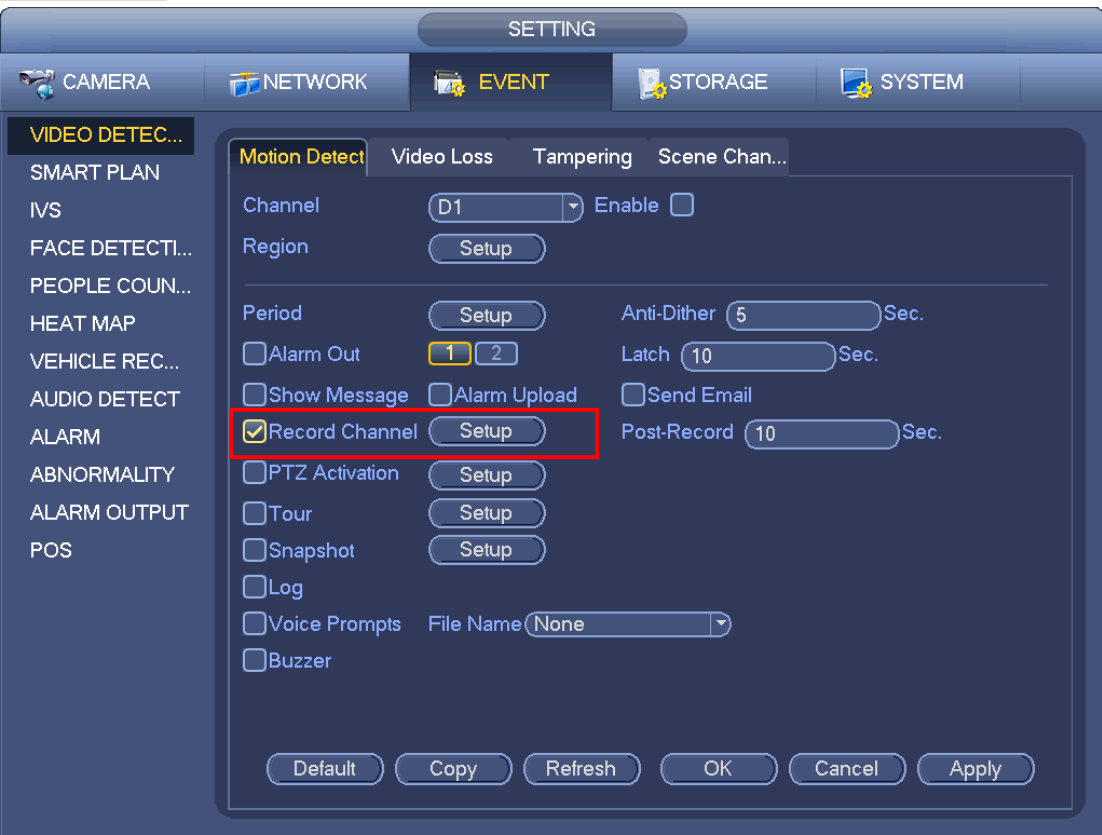

Figure 4-31

<span id="page-38-1"></span>Step 3 Please draw manually to set record period. There are six periods in one day. See [Figure](#page-39-0)  [4-32.](#page-39-0)

# **Note**

If you have added a holiday, you can set the record period for the holiday.

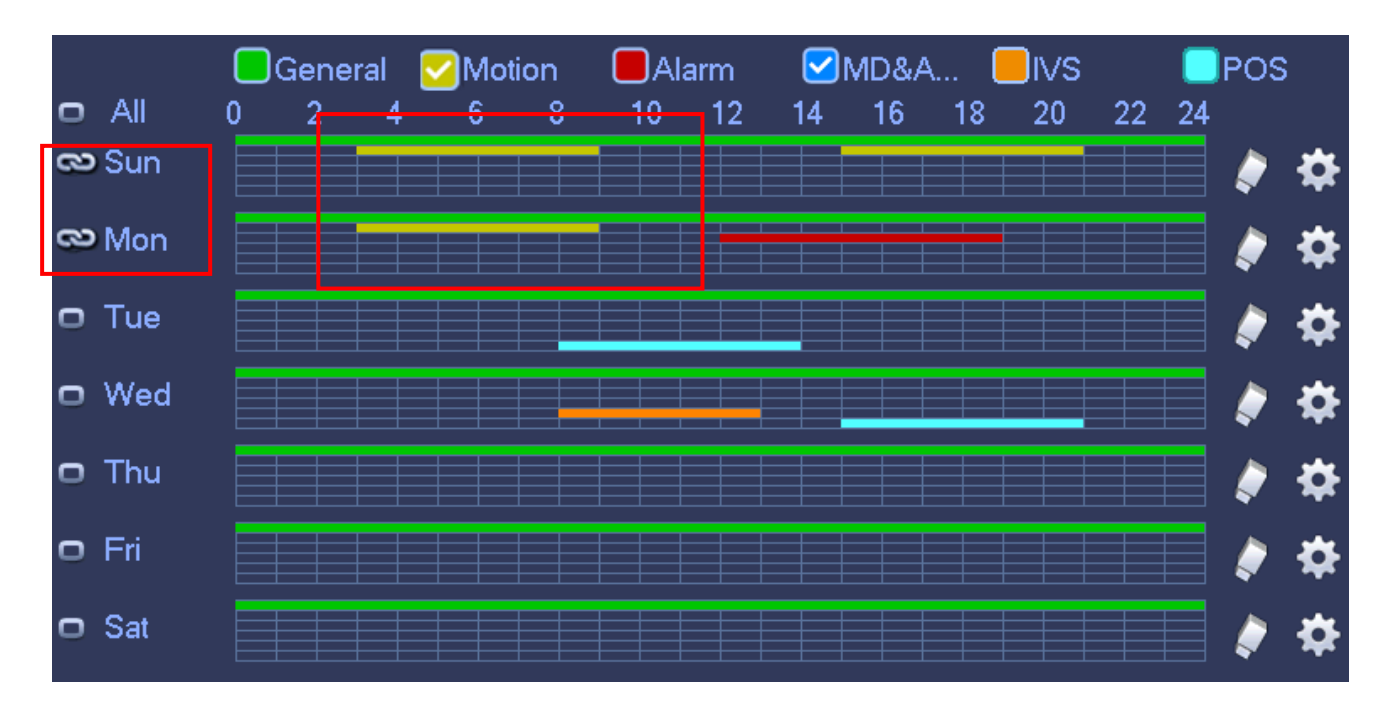

Figure 4-32

<span id="page-39-0"></span>Step 4 Click Apply button to save schedule record settings.

# **Note**

Please enable auto record function so that the record plan can become activated. Refer to chapter [4.1.4.6.3](#page-41-0) Record control for detailed information.

## 4.1.4.6.2 Schedule Snapshot

It is to set schedule snapshot period.

After set schedule snapshot, device can snapshot image according to the period you set here. For example, the alarm snapshot period is from 6:00 $\sim$ 18:00 Monday, device can snapshot during the 6:00 $\sim$ 18:00 when an alarm occurs.

Step 1 Click Snapshot button, device goes to following interface. See [Figure 4-33.](#page-40-0)

# **Note**

From main menu->Setting->Storage->Schedule->Snapshot, you can go to the snapshot interface.

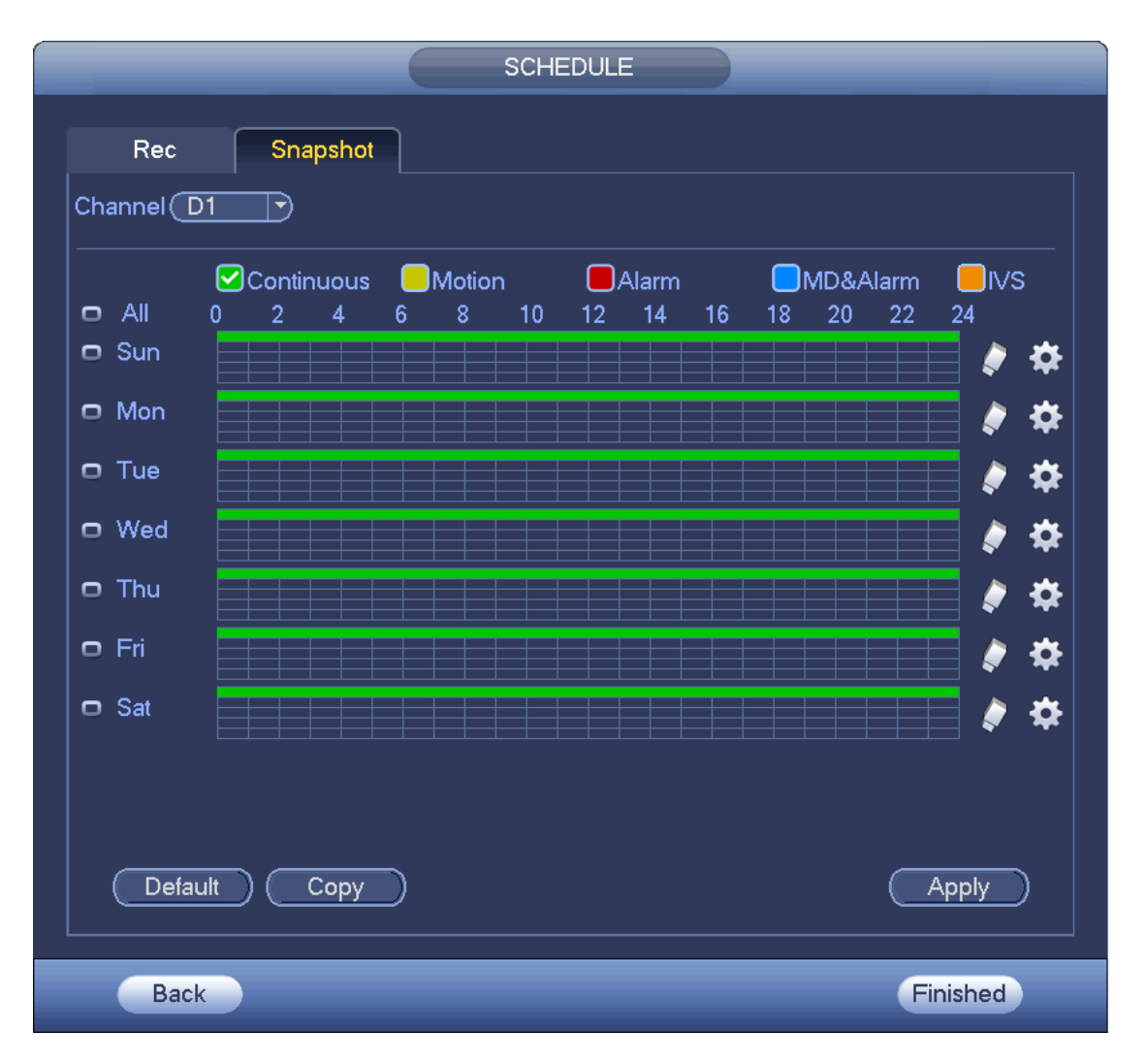

Figure 4-33

- <span id="page-40-0"></span>Step 2 Select a channel to set schedule snapshot.
- Step 3 Set snapshot type as schedule. Refer to chapter [4.2.5.3](#page-56-0) Snapshot for detailed information.
- Step 4 Check the box to set alarm type. See [Figure 4-34.](#page-40-1)

<span id="page-40-1"></span>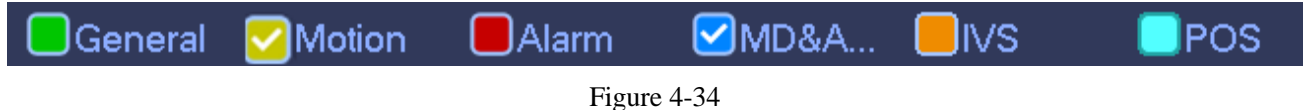

# **Note**

- When the record type is MD (motion detect), alarm, MD&Alarm, IVS and POS, please enable the channel snapshot function when corresponding alarm occurs. For example, when the alarm type is MD, from main menu->Setting->Event->Video Detect->Motion Detect, please select the snapshot channel and enable snapshot function. See [Figure 4-35.](#page-41-1)
- When the snapshot type is MD (motion detect), alarm, MD&Alarm, IVS, refer to chapter [4.7.1](#page-104-0) Video detect, chapter [4.7.9](#page-139-0) Alarm Settings, chapter [4.7.3](#page-113-0) IVS and chapter [4.7.12](#page-147-0) POS.

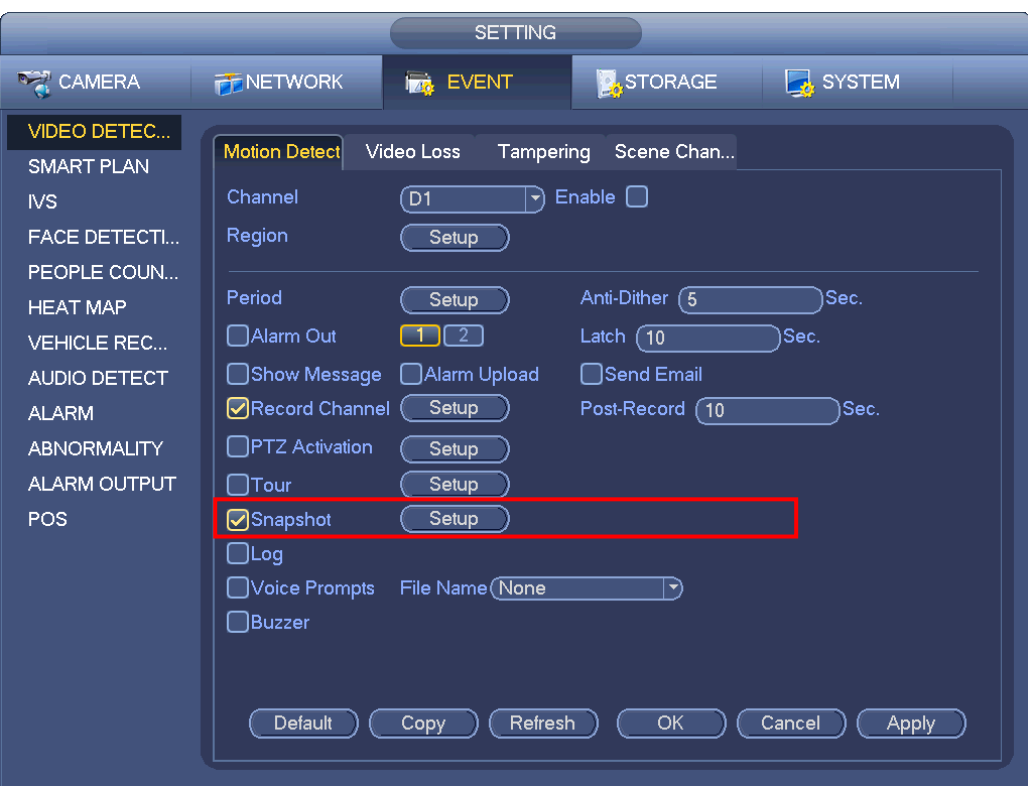

Figure 4-35

- <span id="page-41-1"></span>Step 5 Refer to chapter [4.1.4.6.1](#page-36-1) to set snapshot period.
- Step 6 Click Apply button to save snapshot plan.

# **Note**

Please enable auto snapshot function so that the snapshot plan can become activated. Refer to chapter [4.1.4.6.3](#page-41-0) Record control for detailed information.

Step 7 Click Finish button, system pops up a dialogue box. Click the OK button, the startup wizard is complete. See [Figure 4-36.](#page-41-2)

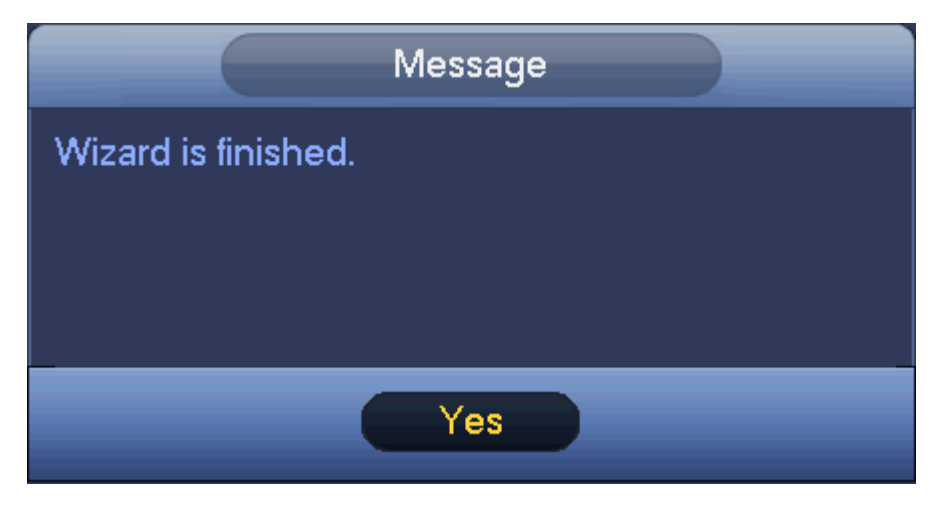

Figure 4-36

<span id="page-41-2"></span><span id="page-41-0"></span>4.1.4.6.3 Record Control

# **Note**

You need to have proper rights to implement the following operations. Please make sure the HDD has been properly installed.

There are three ways for you to go to record menu.

- Right click mouse and then select Manual->Record.
- In the main menu, from Setting->Storage->Record.

 In live viewing mode, click record button in the front panel or record button in the remote control. After set schedule record and schedule snapshot function, please enable auto record and auto snapshot function so that the device can automatically record and snapshot. System supports main stream and sub stream. There are three statuses: schedule/manual/stop. See [Figure 4-37.](#page-42-0) Please highlight icon " $\bigcirc$ " to select corresponding channel.

- Manual: The highest priority. After manual setup, all selected channels will begin general recording.
- Schedule: Channel records as you have set in recording setup (Main Menu->Setting->Storage->>Schedule)
- Stop: Current channel stops recording.
- All: Check All button after the corresponding status to enable/disable all-channel schedule/manual record or enable/disable all channels to stop record.
- Snapshot: Select one or more channel(s) first and then enable/disable schedule snapshot function.

|                    |                  |         |                  | <b>SETTING</b> |                |                |                               |         |                |                 |
|--------------------|------------------|---------|------------------|----------------|----------------|----------------|-------------------------------|---------|----------------|-----------------|
| <b>DET</b> CAMERA  | <b>PENETWORK</b> |         | <b>Tag</b> EVENT |                |                |                | <b>B</b> <sub>3</sub> STORAGE |         |                | <b>E</b> SYSTEM |
| <b>BASIC</b>       |                  |         |                  |                |                |                |                               |         |                |                 |
| <b>SCHEDULE</b>    | Main St          | All     | D <sub>1</sub>   | D <sub>3</sub> | D <sub>4</sub> | D <sub>5</sub> | D <sub>6</sub>                | D7      | D <sub>8</sub> |                 |
| <b>HDD MANAGER</b> | Auto             | O       | $\bullet$        | $\bullet$      | $\bullet$      |                | $\bullet$                     |         | $\bullet$      |                 |
| <b>FTP</b>         | Manual           | $\circ$ | $\circ$          | $\circ$        | $\circ$        | $\circ$        | $\circ$                       | $\circ$ | $\circ$        |                 |
| <b>RECORD</b>      | Off              | $\circ$ | $\circ$          | $\circ$        | $\circ$        | $\circ$        | $\circ$                       | O       | $\circ$        |                 |
| <b>ADVANCED</b>    | Sub Stream1      |         |                  |                |                |                |                               |         |                |                 |
| <b>HDD DETECT</b>  | Auto             | $\circ$ | $\circ$          | $\circ$        | $\circ$        | $\circ$        | $\circ$                       | $\circ$ | $\circ$        |                 |
|                    | Manual           | $\circ$ | $\circ$          | $\circ$        | $\circ$        | $\bigcirc$     | $\circ$                       | $\circ$ | $\circ$        |                 |
|                    | Off              | $\circ$ | $\bullet$        |                |                |                |                               |         | $\bullet$      |                 |
|                    | Sub Stream2      |         |                  |                |                |                |                               |         |                |                 |
|                    | Auto             | $\circ$ | $\circ$          | $\circ$        | $\circ$        | $\circ$        | $\circ$                       | O       | $\circ$        |                 |
|                    | Manual           | $\circ$ | $\circ$          | $\circ$        | $\circ$        | $\circ$        | $\circ$                       | $\circ$ | $\circ$        |                 |
|                    | Off              | $\circ$ |                  |                |                |                |                               |         |                |                 |
|                    | Snapshot,        |         |                  |                |                |                |                               |         |                |                 |
|                    | Enable           | $\circ$ | $\circ$          | $\circ$        | $\circ$        | $\circ$        | $\circ$                       | $\circ$ | $\circ$        |                 |
|                    | Disable          | O       |                  |                |                |                |                               |         | $\bullet$      |                 |
|                    |                  |         |                  |                |                |                |                               |         |                |                 |
|                    |                  |         |                  |                |                |                |                               | OK      |                | Cancel<br>Apply |

Figure 4-37

#### <span id="page-42-0"></span>4.1.4.6.4 Record Info

After system recorded video files, go to the record info interface to view device name, start time, end time and etc.

From main menu->Info-System->Record, the interface is shown as below. See [Figure 4-38.](#page-43-0)

|                                                      | <b>INFO</b>                                  |
|------------------------------------------------------|----------------------------------------------|
| SYSTEM                                               | NETWORK<br><b>IN EVENT</b><br>$\sqrt{2}$ LOG |
| HDD<br><b>RECORD</b><br><b>BPS</b><br><b>VERSION</b> | End Time<br>Device Name Start Time           |
|                                                      |                                              |

Figure 4-38

### <span id="page-43-0"></span>**4.2 Camera**

### **4.2.1 Connection**

After register a remote device to the NVR, you can view the video on the NVR, and manage and storage the video file. Different series products support different remote device amount. Refer to chapter [4.1.4.4](#page-29-0) Registration to add a camera.

4.2.1.1 Change IP address

Step 1 From Main menu->Setting->Camera->Registration, check the box before the camera name and

then click Change IP or click the **before** the camera name.

Enter change IP interface. See [Figure 4-39.](#page-44-0)

**Note**

Check the box before several cameras, change the IP addresses of several cameras at the same time.

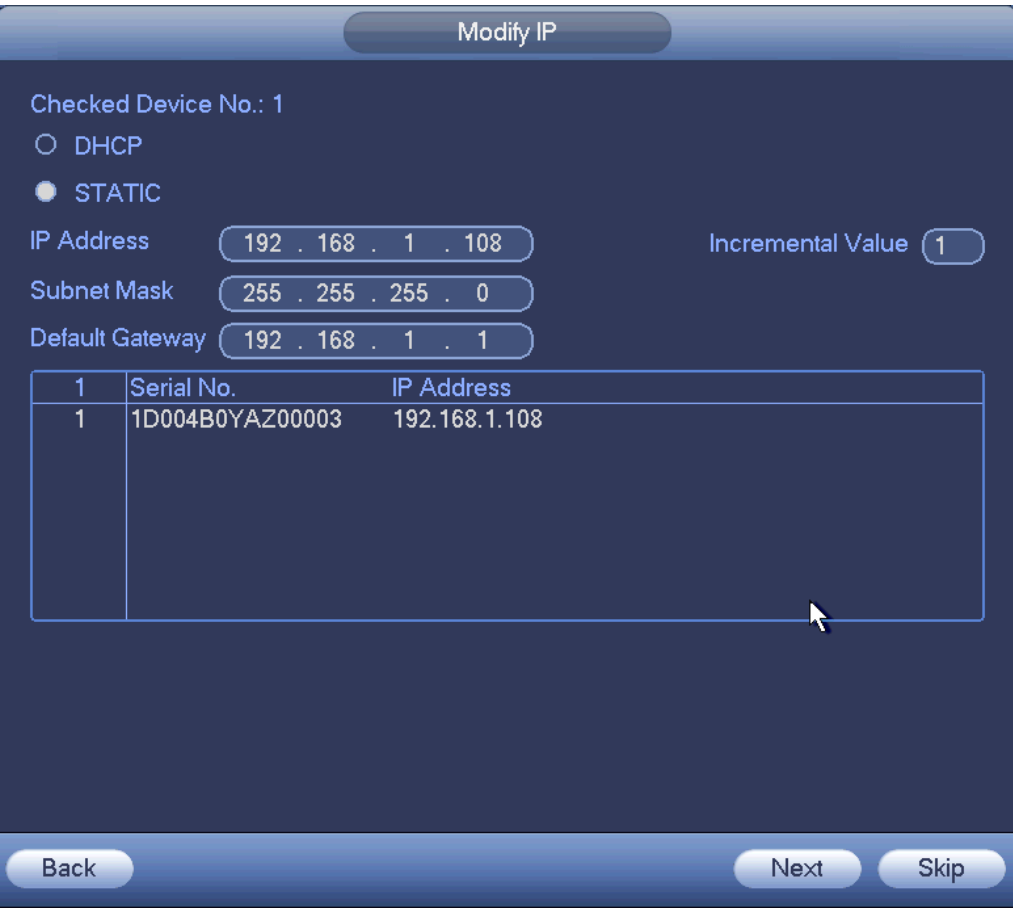

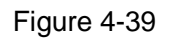

#### <span id="page-44-0"></span>Step 2 Select IP mode.

Check DHCP, there is no need to input IP address, subnet mask, and default gateway. Device automatically allocates the IP address to the camera.

Check Static, and then input IP address, subnet mask, default gateway and incremental value.

# **Note**

If it is to change several devices IP addresses at the same time, please input incremental value. Device can add the fourth address of the IP address one by one to automatically allocate the IP addresses.

If there is IP conflict when changing static IP address, device pops up IP conflict dialogue box. If batch change IP address, device automatically skips the conflicted IP and begin the allocation according to the incremental value

- Step 3 Input remote device user name and password.
- Step 4 Click OK button to save settings.

After the changing operation, search again, device displays new IP address.

### **Note**

When change IP addresses of several devices at the same time, make sure the cameras user name and passwords are the same.

#### 4.2.1.2 IP Export

Device can export the Added device list to your local USB device.

Step 1 Insert the USB device and then click the Export button. Enter the following interface. See [Figure 4-40.](#page-45-0)

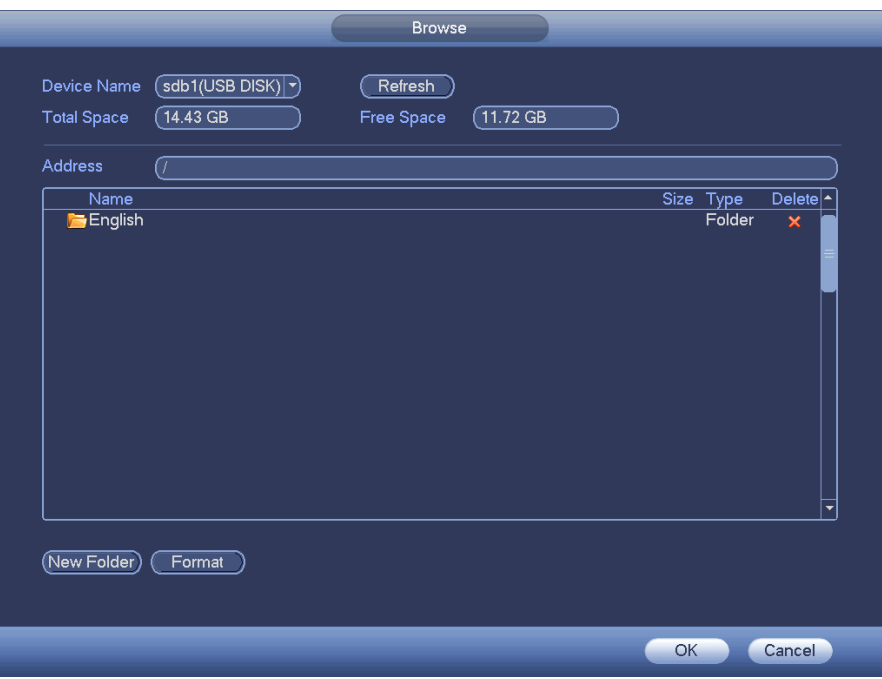

Figure 4-40

- <span id="page-45-0"></span>Step 2 Select the directory address and then click the OK button.
- Step 3 Device pops up a dialogue box to remind you successfully exported. Please lick OK button to exit.

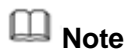

The exported file extension name is .CVS. The file information includes IP address, port, remote channel number, manufacturer, user name and password.

#### 4.2.1.3 IP Import

Step 1 Click Import button. Enter the following interface. See [Figure 4-41.](#page-46-0)

|                        |                                 | <b>Browse</b> |            |              |           |                           |
|------------------------|---------------------------------|---------------|------------|--------------|-----------|---------------------------|
| Device Name            | sdb1(USB DISK)                  | Refresh       |            |              |           |                           |
| <b>Total Space</b>     | 14.43 GB                        | Free Space    | $10.63$ GB |              |           |                           |
| <b>Address</b>         | ∫⁄English/                      |               |            |              |           |                           |
| Name                   |                                 |               |            |              | Size Type | Delete                    |
| men7.bmp               |                                 |               |            | 2.50 MB File |           | ×                         |
| ■re333.bmp             |                                 |               |            | 2.50 MB File |           | $\mathbf x$               |
| he.bmp                 |                                 |               |            | 2.50 MB File |           | $\overline{\mathbf{x}}$   |
| ■free.bmp              |                                 |               |            | 2.50 MB File |           | $\overline{\mathbf{x}}$   |
| fre2.bmp               |                                 |               |            | 2.50 MB File |           | $\pmb{\times}$            |
| fr7.bmp                |                                 |               |            | 2.50 MB File |           | $\overline{\mathbf{x}}$   |
| ■18.bmp                |                                 |               |            | 2.50 MB File |           | $\boldsymbol{\mathsf{x}}$ |
| $\blacksquare$ col.bmp |                                 |               |            | 2.50 MB File |           | $\overline{\mathbf{x}}$   |
| $\rightarrow$ ex2.bmp  |                                 |               |            | 2.50 MB File |           | $\overline{\mathsf{x}}$   |
|                        | RemoteConfig_20150202143711.csv |               |            | 171 B        | File      | $\mathbf x$               |
| $\blacksquare$ im2.bmp |                                 |               |            | 2.50 MB File |           | $\boldsymbol{\times}$     |
| re222.bmp              |                                 |               |            | 2.50 MB File |           | $\overline{\mathbf{x}}$   |
| re3.bmp                |                                 |               |            | 2.50 MB File |           | $\overline{\mathbf{x}}$   |
| ima1.bmp               |                                 |               |            | 2.50 MB File |           | $\boldsymbol{\times}$     |
| ■en1.bmp               |                                 |               |            | 2.50 MB File |           | $\overline{\phantom{0}}$  |
| <b>Config Files</b>    | RemoteConfig_20150202143711.csv |               |            |              |           |                           |
|                        |                                 |               |            | OK           |           | Cancel                    |

Figure 4-41

- <span id="page-46-0"></span>Step 2 Select the import file and then click the OK button. System pops up a dialogue box to remind you successfully imported.
- Step 3 Click OK button to exit.

# **Note**

If the imported IP has conflicted with current added device, system pops up a dialogue box to remind you. You have two options:

Step 4 Click OK button, system uses the imported setup to overlay current one.

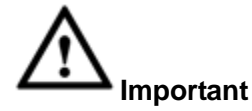

- You can edit the exported .CVS file. **Do not change the file format; otherwise it may result in import failure.**
- $\bullet$  Does not support customized protocol import and export.
- The import and export device shall have the same language format.

## <span id="page-46-1"></span>**4.2.2 Remote Device Initialization**

Remote device initialization can change remote device login password and IP address.

# **Note**

- When connect a camera to the NVR via PoE port, NVR automatically initialize the camera. The camera adopts NVR current password and email information by default.
- When connect a camera to the NVR via PoE port after NVR upgraded to the new version, the NVR may fail to initialize the camera. Please go to the Registration interface to initialize the camera.

Step 1 From main menu->Setting->Camera->Registration. Enter Registration interface.

- Step 2 Click Device Search and then click Uninitialized. Device displays camera(s) to be initialized.
- Step 3 Select a camera to be initialized and then click Initialize. Device displays password setup interface. See [Figure 4-42.](#page-47-0)

**Note**

 If you want to use current device password and email information, the remote device automatically uses NVR admin account information (login password and email). There is no need to set password and email. Please go to step 4.

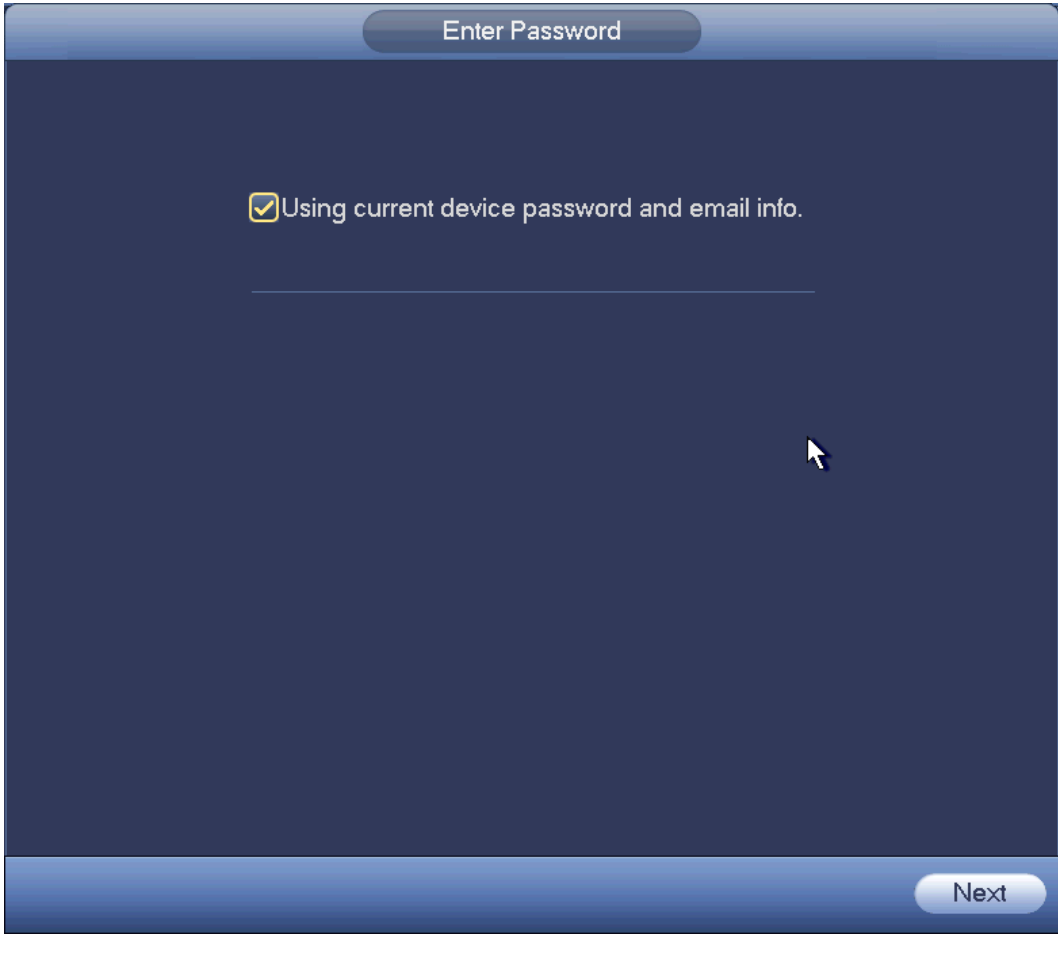

Figure 4-42

<span id="page-47-0"></span>1. Cancel using current device password and email information, Enter password setting interface. See [Figure 4-43.](#page-48-0)

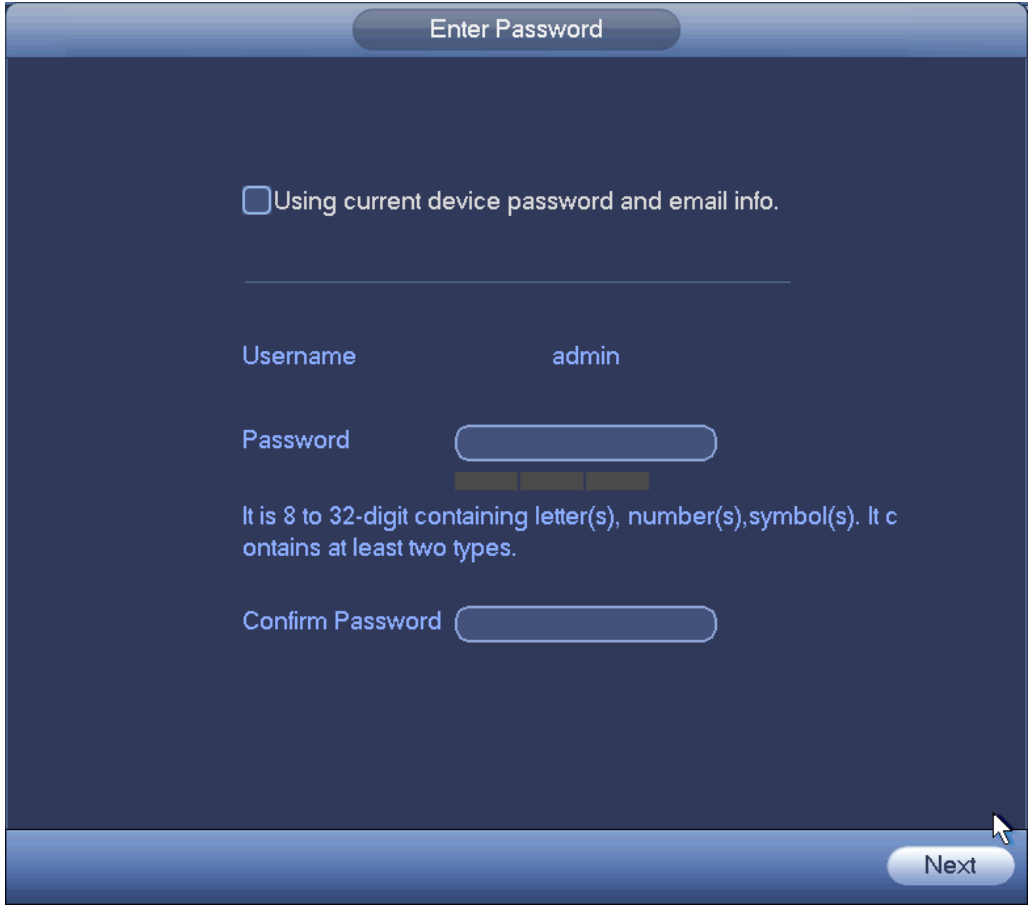

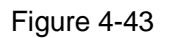

<span id="page-48-0"></span>2. Set camera password.

 The user name is **admin**. The password ranges from 8 to 32 digitals. It can contain letters, numbers and special characters (excluding "","",",",",","&"). The password shall contain at least two categories. Usually we recommend the strong password.

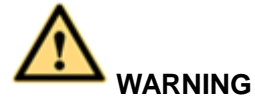

**STRONG PASSWORD RECOMMENDED-For your device own safety, please create a strong password of your own choosing. We also recommend you change your password periodically especially in the high security system.** 

3. Click Next button.

Enter input email interface. See [Figure 4-44.](#page-49-0)

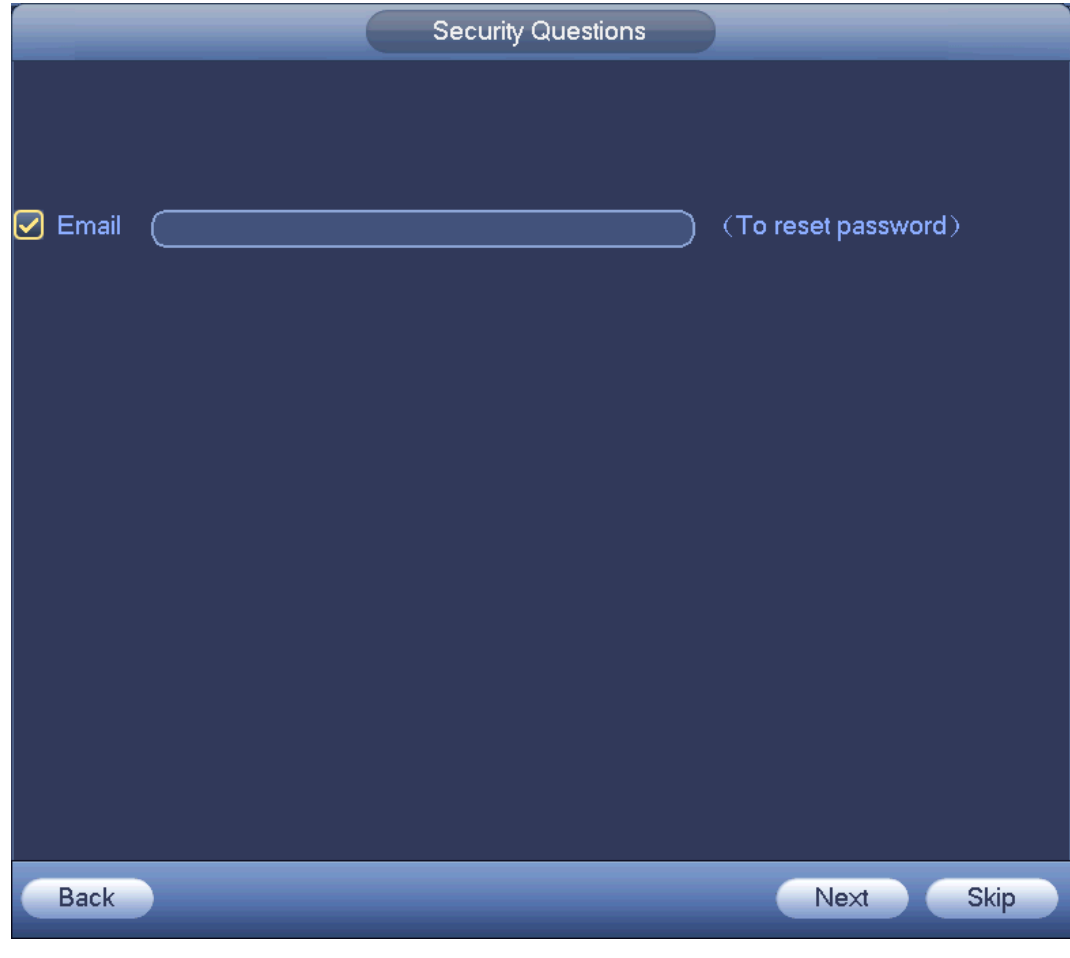

Figure 4-44

<span id="page-49-0"></span>4. Set email information.

Email: Input an email address for reset password purpose.

# **Note**

Cancel the box and then click Next or Skip if you do not want to input email information here. Step 4 Click Next button.

Enter Change IP address interface. See [Figure 4-45.](#page-50-0)

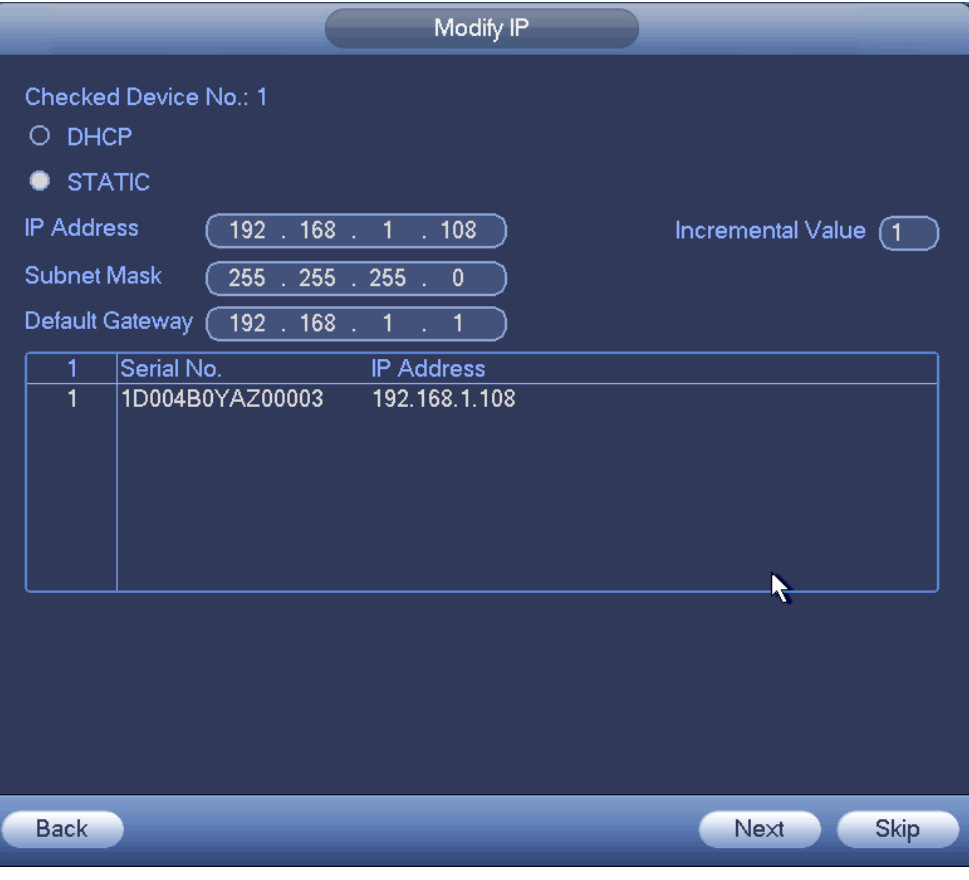

Figure 4-45

#### <span id="page-50-0"></span>Step 5 Set camera IP address

Check DHCP, there is no need to input IP address, subnet mask, and default gateway. Device automatically allocates the IP address to the camera.

Check Static, and then input IP address, subnet mask, default gateway and incremental value.

**Note**

- If it is to change several devices IP addresses at the same time, please input incremental value. Device can add the fourth address of the IP address one by one to automatically allocate the IP addresses.
- If there is IP conflict when changing static IP address, device pops up IP conflict dialogue box. If batch change IP address, device automatically skips the conflicted IP and begin the allocation according to the incremental value

Step 6 Click Next button. Device begins initializing camera. See [Figure 4-46.](#page-51-0)

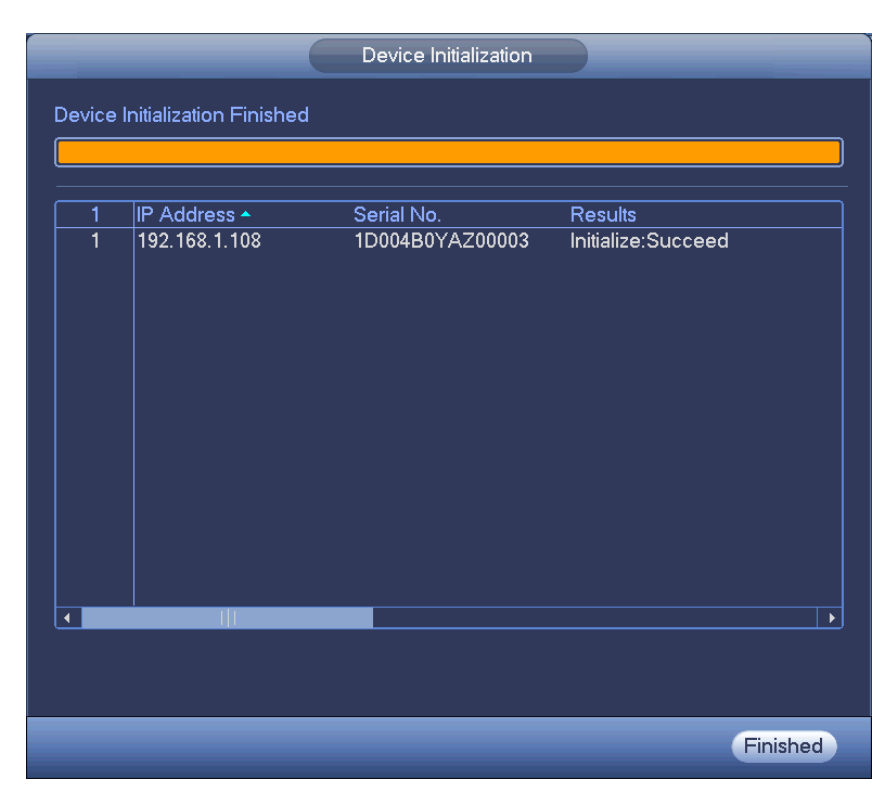

Figure 4-46

<span id="page-51-0"></span>Step 7 Click Finish to complete the setup.

# **4.2.3 Short-Cut Menu to Register Camera**

If you have not register a remote device to a channel, please go to the preview interface to add. Step 1 On the preview interface,

Move your mouse to the center, there is an icon "+". Se[e Figure 4-47.](#page-51-1)

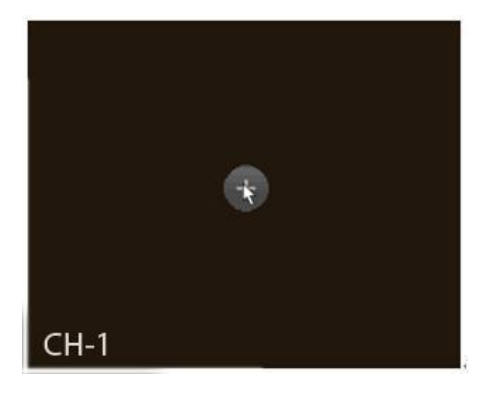

Figure 4-47

<span id="page-51-1"></span>Step 2 Click "+", device pops up interface to add network camera. Refer to chapter [4.1.4.5](#page-32-0) Registration for detailed information.

### <span id="page-51-2"></span>**4.2.4 Image**

It is to set network camera parameters according to different environments. It is to get the best video effect.

From main menu->setting->camera->image, you can see the image interface is shown as below. See [Figure 4-48.](#page-53-0)

- Channel: Select a channel from the dropdown list.
- Saturation: It is to adjust monitor window saturation. The value ranges from 0 to 100. The default value is 50. The larger the number, the strong the color is. This value has no effect on the general brightness of the whole video. The video color may become too strong if the value is too high. For the grey part of the video, the distortion may occur if the white balance is not accurate. Please note the video may not be attractive if the value is too low. The recommended value ranges from 40 to 60.
- Brightness: It is to adjust monitor window bright. The value ranges from 0 to 100. The default value is 50. The larger the number is, the bright the video is. When you input the value here, the bright section and the dark section of the video will be adjusted accordingly. You can use this function when the whole video is too dark or too bright. Please note the video may become hazy if the value is too high. The recommended value ranges from 40 to 60.
- Contrast: It is to adjust monitor window contrast. The value ranges from 0 to 100. The default value is 50. The larger the number is, the higher the contrast is. You can use this function when the whole video bright is OK but the contrast is not proper. Please note the video may become hazy if the value is too low. If this value is too high, the dark section may lack brightness while the bright section may over exposure .The recommended value ranges from 40 to 60.
- Auto Iris: It is for the device of the auto lens. You can check the box before ON to enable this function. The auto iris may change if the light becomes different. When you disable this function, the iris is at the max. System does not add the auto iris function in the exposure control. This function is on by default.
- Mirror: It is to switch video up and bottom limit. This function is disabled by default.
- Flip: It is to switch video left and right limit. This function is disabled by default.
- BLC: It includes several options: BLC/WDR/HLC/OFF.
- $\Diamond$  BLC: The device auto exposures according to the environments situation so that the darkest area of the video is cleared
- $\Diamond$  WDR: For the WDR scene, this function can lower the high bright section and enhance the brightness of the low bright section. So that you can view these two sections clearly at the same time. The value ranges from 1 to 100. When you switch the camera from no-WDR mode to the WDR mode, system may lose several seconds record video.
- $\Diamond$  HLC: After you enabled HLC function, the device can lower the brightness of the brightest section according to the HLC control level. It can reduce the area of the halo and lower the brightness of the whole video.
- $\Diamond$  OFF: It is to disable the BLC function. Please note this function is disabled by default.
- Profile: It is to set the white balance mode. It has effect on the general hue of the video. This function is on by default. You can select the different scene mode such as auto, sunny, cloudy, home, office, night, disable and etc to adjust the video to the best quality.
- $\Diamond$  Auto: The auto white balance is on. System can auto compensate the color temperature to make sure the vide color is proper.
- $\Diamond$  Sunny: The threshold of the white balance is in the sunny mode.
- $\Diamond$  Night: The threshold of the white balance is in the night mode.
- $\Diamond$  Customized: You can set the gain of the red/blue channel. The value reneges from 0 to 100.
- Day/night. It is to set device color and the B/W mode switch. The default setup is auto.
- $\Diamond$  Color: Device outputs the color video.
- $\Diamond$  Auto: Device auto select to output the color or the B/W video according to the device feature (The general bright of the video or there is IR light or not.)
- $\Diamond$  B/W: The device outputs the black and white video.

 $\Diamond$  Sensor: It is to set when there is peripheral connected IR light.

Please note some non-IR series product support sensor input function.

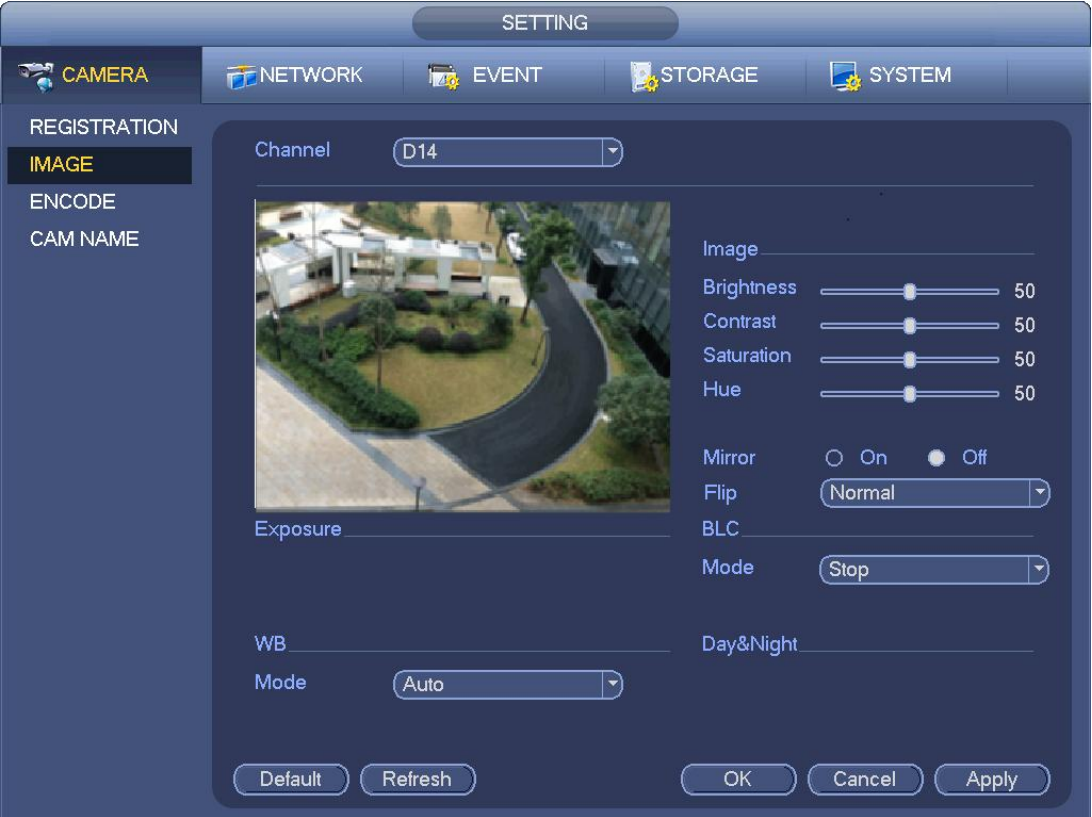

Figure 4-48

## <span id="page-53-0"></span>**4.2.5 Encode**

It is to set video encode parameters such as video bit rates, video overlay, snapshot settings.

#### <span id="page-53-1"></span>4.2.5.1 Encode

It is to set IPC encode mode, resolution, bit stream type and etc.

# **Note**

Some series products support three streams: main stream, sub stream 1, sub stream 2. The sub stream maximally supports 1080P.

From Main menu->Setting->System->Encode, you can see the following interface. See [Figure 4-49.](#page-55-0)

- Channel: Select the channel you want.
- Type: It is to set device bit stream type.
- $\Diamond$  For main stream, there are three options: regular/motion detect/alarm. The sub stream supports regular bit streams only.
- $\Diamond$  The active control frame function (ACF) can record in different frame rates. For example, you can use high frame rate to record important events, record scheduled event in lower frame rate.
- $\Leftrightarrow$  Set different frame rates for different record events.

# **Note**

#### Some series products do not support motion detect bit streams and alarm streams.

- Compression: Video encode mode.
- $\div$  H.264: Main Profile encode mode.
- $\div$  H.264H: High Profile encode mode.
- $\div$  H.264B: Baseline Profile encode mode.
- $\div$  H.265: Main Profile encode mode.
- $\diamond$  MJPEG: System needs high bit streams to guarantee video definition. Use the recommended max bit stream value to get the better video effect.
- Smart Codec: This function is to reduce bit streams.

# **Note**

- $\Diamond$  Some series products support smart codec function.
- $\Diamond$  After changing smart code, please reboot network camera and some network camera functions (such as IVS, ROI, SVC, lobby mode and etc.) becomes null. Please think twice before the operation.
- Resolution: The resolution here refers to the capability of the network camera.

### **Note**

Different series products support different resolutions. Please refer to the actual interface for detailed information.

- Frame rate (FPS): The video frame amount displayed in each second. The higher the frame rate is, the clearer and more fluent the video is. The frame rate may vary depending on the resolution.
- Bit rate type: System supports two types: CBR and VBR.
	- $\Diamond$  Main stream: It is to set frame rate to change video quality. The higher the frame rate is, the better the video quality is. The referenced bit rate is the recommended value.
	- $\Diamond$  Sub stream: In CBR mode, the bit stream is near the specified value. In VBR mode, the video quality changes according to the bit stream value. But its max value is near the specified value. Reference bit rate: The reference bit rate depends on the resolution and frame rate you set.
- Video/audio: You can enable or disable the video/audio. The main stream is enabled by default. After enable the audio function, the record file is composite file consisting of the video and audio. For the sub stream 1, please enable video first and then enable audio function.
- Audio format: Set audio encode format.

### **Note**

Different series products support different audio encode mode. Please refer to the actual interface for detailed information.

- Sampling rate: Audio sampling rate refers to the sampling amount within 1 second. The higher the value is, the better the audio is. The default setup is 8K.
- Copy: After you complete the setup, you can click Copy button to copy current setup to other channel(s). You can see an interface is shown as in [Figure 4-52.](#page-57-0) You can see current channel number is grey. Please check the number to select the channel or you can check the box ALL. Please click the OK button in [Figure 4-52](#page-57-0) and [Figure 4-50](#page-56-1) respectively to complete the setup. Please note, once you check the All box, you set same encode setup for all channels. Audio/video enable box, overlay button and the copy button is shield.

Please highlight icon  $\Box$  to select the corresponding function.

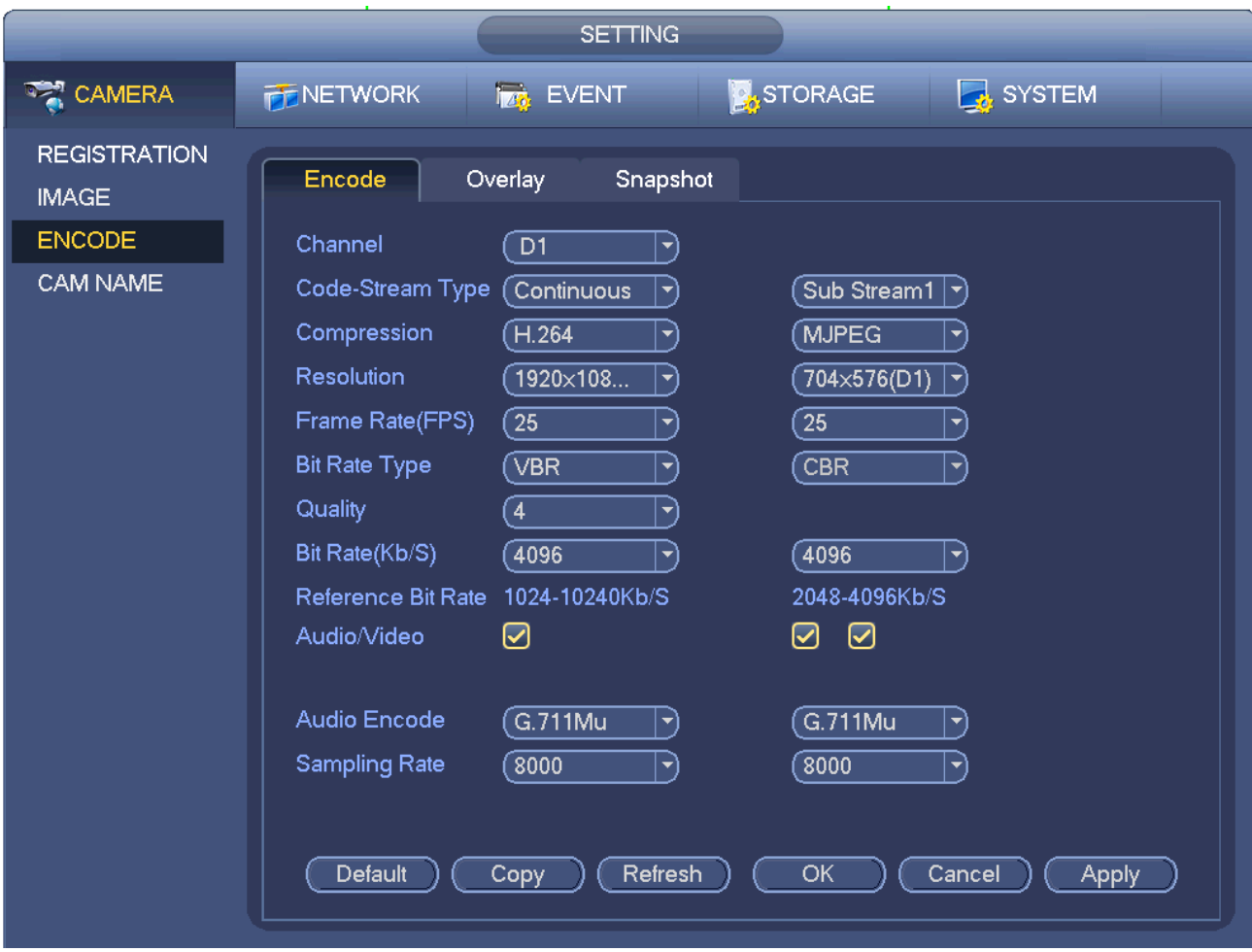

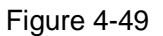

#### <span id="page-55-0"></span>4.2.5.2 Overlay

Click overlay button, you can see an interface is shown in [Figure 4-50.](#page-56-1)

- Cover area: Here is for you to cover area section. You can drag you mouse to set proper section size. In one channel video, system max supports 4 zones in one channel. You can set with Fn button or direction buttons.
- Preview/monitor: The cover area has two types. Preview and Monitor. Preview means the privacy mask zone cannot be viewed by user when system is in preview status. Monitor means the privacy mask zone cannot be view by the user when system is in monitor status.
- Time display: You can select system displays time or not when you playback. Please click set button and then drag the title to the corresponding position in the screen.
- Channel display: You can select system displays channel number or not when you playback. Please click set button and then drag the title to the corresponding position in the screen.

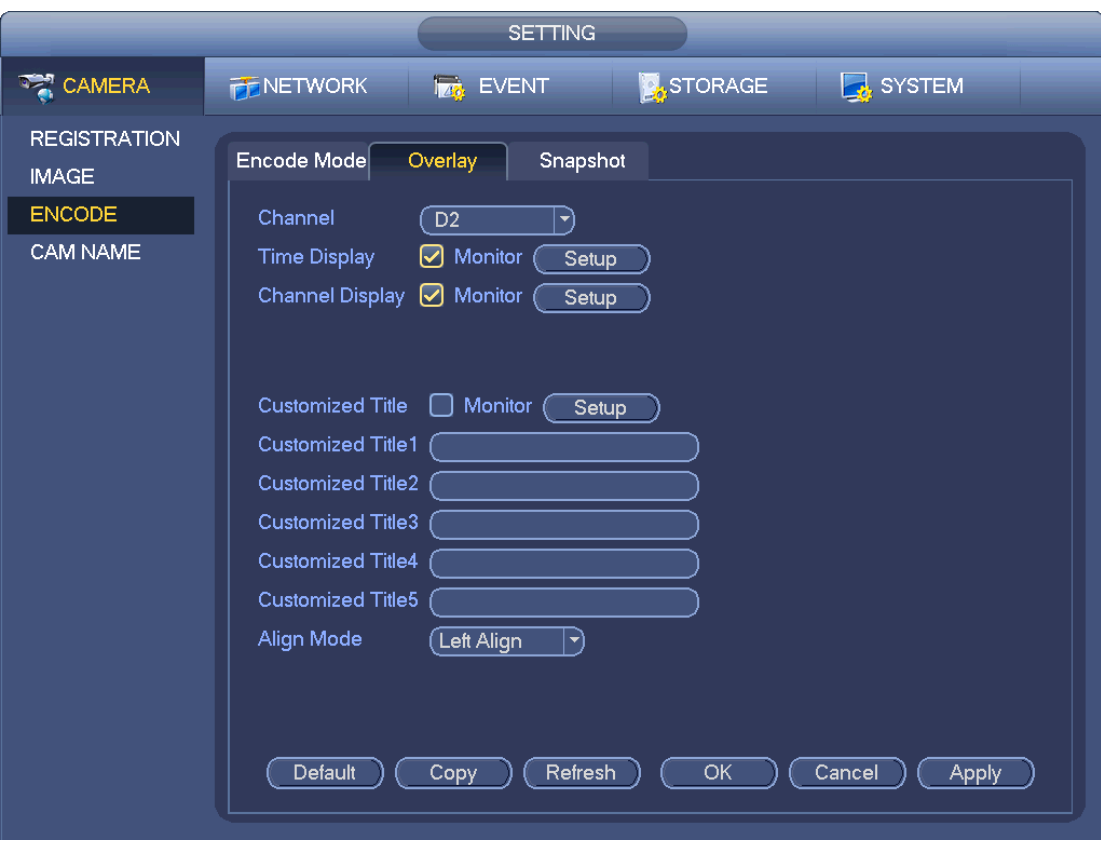

Figure 4-50

### <span id="page-56-1"></span><span id="page-56-0"></span>4.2.5.3 Snapshot

Here you can set snapshot mode, picture size, quality and frequency. See [Figure 4-51.](#page-57-1)

- Snapshot mode: There are two modes: regular and trigger. If you set regular mode, you need to set snapshot frequency. If you set trigger snapshot, you need to set snapshot activation operation.
- Image size: Here you can set snapshot picture size.
- Image quality: Here you can set snapshot quality. The value ranges from 1 to 6.
- $\bullet$  Interval: It is for you to set timing (schedule) snapshot interval.

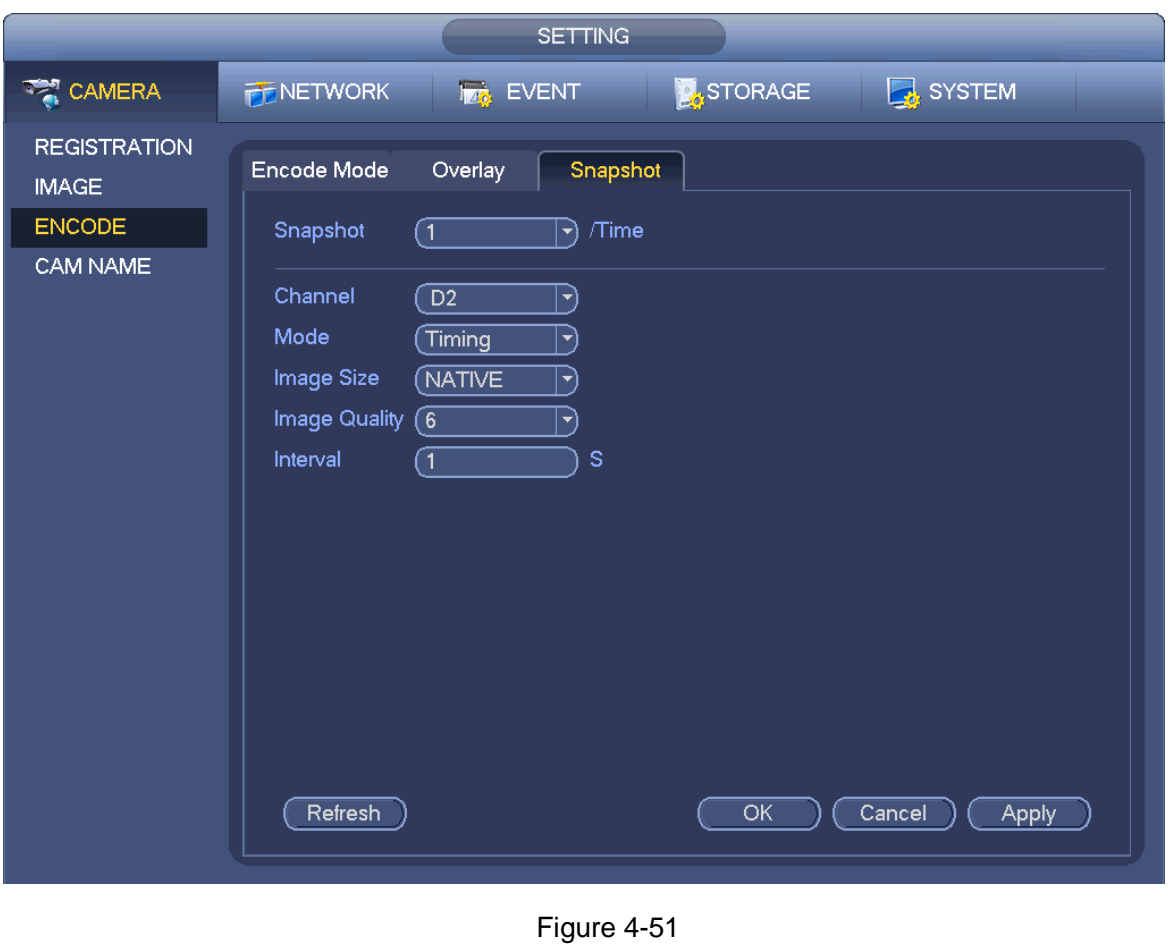

<span id="page-57-1"></span>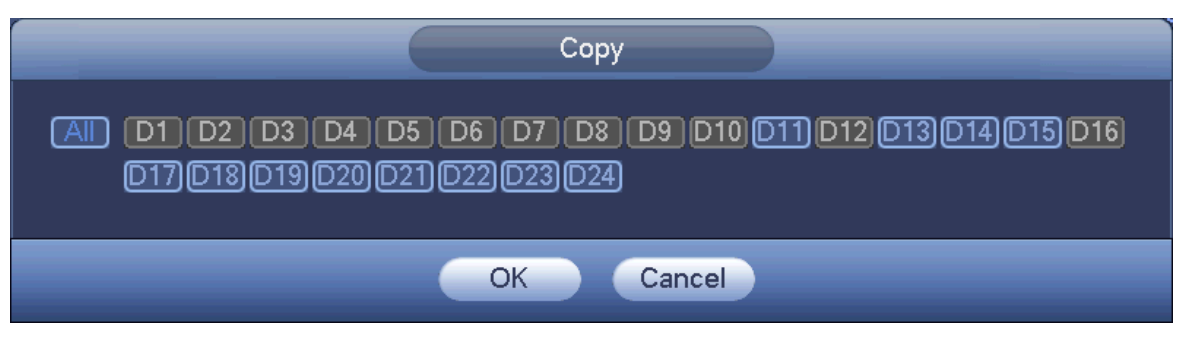

Figure 4-52

# <span id="page-57-0"></span>**4.2.6 Channel Name**

From main menu->Setting->Camera-Channel name, you can see an interface shown as in [Figure 4-53.](#page-58-0) It is to modify channel name. It max supports 63-character.

Please note you can only modify the channel name of the connected network camera.

|                                                                  |                                                                                                    | <b>SETTING</b>                                                                                                    |                                                                                                    |                                                                                                    |
|------------------------------------------------------------------|----------------------------------------------------------------------------------------------------|----------------------------------------------------------------------------------------------------|----------------------------------------------------------------------------------------------------|----------------------------------------------------------------------------------------------------|
| <b>CAMERA</b>                                                    | <b>PENETWORK</b>                                                                                                    | <b>FAG</b> EVENT                                                                                                    | <b>STORAGE</b>                                                                                                    | SYSTEM                                                                                                    |
| <b>REGISTRATION</b><br><b>IMAGE</b><br><b>ENCODE</b><br>CAM NAME | Camera Name<br>D <sub>1</sub><br>D <sub>3</sub><br>D <sub>5</sub><br>D7<br>D <sub>9</sub><br>D11<br>D <sub>13</sub><br>D <sub>15</sub> | CAM <sub>1</sub><br>CAM <sub>3</sub><br>CAM <sub>5</sub><br>$[$ CAM 7<br><b>IP PTZ Dome</b><br>(IPC)<br>CAM <sub>13</sub><br>$\overline{CAM}$ 15 | D <sub>2</sub><br>D <sub>4</sub><br>D <sub>6</sub><br>D <sub>8</sub><br>D <sub>10</sub><br>D <sub>12</sub><br>D <sub>14</sub><br>D <sub>16</sub> | CAM <sub>2</sub><br>CAM4<br>CAM <sub>6</sub><br>IP PTZ Dome<br>〔热成像<br>$\overline{CAM12}$<br>&conf_img.channel1<br>CAM16 |
|                                                                  |                                                                                                    |                                                                                                    | ◀<br>1/1                                                                                                    |                                                                                                    |
|                                                                  | Default                                                                                                    | Refresh                                                                                                    | OK                                                                                                    | Cancel<br><b>Apply</b>                                                                                                   |

Figure 4-53

# <span id="page-58-0"></span>**4.2.7 Remote Upgrade**

It is to upgrade the connected network camera firmware. It includes online upgrade and file upgrade. From main menu->setting->camera->remote, the interface is shown as below. See [Figure 4-54.](#page-58-1)

|                                                                  | <b>SETTING</b>                                                                                                    |
|------------------------------------------------------------------|----------------------------------------------------------------------------------------------------|
| <b>THE CAMERA</b>                                                | <b>STORAGE</b><br><b>B</b> SYSTEM<br><b>PENETWORK</b><br><b>TAB</b> EVENT                                                                                                    |
| <b>REGISTRATION</b><br><b>IMAGE</b><br><b>ENCODE</b><br>CAM NAME | Registration<br>Upgrade<br><b>Status</b><br>Firmware<br>Select<br>Upgrade File<br>₩                                                                                                    |
|                                                                  | Device Upgrade(0/2)<br>Device Type<br>(None<br>$\blacktriangleright$<br>Channel<br><b>IP Address</b><br>System Version<br><b>Status</b><br><b>Upgrade Status</b><br>Upgrade<br>10.1.1.65<br>2.600.0005.0<br>To be upgraded<br>D <sub>1</sub><br>Detect<br>◯<br>To be upgraded<br>10.1.1.69<br>2.210.0000.8<br>┐<br>D <sub>5</sub><br>$\Box$<br>TШ<br>$\blacktriangleleft$<br>$\mathbf{r}$ |
|                                                                  | (Manual Check)<br>(File Upgrade)<br>(Online Upgrade)                                                                                                    |

<span id="page-58-1"></span>Figure 4-54

#### **Online Upgrade**

- Step 1 Select a remote device and then click the Detect button on the right side, or check a box to select a remote device and then click Manual Check. System detects the new version on the cloud.
- Step 2 Select a remote device that has new version and then click online upgrade. After successful operation, system pops up upgrade successful dialogue box.

#### **File upgrade**

- Step 1 Select a channel and then click File upgrade.
- Step 2 Select upgrade file on the pop-up interface.
- Step 3 Select the upgrade file and then click OK button. After successful operation, system pops up upgrade successful dialogue box.

**Note**

If there are too much remote devices, select device type from the drop-down list to search the remote device you desire.

### **4.2.8 Remote Device Info**

4.2.8.1 Device Status

Here you can view the IPC status of the corresponding channel such as motion detect, video loss, tampering, alarm and etc. See [Figure 4-55.](#page-60-0)

- IPC status:  $\Box$ : Front-end does not support.  $\Box$ : Front-end supports. There is alarm event from current front-end.
- Connection status: Connection succeeded. Connection failed.
- Refresh: Click it to get latest front-end channel status.

|                                     |                                            | <b>SETTING</b>                 |                                          |        |                       |
|-------------------------------------|--------------------------------------------|--------------------------------|------------------------------------------|--------|-----------------------|
| <b>CAMERA</b>                       | <b>PENETWORK</b>                           | <b>EVENT</b>                   | <b>STORAGE</b>                           | SYSTEM |                       |
| <b>REGISTRATION</b><br><b>IMAGE</b> | Registration<br><b>Status</b>              | Firmware                       | Upgrade                                  |        |                       |
| <b>ENCODE</b>                       | Channel<br><b>Status</b><br>D <sub>1</sub> | <b>IP Address</b><br>10.1.1.65 | Video Detect IPC External Alarm<br>$- -$ | --     |                       |
| CAM NAME                            | $\bullet$<br>D <sub>5</sub><br>○           | 10.1.1.69                      | $- -$                                    | $- -$  |                       |
|                                     | $\blacktriangleleft$<br>Refresh            | ПT                             |                                          |        | $\blacktriangleright$ |

Figure 4-55

#### 4.2.8.2 Firmware

<span id="page-60-0"></span>It is to view channel, IP address, manufacturer, type, system version, SN, video input, audio input, external alarm and etc. See [Figure 4-56.](#page-60-1)

|                                     | <b>SETTING</b>                                                                                                    |
|-------------------------------------|----------------------------------------------------------------------------------------------------|
| <b>THE CAMERA</b>                   | <b>STORAGE</b><br>SYSTEM<br><b>PENETWORK</b><br><b>TAS EVENT</b>                                                                                  |
| <b>REGISTRATION</b><br><b>IMAGE</b> | Registration<br>Upgrade<br><b>Status</b><br>Firmware                                                                                              |
| <b>ENCODE</b>                       | <b>IP Address</b><br>Manufacturer<br>System Vers<br>Channel<br>Type                                                                               |
| CAM NAME                            | 10.1.1.65<br>IP Camera<br>2.600.0005.0<br>D <sub>1</sub><br>Private<br>10.1.1.69<br>2.210.0000.8<br>D <sub>5</sub><br>Private<br>IPC-HDBW2201R-ZS |
|                                     | TШ<br>$\blacktriangleright$<br>$\blacktriangleleft$                                                                                               |
|                                     | Refresh                                                                                                    |

<span id="page-60-1"></span>Figure 4-56

# **4.3 Preview**

After device booted up, the system is in multiple-channel display mode. See [Figure 4-57.](#page-61-0)Please note the displayed window amount may vary. The following figure is for reference only. Please refer to chapter [1.3](#page-11-0) Specifications for the window-amount your product supported.

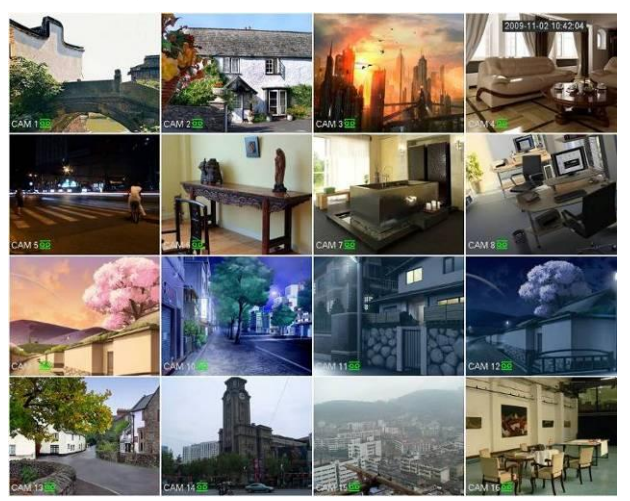

Figure 4-57

### <span id="page-61-0"></span>**4.3.1 Preview**

If you want to change system date and time, you can refer to general settings (Main Menu->Setting->System->General). If you want to modify the channel name, please refer to the display settings (Main Menu->Camera->CAM name)

Please refer to the following sheet for detailed information.

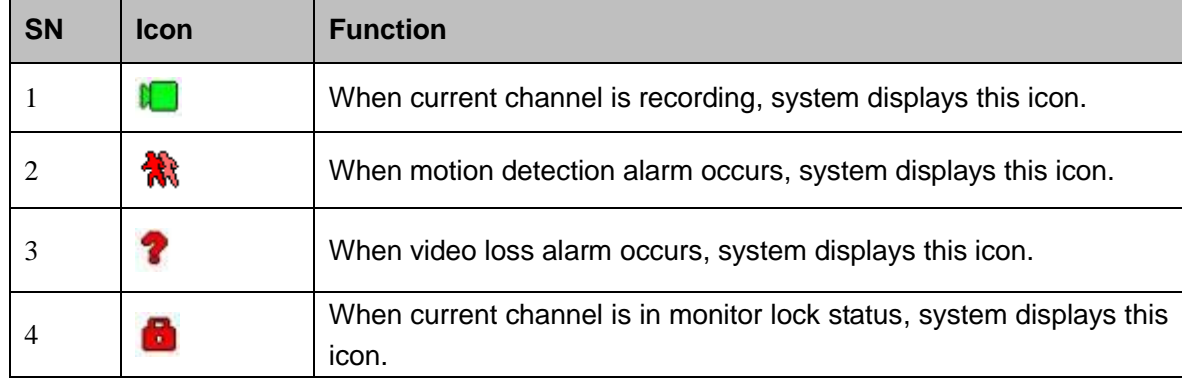

#### **Tips**

- Preview drag: If you want to change position of channel 1 and channel 2 when you are previewing, you can left click mouse in the channel 1 and then drag to channel 2, release mouse you can switch channel 1 and channel 2 positions.
- Use mouse middle button to control window split: You can use mouse middle button to switch window split amount.

## **4.3.2 Navigation bar**

On the preview interface, left click mouse, you can view the navigation bar. See [Figure 4-58](#page-62-0) or [Figure](#page-62-1)  [4-59.](#page-62-1)

**Note**

- Different series products may display different navigation bar icons. Refer to the actual product for detailed information.
- Go to the Main menu->Setting->System->General to enable navigation bar function; otherwise you cannot see the following interface.

<span id="page-62-1"></span><span id="page-62-0"></span>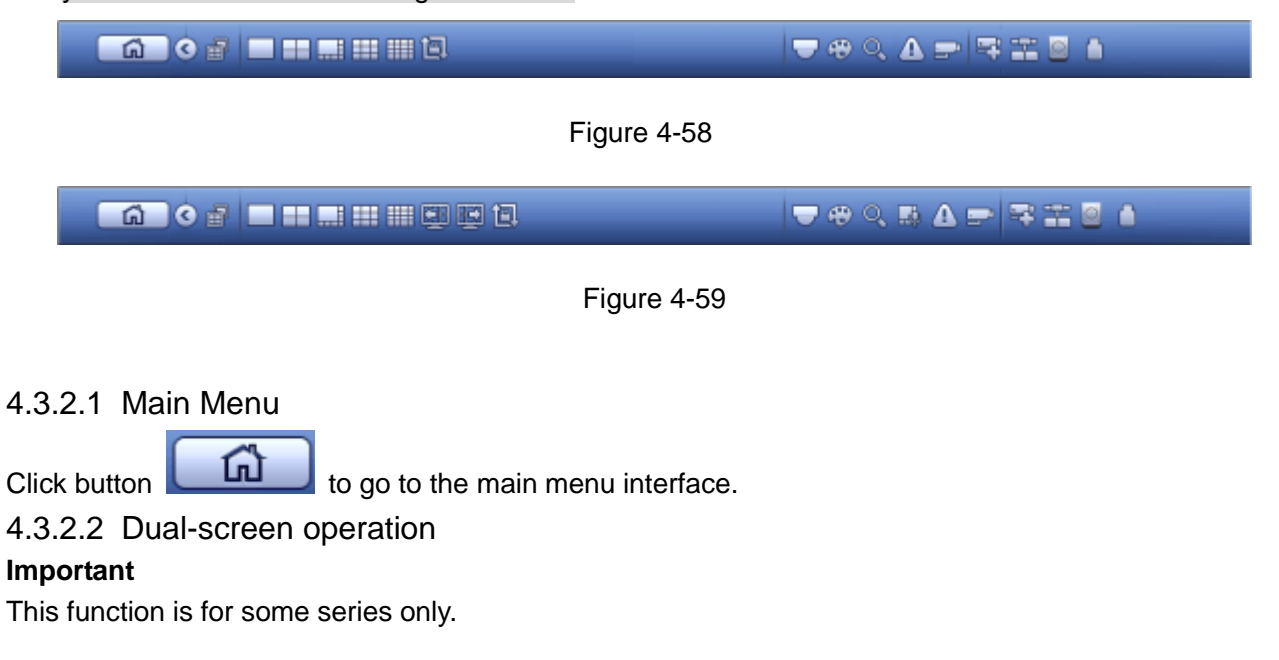

Click to select screen 2, you can view an interface shown as below. See [Figure 4-60.](#page-62-2) It is a navigation bar for screen 2.

**GOORLE** 

#### Figure 4-60

<span id="page-62-2"></span>Click any screen split mode; HDMI2 screen can display corresponding screens. Now you can control two screens. See [Figure 4-61.](#page-62-3)

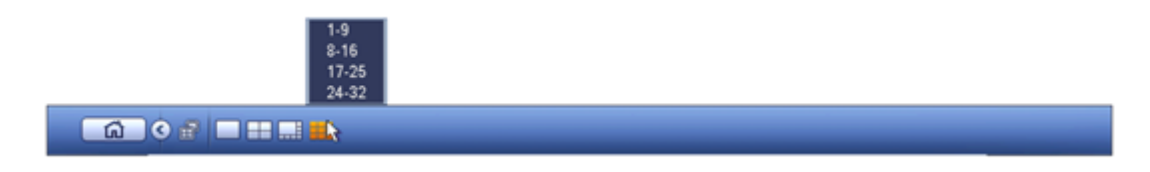

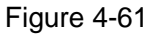

# <span id="page-62-3"></span>**Note**

- Screen 2 function is null if tour is in process. Please disable tour function first,
- Right now, the screen 2 operation can only be realized on the navigation bard. The operations on the right-click menu are for screen 1 only.

4.3.2.3 Output Screen

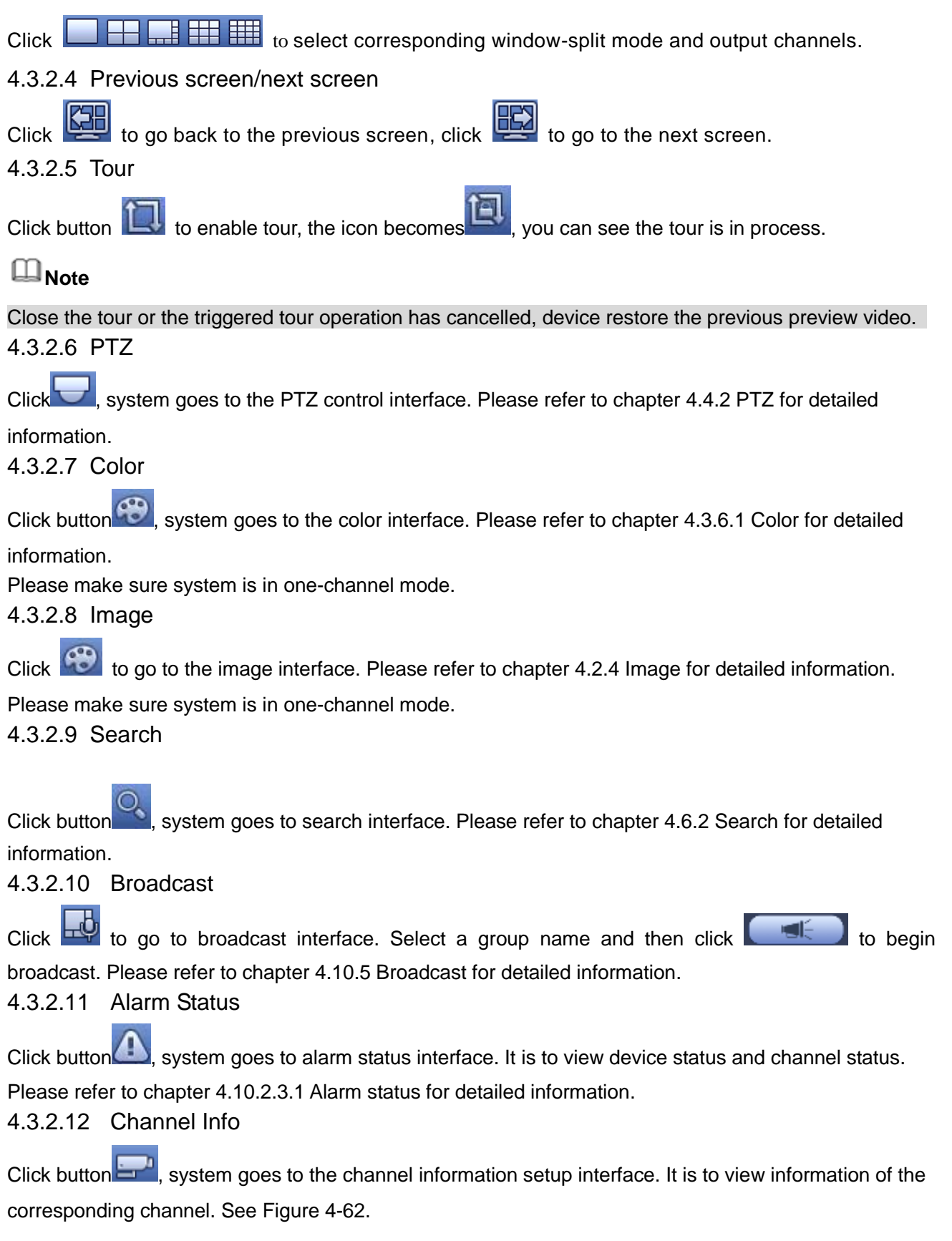

|                           | CHANNEL INFO                                                                              |                |                        |                                                |                      |                                                      |                                                       |  |
|---------------------------|-------------------------------------------------------------------------------------------|----------------|------------------------|------------------------------------------------|----------------------|------------------------------------------------------|-------------------------------------------------------|--|
| $\overline{2}$<br>4 <br>6 | Channel Motion Detect Video Loss Tampering Record Status Bit Rate(Kb/S)<br>--<br>--<br>-- | --<br>--<br>-- | $\sim$ $-$<br>--<br>-- | $\mathbf{v}$<br>$\mathsf{I}$<br>$\blacksquare$ | 3934<br>4245<br>6159 | <b>Status</b><br>$\bullet$<br>$\bullet$<br>$\bullet$ | Record Mode<br>Continuous<br>Continuous<br>Continuous |  |
|                           |                                                                                           |                |                        |                                                |                      |                                                      |                                                       |  |
|                           |                                                                                           |                |                        |                                                |                      |                                                      |                                                       |  |
| $\overline{\bullet}$      |                                                                                           |                | Ш                      |                                                |                      |                                                      | $\blacktriangleright$                                 |  |
| Refresh                   |                                                                                           |                |                        |                                                |                      |                                                      |                                                       |  |

Figure 4-62

### <span id="page-64-0"></span>4.3.2.13 Registration

Click  $\blacksquare$ , system goes to the registration interface. Please refer to chapter [4.1.4.6.3](#page-41-0) Registration for detailed information.

#### 4.3.2.14 Network

Click  $\Box$ , system goes to the network interface. It is to set network IP address, default gateway and etc. Please refer to chapter [4.8](#page-151-0) Network for detailed information.

#### 4.3.2.15 HDD Manager

Click  $\Box$ , system goes to the HDD manager interface. It is to view and manage HDD information. Please refer to chapter [4.9.1](#page-172-0) HDD manager for detailed information.

#### 4.3.2.16 USB Manager

Click  $\Box$ , system goes to the USB Manager interface. It is to view USB information, backup and update. Please refer to chapter [4.10.8.1](#page-202-0) File backup, chapter [4.10.8.3](#page-205-0) Backup log, chapte[r4.10.8.2](#page-204-0) Import/export, and chapter [0](#page-198-1) Upgrade for detailed information.

# **4.3.3 Preview Control Interface**

Move you mouse to the top center of the video of current channel, you can see system pops up the preview control interface. See [Figure 4-63.](#page-65-0) If your mouse stays in this area for more than 6 seconds and has no operation, the control bar automatically hides.

Figure 4-63

<span id="page-65-0"></span>1) Instant playback

It is to playback the previous 5-60 minutes record of current channel.

Please go to the Main menu->Setting->->System->General to set real-time playback time. System may pop up a dialogue box if there is no such record in current channel.

#### 2) Digital zoom

It is to zoom in specified zone of current channel. It supports zoom in function of multiple-channel.

Click button  $\mathbf{Q}_i$ , the button is shown as

There are two ways for you to zoom in.

Drag the mouse to select a zone, you can view an interface show as [Figure 4-64.](#page-65-1)

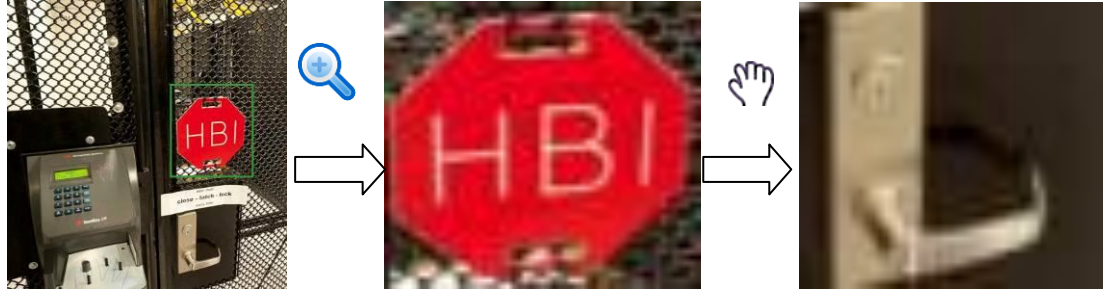

Figure 4-64

<span id="page-65-1"></span> Put the middle button at the center of the zone you want to zoom in, and move the mouse, you can view an interface shown as in [Figure 4-65.](#page-66-0)

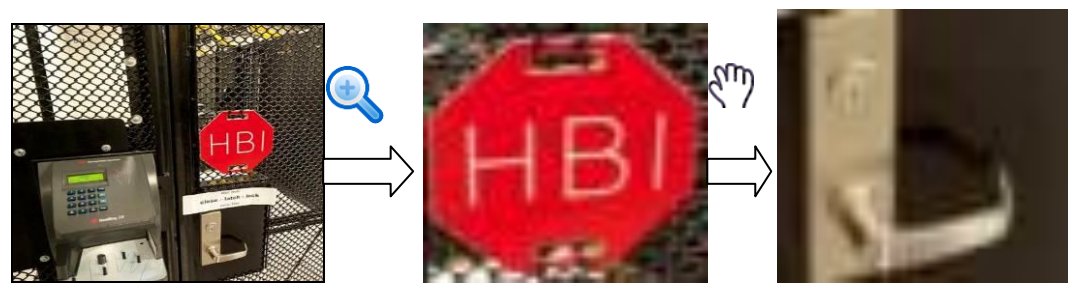

Figure 4-65

<span id="page-66-0"></span>Right click mouse to cancel zoom and go back to the original interface.

#### 3) Manual record function

It is to back up the video of current channel to the USB device. System cannot backup the video of multiple-channel at the same time.

Click button  $\mathbb{F}^*$ , system begins recording. Click it again, system stops recoridng. You can find the record file on the flash disk.

#### 4) Manual Snapshot

Click **to** snapshot 1-5 times. The snapshot file is saved on the USB device or HDD. You can go to the Search interface (chapter [4.5\)](#page-86-1) to view.

#### 5) Bidirectional talk

If the connected front-end device supports bidirectional talk function, you can click this button. Click

button  $\mathbf{U}$  to start bidirectional talk function the icon now is shown as  $\mathbf{V}$ . Now the rest bidirectional talk buttons of digital channel becomes null too.

Click  $\Box$  again, you can cancel bidirectional talk and the bidirectional talk buttons of other digital

channels become as  $\mathbf{\Psi}$ 

#### 6) Registration

Shortcut menu. Click it to go to the registration interface to add/delete remote device or view its corresponding information. Please refer to chapte[r4.2.2](#page-46-1) for detailed information.

#### 7) Switch bit streams

Click  $\left[\begin{matrix} M\end{matrix}\right]$  to switch the bit stream type of the main stream and sub stream.

- M: Main stream. Its bit streams are big and definition is high. It occupies large network bandwidth suitable for video wall surveillance, storage and etc.
- S: Sub stream. Its definition is low but occupies small network bandwidth. It is suitable for general surveillance, remote connection and etc. Some series products support two sub streams (S1, S2). Refer to chapter [4.2.5.1](#page-53-1) Encode for detailed information.

### **4.3.4 Right Click Menu**

After you logged in the device, right click mouse, you can see the short cut menu. Please see [Figure 4-66](#page-67-0) or [Figure 4-67.](#page-68-0)

- Window split mode: You can select window amount and then select channels.
- Edit view (Sequence): Change channel display sequence on the preview window.
- Customized screen: Set customized screen split mode.
- **•** PTZ: Click it to go to PTZ interface.
- Fisheye (optional): It is to realize fish eye operation.
- Auto focus: It is to set auto focus function. Please make sure the connected network camera supports this function.
- Color setting: Set video corresponding information.
- Search: Click it to go to Search interface to search and playback a record file.
- Record control: Enable/disable record channel.
- Alarm output: It is to set alarm output mode.
- Camera registration: Search and add a remote device.
- Alarm output: Generate alarm output signal manually.
- Main menu: Go to system main menu interface.

#### **Tips:**

Right click mouse to go back to the previous interface.

| $\blacksquare$ View 1      |  |
|----------------------------|--|
| $\blacksquare$ View 4      |  |
| ■: √iew 8                  |  |
| Ⅲ View 9                   |  |
| Ⅲ View 16                  |  |
| $\equiv$ PTZ               |  |
| S Fish Eye                 |  |
| 因 Auto Focus               |  |
| <b>⊕</b> Image             |  |
| ्. Search                  |  |
| <b><sup>●</sup></b> Manual |  |
| 雫 Camera Registration      |  |
| ⋒ Main Menu                |  |
|                            |  |

<span id="page-67-0"></span>Figure 4-66

|    | View 1                 |   |
|----|------------------------|---|
|    | $\blacksquare$ View 4  | ▶ |
|    | ■ View 8               | ▶ |
|    | Ⅲ View 9               | ▶ |
|    | : View 16              | ▶ |
|    | 25 View 25             | ▶ |
|    | <b>■</b> Sequence      |   |
|    | <b>Custom Split</b>    |   |
|    | ₩ PTZ                  |   |
|    | ⊗ Fisheγe              |   |
|    | 모 Auto Focus           |   |
| æ, | Image                  |   |
|    | ्. Search              |   |
|    | <b>● Manual</b>        |   |
|    | 雩  Camera Registration |   |
|    | 价  Main Menu           |   |

Figure 4-67

# <span id="page-68-0"></span>**4.3.5 Edit View (Sequence)**

It is to set customized view layout.

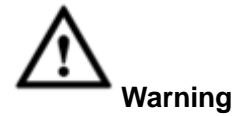

The preview layout restores default channel layout after Default operation. (Main menu->Setting->General->Default).

Step 1 On the preview interface, right click mouse and then click Edit view. Enter edit view interface. See [Figure 4-68.](#page-69-0)

# **Note**

- Enter edit view interface, device automatically switches to the max split amount mode.
	- The channel list on the edit view interface displays the added camera channel number and

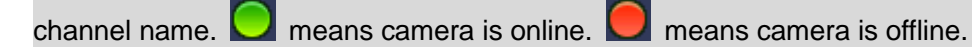

 In case the channel amount has exceeded the device max split amount, the edit view interface can display the max screen number amount and current screen number. In [Figure](#page-69-0) 

[4-68,](#page-69-0) click or **or** switch the video from other channel.

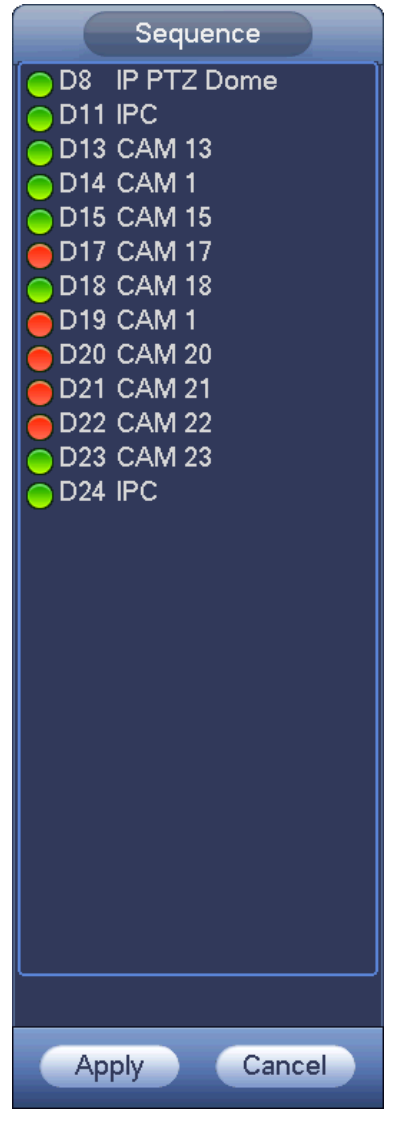

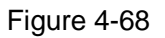

<span id="page-69-0"></span>Step 2 On the edit view interface, drag the channel to the desired window, or drag on the preview window to switch the position.

Check the channel number at the right bottom corner to view the current channel sequence. See [Figure 4-69.](#page-70-1)

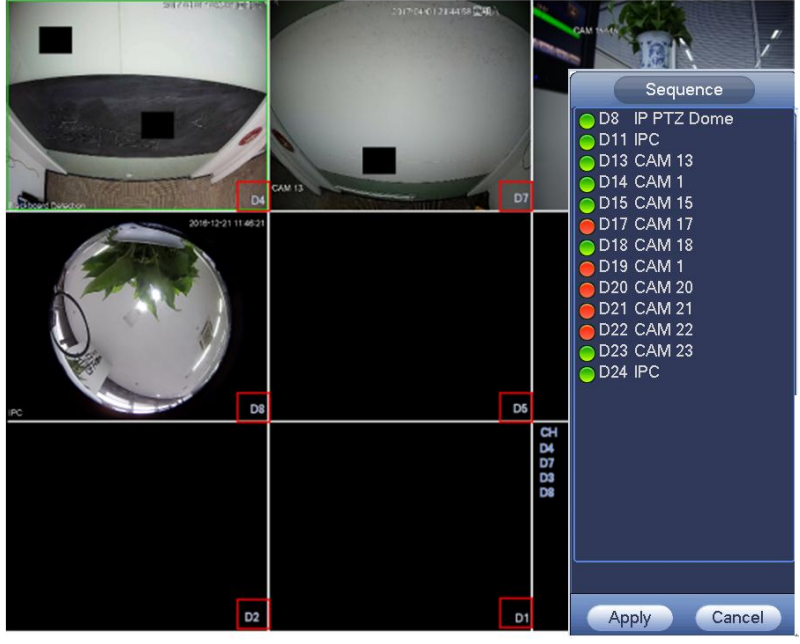

Figure 4-69

- <span id="page-70-1"></span>Step 3 Click Apply to save current channel sequence. After you change the channel sequence, click Cancel button or right click mouse, device pops up the dialogue box. See [Figure 4-70.](#page-70-2)
	- Click OK to save current settings.
	- Click Cancel to exit without saving the settings.

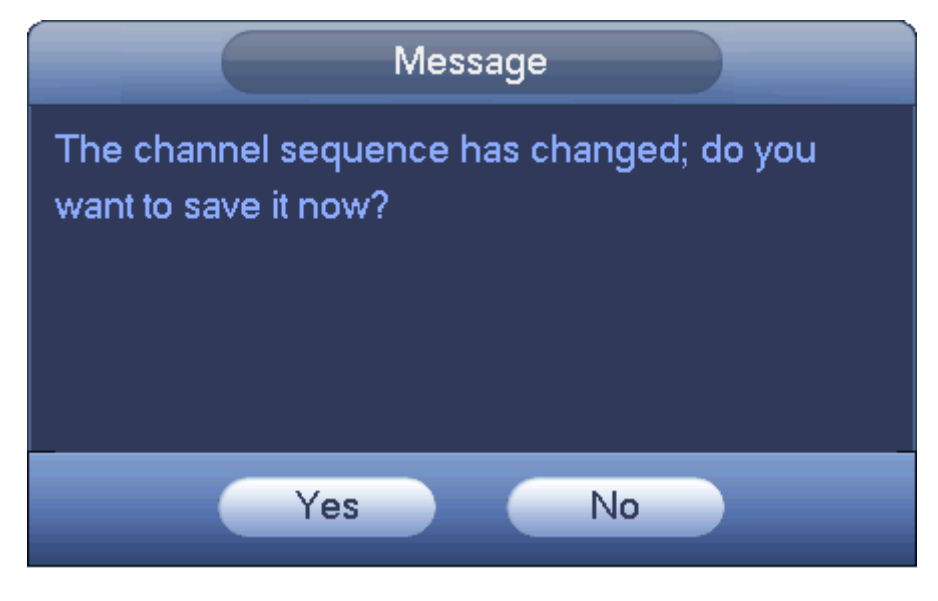

Figure 4-70

## <span id="page-70-2"></span>**4.3.6 Preview Display Effect Setup**

#### 4.3.6.1 Video Color

<span id="page-70-0"></span>Here you can set hue, brightness, contrast, saturation, gain, white level, color mode and etc. See [Figure 4-71.](#page-71-0)

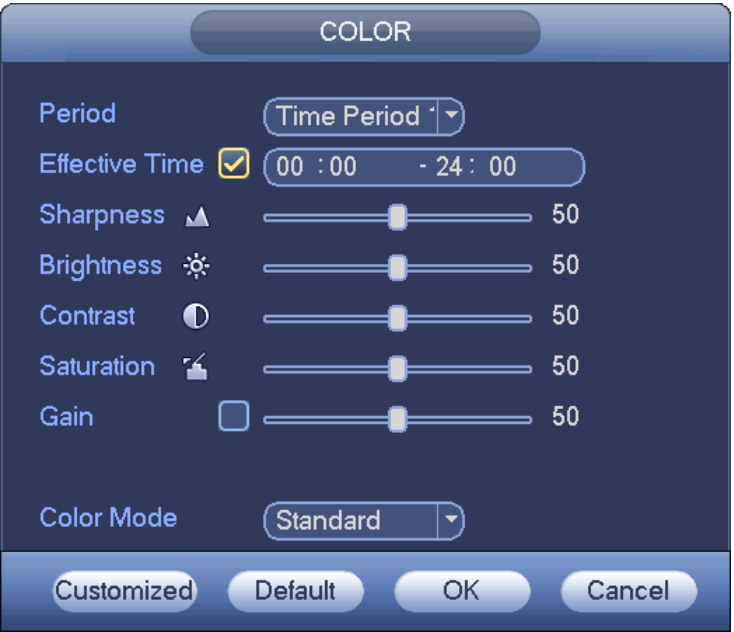

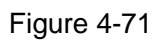

<span id="page-71-0"></span>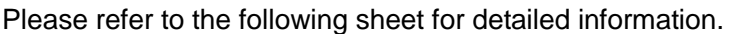

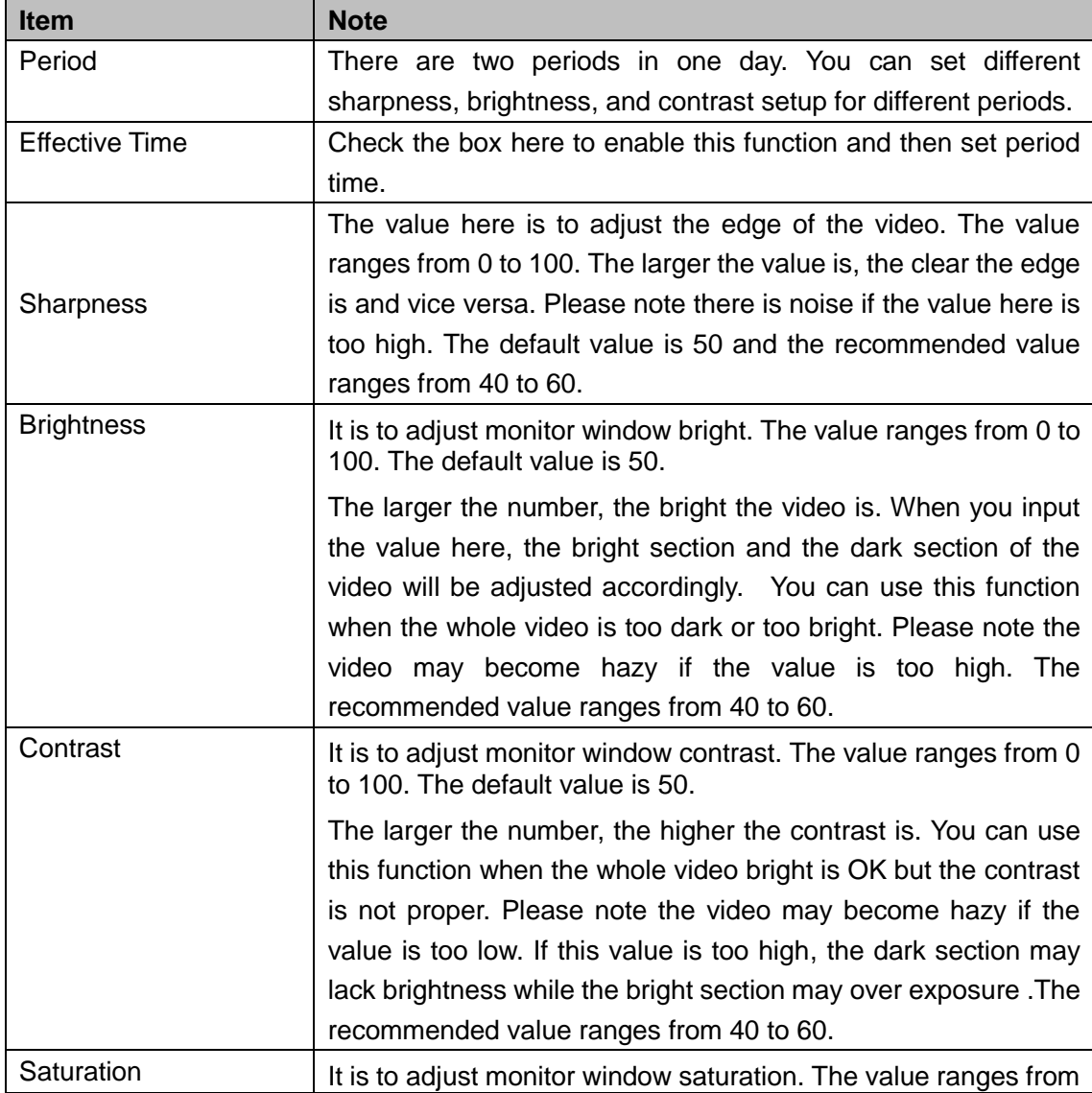
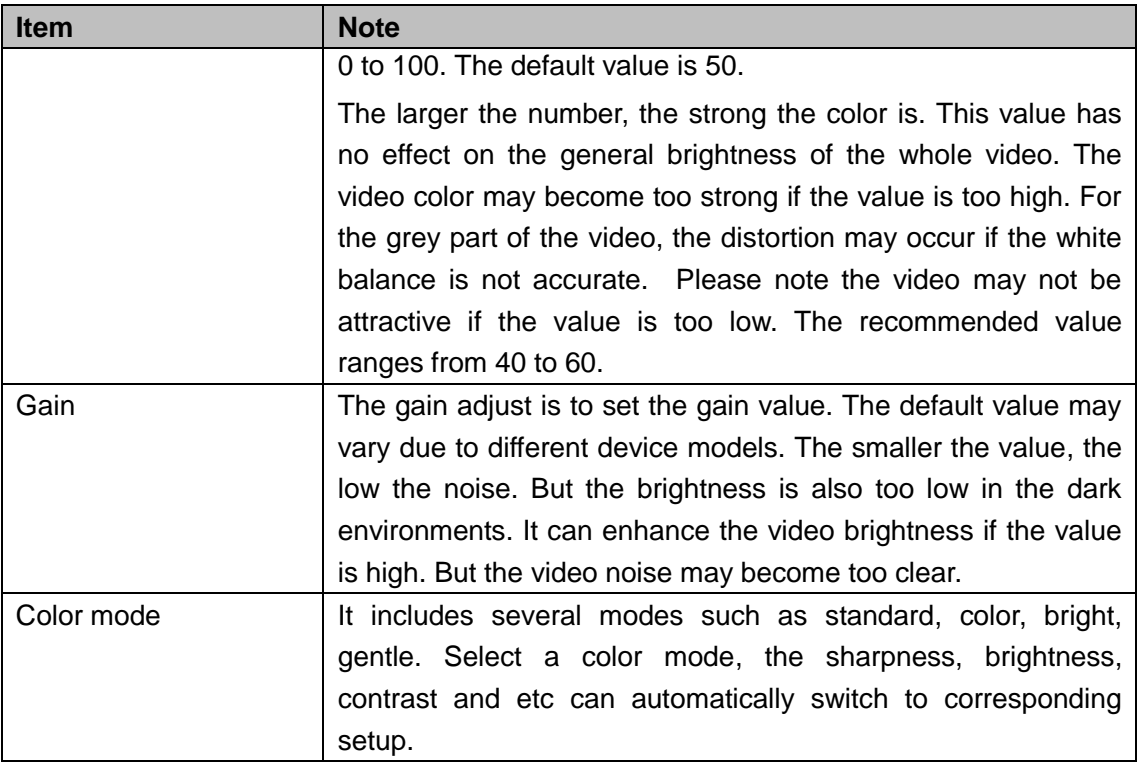

# 4.3.6.2 Display

From Main Menu->Setting->System->Display->Display, you can go to the following interface. See [Figure](#page-72-0)  [4-72.](#page-72-0)

Here you can set menu and video preview effect. All you operation here does not affect the record file and playback effect.

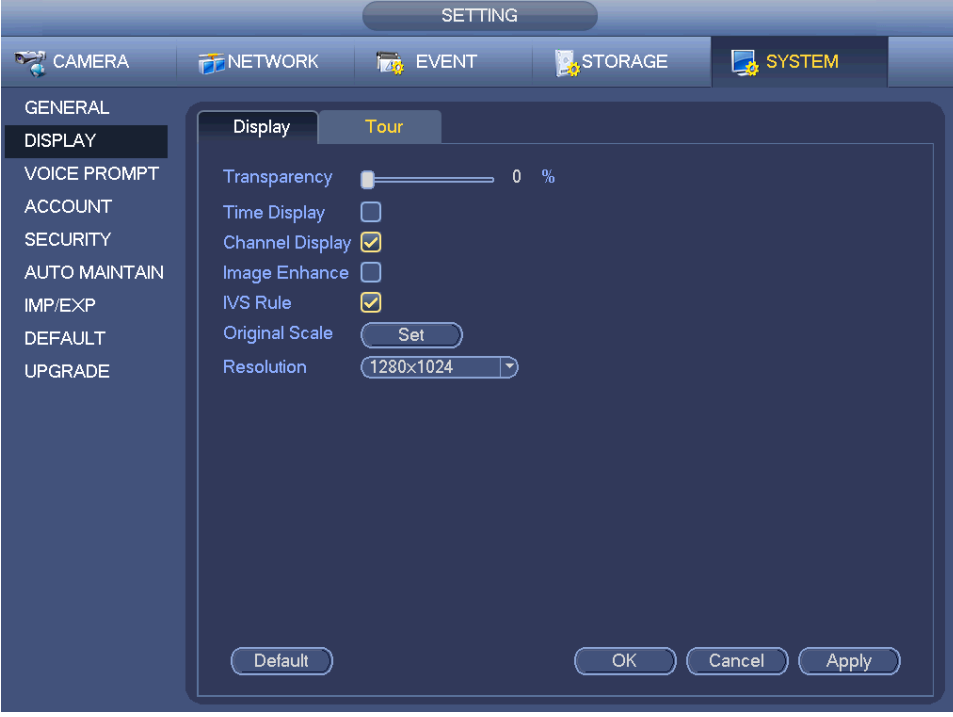

Figure 4-72

<span id="page-72-0"></span>Now you can set corresponding information.

- Display the intelligent rule(s): Check the box to enable IVS function, system can display IVS rule on the preview interface. **Please note this function is for some series only.**
- Resolution: There are five options: 1280×1024 (Default), 1280×720, 1920×1080, 1024×768 and 3840×2160. Please note the system needs to reboot to activate current setup. **Please note 3840×2160 is for some series only.**
- VGA+HDMI2: It is for dual-screen operation. Please select from the dropdown list according to your actual situation. Click Apply button, system needs to restart to activate new setup. For example, 32+4 means for VGA, system max supports 32-window split and for HDMI2, system max supports 4-window split. **Please note this function is for some series only.**
- **•** Transparency: Here is for you to adjust menu transparency. The higher the value is, the better transparent the menu is.
- Time display: You can select to display time or not when system is playback.
- Channel display: You can select to channel name or not when system is playback.
- Image enhance: Check the box; you can optimize the margin of the preview video.
- Original scale: Check the box here to select a corresponding channel; it can restore video original scale.

Click OK button to save current setup.

4.3.6.3 TV adjust

# **Note**

Some series product supports TV adjust function. This function is disabled by default.

From Main Menu->Setting->System->Display->TV adjust; you can go to the following interface. See [Figure 4-72.](#page-72-0) Here you can set margins and brightness.

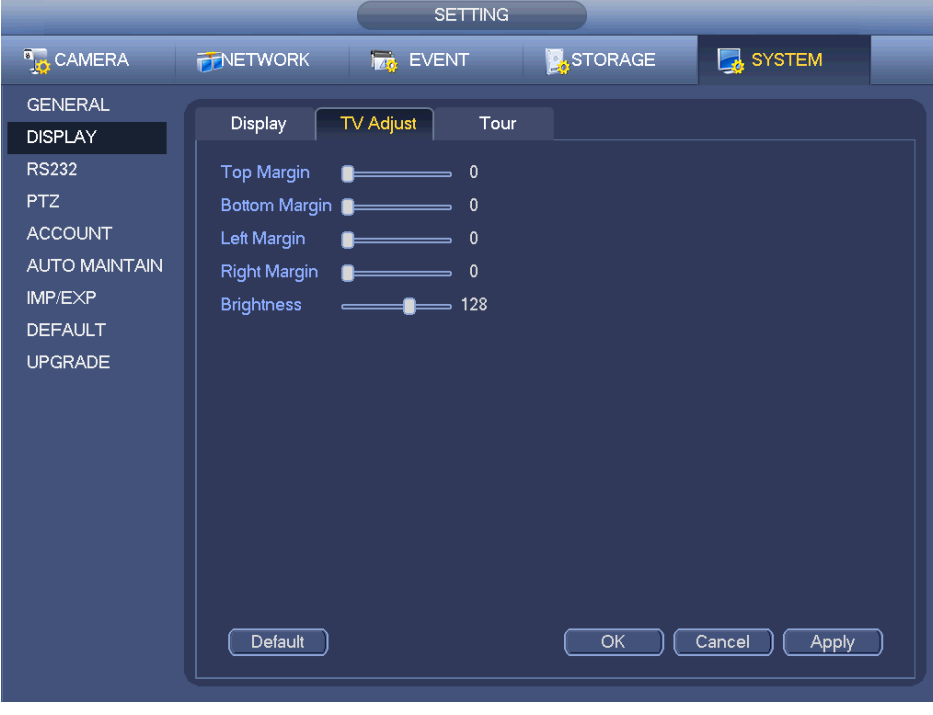

Figure 4-73

#### 4.3.6.4 Preview Tour Parameters

Set preview display mode, channel display sequence and tour setup.

- Set preview display mode: On the preview interface, right click mouse, you can view right-click menu. Now you can select preview window amount and channel.
- Set channel display mode: On the preview interface, if you want to change channel 1 and channel 16 position, please right click channel 1 video window and then drag to the channel 16 video window, release button, you can change channel 1 and channel 16 position.
- Tour setup: Here you can set preview window channel display mode and interval. Please follow the steps listed below.

From Main menu->Setting->System->Display->Tour, you can see an interface shown as in [Figure 4-74.](#page-74-0) Here you can set tour parameter.

- Enable tour: Check the box here to enable tour function. The general tour supports all types of window split mode.
- Interval: Input proper interval value here. The value ranges from 1-120 seconds.
- Motion tour type: System support 1/8-window tour. Please note you need to go to the main menu->Setting->Event->Video detect->Motion detect to enable tour function.
- Alarm tour type: System support 1/8-window tour. Please note you need to go to the main menu->Setting->Event->Alarm to enable tour function.
- Window split: It is to set window split mode.

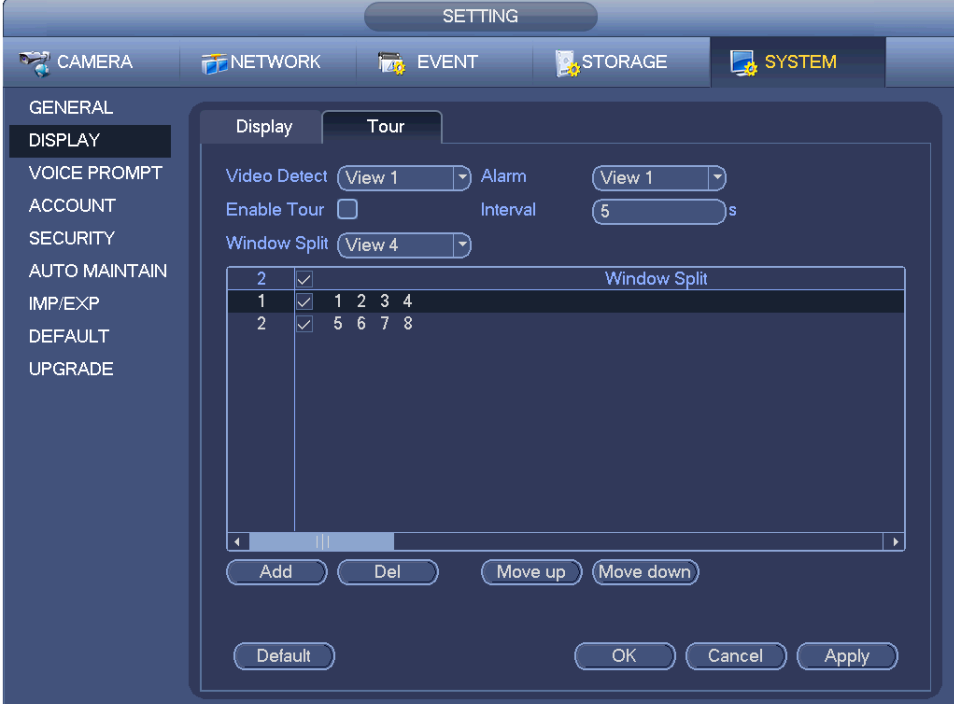

Figure 4-74

#### <span id="page-74-0"></span>**Tips**

On the navigation bar, click  $\Box$  to enable/disable tour.

Click Save button to save current setup.

4.3.6.5 Customized split It is to set customized video split mode. **Note**

This function is for some series products. Please refer to the actual product for detailed information.

Device max supports 5 customized videos.

From Main menu->Setting->System->Display->Custom split, you can see an interface shown as in [Figure](#page-75-0)  [4-75.](#page-75-0)

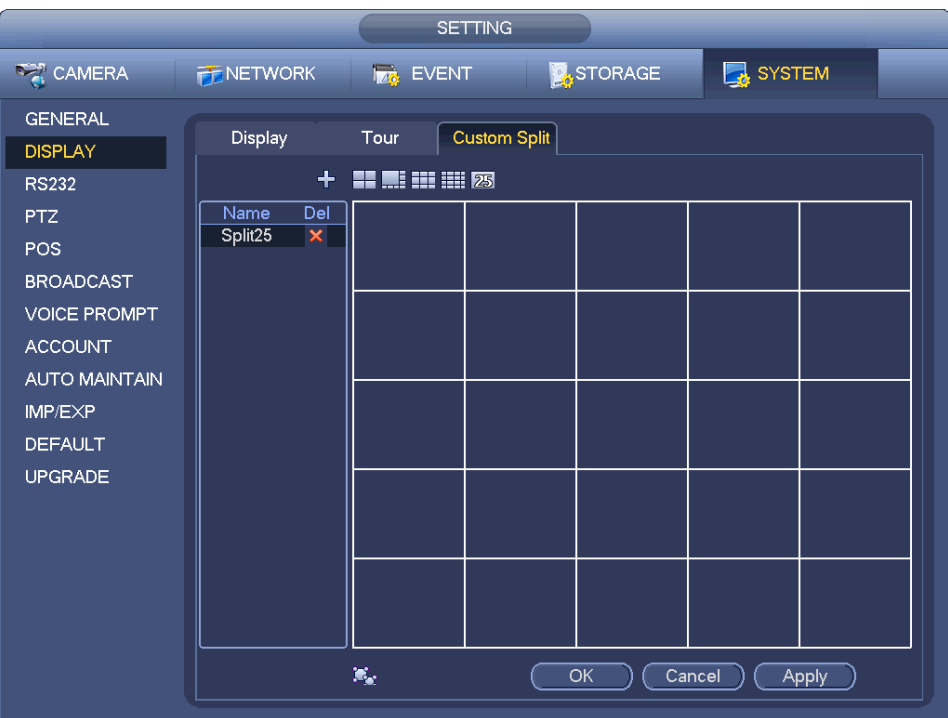

<span id="page-75-0"></span>Figure 4-75

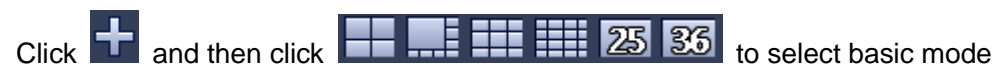

In regular mode, drag the mouse in the preview frame; you can merge several small windows to one window so that you can get you desired split mode.

After the setup, the selected window has the red frame. See [Figure 4-76.](#page-76-0)

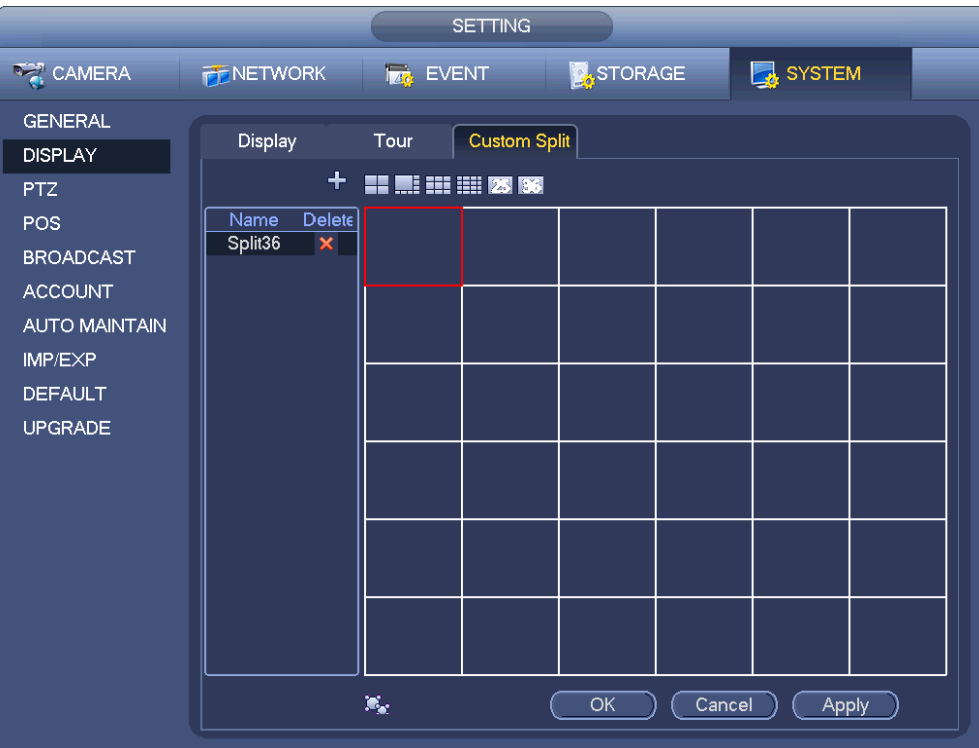

Figure 4-76

<span id="page-76-0"></span>Select the merging window, the frame is red; you can click  $\left|\frac{\partial f}{\partial x}\right|$  to cancel the merge to restore regular mode.

Click Save to exit.

After the setup, you can go to the preview window, right click mouse and then select custom split. See [Figure 4-77.](#page-76-1)

<span id="page-76-1"></span>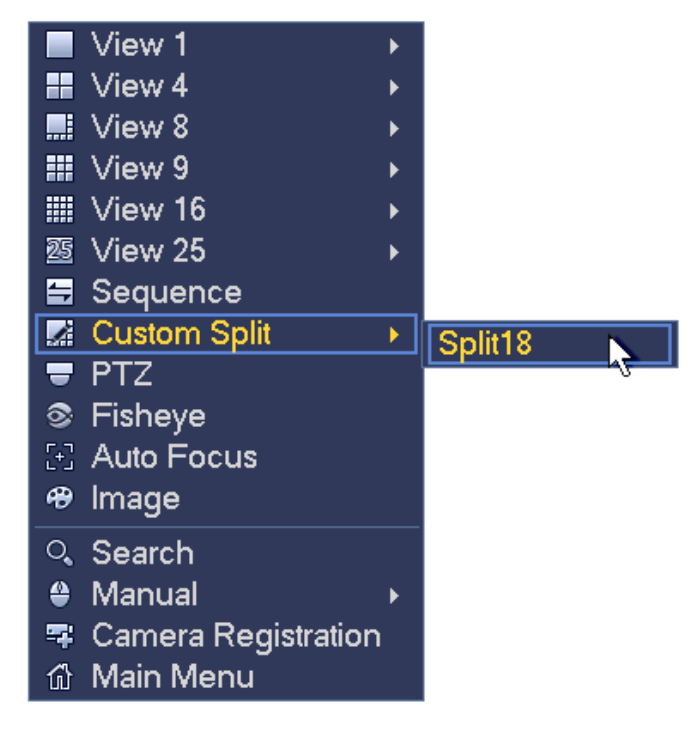

Figure 4-77

# **4.3.7 Fisheye (Optional)**

# <span id="page-77-1"></span>**Please note this function is for some series only.**

4.3.7.1 Fisheye de-warp during preview interface

The fisheye camera [\(panoramic](javascript:void(0);) camera) has wide video of angle but its video is serious distorted. The de-warp function can present the proper and vivid video suitable for human eyes.

On the preview interface, select fisheye channel and then right click mouse, you can select fish eye. See [Figure 4-78.](#page-77-0)

|   | View 1                  |  |
|---|-------------------------|--|
|   | $\blacksquare$ View 4   |  |
|   | ■ View 8                |  |
|   | <b>: View 9</b>         |  |
|   | Ⅲ View 16               |  |
|   | ₩ PTZ                   |  |
|   | $\circledcirc$ Fish Eye |  |
|   | $[\cdot]$ Auto Focus    |  |
|   | <b>⊕</b> Image          |  |
|   | ्. Search               |  |
| ≙ | Manual                  |  |
|   | 写 Remote                |  |
|   | 偷  Main Menu            |  |

Figure 4-78

<span id="page-77-0"></span>Now you can see an interface shown as i[n Figure 4-79.](#page-78-0) You can set fish eye installation mode and display mode.

# **Note**

- For the non-fish eye channel, system pops up dialogue box to remind you it is not a fish eye channel and does not support de-warp function.
- If system resources are insufficient, system pops up the corresponding dialogue box too.

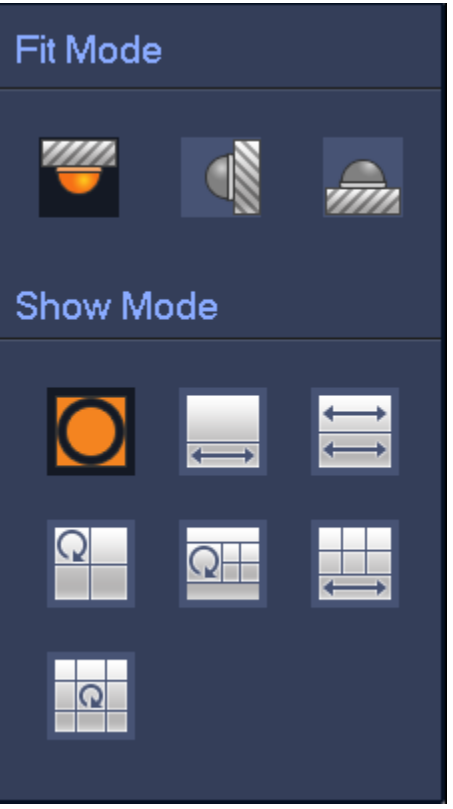

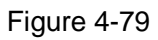

<span id="page-78-0"></span>There are three installation modes: ceiling mount/wall mount/ground mount. The different installations modes have different de-warp modes.

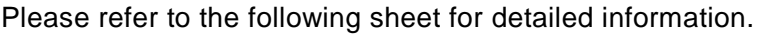

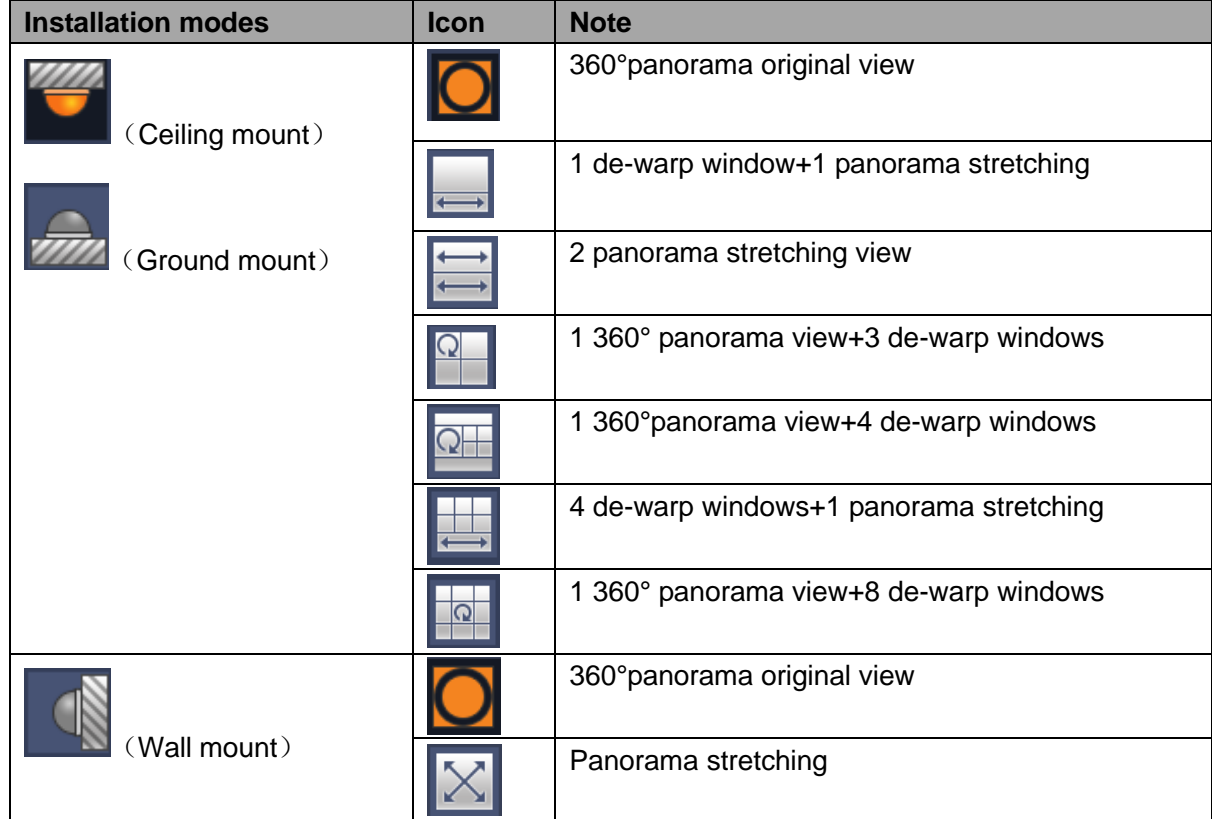

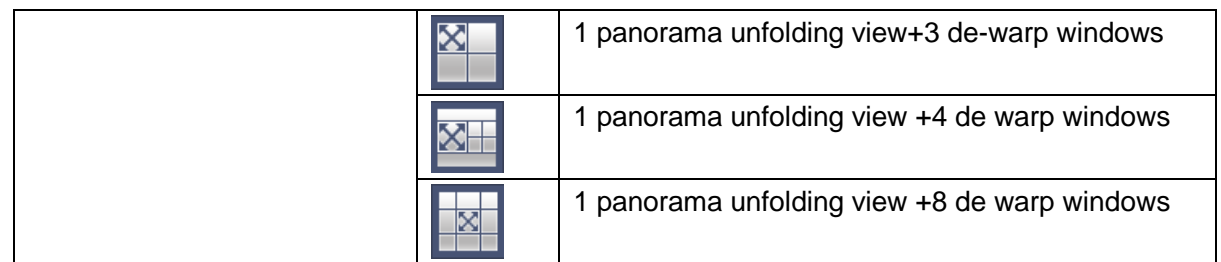

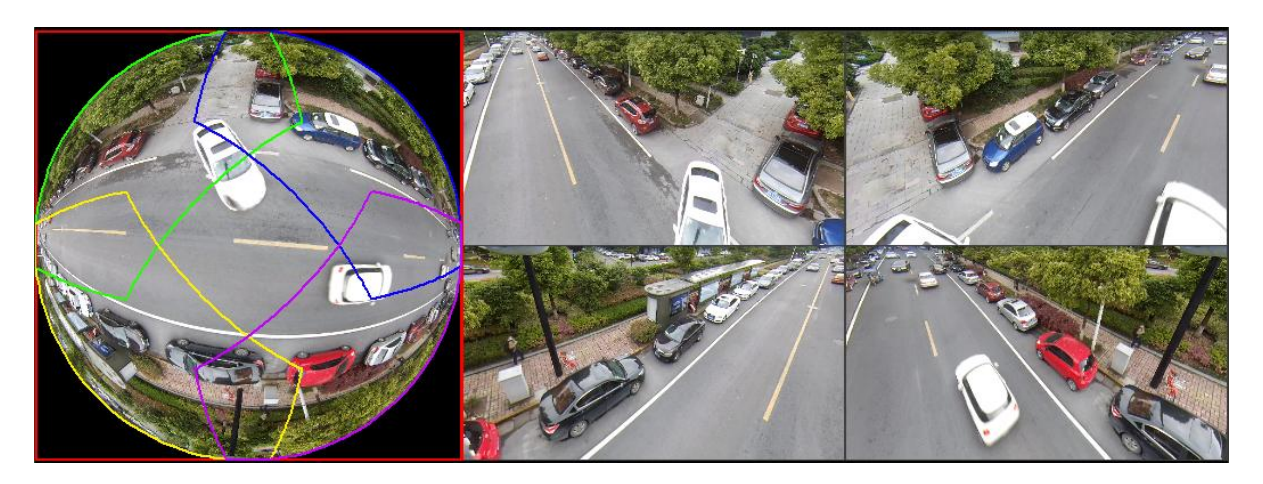

### Figure 4-80

<span id="page-79-0"></span>In [Figure 4-80,](#page-79-0) you can adjust the color pane on the left pane or use your mouse to change the position of the small images on the right pane to realize fish eye de-warp.

4.3.7.2 Fish eye de-warp during playback

Step 1 On the main menu, click search button.

- Step 2 Select 1-window playback mode and corresponding fish eye channel, click to play.
- Step 3 Right click the  $\bullet$ , you can go to the de-warp playback interface. For detailed information, please refer to chapter [4.3.7.1](#page-77-1) fisheye de-warp during preview.

# **4.4 PTZ**

# **Note**

Before you control the PTZ, please make sure the PTZ decoder and the NVR network connection is OK and the corresponding settings are right.

#### **4.4.1 PTZ Settings**

# **Cable Connection**

Please follow the procedures below to go on cable connection

- Connect the dome RS485 port to NVR RS485 port.
- Connect dome video output cable to NVR video input port.
- Connect power adapter to the dome.

In the main menu, from Setting->System->PTZ, you can see an interface is shown as in [Figure 4-81.](#page-80-0) Here you can set the following items:

Channel: Select the current camera channel.

- PTZ type: There are two types: local/remote. Please select local mode if you are connect RS485 cable to connect to the Speed dome (PTZ). Please select remote mode if you are connecting to the network PTZ camera.
- Protocol: Select corresponding PTZ protocol(such as PELCOD)
- Address: Default address is 1.
- Baud rate: Select corresponding baud rate. Default value is 9600.
- Data bit: Select corresponding data bits. Default value is 8.
- Stop bit: Select corresponding stop bits. Default value is 1.
- Parity: There are three options: odd/even/none. Default setup is none.

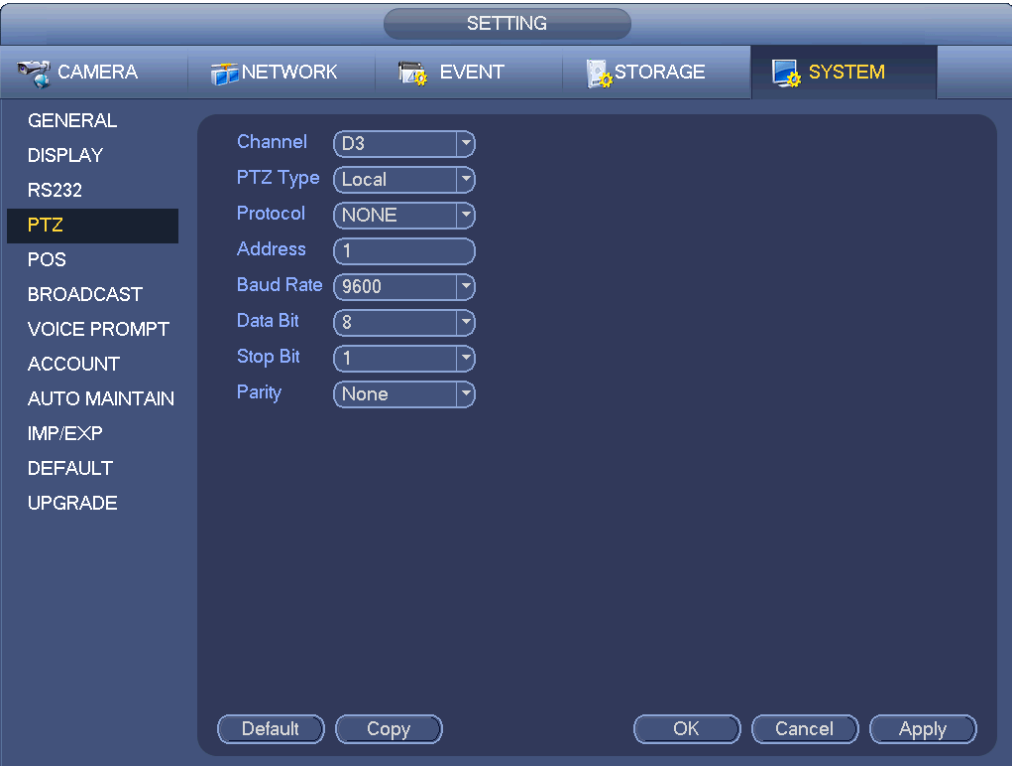

Figure 4-81

<span id="page-80-0"></span>If you are connecting to network PTZ, the PTZ type shall be remote. See [Figure 4-82.](#page-81-0)

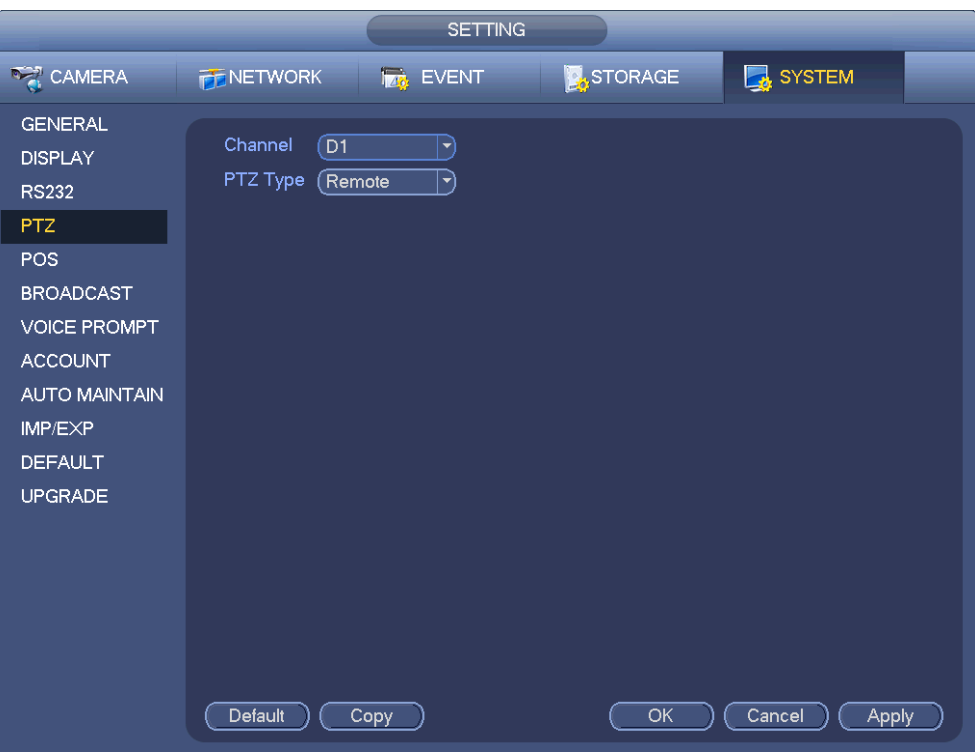

Figure 4-82

# <span id="page-81-0"></span>**4.4.2 PTZ Control**

After completing all the setting please click save button. Right click mouse (click "Fn" Button in the front panel or click "Fn" key in the remote control). The interface is shown as in [Figure 4-83.](#page-81-1) Please note you can only go to the PTZ control interface when you are in 1-window display mode.

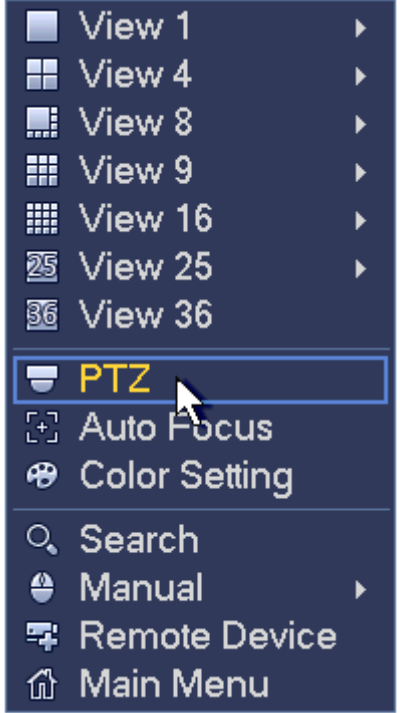

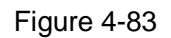

<span id="page-81-1"></span>The PTZ setup is shown as in See [Figure 4-84.](#page-82-0)

Please note the commend name is grey once device does not support this function.

The PTZ operation is only valid in one-window mode.

Here you can control PTZ direction, speed, zoom, focus, iris, preset, tour, scan, pattern aux function, light and wiper, rotation and etc.

Speed is to control PTZ movement speed. The value ranges from 1 to 8.The speed 8 is faster than speed 1. You can use the remote control to click the small keyboard to set.

You can click  $\bigcirc$  and  $\bigcirc$  of the zoom, focus and iris to zoom in/out, definition and brightness.

The PTZ rotation supports 8 directions. If you are using direction buttons on the front panel, there are only four directions: up/down/left/right.

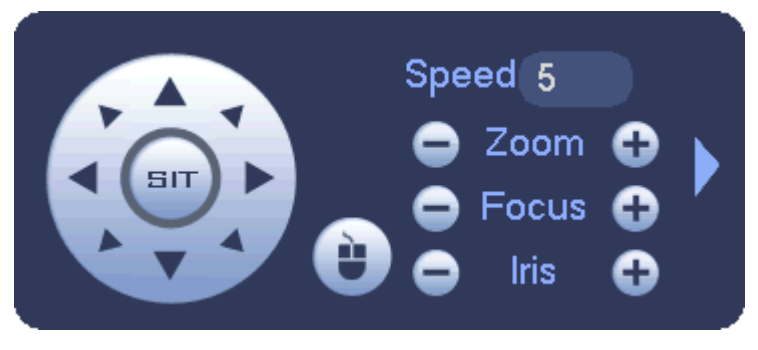

Figure 4-84

<span id="page-82-0"></span>In the middle of the eight direction arrows, there is a 3D intelligent positioning key. See [Figure 4-85.](#page-82-1) Please make sure your protocol supports this function and you need to use mouse to control.

Click this key, system goes back to the single screen mode. Drag the mouse in the screen to adjust section size. The dragged zone supports 4X to 16X speeds. It can realize PTZ automatically. The smaller zone you dragged, the higher the speed.

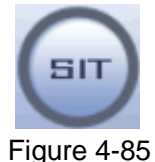

<span id="page-82-1"></span>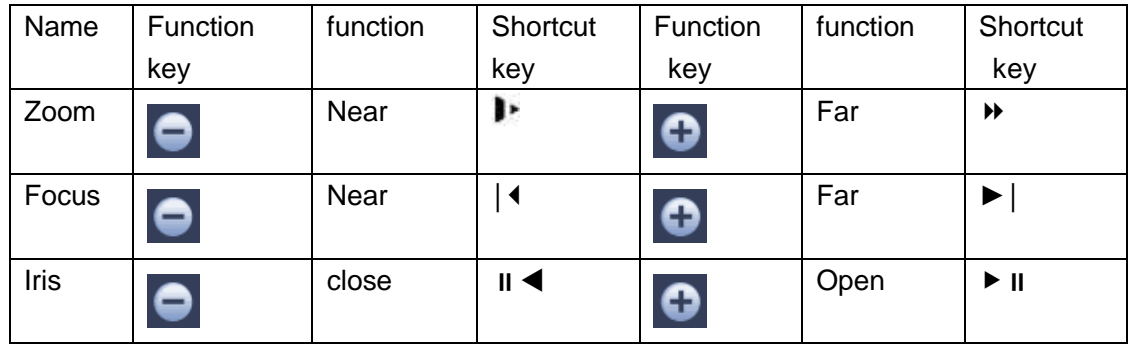

In [Figure 4-84,](#page-82-0) click to open the menu, you can set preset, tour, pattern, scan and etc. See [Figure 4-86.](#page-83-0)

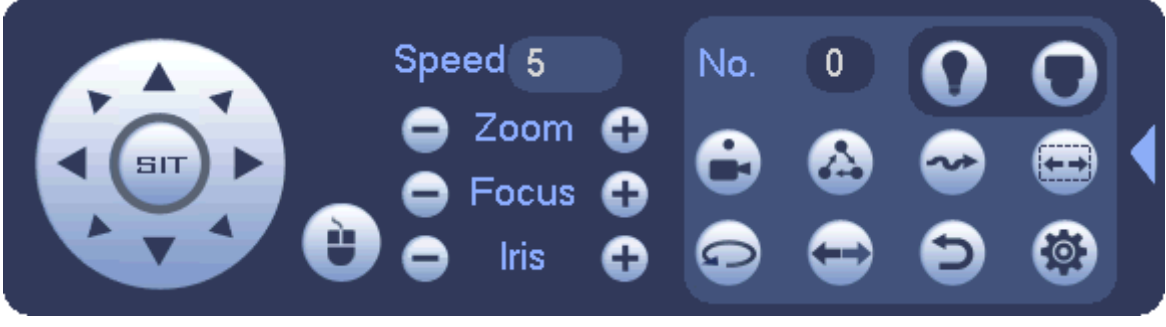

### Figure 4-86

<span id="page-83-0"></span>Please refer to the following sheet for detailed information.

Please note the above interface may vary due to different protocols. The button is grey and cannot be selected once the current function is null.

Right click mouse or click the ESC button at the front panel to go back to the [Figure 4-84.](#page-82-0)

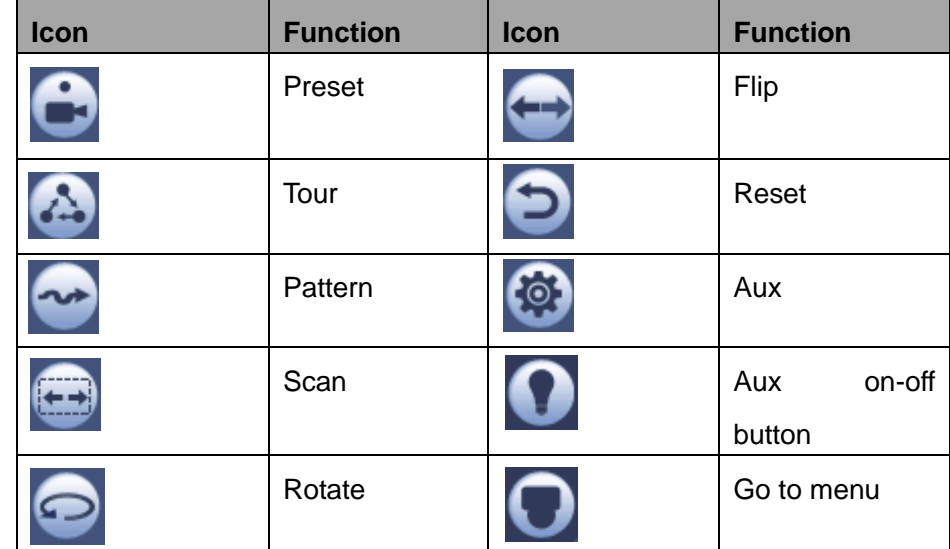

4.4.2.1 PTZ Function Setup

you can go to the following interface to set preset, tour, pattern, and scan. Se[e Figure 4-87.](#page-83-1)

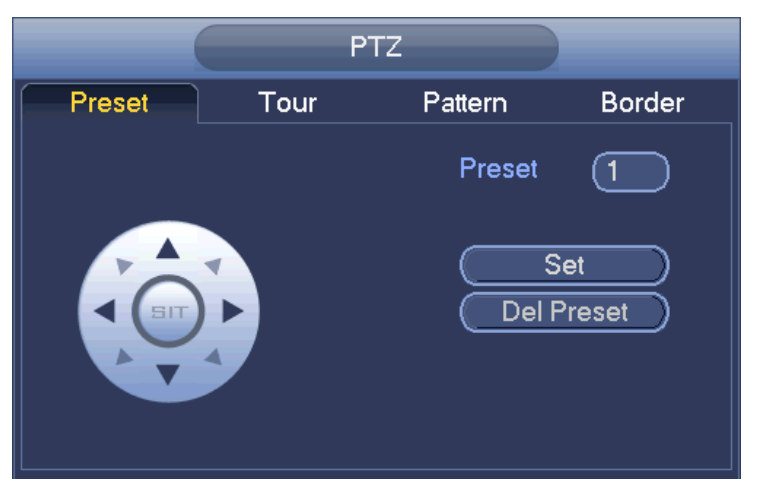

Figure 4-87

#### <span id="page-83-1"></span>**Preset Setup**

In [Figure 4-87,](#page-83-1) click preset button and use eight direction arrows to adjust camera to the proper position.

The interface is shown as in [Figure 4-88.](#page-84-0)

Click Set button and then input preset number.

Click Set button to save current preset.

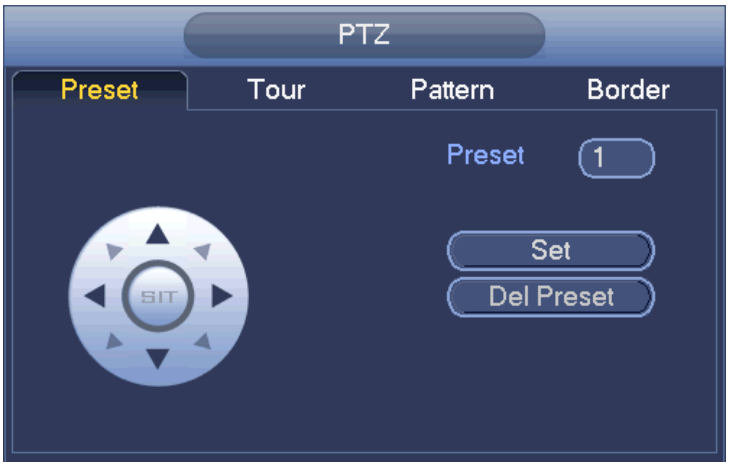

Figure 4-88

### <span id="page-84-0"></span>**Tour Setup**

In [Figure 4-87,](#page-83-1) click tour button.

Input tour value and preset No. Click Add preset button to add current preset to the tour. See [Figure 4-89.](#page-84-1) **Tips**

Repeat the above steps to add more presets to the tour. Click Del preset button to remove it from the tour. Please note some protocols do not support delete preset function.

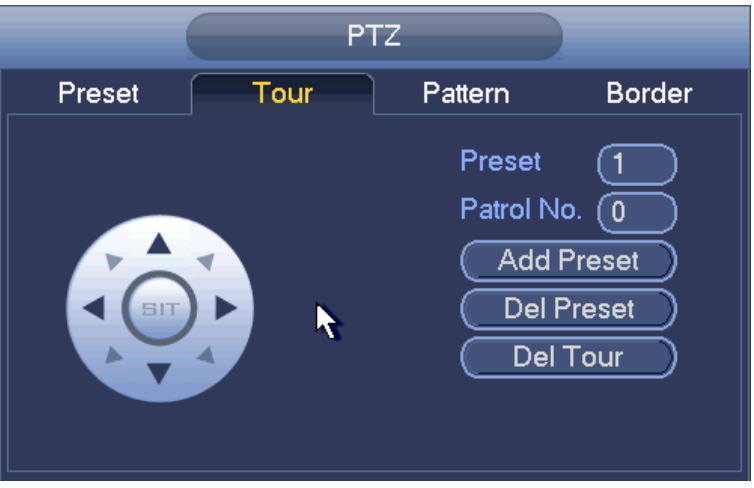

Figure 4-89

# <span id="page-84-1"></span>**Pattern Setup**

In [Figure 4-87,](#page-83-1) click Pattern button and input pattern number.

Click Begin button to start direction operation. Or you can go back to [Figure 4-84](#page-82-0) to operate zoom/focus/iris/direction operation.

In [Figure 4-87,](#page-83-1) click End button.

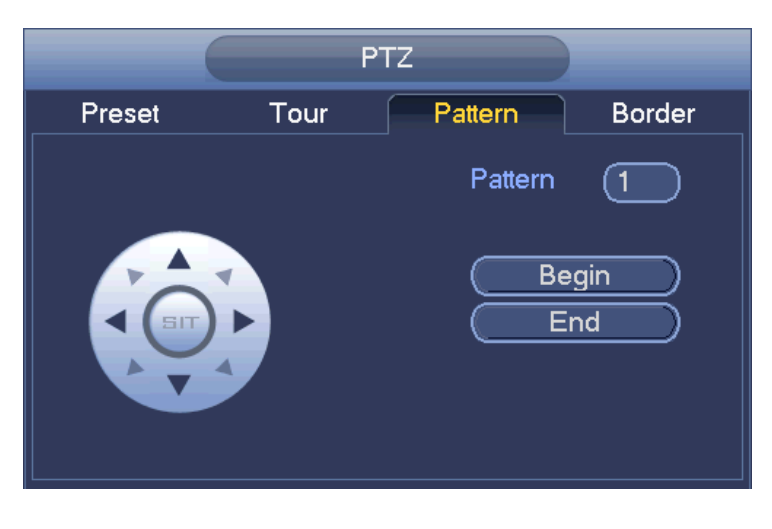

Figure 4-90

### **Scan Setup**

In [Figure 4-87,](#page-83-1) click Scan button.

Use direction buttons to set camera left limit and then click Left button.

Use direction buttons to set camera right limit and then click Right button. Now the scan setup process is complete.

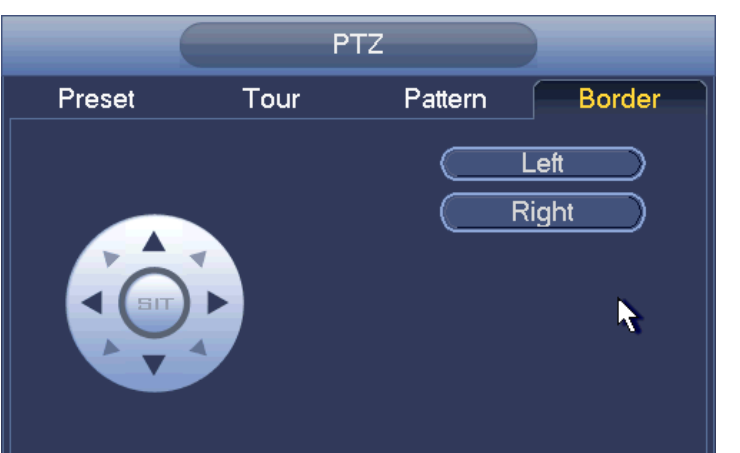

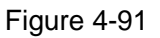

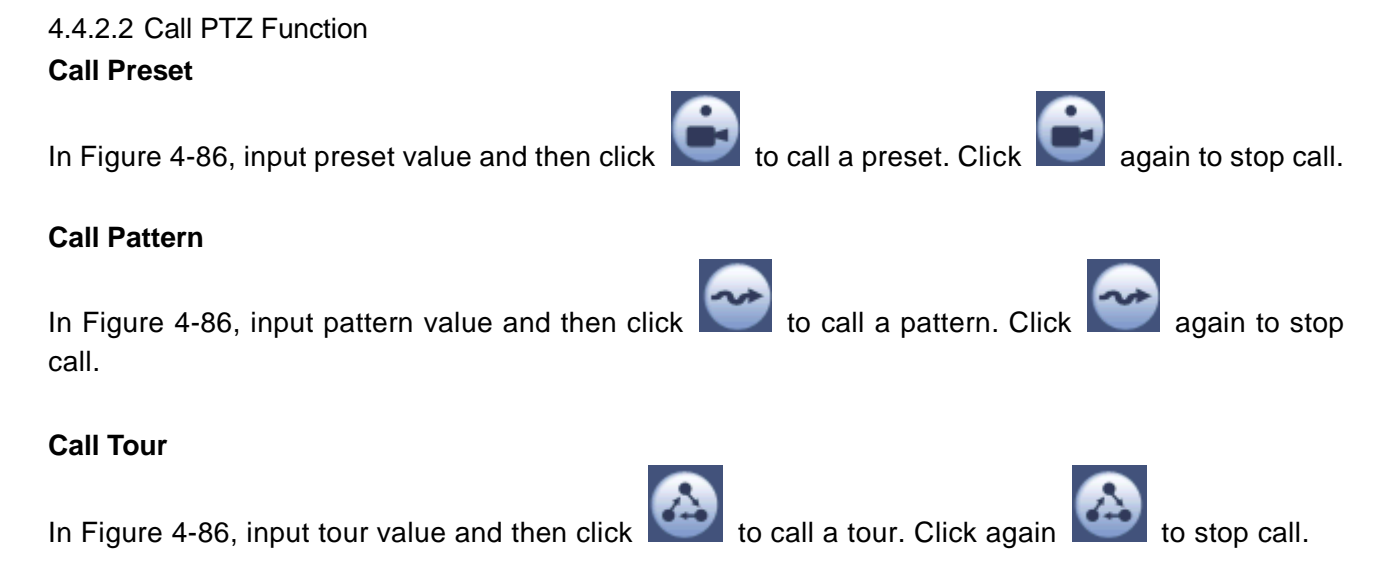

# **Call Scan**

In [Figure 4-86,](#page-83-0) input Scan value and then click  $\begin{bmatrix} 1 & 1 \\ 1 & 1 \end{bmatrix}$  to call a tour. Click again to stop call.

#### **Rotate**

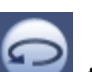

In [Figure 4-86,](#page-83-0) click to enable the camera to rotate.

System supports preset, tour, pattern, scan, rotate, light and etc function.

#### **Note:**

- **•** Preset, tour and pattern all need the value to be the control parameters. You can define it as you require.
- You need to refer to your camera user's manual for Aux definition. In some cases, it can be used for special process.

#### **Aux**

Click , system goes to the following interface. The options here are defined by the protocol. The aux number is corresponding to the aux on-off button of the decoder. See [Figure 4-92.](#page-86-0)

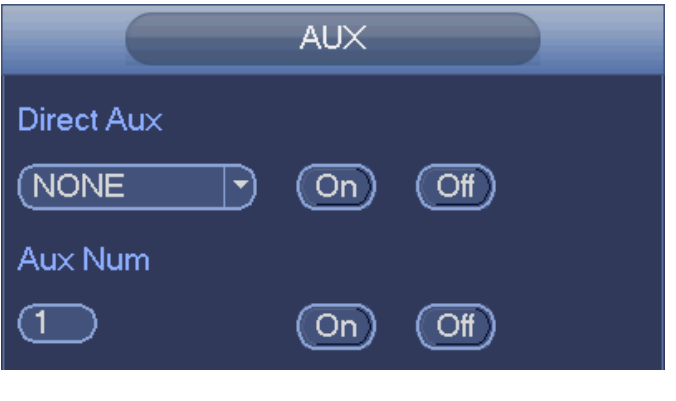

Figure 4-92

# <span id="page-86-0"></span>**4.5 Record File**

Device adopts 24-hour continuous record by default. It supports customized record period and record type. Refer to chapter [4.1.4.6](#page-36-0) Schedule for detailed information.

# **4.6 Playback and Search**

# **4.6.1 Instant Playback**

Please refer to chapter [4.3.2](#page-61-0) for real-time playback information.

# **4.6.2 Search Interface**

From Main menu->Search, or on the preview interface right click mouse and then select search item, you can go to the following interface. See [Figure 4-93](#page-87-0) or [Figure 4-94.](#page-87-1)

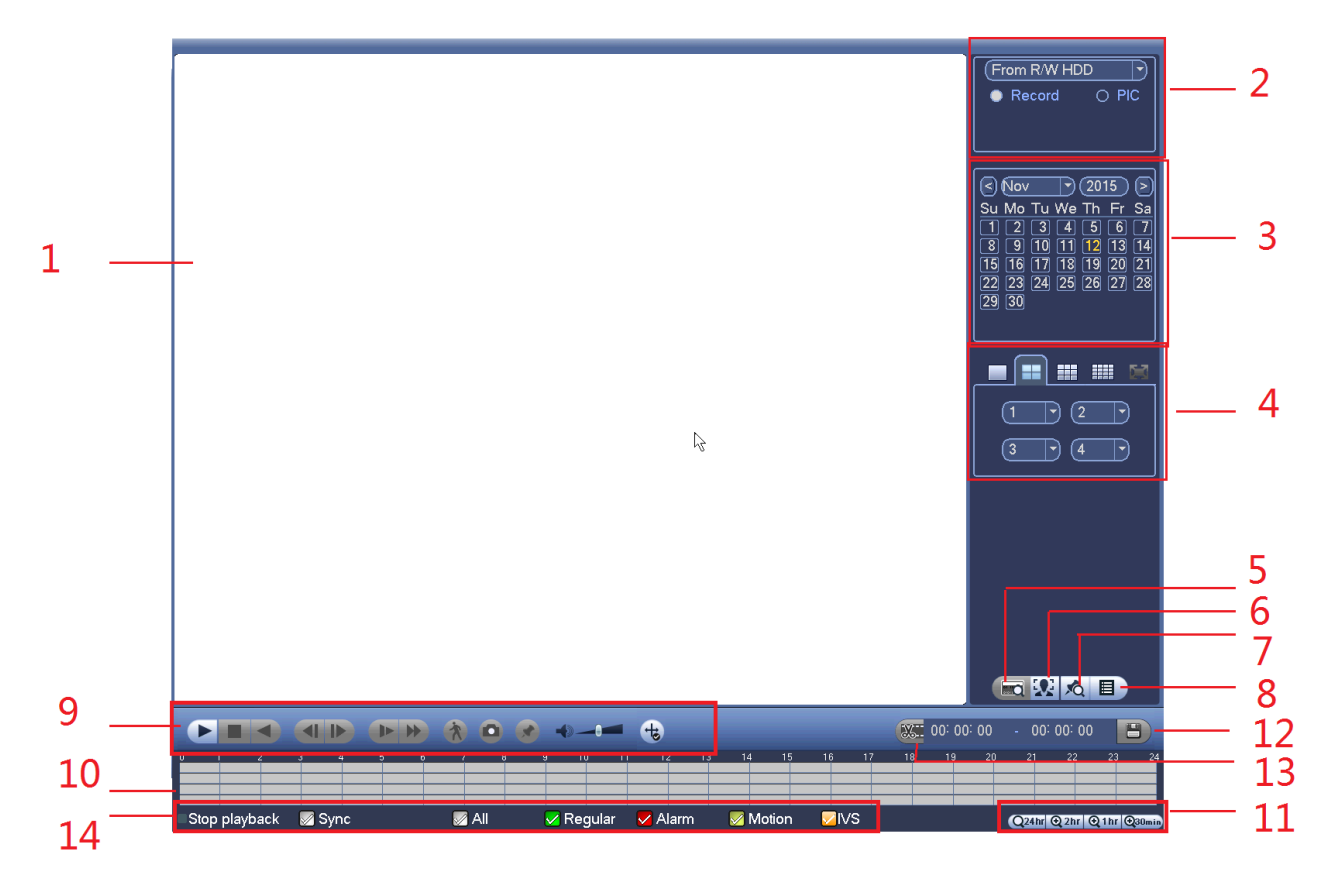

Figure 4-93

<span id="page-87-1"></span><span id="page-87-0"></span>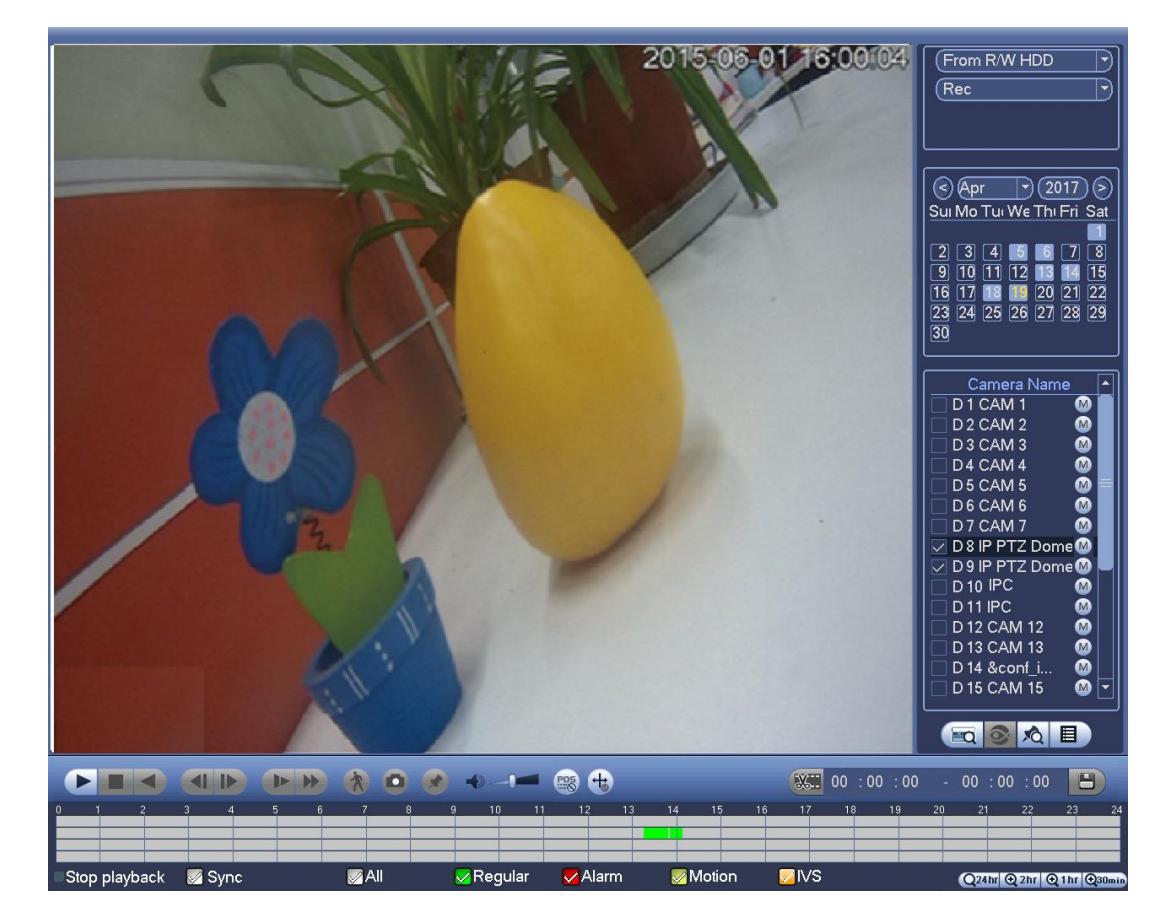

Figure 4-94

Please refer to the following sheet for more information.

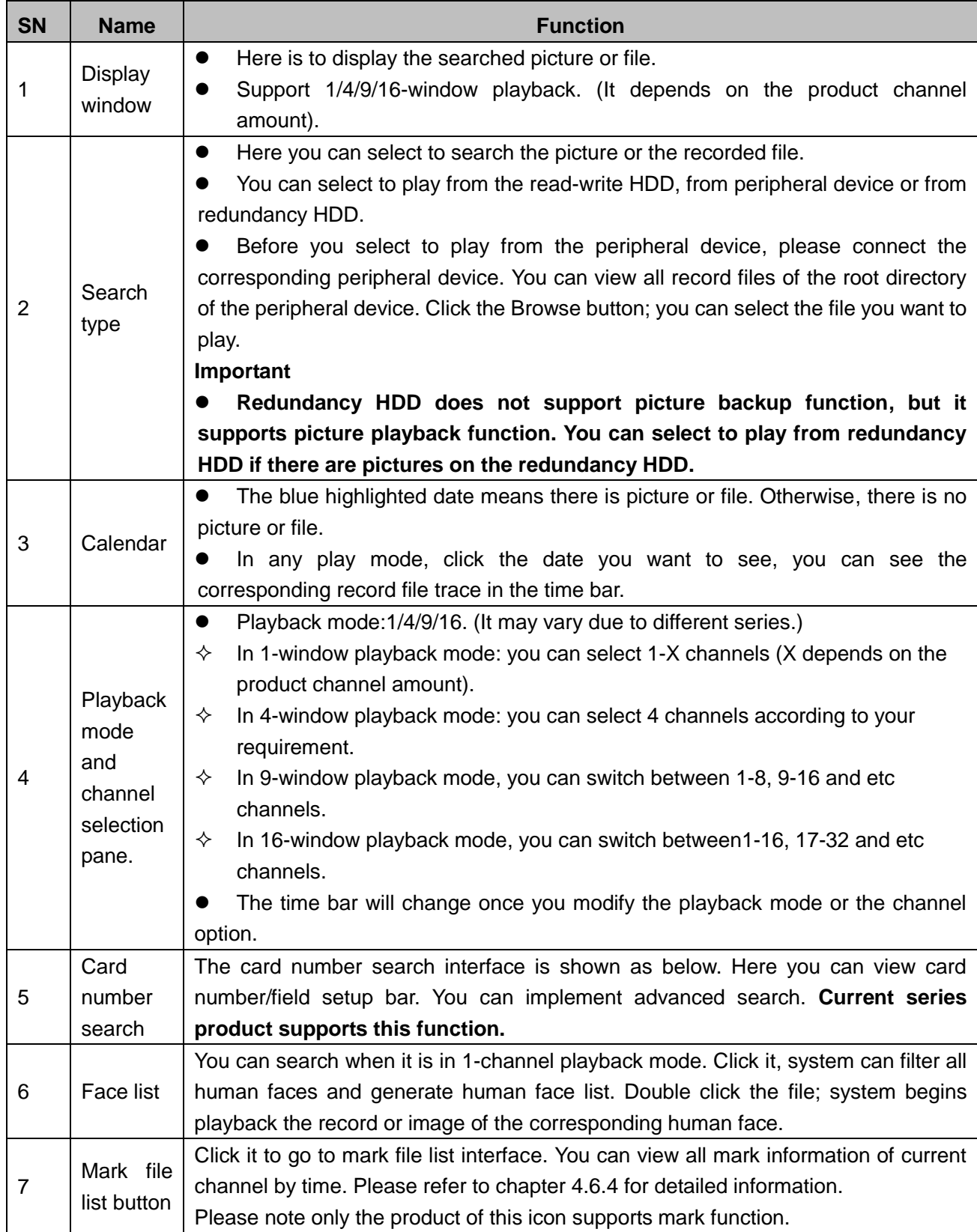

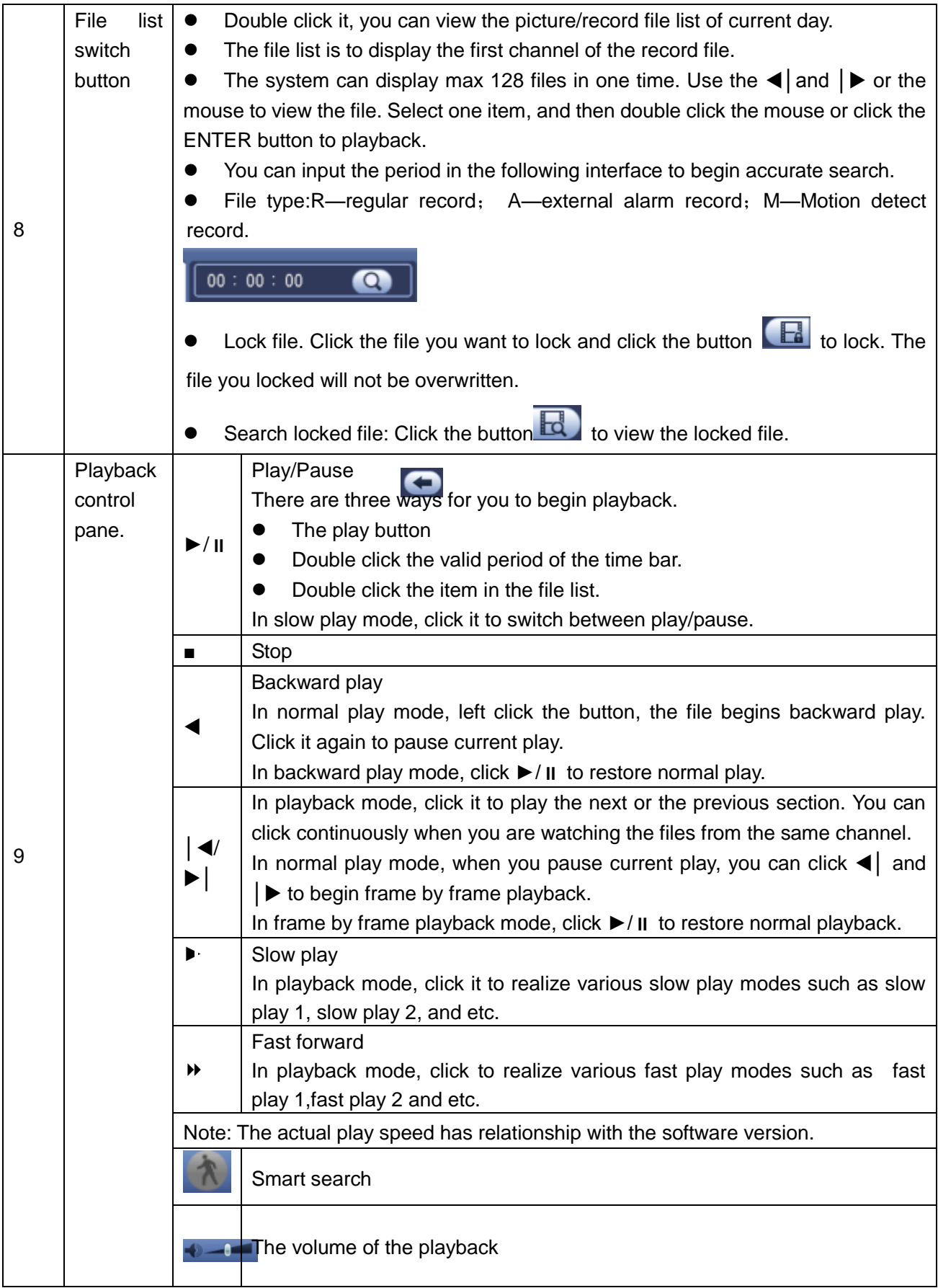

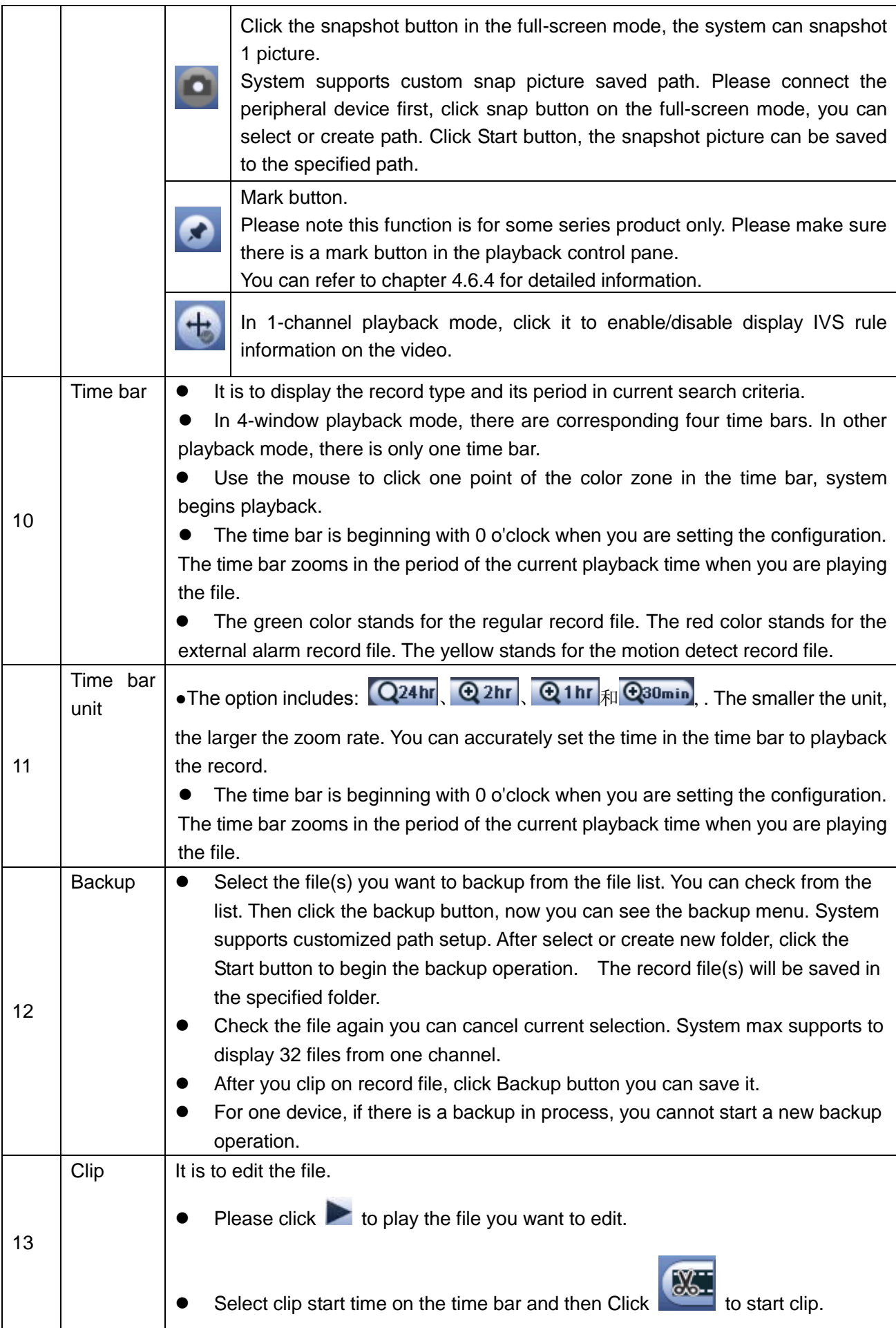

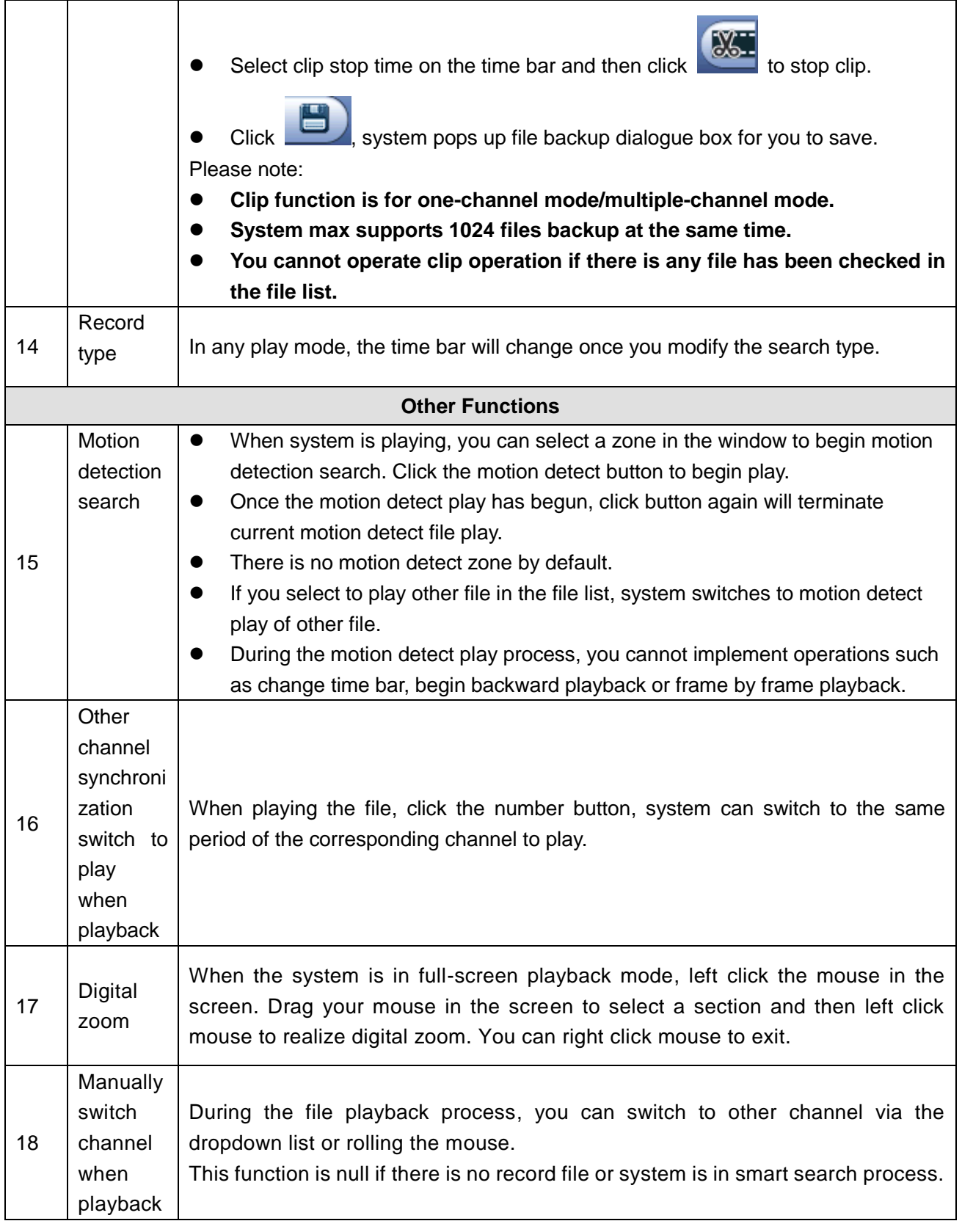

# **Note**

All the operations here (such as playback speed, channel, time and progress) have relationship with hardware version. Some series NVRs do not support some functions or playback speeds. 4.6.2.1 Playback Control

The playback control interface is shown as below. See [Figure 2-35.](#page--1-0)

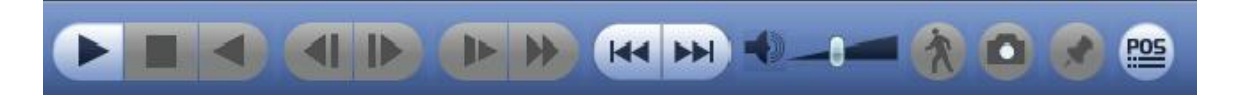

# Figure 4-95

Please refer to the following sheet for more information.

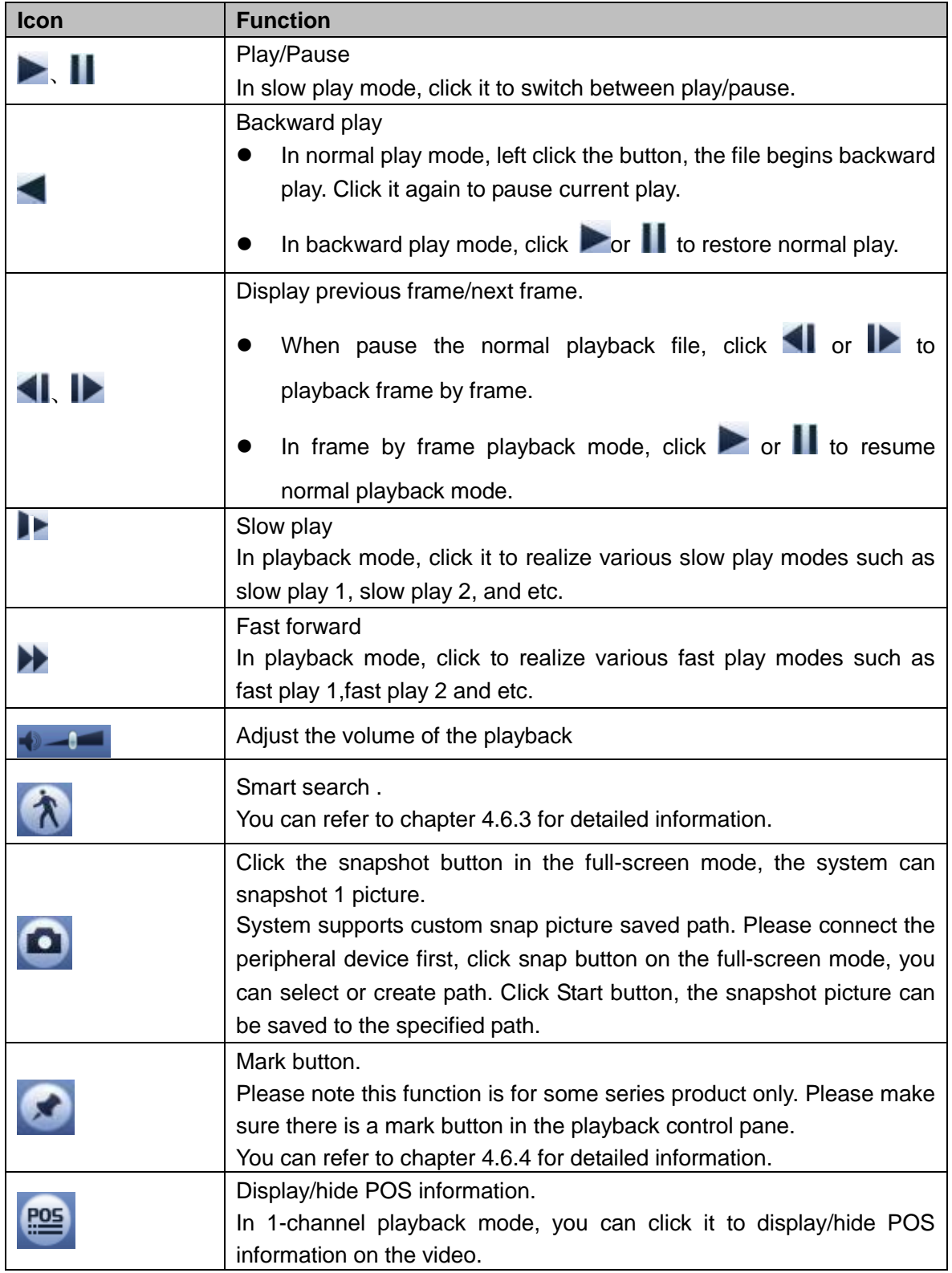

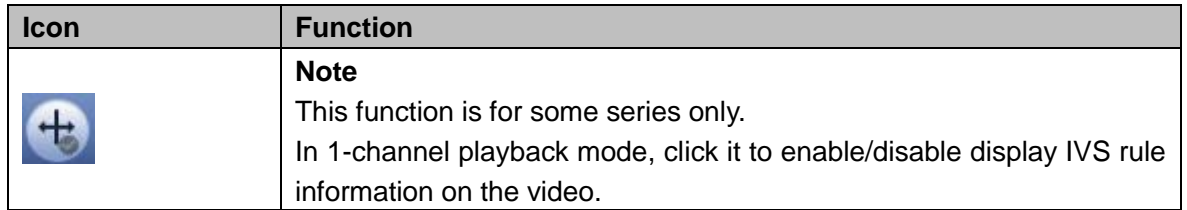

# 4.6.2.2 Clip

This function allows you to clip some footages to a new file and then save to the USB device. See [Figure](#page--1-1)  [2-37.](#page--1-1) Please follow the steps listed below.

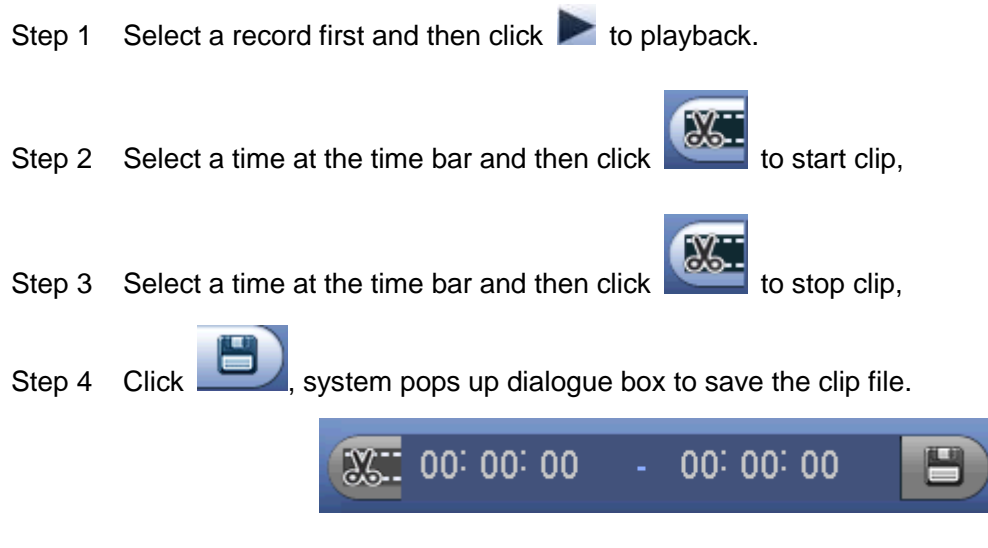

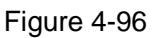

# **Note**

- Clip function is for one-channel/multiple-channel.
- Max save 1024 files at the same time.
- This function is not for the file already checked in the file list.

# 4.6.2.3 Record Backup

This function is to backup files you checked in the file list, or the file you just clip.

Click **Click**, enter the following interface. See [Figure 4-97.](#page-94-1)

|                         | Backup                                                                        |
|-------------------------|-------------------------------------------------------------------------------|
|                         |                                                                               |
|                         | <b>Device Status</b><br>Name(Type)<br>Free Space/Total Space                  |
|                         | $\sqrt{\ }$ sda1(USB DISK)<br>65.25 MB/14.45 GB<br>Ready                      |
|                         |                                                                               |
| $\overline{c}$          | $\oslash$ CH Type $\blacksquare$<br><b>Start Time</b><br>End Time<br>Size(KB) |
| $\overline{\mathbf{1}}$ | 8 <sub>1</sub><br>R 17-04-19 13:15:59 17-04-19 13:48:44 1016352               |
| $\overline{2}$          | $\overline{\leq}$<br>8 R 17-04-19 13:51:26 17-04-19 14:07:51 510336           |
|                         |                                                                               |
|                         |                                                                               |

Figure 4-97

<span id="page-94-1"></span>Click Backup to begin the process.

# <span id="page-94-0"></span>**4.6.3 Smart Search Playback**

# **Note**

This function is for some series product only.

During playback process, it can analyze the motion detect zone in the scene and give the analysis result.

This function is for channel that already enabled motion detect function (main menu->Setting->Event->Video detect->Motion detect).

Please follow the steps listed below.

Step 1 Select a channel to playback video and then click **WA**. You can view the grids on the playback video.

# **Note**

- $\bullet$  This function is for one-channel playback mode.
- If you are in multiple-channel playback mode, double click a channel first to switch to one-channel playback mode.
- Step 2 Left click mouse and then drag to select smart search zones(22\*18 (PAL), 22\*15 (NTSC)).
- Step 3 Click to go to smart search and playback. System is going to playback all motion detect record footages.

Step 4 Click again to stop smart search function.

# <span id="page-95-0"></span>**4.6.4 Mark Playback**

**Please make sure your purchased device support this function. You can use this function only if you can see the mark playback icon on the Search interface (**[Figure 4-93](#page-87-0) or [Figure 4-94](#page-87-1)**).**

When you are playback record, you can mark the record when there is important information. After playback, you can use time or the mark key words to search corresponding record and then play. It is very easy for you to get the important video information.

# ● Add Mark

When system is playback, click Mark button , you can go to the following interface. See [Figure 4-98.](#page-95-1)

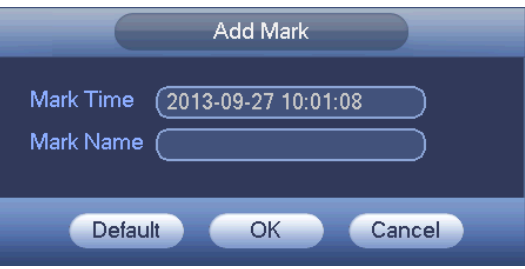

Figure 4-98

# <span id="page-95-1"></span>Playback Mark

During 1-window playback mode, click mark file list button **10** in [Figure 4-93](#page-87-0) or [Figure 4-94,](#page-87-1) you can go to mark file list interface. Double click one mark file, you can begin playback from the mark time.

Play before mark time

Here you can set to begin playback from previous N seconds of the mark time.

# **Note**

Usually, system can playbacks previous N seconds record if there is such kind of record file. Otherwise, system playbacks from the previous X seconds when there is such as kind of record.

Mark Manager

Click the mark manager button on the Search interface [\(Figure 4-93](#page-87-0) or [Figure 4-94\)](#page-87-1); you can go to Mark Manager interface. See [Figure 4-99.](#page-96-0) System can manage all the record mark information of current channel by default. You can view all mark information of current channel by time.

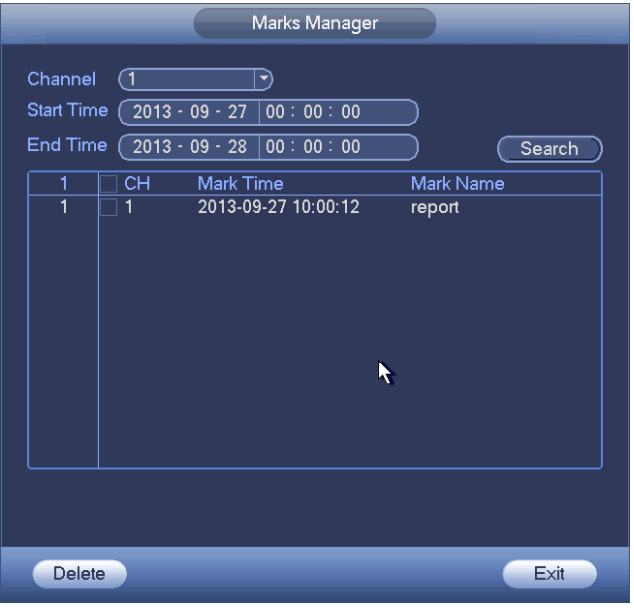

Figure 4-99

# <span id="page-96-0"></span>Modify

Double click one mark information item, you can see system pops up a dialogue box for you to change mark information. You can only change mark name here.

### • Delete

Here you can check the mark information item you want to delete and then click Delete button, you can remove one mark item. .

# **Note**

- After you go to the mark management interface, system needs to pause current playback. System resume playback after you exit mark management interface.
- If the mark file you want to playback has been removed, system begins playback from the first file in the list.

# **4.6.5 Playback Image**

Here you can search and play the image. Please follow the steps listed below.

- Step 1 From main menu->Search, or on the preview window right click mouse and then click Search, you can go to the search interface.
- Step 2 At the top right corner, select image and then input playback interval.
- Step 3 Select date and channel, click to play.

# **4.6.6 Splice Playback**

For the large record file, you can use splice playback function to play the same file in several sections at the same time. It is very convenient for you to find the video footages you desire.

On the main menu, click Search button, or right click mouse and then select Search. You can go to [Figure](#page-87-0)  [4-93](#page-87-0) or [Figure 4-94](#page-87-1)

On the right pane, check the box to enable splice playback function, and then set channel, date, split mode. The splice playback interface is shown as below. Each section has a small triangle; you can adjust

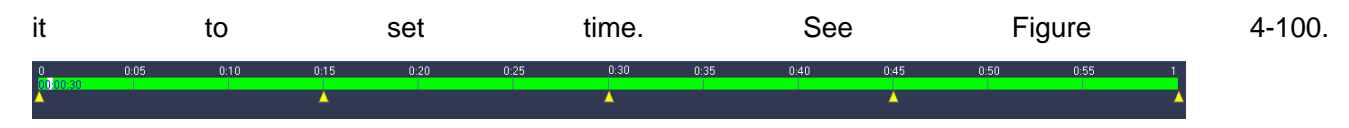

Figure 4-100

# <span id="page-97-0"></span>**Note**

Select split mode, so that the record can be spliced in several sections.

Select splice file.

- Click Playback, system playbacks from the first of current date by default.
- Click time bar, system playbacks from the time you click.
- $Click$   $\blacksquare$ , you can select on the file list.

# **Note**

- The splice playback is for 1-window playback mode.
- System supports 1/4/8/16-split mode. Slight different may be found here. The 4-channel series product supports 4-split mode. The 8-channel series product support 8-split mode. The 16-channel or higher series product supports 16-split mode.
- The min period of each section is 5 minutes. For the record is less than 20 minutes, if you select 4-split mode (or more than 4-split mode), system can auto adjust so that the each section period is 5 minutes. In this situation, some channel may have no video.

# **4.6.7 Smart Playback**

It is to search and playback the IVS file, human face file and plate recognition record.

**Note**

- There are two types to realize intelligent analytics function.
- $\Diamond$  Smart network camera supports intelligent functions: Some smart camera supports the intelligent functions. For NVR, it just displays the intelligent alarm information from the smart network camera and set or playback the record file.
- $\Diamond$  NVR supports intelligent functions: The connected network camera does not support intelligent video analytics function. The NVR supports the analytics function.
- This function is to playback the intelligent record file of the smart camera.

4.6.7.1 IVS File

It is to search and playback the IVS record file.

Step 1 From main menu->Operation->Smart Play. Enter the smart play interface. See [Figure 4-101.](#page-98-0)

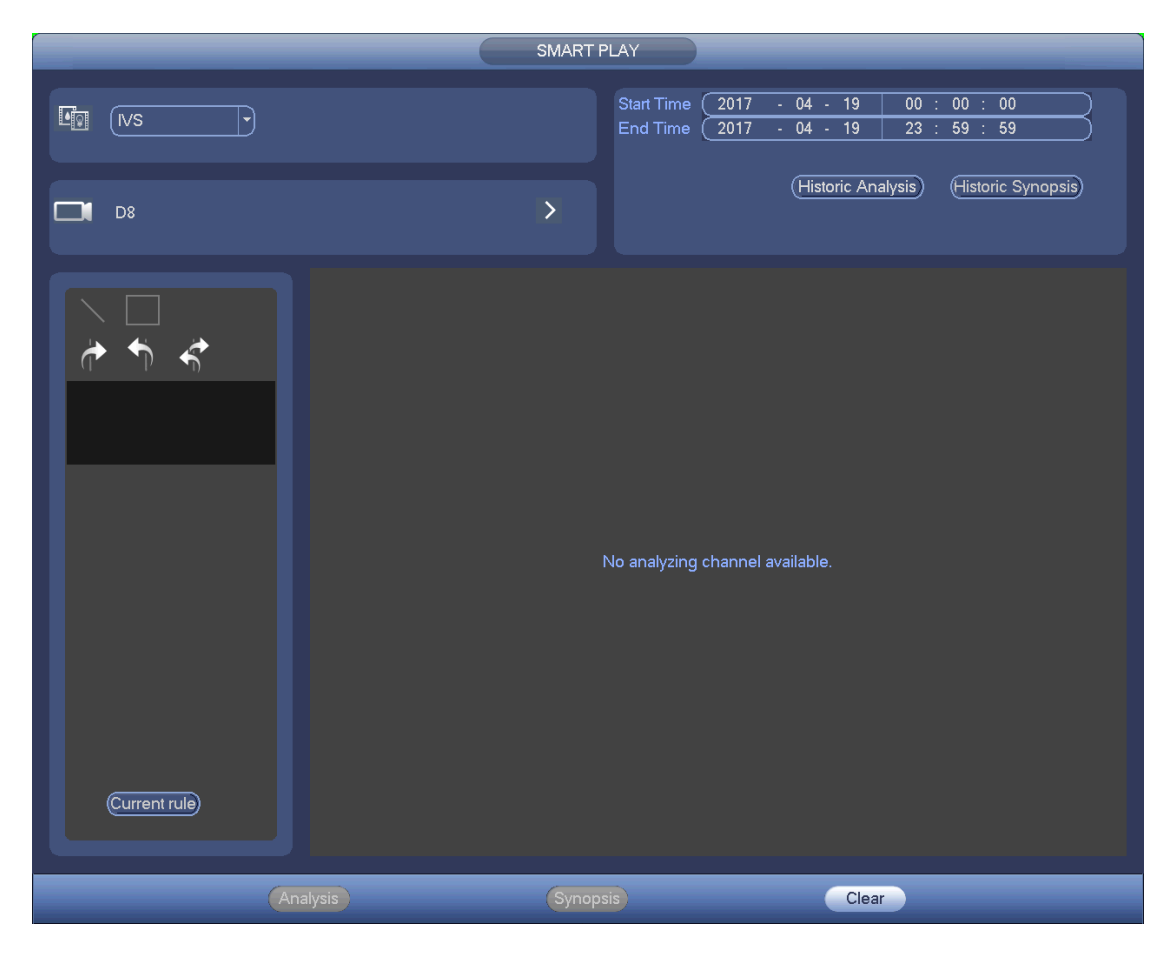

Figure 4-101

- <span id="page-98-0"></span>Step 2 Select detection type as behavior analytics.
- Step 3 Select a channel.

Enter the following interface. See [Figure 4-102.](#page-99-0)

**Note**

The IVS function is for one-channel mode only.

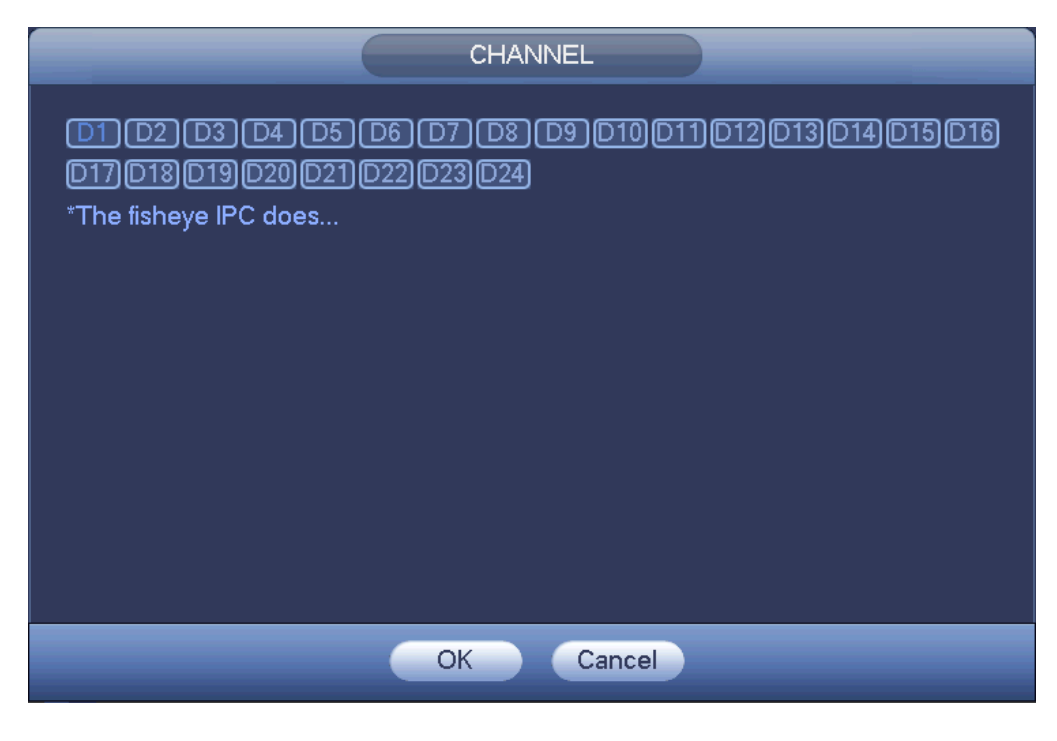

Figure 4-102

- <span id="page-99-0"></span>Step 4 Select a channel number and then click OK.
- Step 5 Set detection type as IVS and then set start time and end time.
- Step 6 Click Historic Analysis.

Device displays the corresponding image. See [Figure 4-103.](#page-99-1)

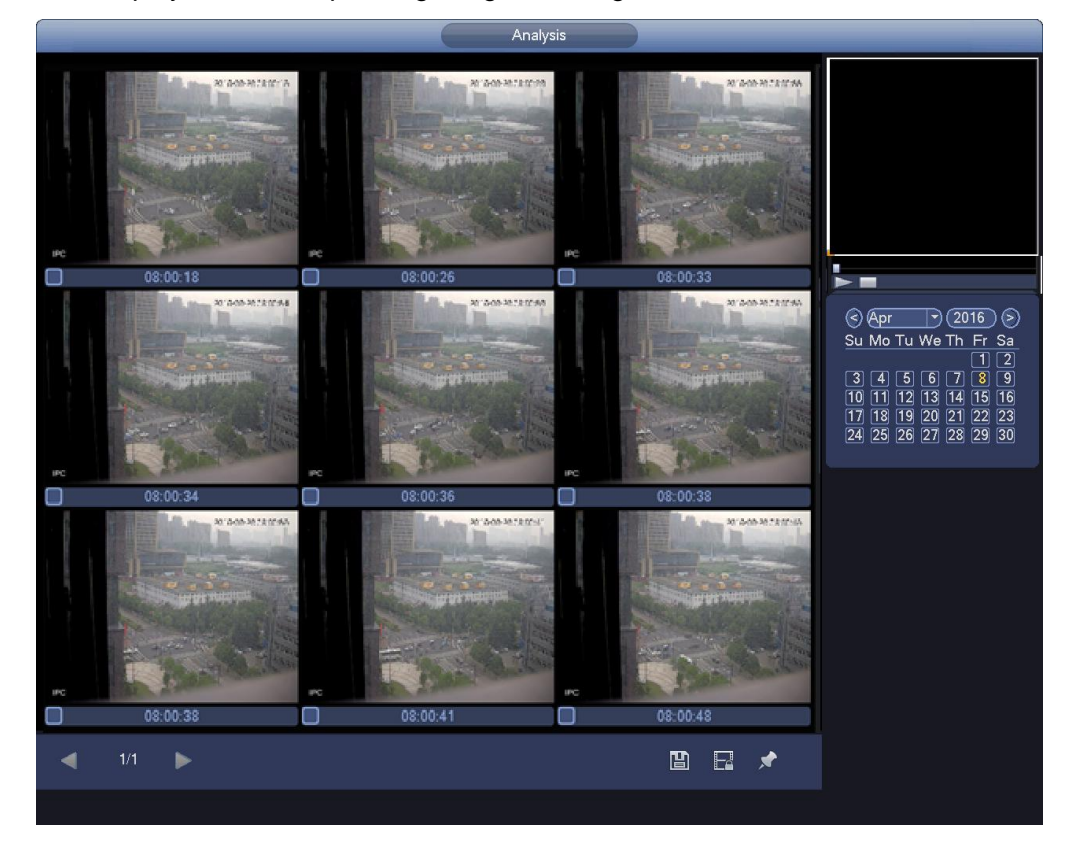

Figure 4-103

<span id="page-99-1"></span>Step 7 Click the image; you can view the record file.

- Select a file and then click  $\Box$ , you can save current file to peripheral storage device.
- Select a file and then click  $\Box$ , you can lock current file in case it will be overwritten in the future
- Select a file and then click  $\blacksquare$ , you can mark the time of the detected event.

### 4.6.7.2 Search Human Face (Optional)

Human face detection is to analyze the video from the camera and check there is any human face or not. It is to search and playback human face record.

Step 1 From main menu->Operation->Smart Play. Enter the smart play interface.

Step 2 Select detection type as face detection. Enter human face detection and playback interface. See [Figure 4-104.](#page-100-0)

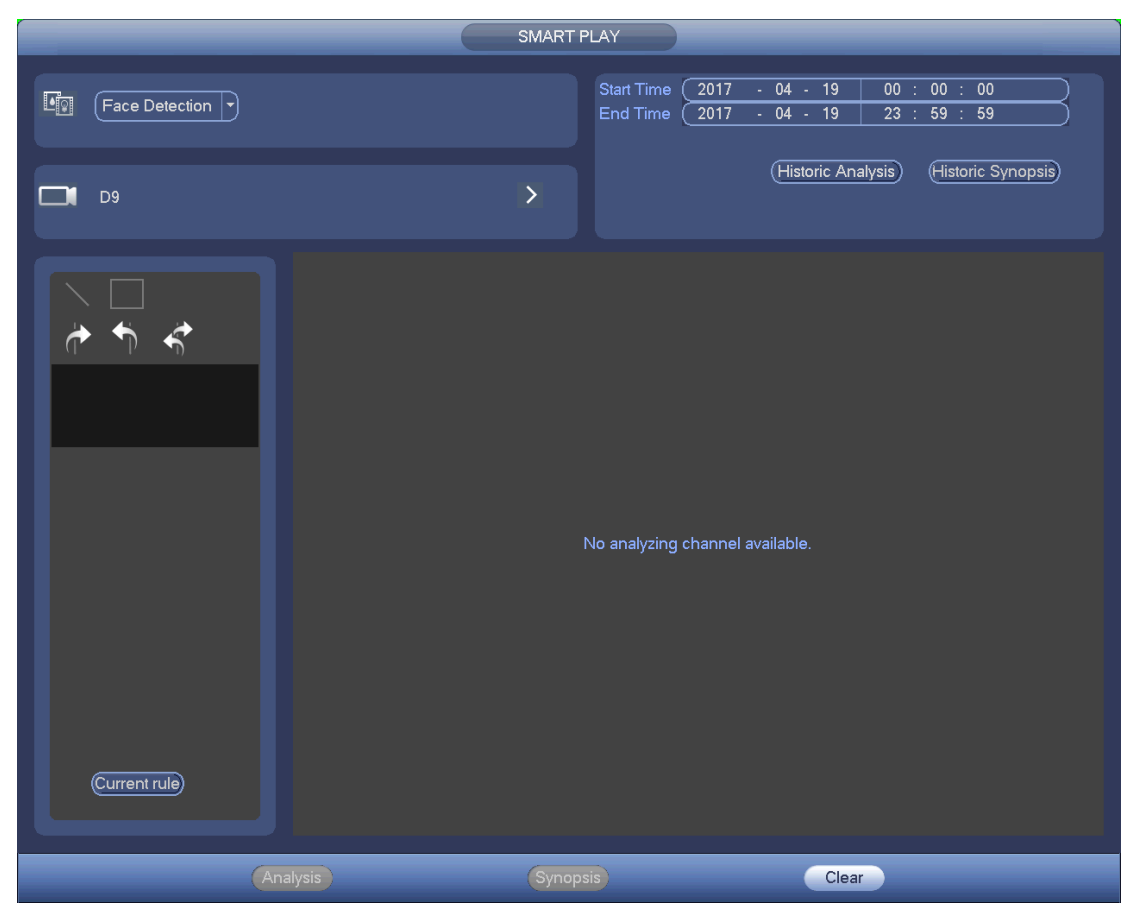

Figure 4-104

<span id="page-100-0"></span>Step 3 Set channel, start time and end time.

Step 4 Click Historic analysis.

Device displays the searched human face image. See [Figure 4-105.](#page-101-0)

**Note**

The following human face has been modified for privacy reason. The actual snapshot image has

high definition.

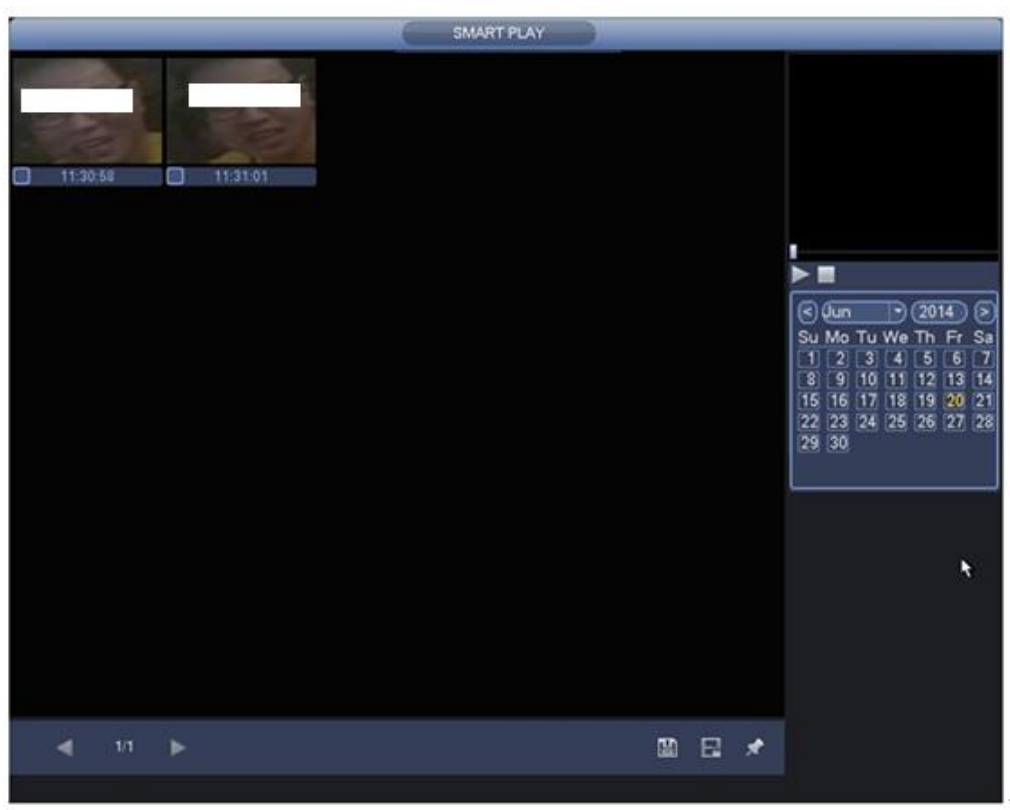

Figure 4-105

<span id="page-101-0"></span>Step 5 Click the image; you can view the record file.

- Select a file and then click  $\Box$ , you can save current file to peripheral storage device.
- Select a file and then click  $\left[\begin{matrix} 1 & 1 \\ 1 & 2 \end{matrix}\right]$ , you can lock current file in case it will be overwritten in the future
- Select a file and then click , you can mark the time of the detected event.

# 4.6.7.3 Plate recognition

It is to search and playback the record file containing the plate number.

Step 1 From main menu->Operation->Smart Play.

Enter the smart play interface. See [Figure 4-106.](#page-102-0)

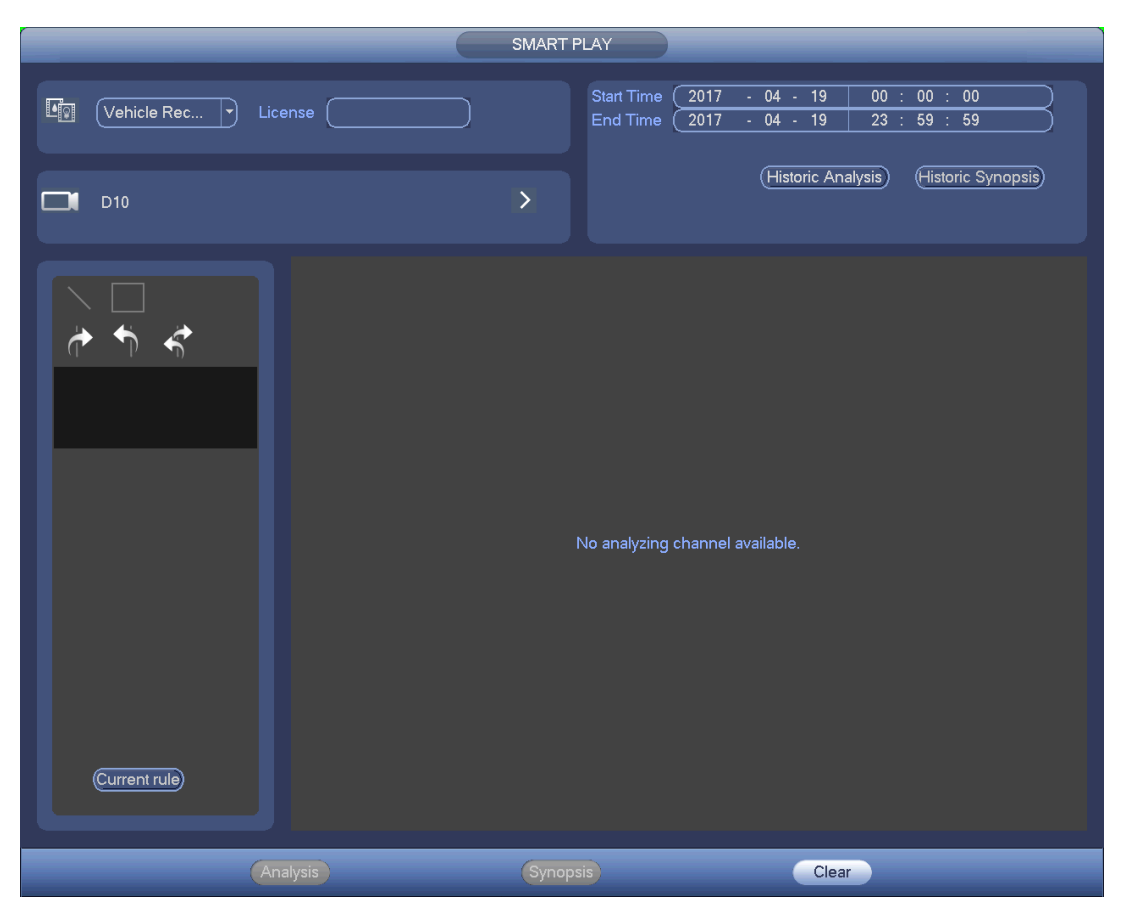

Figure 4-106

Step 2 Set plate number, channel number, start time, end time.

<span id="page-102-0"></span>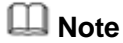

Device supports fuzzy plate number search function.

Device searches all plate numbers by default if you do not input plate number information. The plate number search and playback function is for one-channel mode only.

Step 3 Click Historic Analytics.

Device displays the corresponding image.

- Step 4 Click the image; you can view the record file.
	- Select a file and then click  $\boxed{=}$ , you can save current file to peripheral storage device.

Select a file and then click  $\left[\begin{matrix} 1 & 2 \\ 1 & 2 \end{matrix}\right]$ , you can lock current file in case it will be overwritten in the

Select a file and then click **order than the select** a file and then click **Select** a file and then click **Selection** 

# **4.6.8 File List**

future

Click , system displays file list. It displays the first channel of the record. See [Figure 4-107.](#page-103-0)

| 00:00:00                                             |  |
|------------------------------------------------------|--|
| $\overline{2}$<br>3<br>4                             |  |
| StartTime Type                                       |  |
| R<br>00:00:00                                        |  |
| 00:34:00 R                                           |  |
| $\overline{R}$<br>02:00:00                           |  |
| $\overline{\mathsf{R}}$<br>03:00:00                  |  |
| 04:00:00<br>$\mathsf{R}$                             |  |
| 05:00:00<br>$\mathsf{R}$<br>06:00:00<br>$\mathsf{R}$ |  |
| $\mathsf{R}$<br>07:00:00                             |  |
| 08:00:00 R                                           |  |
| 09:00:00 R                                           |  |
| $\overline{\mathsf{R}}$<br>10:00:00                  |  |
| $\overline{\mathsf{R}}$<br>10:50:35                  |  |
| $\overline{\mathsf{R}}$<br>10:54:11                  |  |
| $\overline{R}$<br>10:56:50                           |  |
| 10:59:47<br>$\mathsf{R}$                             |  |
| $\overline{R}$<br>:02:38                             |  |
| $\overline{\mathsf{R}}$<br>:21:14<br>1               |  |
| R<br>1:26:34<br>1                                    |  |
| R<br>1:27:00                                         |  |
| R<br>:32:37<br>:34:52                                |  |
| $\mathsf{R}$<br>:37:33<br>R                          |  |
|                                                      |  |
| <b>Start Time</b>                                    |  |
| 16-06-23 00:00:00                                    |  |
| <b>End Time</b>                                      |  |
| 16-06-23 00:34:00                                    |  |
| Size(KB) 1064960                                     |  |
|                                                      |  |

Figure 4-107

- <span id="page-103-0"></span> $\bullet$  Check a file name, double click file or click  $\bullet$  to play.
- Input accurate time at the top column, you can search records of current day.
- System max displays 128 record files in one list.
- Click to go back to the calendar/channel selection interface.

#### **Lock or Unlock File**

In [Figure 4-107,](#page-103-0) select a file first and then click . You can lock it in case it is overwritten in the future.

# **Note**

NVR cannot lock a file when it is writing or overwriting.

# Click **the set of the view the locked file. See [Figure 4-108.](#page-104-0)**

|                |                   |              |                     | FILE LOCKED         |                         |
|----------------|-------------------|--------------|---------------------|---------------------|-------------------------|
| 3              | <b>CH</b>         | Type         | <b>Start Time</b>   | End Time            | Size(KB)                |
| $\overline{1}$ | 1                 | R            | 2016-06-23 10:00:00 | 2016-06-23 10:33:44 | 539136                  |
|                | Г<br>1            | R            | 2016-06-23 10:50:35 | 2016-06-23 10:52:55 | 2048                    |
| $\frac{2}{3}$  | П<br>$\mathbf{1}$ | $\mathsf{R}$ | 2016-06-23 10:56:50 | 2016-06-23 10:58:11 | 2048                    |
|                |                   |              |                     |                     |                         |
|                |                   |              |                     |                     |                         |
|                |                   |              |                     |                     |                         |
|                |                   |              |                     |                     |                         |
|                |                   |              |                     |                     |                         |
|                |                   |              |                     |                     |                         |
|                |                   |              |                     |                     |                         |
|                |                   |              |                     |                     |                         |
|                |                   |              |                     |                     |                         |
|                |                   |              |                     |                     |                         |
|                |                   |              |                     |                     |                         |
|                |                   |              |                     |                     | <b>Unlock</b><br>Cancel |
|                |                   |              |                     |                     |                         |
|                |                   |              |                     |                     |                         |
|                |                   |              |                     |                     |                         |
|                |                   |              |                     |                     |                         |

Figure 4-108

<span id="page-104-0"></span>Select a file in the above figure and then click Unlock, you can unlock it.

# **4.6.9 Other Aux Functions**

4.6.9.1 Digital Zoom

In 1-window playback mode, left click mouse to select any zone on the screen, you can zoom in current zone. Right click mouse to exit.

4.6.9.2 Switch Channel

During playback mode, select from the dropdown list to switch playback channel. This function is not for the channel of no record. The smart search channel does not support this function either.

# **4.7 Event Manager**

# **4.7.1 Video Detect**

The video detect adopts the computer image and graphics process technology. It can analyze the video and check there is considerable changing degree or not. Once video has changed considerably (such as there is any moving object, video is distorted), system can trigger the corresponding alarm activation operations.

In the main menu, from Setting to Detect, you can see motion detect interface. See [Figure](#page-106-0)  [4-109.](#page-106-0)There are four detection types: motion detection, video loss, tampering and scene changing.

#### 4.7.1.1 Motion Detect

After analysis video, system can generate a motion detect alarm when the detected moving signal reached the sensitivity you set here.

Detection menu is shown as below. See [Figure 4-109.](#page-106-0)

- Event type: From the dropdown list you can select motion detection type.
- Channel: Select a channel from the dropdown list to set motion detect function.
- Enable: Check the box here to enable motion detect function.
- Region: Click select button, the interface is shown as in [Figure 4-110.](#page-107-0) Here you can set motion detection zone. There are four zones for you to set. Please select a zone first and then left drag the mouse to select a zone. The corresponding color zone displays different detection zone. You can click Fn button to switch between the arm mode and disarm mode. In arm mode, you can click the direction buttons to move the green rectangle to set the motion detection zone. After you completed the setup, please click ENTER button to exit current setup. Do remember click save button to save current setup. If you click ESC button to exit the region setup interface system will not save your zone setup.
- Sensitivity: System supports 6 levels. The sixth level has the highest sensitivity.
- Anti-dither: Here you can set anti-dither time. The value ranges from 5 to 600s. The anti-dither time refers to the alarm signal lasts time. It can be seem as the alarm signal activation stays such as the buzzer, tour, PTZ activation, snapshot, channel record. The stay time here does not include the latch time. During the alarm process, the alarm signal can begin an anti-dither time if system detects the local alarm again. The screen prompt, alarm upload, email and etc will not be activated. For example, if you set the anti-dither time as 10 second, you can see the each activation may last 10s if the local alarm is activated. During the process, if system detects another local alarm signal at the fifth second, the buzzer, tour, PTZ activation, snapshot, record channel will begin another 10s while the screen prompt, alarm upload, email will not be activated again. After 10s, if system detects another alarm signal, it can generate an alarm since the anti-dither time is out.
- Period: Click set button, you can see an interface is shown as in [Figure 4-112.](#page-107-1) Here you can set motion detect period. System only enables motion detect operation in the specified periods. It is not for video loss or the tampering. There are two ways for you to set periods. Please note system only supports 6 periods in one day.
- $\Diamond$  In [Figure 4-112,](#page-107-1) Select icon  $\Box$  of several dates, all checked items can be edited together. Now

the icon is shown as  $\overline{\bullet}$  . Click to delete a record type from one period.

- $\Diamond$  In [Figure 4-112.](#page-107-1) Click button  $\Box$  after one date or a holiday, you can see an interface shown as in [Figure 4-113.](#page-108-0) There are four record types: regular, motion detection (MD), Alarm, MD & alarm.
- Alarm output: when an alarm occurs, system enables peripheral alarm devices.
- Latch: when motion detection complete, system auto delays detecting for a specified time. The value ranges from 1-300(Unit: second)
- Show message: System can pop up a message to alarm you in the local host screen if you enabled this function.
- Alarm upload: System can upload the alarm signal to the network (including alarm center) if you enabled current function.
- Send email: System can send out email to alert you when an alarm occurs.
- Record channel: System auto activates motion detection channel(s) to record once an alarm occurs. Please make sure you have set MD record in Schedule interface(Main Menu->Setting->Schedule) and schedule record in manual record interface(Main Menu->Advanced->Manual Record)
- PTZ activation: Here you can set PTZ movement when an alarm occurs. Such as go to preset, tour &pattern when there is an alarm. Click "select" button, you can see an interface is shown as in [Figure](#page-107-2)   $4 - 111.$
- Record Delay: System can delay the record for specified time after alarm ended. The value ranges from 10s to 300s.
- Tour: Here you can enable tour function when alarm occurs. System one-window tour.
- Snapshot: You can enable this function to snapshot image when a motion detect alarm occurs.
- Video matrix Check the box here to enable this function. When an alarm occurs, SPOT OUT port displays device video output. It displays video (1-window tour) from alarm activation channel you select at the Record channel item.
- Buzzer: Highlight the icon to enable this function. The buzzer beeps when alarm occurs.

Please highlight icon  $\blacksquare$  to select the corresponding function. After all the setups please click save button, system goes back to the previous menu.

#### **Note:**

In motion detection mode, you cannot use copy/paste to set channel setup since the video in each channel may not be the same.

In [Figure 4-110,](#page-107-0) you can left click mouse and then drag it to set a region for motion detection. Click Fn to switch between arm/withdraw motion detection. After setting, click enter button to exit.

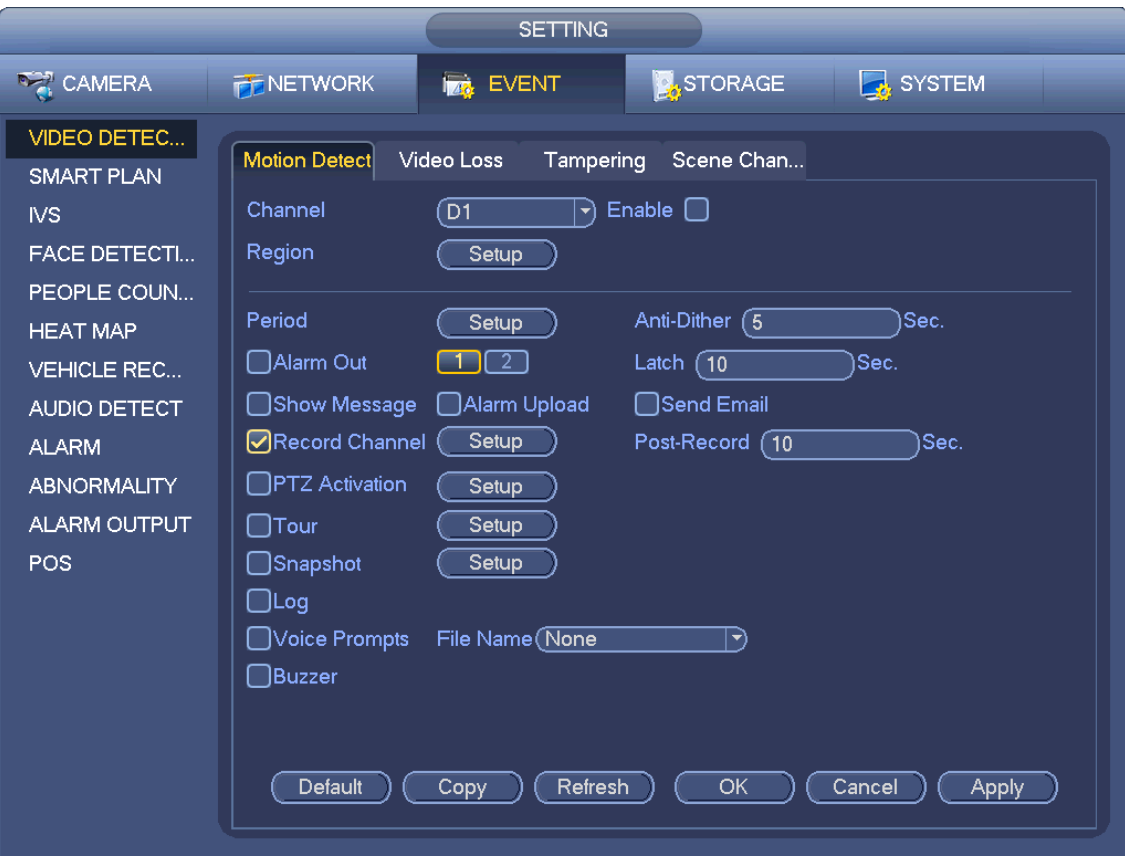

<span id="page-106-0"></span>Figure 4-109

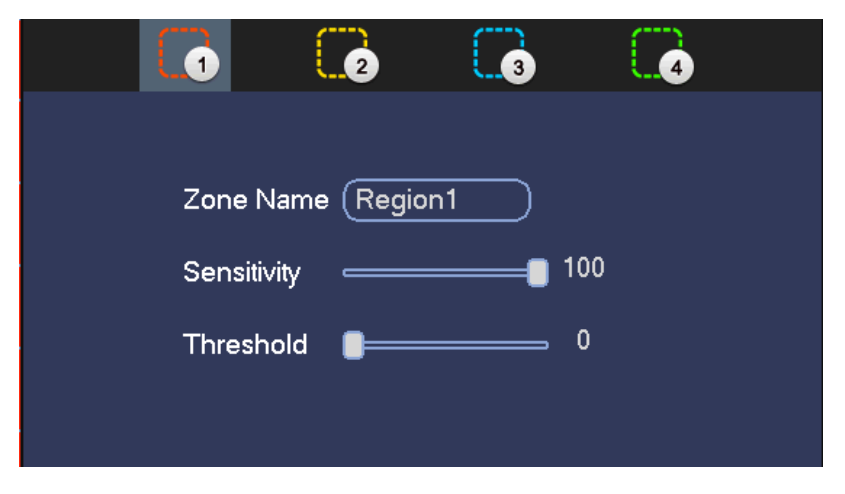

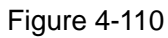

<span id="page-107-0"></span>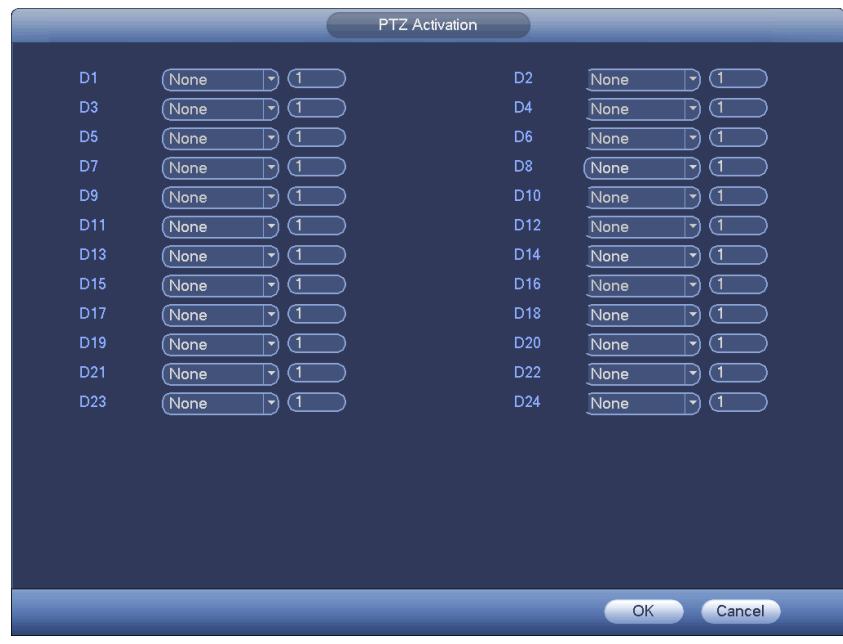

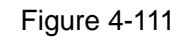

<span id="page-107-2"></span>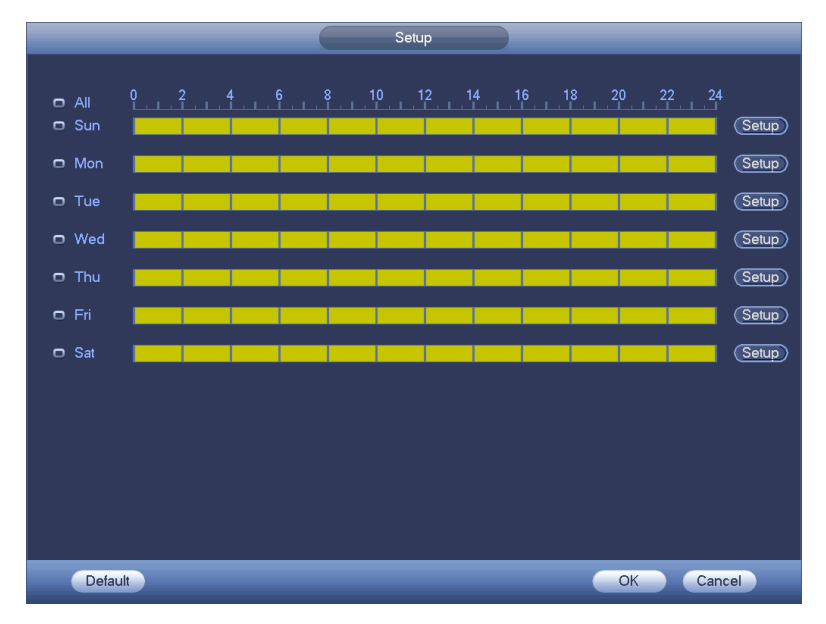

<span id="page-107-1"></span>Figure 4-112
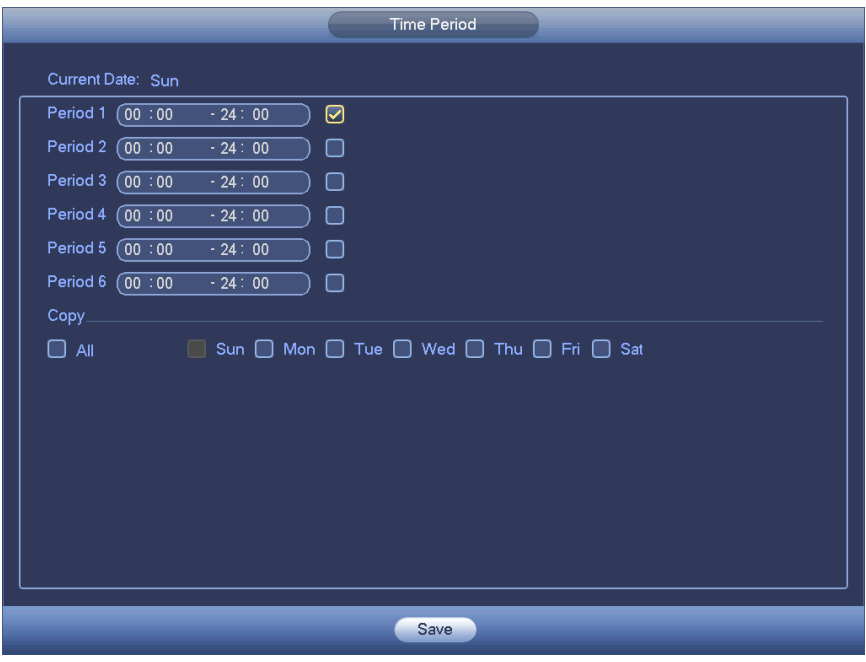

Figure 4-113

<span id="page-108-0"></span>Motion detect here only has relationship with the sensitivity and region setup. It has no relationship with other setups.

## 4.7.1.2 Tampering

When someone viciously masks the lens, or the output video is in one-color due to the environments light change, the system can alert you to guarantee video continuity. Tampering interface is shown as in [Figure 4-114.](#page-109-0) You can enable "Alarm output "or "Show message" function when tampering alarm occurs.

 Sensitivity: The value ranges from 1 to 6. It mainly concerns the brightness. The level 6 has the higher sensitivity than level 1. The default setup is 3.

### **Tips:**

You can enable preset/tour/pattern activation operation when video loss occurs.

Please refer to chapter [4.7.1.1](#page-104-0) motion detection for detailed information.

# **Note**

- In Detect interface, copy/paste function is only valid for the same type, which means you cannot copy a channel setup in video loss mode to tampering mode.
- About Default function. Since detection channel and detection type may not be the same, system can only restore default setup of current detect type. For example, if you click Default button at the tampering interface, you can only restore default tampering setup. It is null for other detect types.
- System only enables tampering function during the period you set here. It is null for motion detect or video loss type.

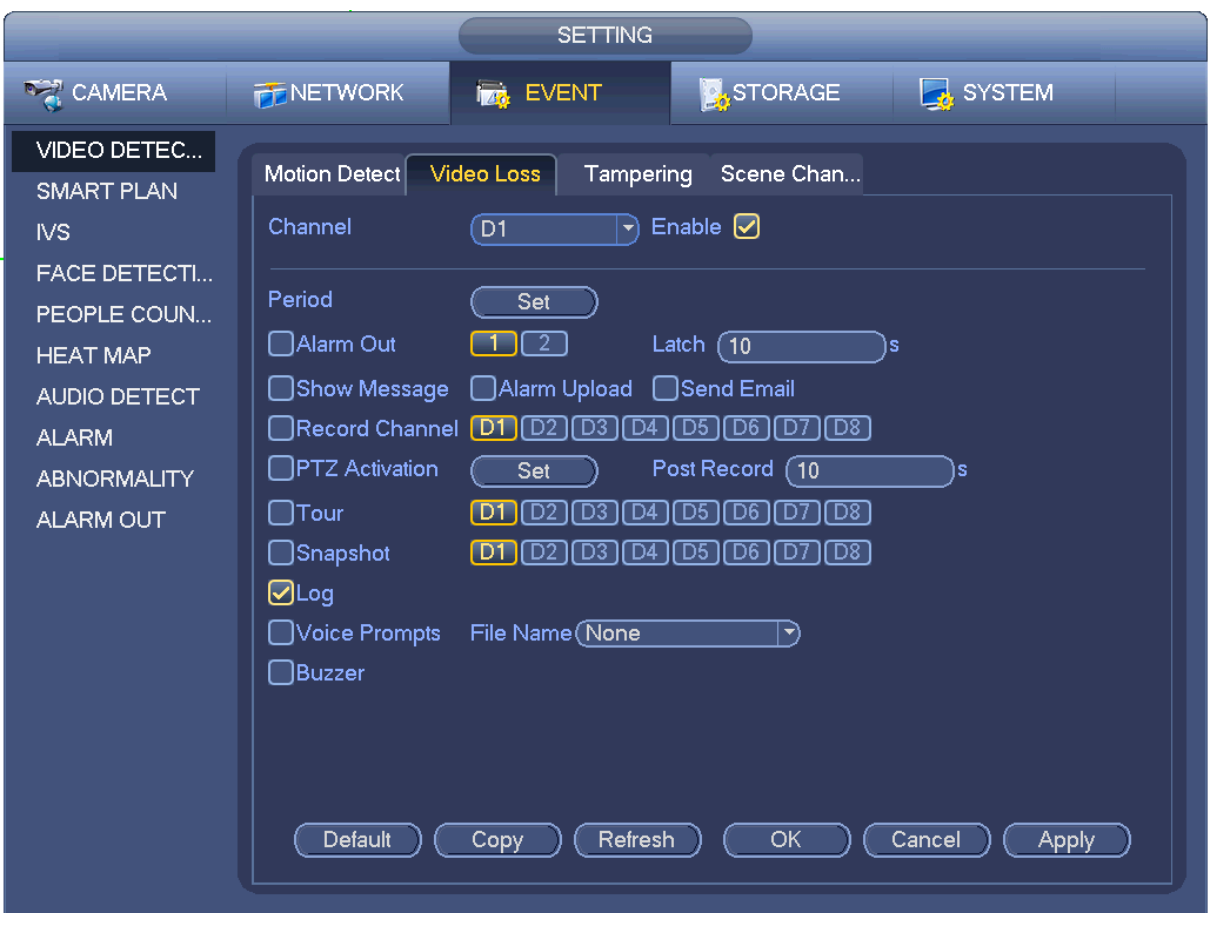

Figure 4-114

### 4.7.1.3 Video Loss

<span id="page-109-0"></span>After connected the system to the remote device, system can generate an alarm once the remote device has lost the video. System can trigger the corresponding alarm operations.

In [Figure 4-109,](#page-106-0) select video loss from the type list. You can see the interface is shown as in [Figure](#page-110-0)  [4-115.](#page-110-0) This function allows you to be informed when video loss phenomenon occurred. You can enable alarm output channel and then enable show message function.

You can refer to chapter [4.7.1.1M](#page-104-0)otion detect for detailed information.

### **Tips:**

You can enable preset/tour/pattern activation operation when video loss occurs.

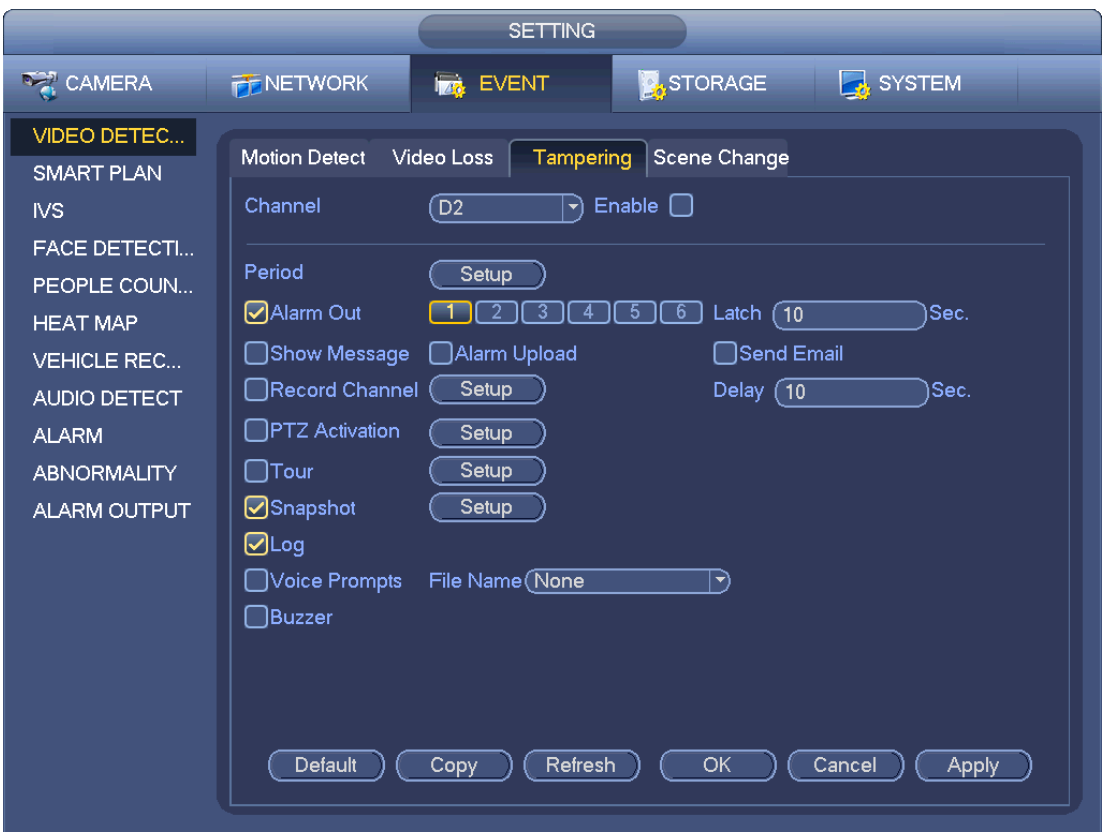

Figure 4-115

4.7.1.1 Scene Changing

<span id="page-110-0"></span>When the detected scene has changed, system can generate an alarm.

From main menu->Setting->Event->Video detect->Scene change, the interface is shown as in [Figure](#page-111-0)  [4-116.](#page-111-0)

Please refer to chapter [4.7.1.1M](#page-104-0)otion detect for detailed information.

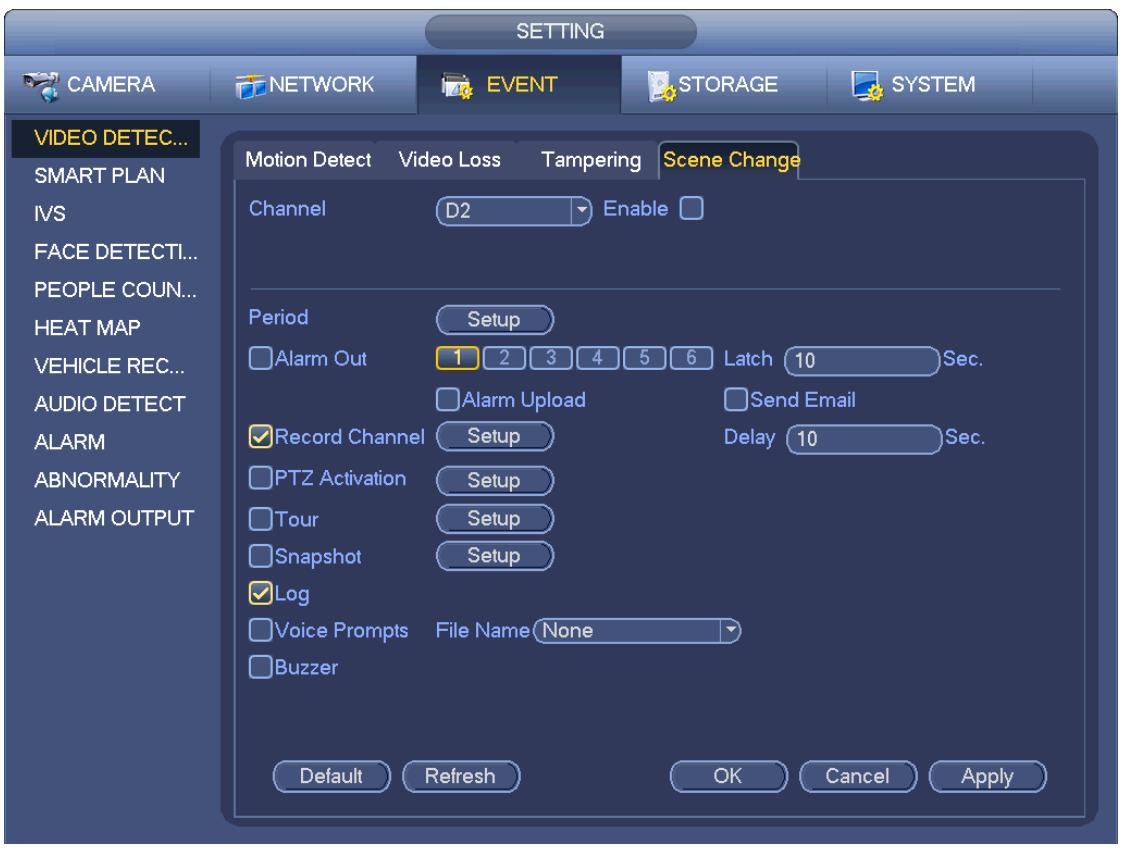

Figure 4-116

## <span id="page-111-0"></span>**4.7.2 Smart Plan**

The smart plan is for the smart network camera. If you do not set a rule here, you cannot use the intelligent functions in IVS (Chapter [4.7.3\)](#page-113-0), Face detection (Chapter [4.7.4\)](#page-132-0) and People counting (Chapter [4.7.5\)](#page-133-0) when you are connecting to a smart network camera.

There are two types to realize intelligent analytics function.

## **Note**

- Smart network camera supports intelligent functions: Some smart camera supports the intelligent functions. For NVR, it just displays the intelligent alarm information from the smart network camera and set or playback the record file.
- NVR supports intelligent functions: The connected network camera does not support intelligent video analytics function. The NVR supports the analytics function.

In this interface, you can quickly add an intelligent rule for one preset. The intelligent rule includes human face detection, behavior analytics and people counting.

From main menu->Setting->Event->Smart plan, the interface is shown as below. See [Figure 4-117.](#page-112-0)

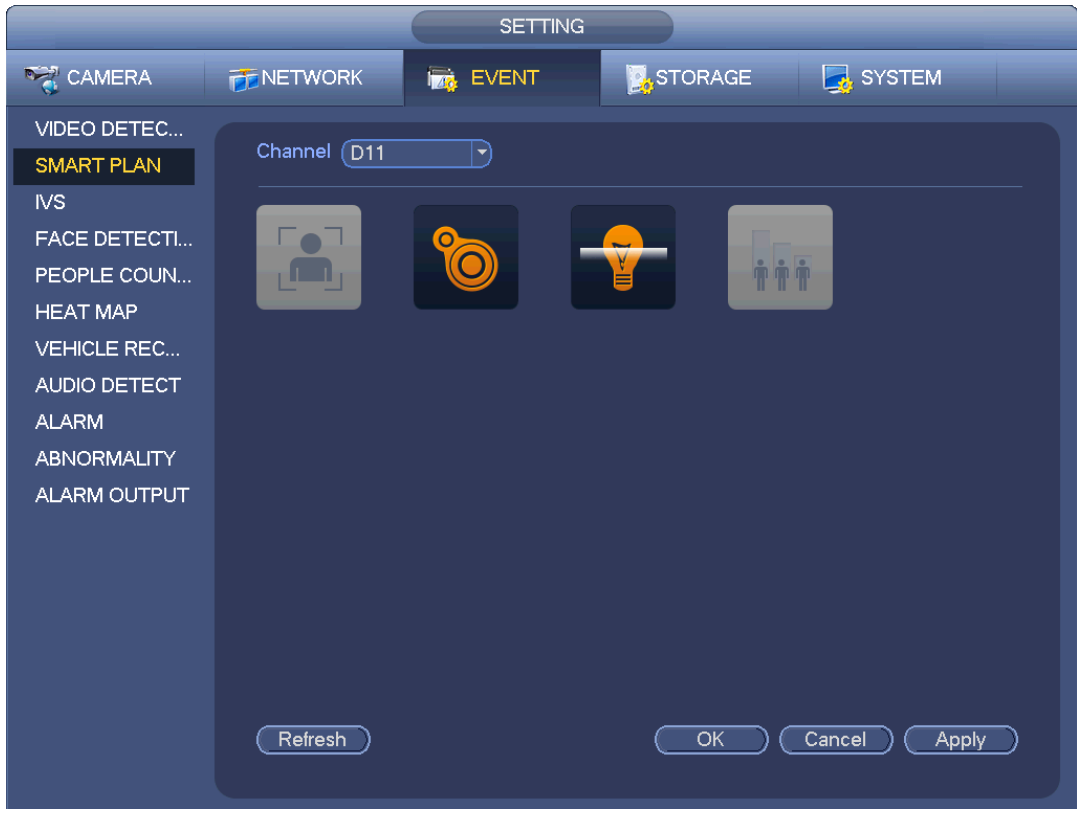

Figure 4-117

<span id="page-112-0"></span>Please select a channel number and a preset. Click Add. The preset is now on the list. See [Figure 4-118.](#page-113-1)

# **Note**

Some smart camera does not need to add the preset. Please refer to the actual product for detailed information.

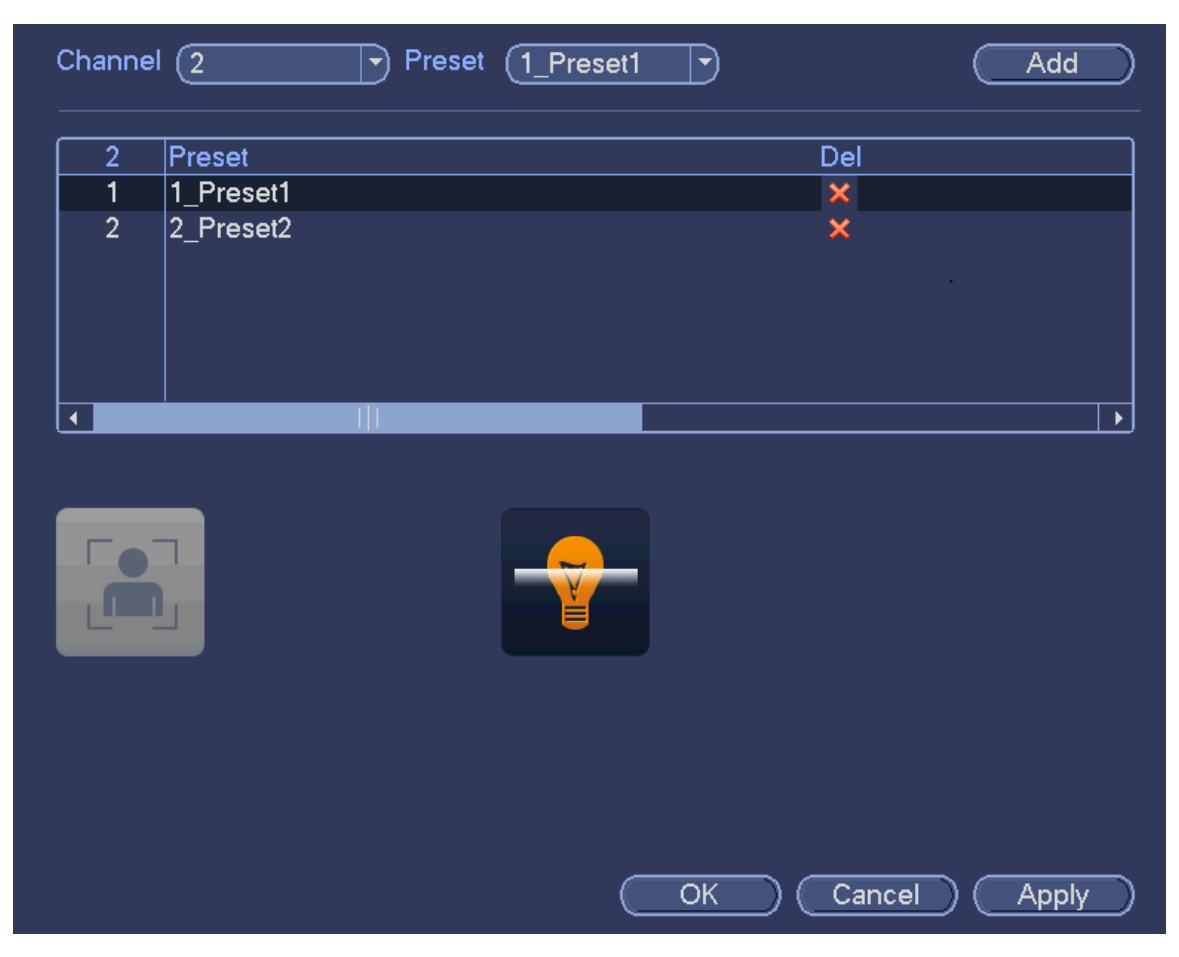

Figure 4-118

<span id="page-113-1"></span>Select a smart plant from the dropdown list and then click the corresponding intelligent plan icon. See [Figure 4-118.](#page-113-1)

**Note**

- The NVR supports general behavior analytics (IVS), human face detection, heat map, and people counting. Different network camera supports different smart plans. Please refer to the actual product for detailed information.
- The general behavior analytics (IVS) and human face detection function cannot be valid at the same time. For example, when add the IVS plan to the preset 1, the human face detection icon becomes grey.

Click OK to complete the setup.

## <span id="page-113-0"></span>**4.7.3 IVS (General Behavior Analytics) (Optional)**

The general behavior analysis refers to the system to analyze and process the video and extract the key information from the video. Once the video can match the previously set detection rule, system can trigger the corresponding alarm operations.

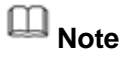

- This function is for some series product only. Please refer to the actual product for detailed information.
- The IVS function and the human face detection function cannot be valid at the same time.

The IVS function environment shall meet the following requirements:

- The object total size shall not be more than 10% of the whole video.
- The object size on the video shall not be more than 10 pixels\*10 pixels. The abandoned object size shall be more than 15pixels\*15 pixels (CIF resolution). The object width shall not be more than 1/3 of the video height and width. The recommended height is 10% of the video.
- The object and the background brightness different shall be more than 10 grey levels.
- The object shall remain on the video for more than 2 seconds. The moving distance is larger than its own width and shall not be smaller than 15pixels (CIF resolution).
- The surveillance environment shall not be too complicated. The IVS function is not suitable for the environment of too many objects or the changing light.
- The surveillance environment shall not contain glasses, reflection light from the ground, and water. Free of tree branches, shadow, mosquito and bugs. Do not use the IVS function in the backlight environment, avoid direct sunlight.

From main menu->Setting->Event->Behavior Analytics, you can go to the behavior analytics interface. Here you can set general behavior analytics rule. System can generate an alarm as the mode you previously set once there is any object violates the rule. See [Figure 4-119.](#page-114-0)

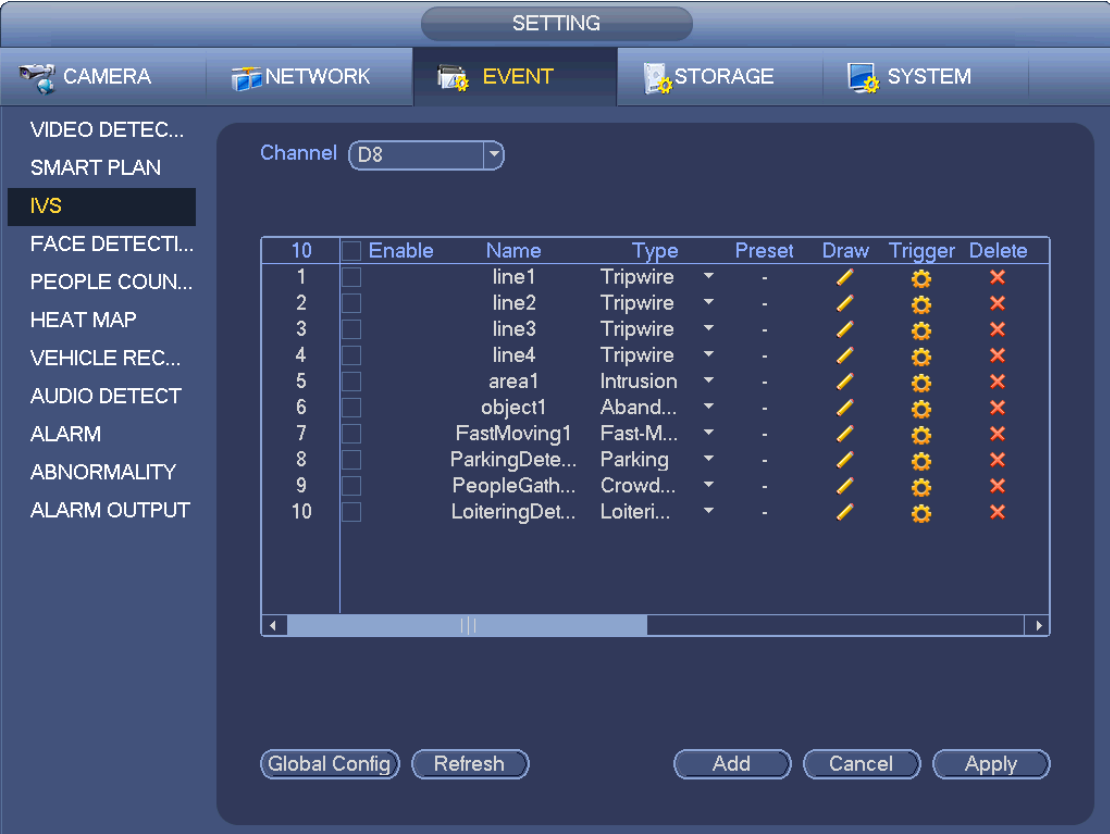

Figure 4-119

<span id="page-114-0"></span>Select a channel from the dropdown list.

Click Add button to add a rule and then select a rule type from the dropdown list.

Set corresponding parameters.

<span id="page-114-1"></span>Click Apply button to complete the setup.

4.7.3.1 Tripwire (Optional)

System generates an alarm once there is any object crossing the tripwire in the specified direction.

- The tripwire supports customized setup. It can be a straight line or a curve.
- Support one-direction or dual-direction detection.
- Support several tripwires at the same scene suitable for complicated environment.
- **•** Support object size filter.

From main menu->Setting->Event->Behavior analytics, the interface is shown as below. See [Figure](#page-115-0)  [4-120.](#page-115-0)

|                                                                       |                                                    | <b>SETTING</b>                                                      |                                                                   |                                                    |                                       |                          |                                |
|-----------------------------------------------------------------------|----------------------------------------------------|---------------------------------------------------------------------|-------------------------------------------------------------------|----------------------------------------------------|---------------------------------------|--------------------------|--------------------------------|
| <b>RANERA</b>                                                         | <b>PENETWORK</b>                                   | EVENT<br><b>TAG</b>                                                 |                                                                   | <b>STORAGE</b>                                     |                                       | SYSTEM                   |                                |
| VIDEO DETEC<br><b>SMART PLAN</b><br><b>IVS</b><br><b>FACE DETECTI</b> | Channel $\sqrt{D8}$                                | $ \hspace{-.075cm}\cdot\hspace{-.075cm}\cdot\hspace{-.075cm} $      |                                                                   |                                                    |                                       |                          |                                |
| PEOPLE COUN<br><b>HEAT MAP</b><br><b>VEHICLE REC</b><br>AUDIO DETECT  | 10<br>Enable<br>1<br>$\overline{2}$<br>3<br>4<br>5 | Name<br>line1<br>line2<br>line <sub>3</sub><br>line4<br>area1       | Type<br>Tripwire<br>Tripwire<br>Tripwire<br>Tripwire<br>Intrusion | Preset<br>$\blacktriangledown$<br>▼<br>▼<br>۳<br>▼ | Draw<br>∕<br>$\frac{\ell}{\ell}$<br>T | Trigger Delete<br>o<br>o | ×                              |
| <b>ALARM</b><br><b>ABNORMALITY</b><br><b>ALARM OUTPUT</b>             | 6<br>$\overline{7}$<br>8<br>9<br>┐<br>┑<br>10      | object1<br>FastMoving1<br>ParkingDete<br>PeopleGath<br>LoiteringDet | Aband<br>Fast-M<br>Parking<br>Crowd<br>Loiteri                    | $\overline{\phantom{0}}$<br>▼<br>▼<br>▼<br>▼       | $\frac{1}{2}$<br>$\frac{\ell}{\ell}$  | 00000000                 | x x x x x x x x x              |
|                                                                       | $\blacktriangleleft$<br>Global Config)             | Ш<br>Refresh                                                        |                                                                   | Add                                                | Cancel                                |                          | $\blacktriangleright$<br>Apply |

Figure 4-120

<span id="page-115-0"></span>Click Draw button **the draw the tripwire. See [Figure 4-121.](#page-116-0)** 

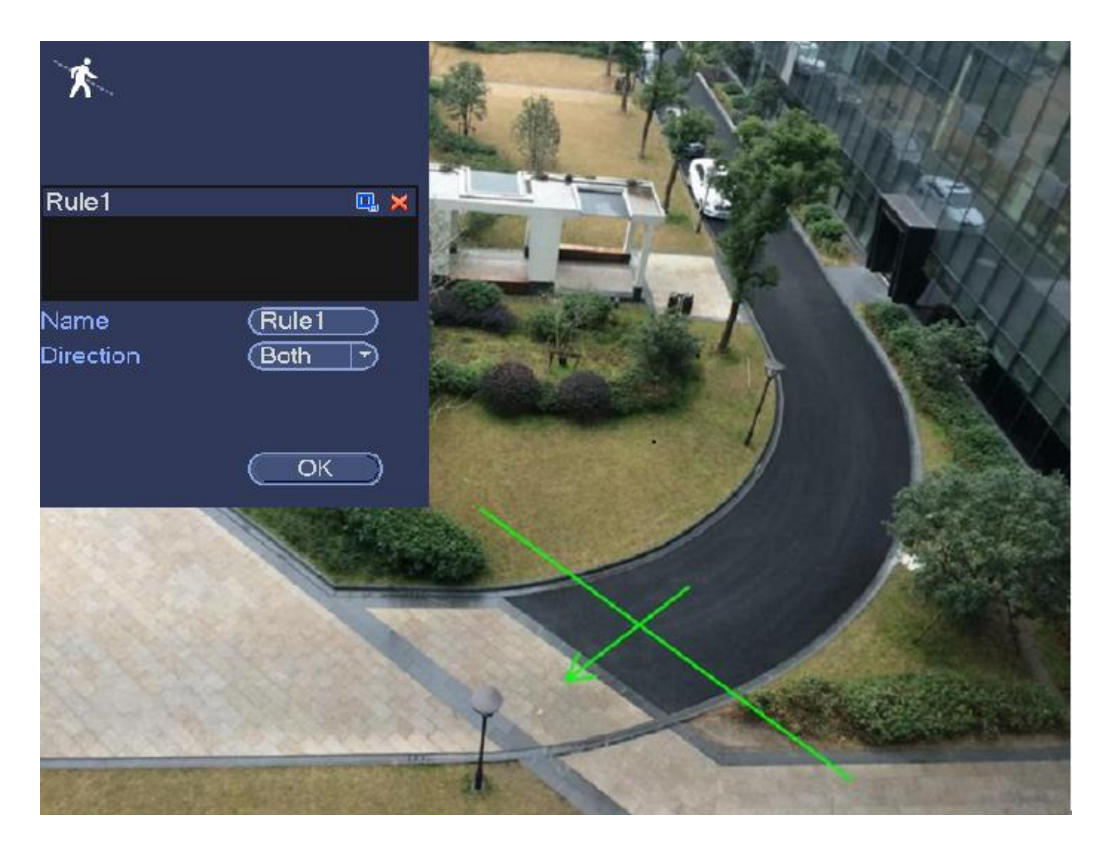

Figure 4-121

<span id="page-116-0"></span>Select direction, and then input customized rule name.

- Preset: Select a preset you want to use behavior analytics.
- Name: Input customized rule name.
- Direction (A→B/B→A/A↔B): System can generate an alarm once there is any object crossing in the specified direction.
- Target filter: Click  $\Box$ , you can set filter object size. Each rule can set two sizes (min size/max size).

Once the object is smaller than the min size or larger than the max size, there is no alarm. Please make sure the max size is larger than the min size.

Now you can draw a rule. Left click mouse to draw a tripwire. The tripwire can be a direct line, curve or polygon. Right click mouse to complete.

**Tips**

 $Click$  to delete the corresponding rule.

Click  $\ddot{\bullet}$ , you can see the following interface. See [Figure](#page-117-0) 4-122.

You can refer to the following information to set other parameters.

- Channel: Select a channel from the dropdown list to set tripwire function.
- Enable: Check the box here to enable tripwire function.
- Rule: input customized rule name here.
- Period: Click set button, you can see an interface is shown as in [Figure 4-112.](#page-107-0) Here you can set tripwire period. System only enables tripwire operation in the specified periods. There are two ways for you to set periods. Please note system only supports 6 periods in one day.

 $\lozenge$  In [Figure 4-112,](#page-107-0) Select icon  $\Box$  of several dates, all checked items can be edited together.

Now the icon is shown as  $\bigcirc$  click to delete a record type from one period.

- $\Diamond$  In [Figure 4-112.](#page-107-0) Click button and after one date or a holiday, you can see an interface shown as in [Figure 4-113.](#page-108-0)
- Alarm output: when an alarm occurs, system enables peripheral alarm devices.
- Latch: when tripwire complete, system auto delays detecting for a specified time. The value ranges from 1-300(Unit: second)
- Show message: System can pop up a message to alarm you in the local host screen if you enabled this function.
- Alarm upload: System can upload the alarm signal to the network (including alarm center) if you enabled current function.
- Send email: System can send out email to alert you when an alarm occurs.
- Record channel: System auto activates tripwire channel(s) to record once an alarm occurs. Please make sure you have set intelligent record in Schedule interface(Main Menu->Setting->Schedule) and schedule record in manual record interface(Main Menu->Advanced->Manual Record)
- PTZ activation: Here you can set PTZ movement when an alarm occurs. Such as go to preset, tour &pattern when there is an alarm. Click "select" button, you can see an interface is shown as in Figure  $4-111$ .
- Record Delay: System can delay the record for specified time after alarm ended. The value ranges from 10s to 300s.
- Tour: Here you can enable tour function when an alarm occurs. System one-window tour.
- Snapshot: You can enable this function to snapshot image when a motion detect alarm occurs.
- Buzzer: Highlight the icon to enable this function. The buzzer beeps when an alarm occurs.

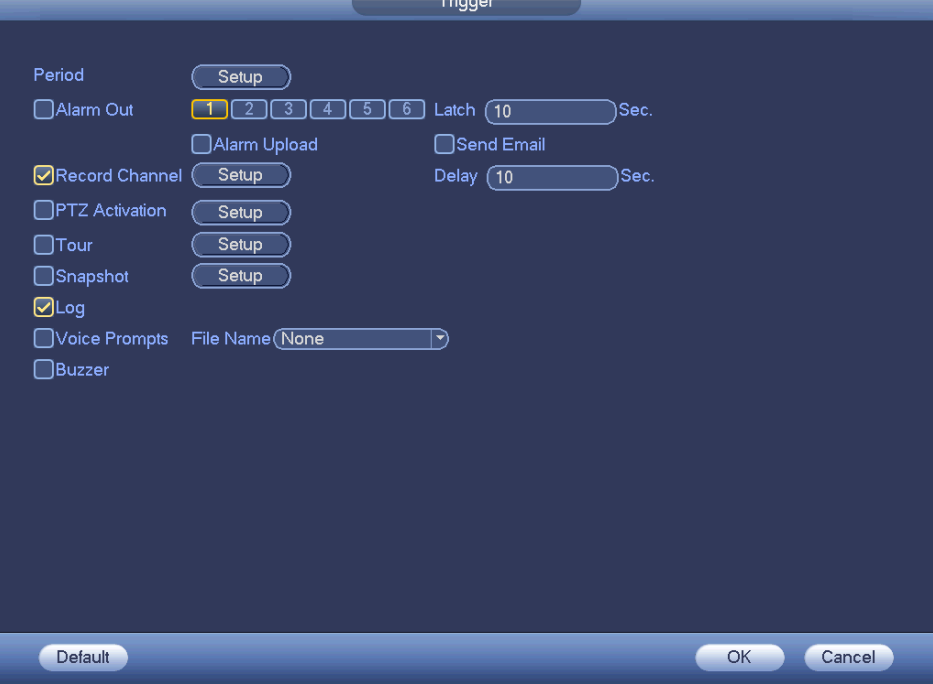

<span id="page-117-0"></span>Figure 4-122

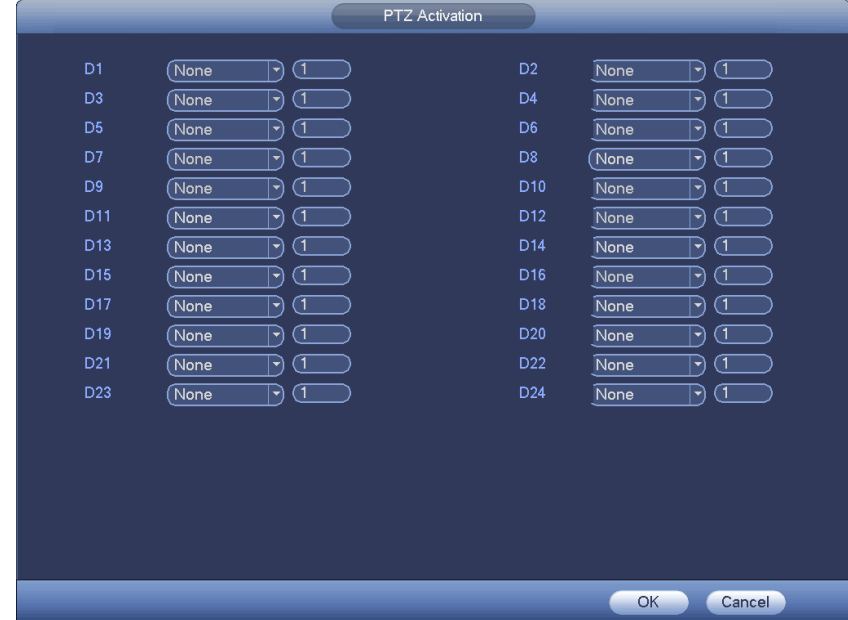

|                          | Setup                                                                                                    |                    |
|--------------------------|----------------------------------------------------------------------------------------------------|--------------------|
| $\Box$ All<br>$\Box$ Sun | 18<br>$\frac{10}{1}$<br>12<br>$\frac{16}{1}$<br>$20$ <sub>11</sub><br>$^{22}$ $^{24}$<br>$\overline{0}$<br>8<br>14<br>$\overline{\mathbf{c}}$<br>6 | (Setup)            |
| $\Box$ Mon               |                                                                                                    | (Setup)            |
| $\Box$ Tue<br>o Wed      |                                                                                                    | (Setup)<br>(Setup) |
| $\Box$ Thu<br>$-$ Fri    |                                                                                                    | (Setup)<br>(Setup) |
| $\Box$ Sat               |                                                                                                    | (Setup)            |
|                          |                                                                                                    |                    |
|                          |                                                                                                    |                    |
| Default                  | Cancel<br>OK                                                                                                    |                    |

Figure 4-123

Figure 4-124

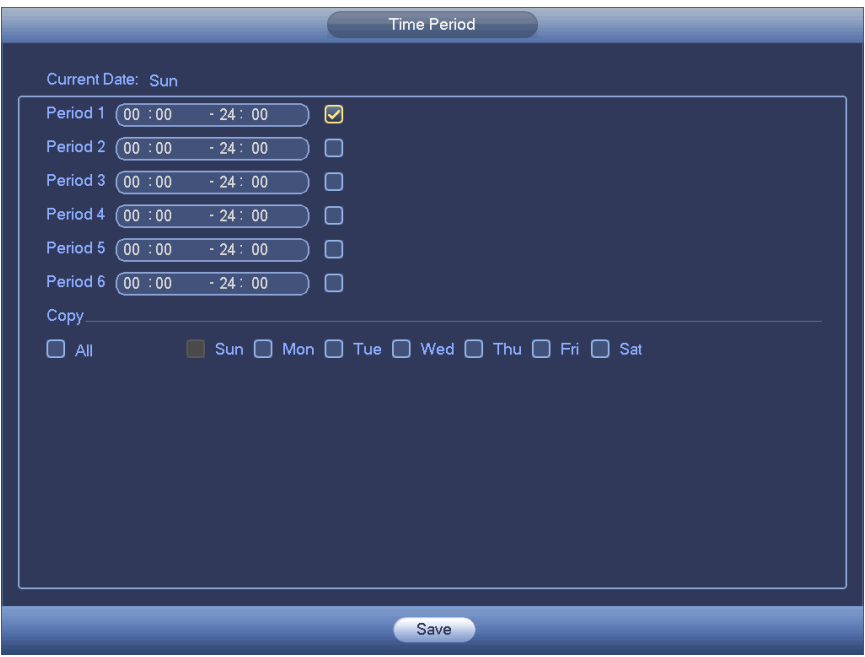

Figure 4-125

After you set the corresponding parameters, click OK button in [Figure](#page-117-0) 4-122., and then click the Apply button in [Figure 4-120](#page-115-0) to complete the setup.

### 4.7.3.2 Intrusion (Cross warning zone) (Optional)

System generates an alarm once there is any object entering or exiting the zone in the specified direction. From main menu->Setting->Event->Behavior analytics, click Add button and then select type as intrusion, the interface is shown as below. See [Figure 4-126.](#page-120-0)

- System supports customized area shape and amount.
- **•** Support enter/leave/both detection.
- Can detect the moving object operation in the specified zone, customized trigger amount and staying time.
- **•** Support objects filter function.

|                                                                                                    |                                                                                                    | <b>SETTING</b>                                                                                                    |                                                                                                    |
|----------------------------------------------------------------------------------------------------|----------------------------------------------------------------------------------------------------|----------------------------------------------------------------------------------------------------|----------------------------------------------------------------------------------------------------|
| <b>DAMERA</b>                                                                                                    | <b>Ize</b> EVENT<br><b>PENETWORK</b>                                                                                                    | <b>STORAGE</b>                                                                                                    | SYSTEM                                                                                                    |
| VIDEO DETEC<br><b>SMART PLAN</b><br><b>IVS</b><br><b>FACE DETECTI</b>                                                                    | Channel (D8<br>$ \hspace{.04cm}\blacktriangledown)$<br>10<br>Enable<br>Name                                                                                                    | Type<br>Preset                                                                                                    | Trigger Delete<br>Draw                                                                                                    |
| PEOPLE COUN<br><b>HEAT MAP</b><br><b>VEHICLE REC</b><br><b>AUDIO DETECT</b><br><b>ALARM</b><br><b>ABNORMALITY</b><br><b>ALARM OUTPUT</b> | 1<br>line1<br>$\overline{2}$<br>line2<br>Ξ<br>3<br>line3<br>U LI LI LI LI LI LI<br>$\overline{4}$<br>line4<br>5<br>area1<br>6<br>object1<br>$\overline{1}$<br>FastMoving1<br>8<br>ParkingDete<br>9<br>PeopleGath<br>10<br>LoiteringDet | Tripwire<br>$\blacktriangledown$<br>Tripwire<br>Tripwire<br>▼<br>÷,<br>Tripwire<br>▼<br>ä,<br>Intrusion<br>$\overline{\phantom{0}}$<br>Aband<br>▼<br>Fast-M<br>Parking<br>▼<br>Crowd<br>Loiteri<br>▼ | ۰<br>×<br>$\boldsymbol{\times}$<br>o<br>×<br>00000000<br>I<br>×<br>Í<br>×<br>$\boldsymbol{\mathsf{x}}$<br>Í<br>i<br>I<br>$\times x$<br>$\overline{\mathbf{x}}$<br>$\overline{\mathbf{x}}$ |
|                                                                                                    | Ш<br>$\blacktriangleleft$<br>Global Config)<br>Refresh                                                                                                    | Add                                                                                                    | $\blacktriangleright$<br>Cancel<br>Apply                                                                                                    |

Figure 4-126

<span id="page-120-0"></span>Click draw button to draw the zone. See [Figure 4-127.](#page-121-0)

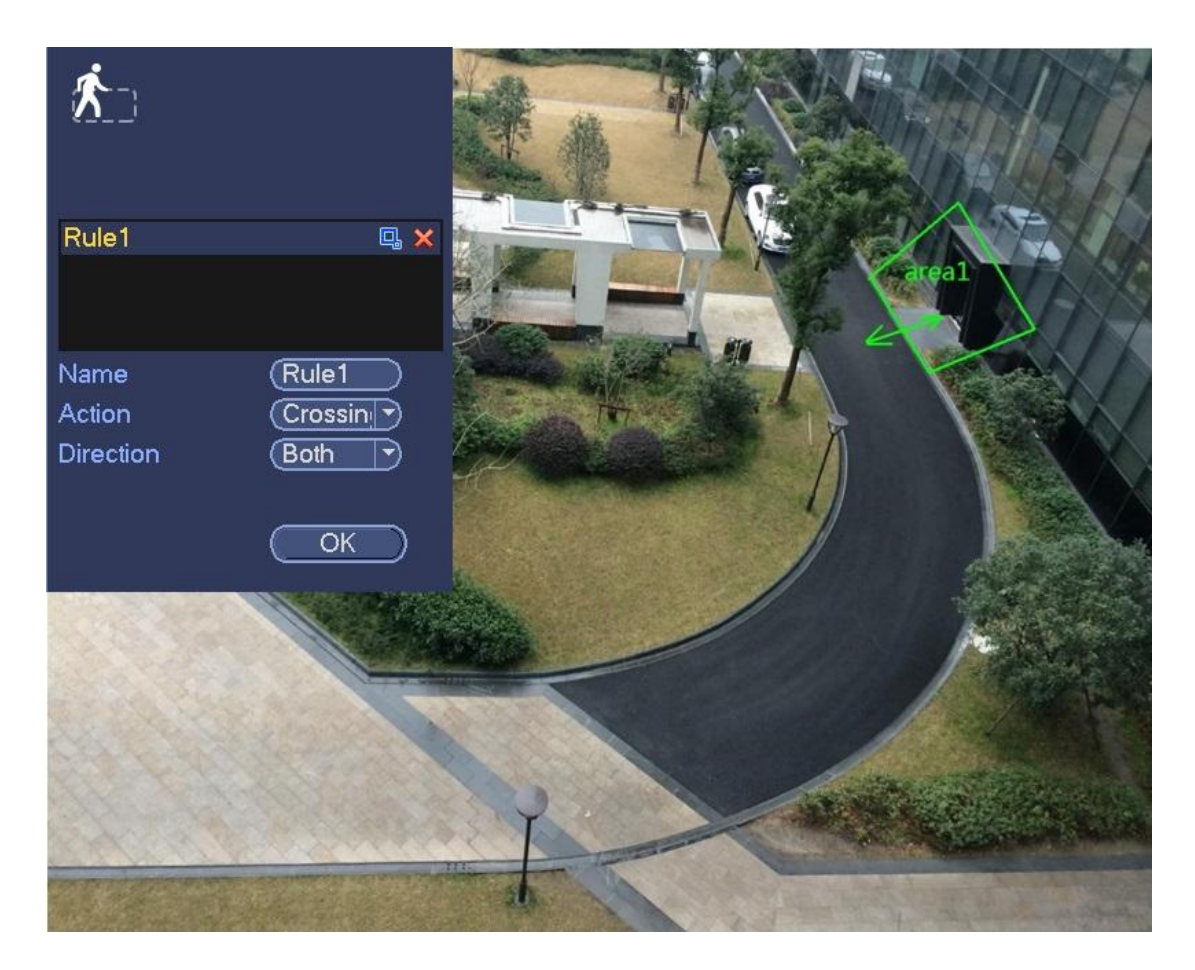

Figure 4-127

<span id="page-121-0"></span>Select direction, and then input customized rule name.

- Preset: Select a preset you want to use behavior analytics.
- Name: Input customized rule name.
- Direction (A→B/B→A/A↔B): System can generate an alarm once there is any object crossing in the specified direction.
- Target filter: Click  $\Box$ , you can set filter object size. Each rule can set two sizes (min size/max size). Once the object is smaller than the min size or larger than the max size, there is no alarm. Please

make sure the max size is larger than the min size.

Now you can draw a rule. Left click mouse to draw a warning zone. Right click mouse to complete the setup.

**Tips**

 $Click$  to delete the corresponding rule.

Click  $\ddot{\bullet}$ , you can refer to chapter [4.7.3.1](#page-114-1) to set other parameters.

Click Apply to complete the setup.

4.7.3.3 Abandoned Object Detect (Optional)

System generates an alarm when there is abandoned object in the specified zone.

From main menu->Setting->Event->Behavior analytics, select the type as abandoned object, the object interface is shown as below. See [Figure 4-128.](#page-122-0)

- System supports customized area shape and amount.
- **•** Support duration setup.
- **•** Support objects filter function.

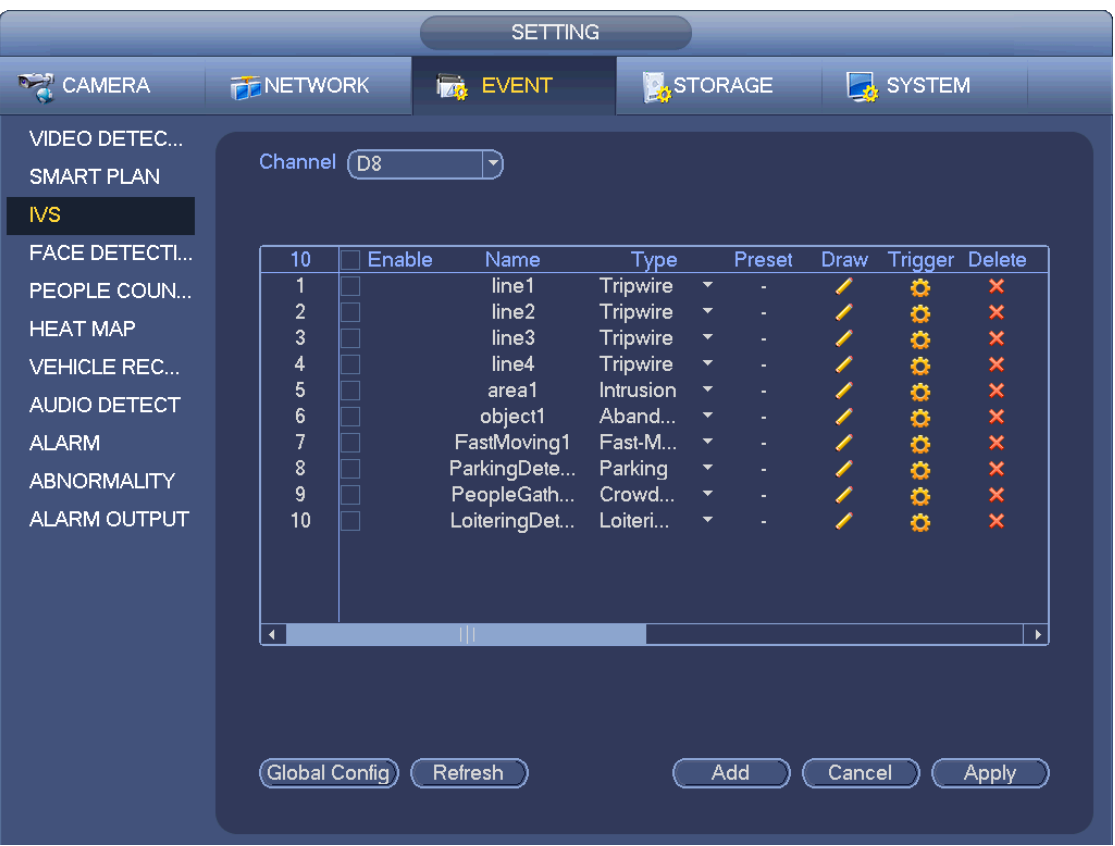

Figure 4-128

<span id="page-122-0"></span>Click draw button  $\sim$  to draw the zone. See [Figure 4-129.](#page-123-0)

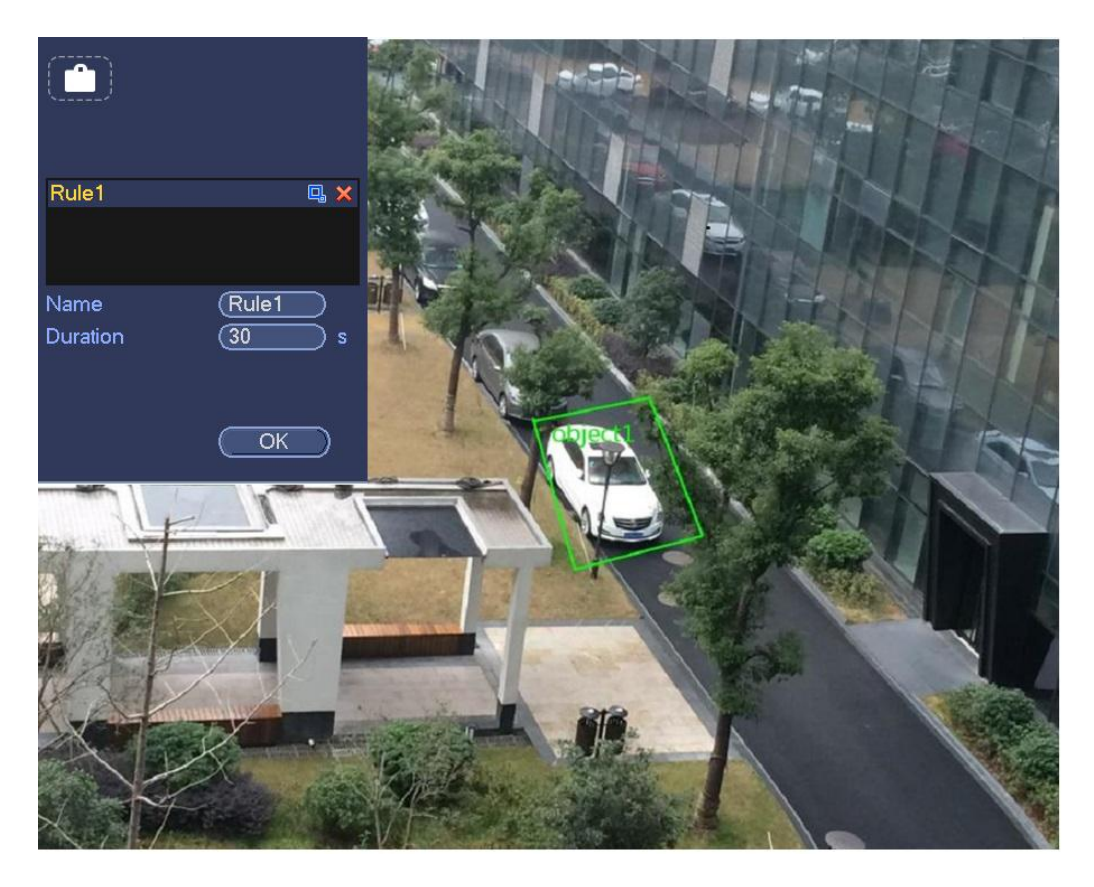

Figure 4-129

- <span id="page-123-0"></span>Preset: Select a preset you want to use behavior analytics.
- Name: Input customized rule name.
- Duration: System can generate an alarm once the object is in the zone for the specified period.
- Target filter: Click  $\Box$ , you can set filter object size. Each rule can set two sizes (min size/max size).

Once the object is smaller than the min size or larger than the max size, there is no alarm. Please make sure the max size is larger than the min size.

Now you can draw a rule. Left click mouse to draw a zone, until you draw a rectangle, you can right click mouse.

#### **Tips**

 $Click$  to delete the corresponding rule.

Click  $\ddot{\bullet}$ , you can refer to the chapter [4.7.3.1](#page-114-1) to set other parameters.

Click Apply to complete the setup.

4.7.3.4 Missing Object Detection (Optional)

System generates an alarm when there is missing object in the specified zone.

From main menu->Setting->Event->Behavior analytics, select the type as abandoned object, the object interface is shown as below. See [Figure 4-130.](#page-124-0)

- System supports customized area shape and amount.
- Support duration setup.
- Support objects filter function.

|                                                                                                    |                                                                                                    | <b>SETTING</b>                                                                                                    |                                                                                                    |                                                                                         |                        |                                         |                                      |                                                                                                    |  |
|----------------------------------------------------------------------------------------------------|----------------------------------------------------------------------------------------------------|----------------------------------------------------------------------------------------------------|----------------------------------------------------------------------------------------------------|-----------------------------------------------------------------------------------------|------------------------|-----------------------------------------|--------------------------------------|----------------------------------------------------------------------------------------------------|--|
| <b>DAMERA</b>                                                                                                    | <b>PENETWORK</b>                                                                                                  | <b>FOR EVENT</b>                                                                                                    |                                                                                                    |                                                                                         | <b>STORAGE</b>         |                                         | SYSTEM                               |                                                                                                    |  |
| VIDEO DETEC<br><b>SMART PLAN</b><br><b>IVS</b>                                                                                                    | Channel $\sqrt{D8}$                                                                                               | Y)                                                                                                    |                                                                                                    |                                                                                         |                        |                                         |                                      |                                                                                                    |  |
| <b>FACE DETECTI</b><br>PEOPLE COUN<br><b>HEAT MAP</b><br><b>VEHICLE REC</b><br><b>AUDIO DETECT</b><br><b>ALARM</b><br><b>ABNORMALITY</b><br><b>ALARM OUTPUT</b> | Enable<br>10<br>1<br>$\overline{c}$<br>3<br>$\overline{4}$<br>5<br>6<br>7<br>8<br>9<br>10<br>$\blacktriangleleft$ | Name<br>line1<br>line2<br>line <sub>3</sub><br>line4<br>area1<br>object1<br>FastMoving1<br>ParkingDete<br>PeopleGath<br>LoiteringDet<br>TШ | Type<br><b>Tripwire</b><br>Tripwire<br>Tripwire<br>Tripwire<br><b>Intrusion</b><br>Aband<br>Fast-M<br>Parking<br>Crowd<br>Loiteri | $\blacktriangledown$<br>$\overline{\phantom{a}}$<br>Y<br>$\blacktriangledown$<br>▼<br>▼ | Preset<br>٠<br>÷,<br>÷ | Draw<br>Í<br>Í<br>Í<br>i<br>I<br>Í<br>Î | Trigger<br>۰<br>o<br>Ō<br>00000<br>ō | Delete<br>×<br>×<br>×<br>×<br>×<br>$\times x$<br>$\times$ $\times$ $\times$<br>$\blacktriangleright$ |  |
|                                                                                                    | $\left($ Global Config $\right)$                                                                                  | Refresh                                                                                                    |                                                                                                    |                                                                                         | Add                    | Cancel                                  |                                      | <b>Apply</b>                                                                                         |  |

Figure 4-130

<span id="page-124-0"></span>Click Draw button **that is determined** to draw a zone. See [Figure 4-131.](#page-124-1)

<span id="page-124-1"></span>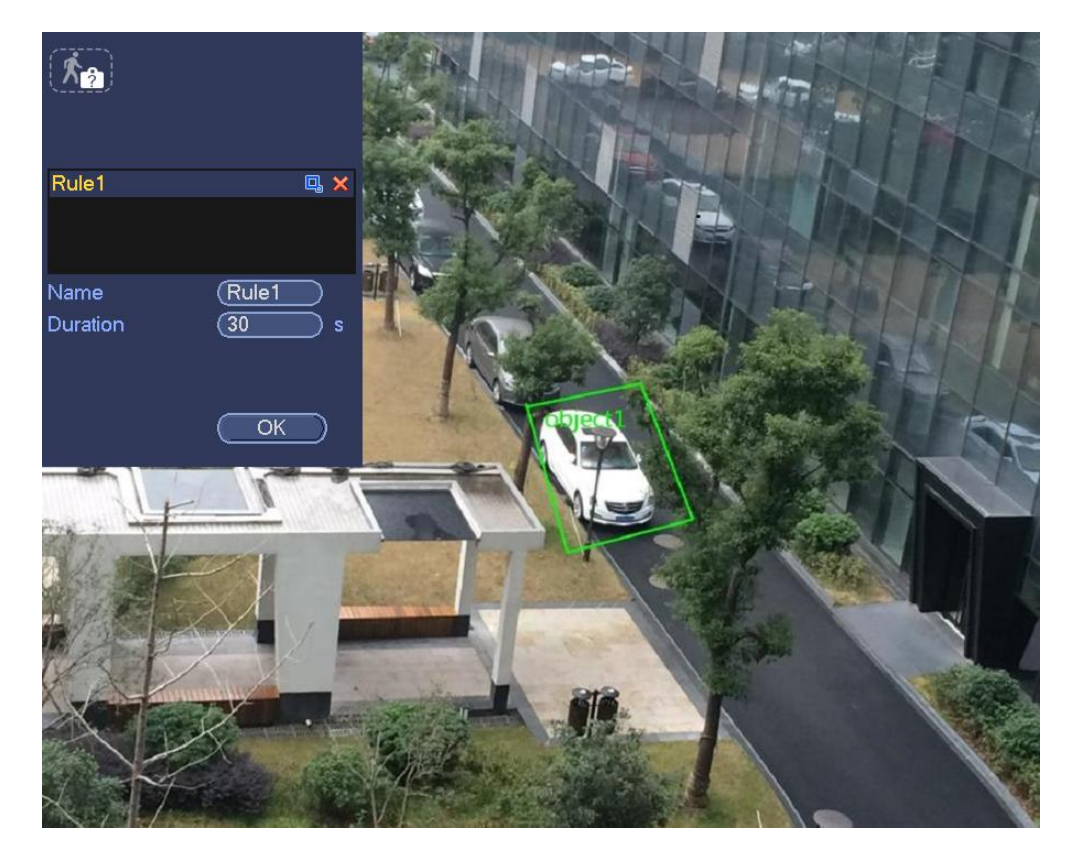

Figure 4-131

- Preset: Select a preset you want to use behavior analytics.
- Name: Input customized rule name.
- Duration: System can generate an alarm once the object in the zone is missing for the specified period.
- Target filter: Click  $\Box$ , you can set filter object size. Each rule can set two sizes (min size/max size).

Once the object is smaller than the min size or larger than the max size, there is no alarm. Please make sure the max size is larger than the min size.

Now you can draw a rule. Left click mouse to draw a zone, until you draw a rectangle, you can right click mouse.

#### **Tips**

Click  $\mathbf{\times}$  to delete the corresponding rule.

Click  $\ddot{\bullet}$ , you can refer to the chapter [4.7.3.1](#page-114-1) to set other parameters.

Click Apply to complete the setup.

#### 4.7.3.5 Loitering Detection (Optional)

System can generate an alarm once the object is staying in the specified zone longer than the threshold. From main menu->Setting->Event->Behavior analytics, select the type as loitering, the object interface is shown as below. See [Figure 4-132.](#page-125-0)

- System supports customized area shape and amount.
- Support duration setup.
- Support objects filter function.

<span id="page-125-0"></span>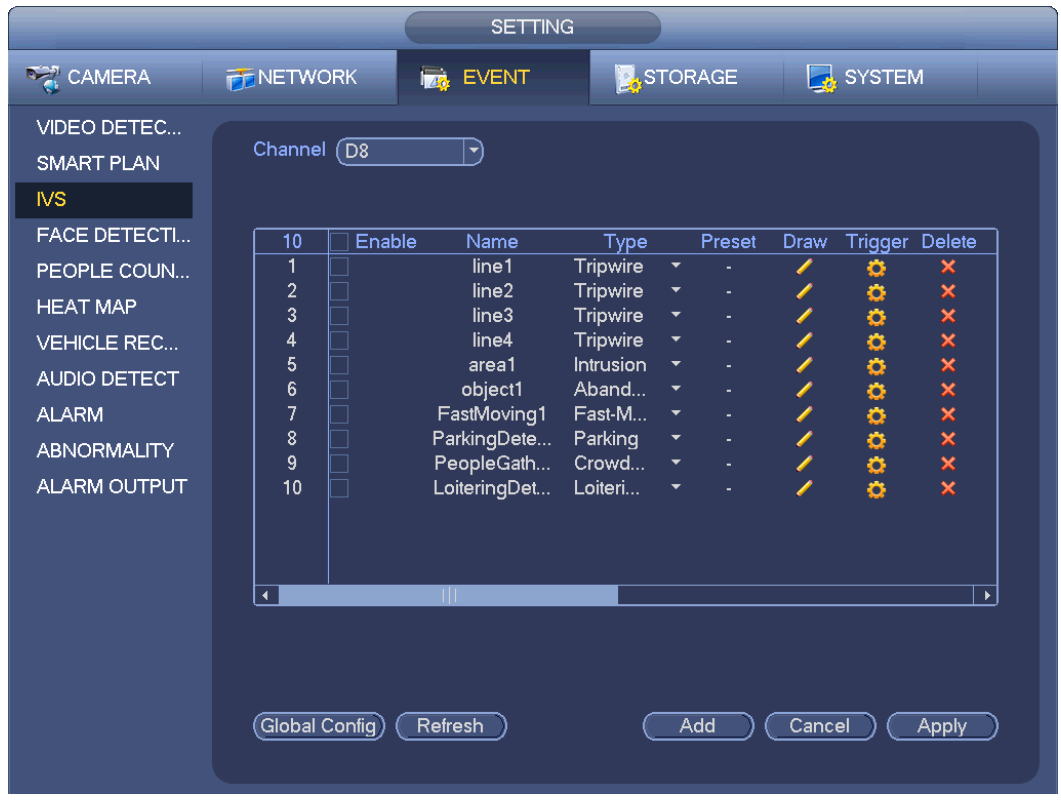

Figure 4-132

Click draw button **the draw the zone. See [Figure 4-133.](#page-126-0)** 

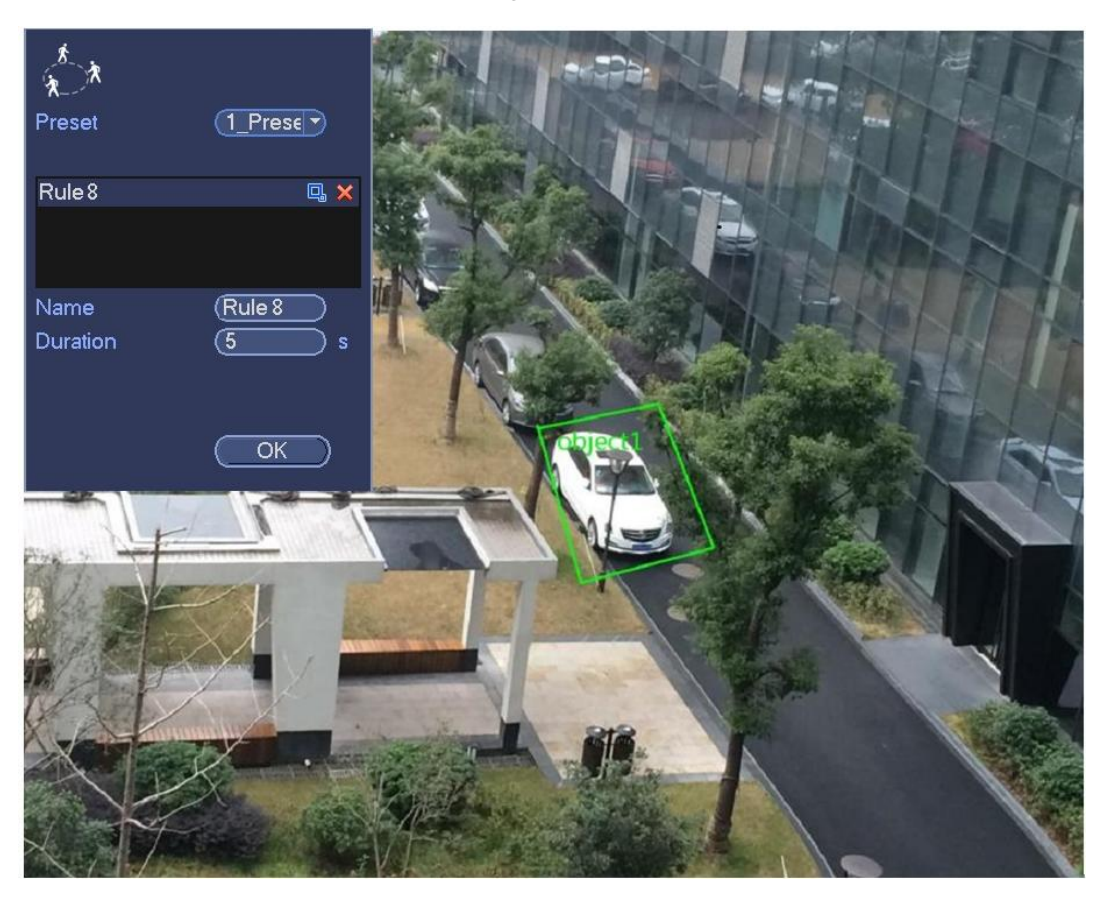

Figure 4-133

- <span id="page-126-0"></span>Preset: Select a preset you want to use behavior analytics.
- Name: Input customized rule name.
- Duration: System can generate an alarm once the object is in the zone for the specified period.
- Target filter: Click  $\Box$ , you can set filter object size. Each rule can set two sizes (min size/max size).

Once the object is smaller than the min size or larger than the max size, there is no alarm. Please make sure the max size is larger than the min size.

Now you can draw a rule. Left click mouse to draw a zone, until you draw a rectangle, you can right click mouse.

**Tips**

 $Click$  to delete the corresponding rule.

Click  $\ddot{\bullet}$ , you can refer to the chapter [4.7.3.1](#page-114-1) to set other parameters.

Click Apply to complete the setup.

#### 4.7.3.6 Crowd Gathering Detection (Optional)

System can generate an alarm once the people amount gathering in the specified zone is larger than the threshold.

From main menu->Setting->Event->Behavior analytics, select the type as crowd gathering detect, the interface is shown as below. See [Figure 4-134.](#page-127-0)

- Customized zone and amount setup.
- **•** Duration setup.
- **•** Sensitivity setup.
- $\bullet$  Min gathering zone setup.

|                                                |                                        | <b>SETTING</b>   |                       |                          |        |                               |                 |                 |                       |
|------------------------------------------------|----------------------------------------|------------------|-----------------------|--------------------------|--------|-------------------------------|-----------------|-----------------|-----------------------|
| CAMERA                                         | <b>PENETWORK</b>                       | <b>Ize</b> EVENT |                       | <b>STORAGE</b>           |        |                               | <b>R</b> SYSTEM |                 |                       |
| VIDEO DETEC<br><b>SMART PLAN</b><br><b>IVS</b> | Channel $\sqrt{D8}$                    | 7                |                       |                          |        |                               |                 |                 |                       |
| <b>FACE DETECTI</b>                            | Enable<br>10                           | Name             | Type                  |                          | Preset | Draw                          | Trigger Delete  |                 |                       |
| PEOPLE COUN                                    | 1                                      | line1            | Tripwire              | $\blacktriangledown$     |        | ∕                             | o               | ×               |                       |
| <b>HEAT MAP</b>                                | $\overline{c}$                         | line2            | Tripwire              |                          |        |                               | o               | ×               |                       |
|                                                | 3                                      | line3<br>line4   | <b>Tripwire</b>       | $\overline{\phantom{0}}$ | ÷,     | ℐ<br>$\overline{\mathscr{C}}$ | o               |                 |                       |
| <b>VEHICLE REC</b>                             | 4<br>5                                 | area1            | Tripwire<br>Intrusion | ۳                        |        | Í                             | 00000           | x x x x x x x x |                       |
| <b>AUDIO DETECT</b>                            | 6                                      | object1          | Aband                 | $\overline{\phantom{0}}$ | ÷,     |                               |                 |                 |                       |
| <b>ALARM</b>                                   | $\overline{1}$                         | FastMoving1      | Fast-M                | $\overline{\phantom{a}}$ | ٠      | i<br>1                        |                 |                 |                       |
|                                                | 8                                      | ParkingDete      | Parking               | ▼                        | ÷      |                               |                 |                 |                       |
| <b>ABNORMALITY</b>                             | 9                                      | PeopleGath       | Crowd                 | $\overline{\phantom{a}}$ | ٠      | i<br>1                        |                 |                 |                       |
| <b>ALARM OUTPUT</b>                            | 10                                     | LoiteringDet     | Loiteri               | $\overline{\phantom{a}}$ |        | Í                             | ō               |                 |                       |
|                                                | $\blacktriangleleft$<br>Global Config) | Ш<br>Refresh     |                       | Add                      |        | Cancel                        |                 | Apply           | $\blacktriangleright$ |

Figure 4-134

<span id="page-127-0"></span>Click draw button **the draw the zone. See [Figure 4-135.](#page-128-0)** 

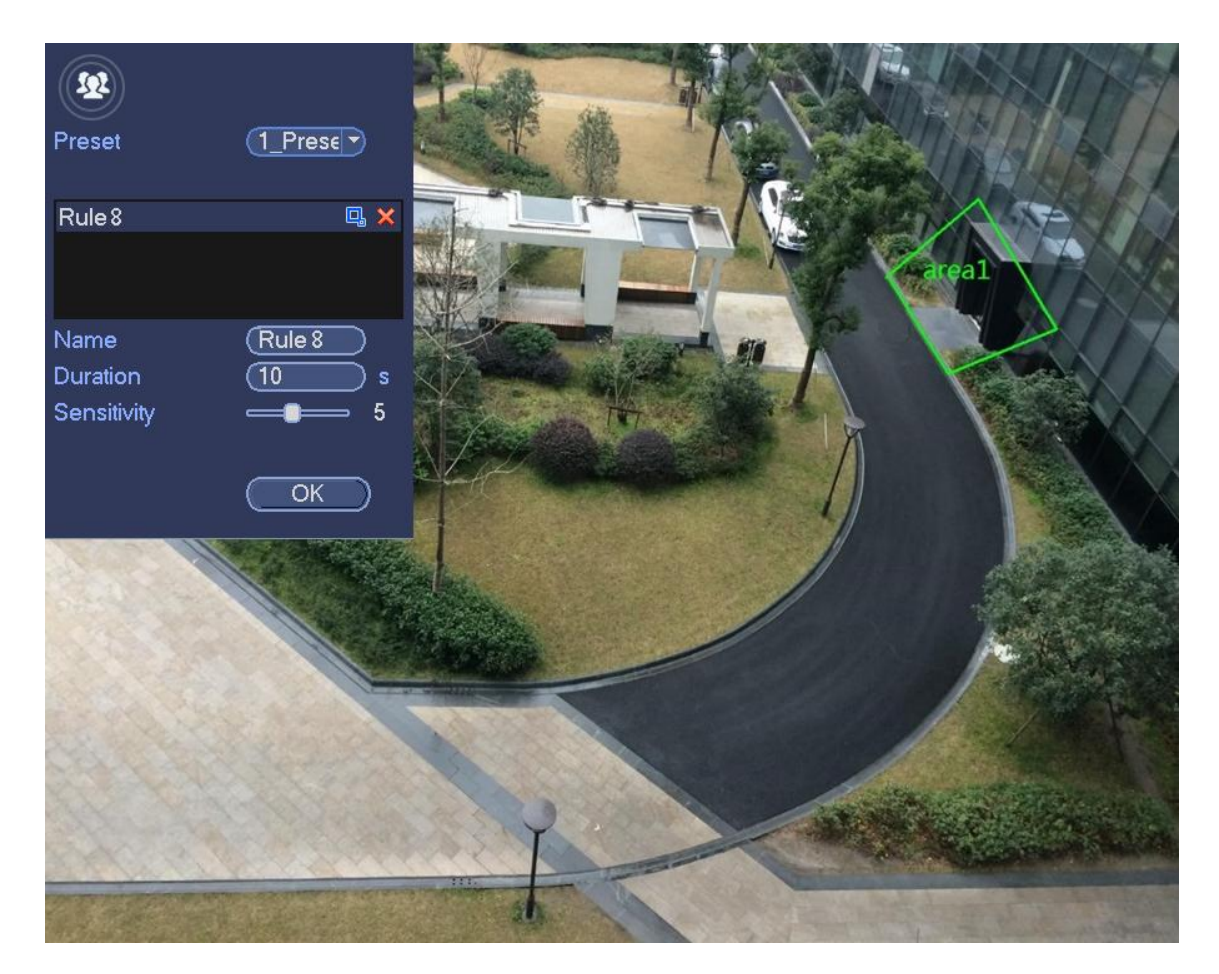

Figure 4-135

- <span id="page-128-0"></span>Preset: Select a preset you want to use behavior analytics.
- Name: Input customized rule name.
- Duration: System can generate an alarm once the object is in the zone for the specified period.
- Sensitivity: It is to set alarm sensitivity. The value ranges from 1 to 10.The default setup is 5.
- Target filter: Click  $\Box$ , you can set filter object size. Each rule can set two sizes (min size/max size).

Once the object is smaller than the min size or larger than the max size, there is no alarm. Please make sure the max size is larger than the min size.

Now you can draw a rule. Left click mouse to draw a zone, until you draw a rectangle, you can right click mouse.

#### **Tips**

Click  $\mathbf{\times}$  to delete the corresponding rule.

Click  $\ddot{\bullet}$ , you can refer to the chapter [4.7.3.1](#page-114-1) to set other parameters.

Click Apply to complete the setup.

### 4.7.3.7 Fast moving (Optional)

It is to detect the fast moving object in the specified zone.

From main menu->Setting->Event->Behavior analytics, select the type as fast moving, the interface is shown as below. See [Figure 4-136.](#page-129-0)

|                                                                                                    |                                                                                                    | <b>SETTING</b>                                                                                                    |                                                                                                    |
|----------------------------------------------------------------------------------------------------|----------------------------------------------------------------------------------------------------|----------------------------------------------------------------------------------------------------|----------------------------------------------------------------------------------------------------|
| <b>DERA</b> CAMERA                                                                                                    | <b>PENETWORK</b><br><b>Izt</b> EVENT                                                                                                    | <b>STORAGE</b>                                                                                                    | SYSTEM                                                                                                    |
| VIDEO DETEC<br><b>SMART PLAN</b><br><b>NS</b><br><b>FACE DETECTI</b>                                                                     | Channel $\sqrt{D8}$<br>$ \blacktriangledown\rangle$<br>10<br>Enable<br>Name                                                                                                    | Type<br>Preset                                                                                                    | Trigger Delete<br>Draw                                                                                                    |
| PEOPLE COUN<br><b>HEAT MAP</b><br><b>VEHICLE REC</b><br><b>AUDIO DETECT</b><br><b>ALARM</b><br><b>ABNORMALITY</b><br><b>ALARM OUTPUT</b> | 1<br>line1<br>$\overline{2}$<br>line2<br>3<br>line <sub>3</sub><br>$\overline{4}$<br>line4<br>5<br>area1<br>Τ<br>6<br>object1<br>$\overline{7}$<br>FastMoving1<br>8<br>ParkingDete<br>9<br>PeopleGath<br>10<br>LoiteringDet | Tripwire<br>$\blacktriangledown$<br>Tripwire<br>Tripwire<br>▼<br>÷,<br>Tripwire<br>$\overline{\phantom{a}}$<br>÷,<br><b>Intrusion</b><br>$\overline{\phantom{a}}$<br>Aband<br>▼<br>Fast-M<br>Parking<br>Y<br>Crowd<br>▼<br>Loiteri<br>$\overline{\phantom{0}}$ | ۰<br>×<br>o<br>$\boldsymbol{\mathsf{x}}$<br>$\boldsymbol{\mathsf{x}}$<br>00000000<br>I<br>$\boldsymbol{\mathsf{x}}$<br><sup>t</sup><br>$\boldsymbol{\mathsf{x}}$<br>$\overline{\mathbf{x}}$<br>ノノノ<br>$\times x$<br>$\overline{\mathbf{x}}$<br>$\overline{\mathbf{x}}$ |
|                                                                                                    | Ш<br>$\blacktriangleleft$<br>Global Config)<br>Refresh                                                                                                    | Add                                                                                                    | $\blacktriangleright$<br>Cancel<br><b>Apply</b>                                                                                                    |

Figure 4-136

<span id="page-129-0"></span>Click draw button **the draw the zone. See [Figure 4-137.](#page-130-0)** 

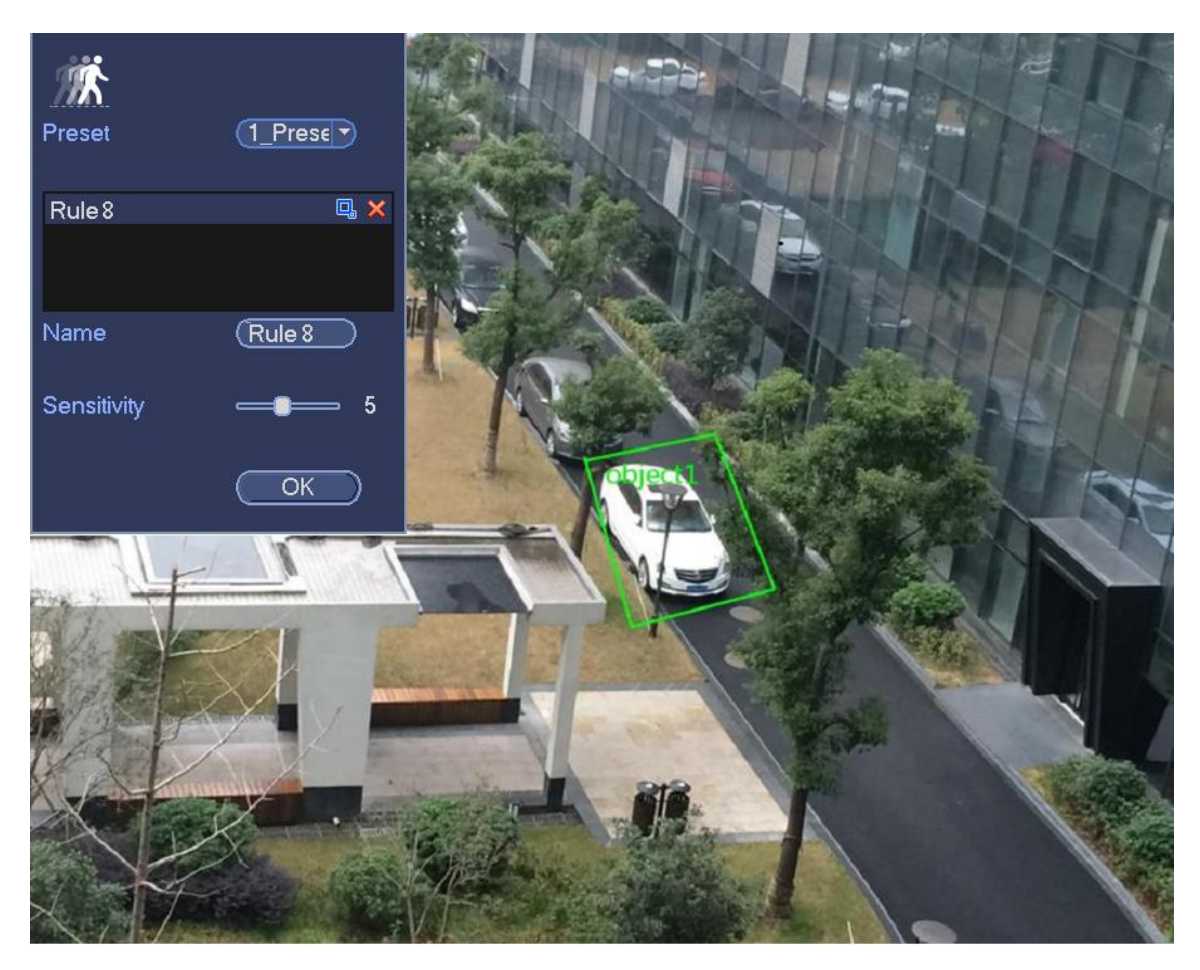

Figure 4-137

- <span id="page-130-0"></span>Preset: Select a preset you want to use behavior analytics.
- Name: Input customized rule name.
- Sensitivity: It is to set alarm sensitivity. The value ranges from 1 to 10.The default setup is 5.
- Target filter: Click  $\Box$ , you can set filter object size. Each rule can set two sizes (min size/max size).

Once the object is smaller than the min size or larger than the max size, there is no alarm. Please make sure the max size is larger than the min size.

Now you can draw a rule. Left click mouse to draw a zone, until you draw a rectangle, you can right click mouse.

#### **Tips**

 $Click$  to delete the corresponding rule.

Click  $\ddot{\bullet}$ , you can refer to the chapter [4.7.3.1](#page-114-1) to set other parameters.

Click Apply to complete the setup.

#### 4.7.3.1 Global Setup (Optional)

After set one horizontal gauge and three vertical gauge and the actual distances between each gauge, the system can estimate the network camera internal parameters(internal geometrical features and optical properties) and external parameters (the network camera position and direction on the actual environment),it can confirm the actual distance on the current surveillance environment.

From main menu->Setting->Event->IVS (Behavior analytics), enter the following interface. See [Figure](#page-131-0) 

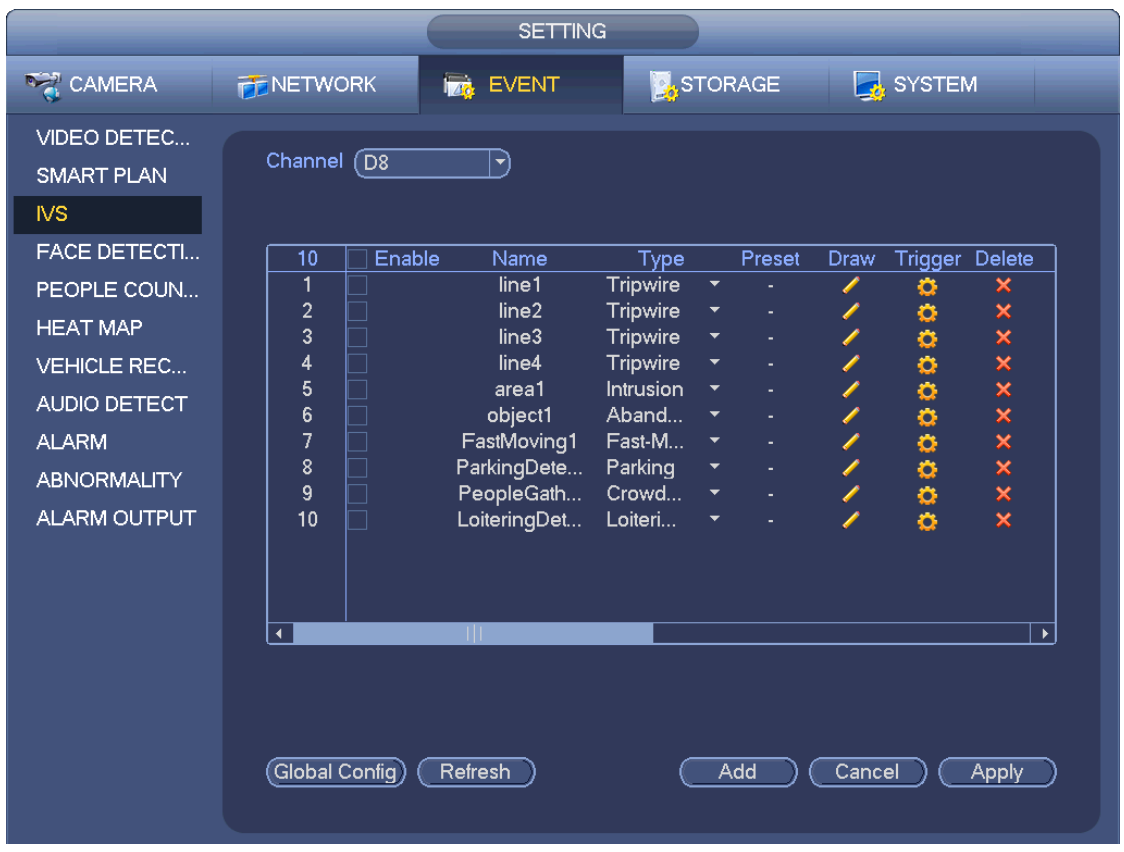

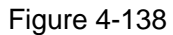

<span id="page-131-0"></span>Click Global config button, the interface is shown as below. See [Figure 4-139.](#page-132-1)

- Channel: Please select a channel from the dropdown list.
- Preset: Select a preset you want to set the rule. Please note, you need to add a preset first, otherwise, you cannot see the preset dropdown list. If there is no preset, you can draw a rule in current channel.
- **•** Calibration zone:
- ☆ Click Add zone  $\Box$ , you can draw a calibration zone at the left pane of the interface. Select a zone and then click Delete zone button; you can remove the selected zone.
- $\Diamond$  Select gauge type (horizontal/tilt), you can set the corresponding length. You can draw three tilt gauges and one horizontal gauge at the left pane of the interface.
- Select Width/Height and then click Verify, you can draw a line in the calibration zone, and then you can see its actual length.
- **•** Refresh preset: Click it to get the latest preset setup.

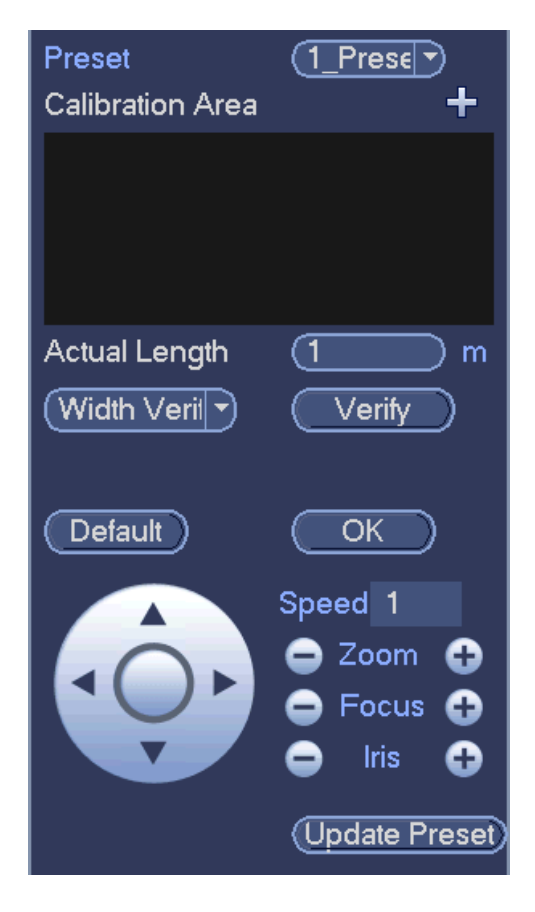

Figure 4-139

## <span id="page-132-1"></span>**4.7.4 Face Detect (Optional)**

<span id="page-132-0"></span>System processes and analyzes the video from the camera. System can generate an alarm when it detects there is any human face information.

From main menu->Setting->Event->Face detect, the interface is shown as in [Figure 4-140](#page-133-1).

Face ROI: Check the box here, system can enhance the human face display pane.

# **Note**

Make sure the connected camera supports human face detect function if you want to use face ROI function.

Log: Check the box here, system can record face detect log.

You can refer to the chapter [4.7.1.1](#page-104-0) Motion detect to set other parameters.

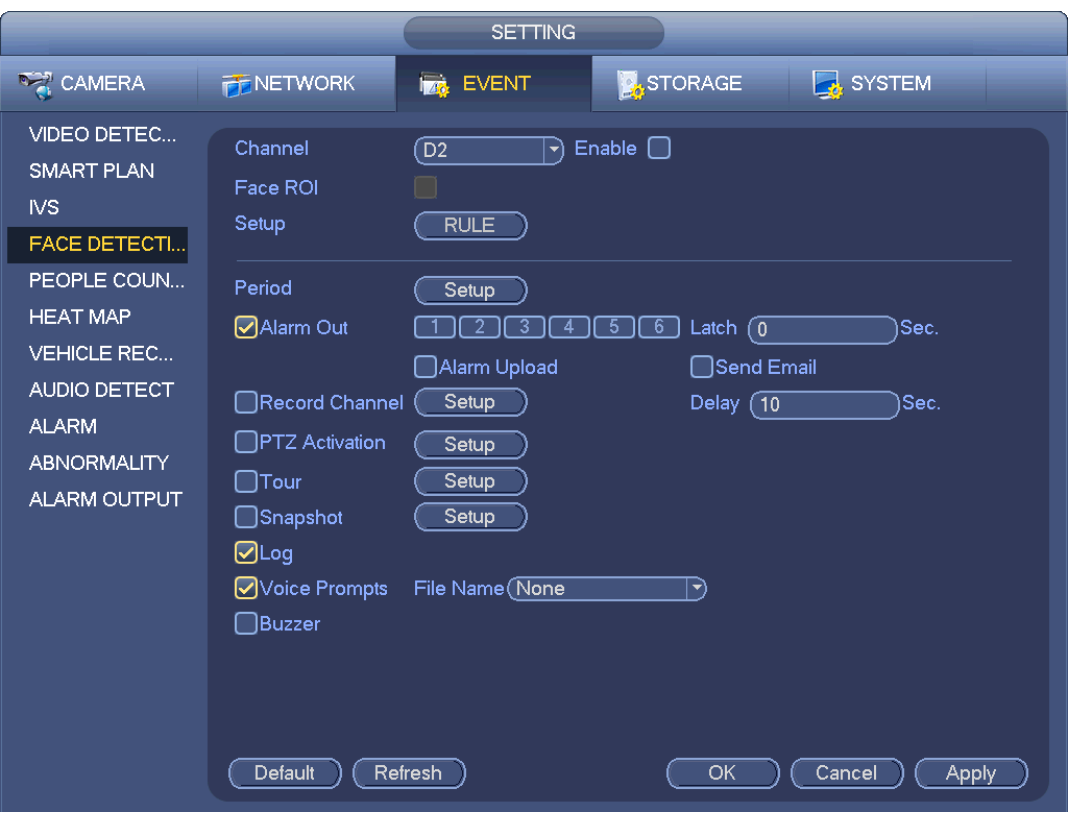

Figure 4-140

## <span id="page-133-1"></span><span id="page-133-0"></span>**4.7.5 People Counting (Optional)**

System adopts video image and graphics analysis technology. System can calculate the entry/exit people amount in the specified zone on the video. It can generate an alarm when the amount has exceeded the threshold.

From main menu->Setting->Event->People counting, you can see an interface shown as i[n Figure 4-141.](#page-134-0)

- Enable: Check the box to enable people counting function.
- OSD overlay: Check the box here; you can view the people amount on the surveillance video.
- Rule setup: Click Set button, you can set people counting zone, name, and direction (entry/exit).
- Entry No.: It is to set people entry amount. System can generate an alarm once the amount has exceeded the threshold.
- Exit No.: It is to set people exit amount. System can generate an alarm once the amount has exceeded the threshold.
- Remaining No.: It is to set people staying amount in the zone. System can generate an alarm once the amount has exceeded the threshold.

You can refer to the chapter [4.7.1.1](#page-104-0) motion detect to set other parameters.

Click OK to complete the setup.

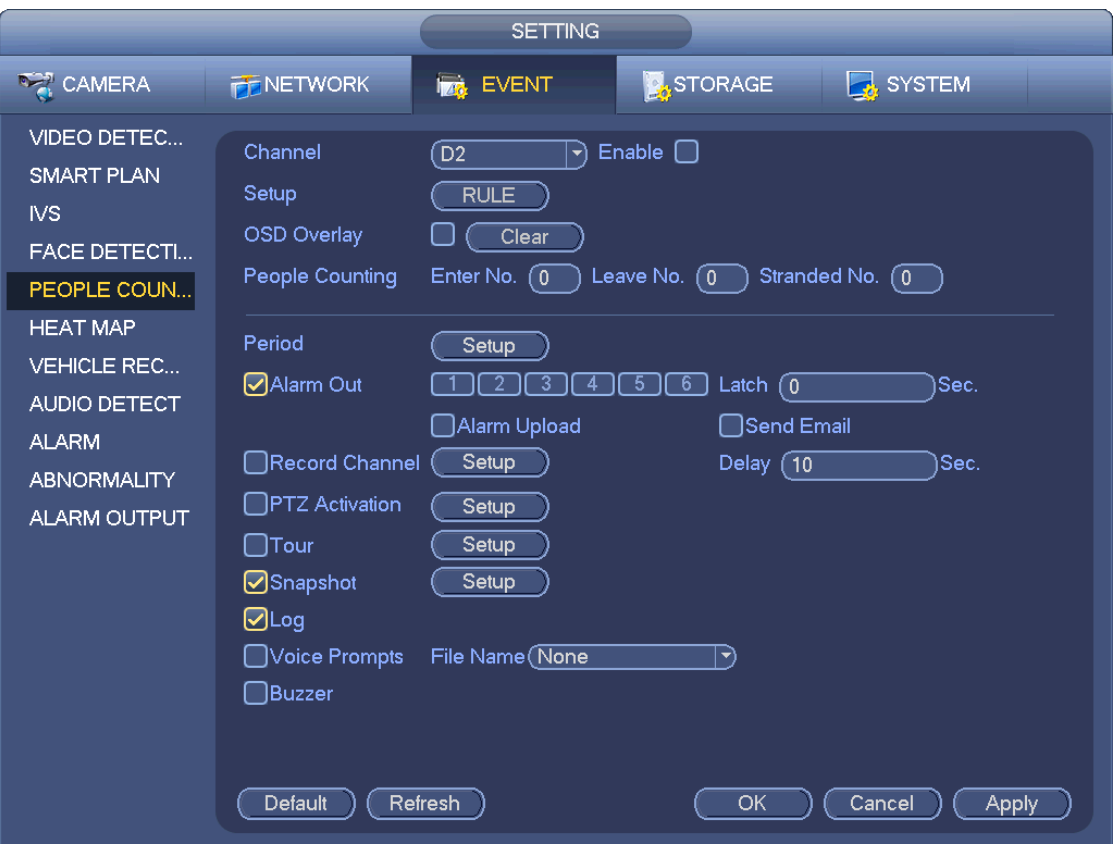

Figure 4-141

<span id="page-134-0"></span>After you set the people counting function, from main menu->Info->Event->People counting, you can view people counting statistics report. Please refer to chapter [4.7.1.1](#page-104-0) Motion detect for detailed information.

### **4.7.6 Heat Map**

Heat map technology can monitor the active objects distribution status on the specified zone during a period of time, and use the different colors to display on the heat map.

Step 1 From main menu->Setting->Event->Heat map. Enter heat map interface. See [Figure 4-142.](#page-135-0)

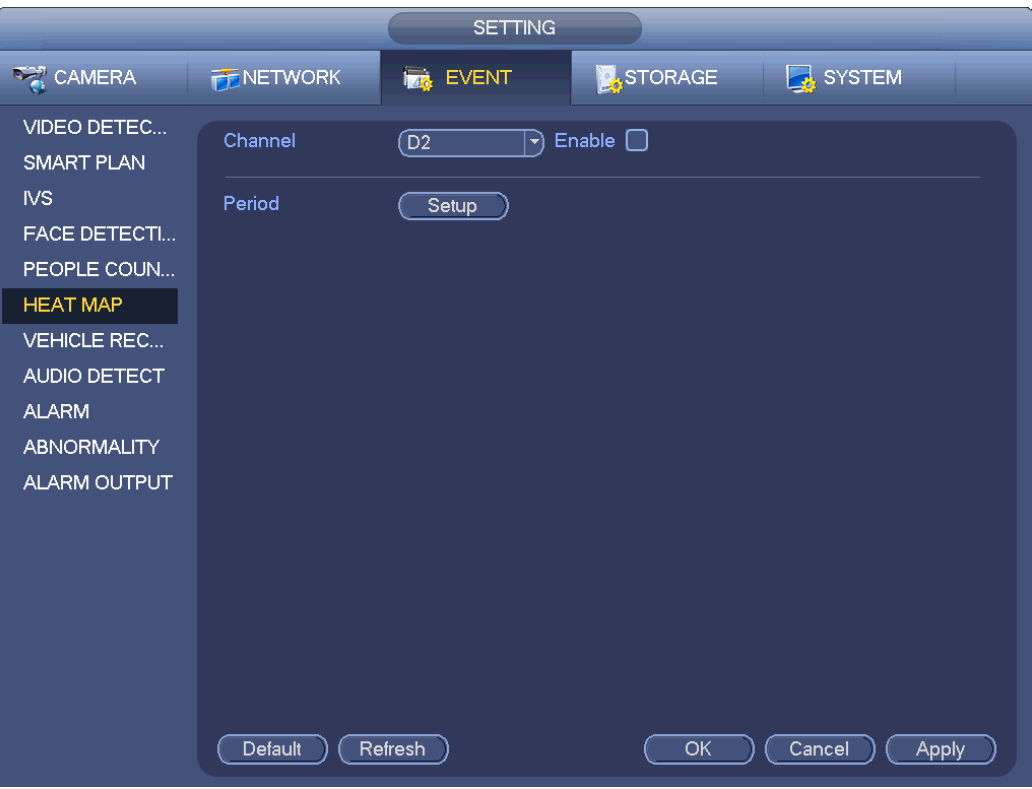

Figure 4-142

- <span id="page-135-0"></span>Step 2 Select a channel number and then check the box to enable the function.
- Step 3 Click Setup button.

Enter setup interface. See [Figure 4-143.](#page-135-1)

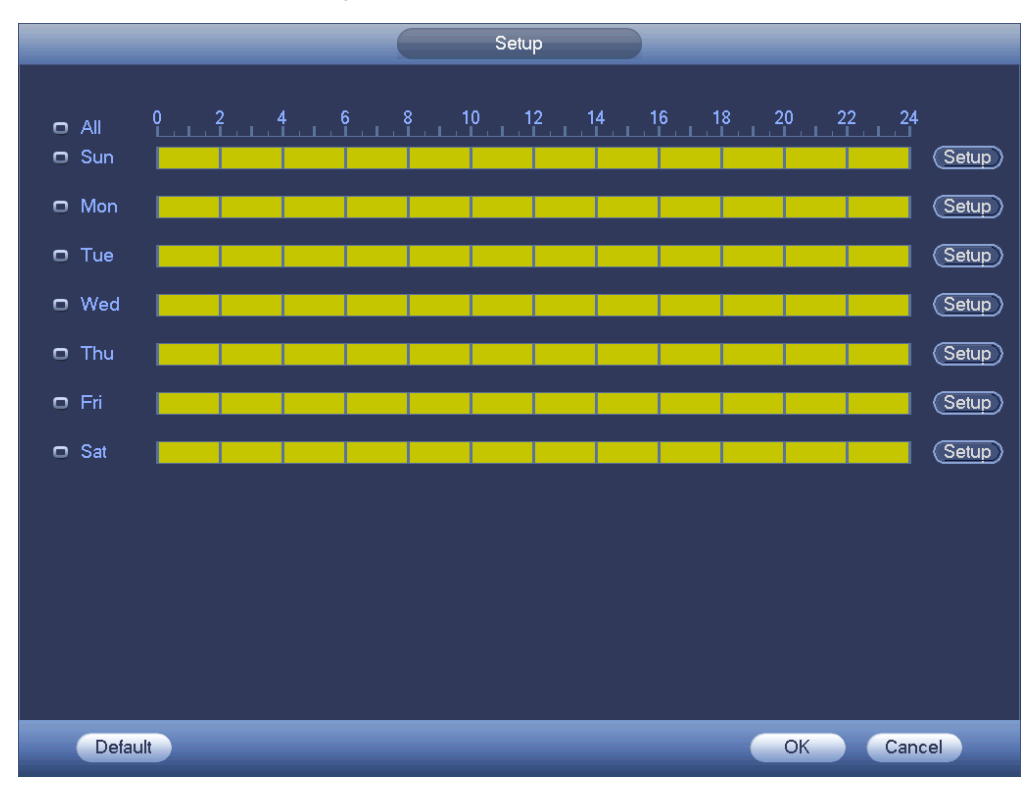

<span id="page-135-1"></span>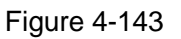

Step 4 Set arm/disarm period. Refer to chapter [4.7.1.1](#page-104-0) Motion detect for detailed setup information.

Step 5 Click Apply button to complete setup.

# **Note**

After set the heat map parameters, go to main menu->Info->Event->Heat map to view heat map report. Refer to chapter [4.10.2.3.3](#page-194-0) for detailed setup information.

### **4.7.7 Plate Recognition**

4.7.7.1 Plate recognition settings

Device can generate an alarm when it detects the corresponding plate information. Please follow the steps listed below.

Step 1 From main menu->Setting->Event->Plate recognition->Plate recognition.

Enter plate recognition interface. See [Figure 4-144.](#page-136-0)

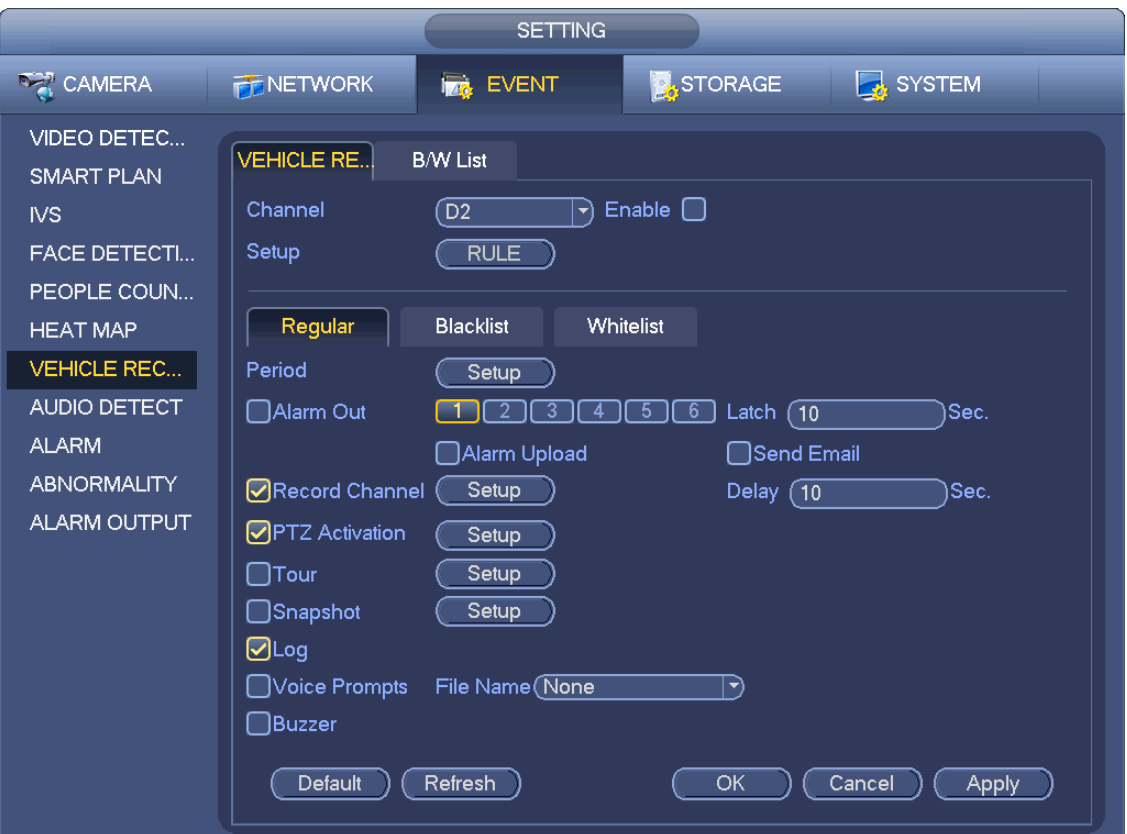

#### Figure 4-144

- <span id="page-136-0"></span>Step 2 Check Enable to enable plate recognition function.
- Step 3 Select a channel number and then click the Rule to set the plate recognition name and detection zone.
- Step 4 Click Regular, blacklist, whitelist to set.

## **Note**

 Before use blacklist alarm or whitelist alarm function, please add the corresponding plate information. Refer to chapter [4.7.7.2](#page-137-0) B/W list for detailed information.

Regular: In this interface, device triggers an alarm when it detects all plate numbers.

 Blacklist: In this interface, device triggers an alarm when it detects plate number in the blacklist.

 Whitelist: In this interface, device triggers an alarm when it detects plate number in the whitelist.

#### <span id="page-137-0"></span>4.7.7.2 B/W List

It is to set the blacklist and the whitelist. It includes add, delete, import, export blacklist/whitelist.

After setting the blacklist/whitelist, in the plate snapshot list on the preview interface, the blacklist plate number is red, the whitelist plate number is green, the regular plate number is white.

#### **Add blacklist/whitelist**

Step 1 From main menu->Setting->Event->Plate recognition->B/W list. Enter B/W list interface. See [Figure 4-145.](#page-137-1)

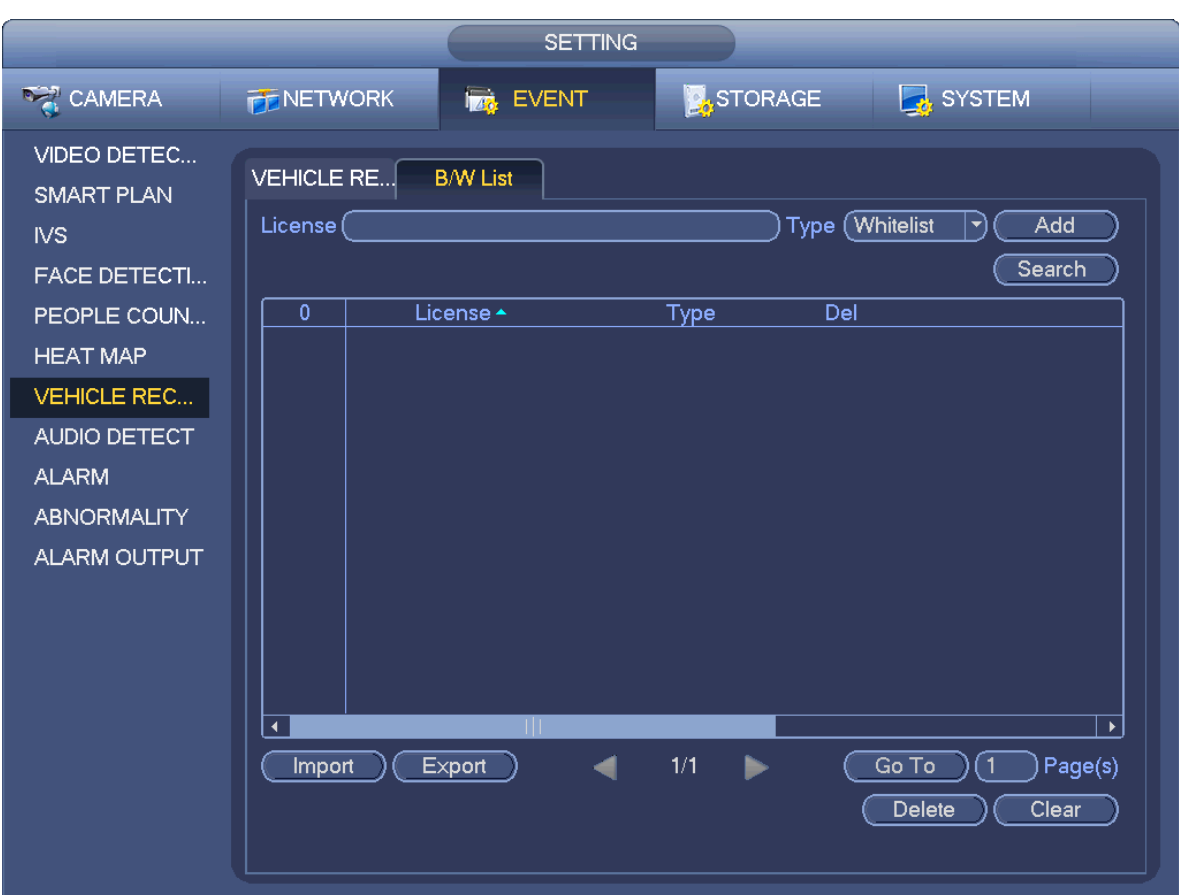

Figure 4-145

<span id="page-137-1"></span>Step 2 Set plate number and then select type as blacklist or whitelist.

Step 3 Click Add button.

### **Delete blacklist/whitelist**

Set type as blacklist, whitelist or all, click Search button, device displays the corresponding information.

- Check the box before the plate number and then click Delete to delete a plate number. Or click  $\mathbf{\times}$ of the corresponding plate number to delete.
- Click Clear to delete all plate information on the blacklist/whitelist.

### **Import/export blacklist/whitelist**

Device support blacklist/whitelist import/export function via the USB device. The import file supports .csv and xlsx. The export file is .csv.

- Import blacklist/whitelist: Set the type as blacklist or whitelist and then click Import button. Select the corresponding file and then click Open button to import.
- Export blacklist/whitelist: Set the type as blacklist or whitelist and then click Export button. Select the file save path and then click Save.

## **Note**

When export the blacklist, the file name is "TrafficBlackList\_20160321114429\_xx.csv". When export whitelist, the file name is "TrafficRedList 20160321114429 xx.csv". The "20160321114429" is file import/export date.

## **4.7.8 Audio Detect (Optional)**

System can generate an alarm once it detect the audio is not clear, the tone color has changed or the is abnormal or audio volume changes.

From main menu->Setting->Event->Audio detect, you can see an interface shown as i[n Figure 4-146.](#page-139-0)

- Input abnormal: Check the box here, system can generate an alarm once the audio input is abnormal.
- Intensity change: Check the box here, system can generate an alarm once the audio volume becomes strong.
- Sensitivity: It refers to the audio recognition sensitivity. The higher the value is, the higher the sensitivity is.
- Threshold: It is to set intensity change threshold. The smaller the value is, the higher the sensitivity is.
- Log: Check the box here, system can record audio detect alarm log.

Refer to the chapter [4.7.1.1](#page-104-0) Motion Detect to set other parameters.

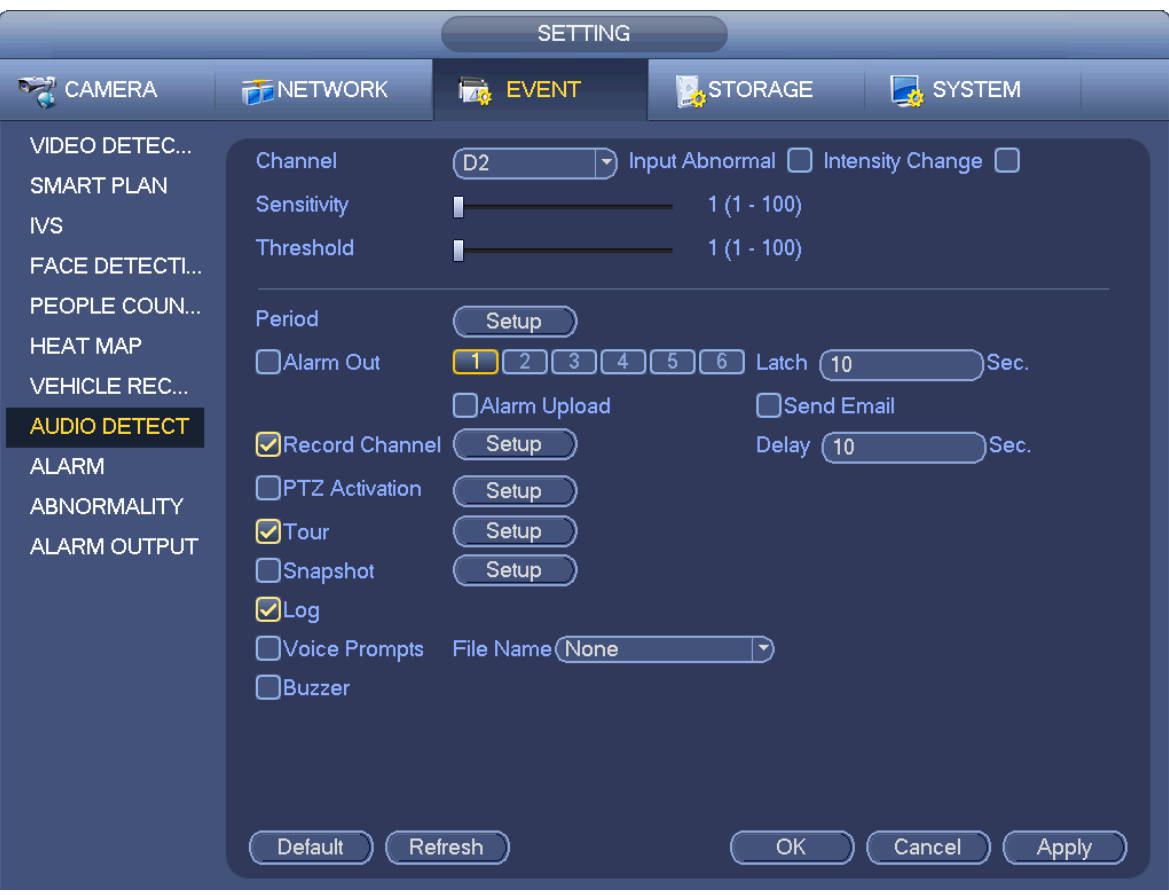

Figure 4-146

## <span id="page-139-0"></span>**4.7.9 Alarm Settings**

In the main menu, from Setting->Event->Alarm, you can see alarm setup interface.

Alarm in: Here is for you to select channel number.

In the main menu, from Setting->Event->Alarm, you can see alarm setup interface. See [Figure 4-147.](#page-141-0) There are four alarm types. See [Figure 4-147](#page-141-0) to [Figure 4-150.](#page-143-0)

- $\Diamond$  Local alarm: After connect the alarm device to the NVR alarm input port, system can trigger the corresponding alarm operations when there is alarm signal from the alarm input port to the NVR.
- $\Diamond$  Network alarm: NVR trigger corresponding alarm operations when it receives the alarm signal via the network transmission.
- $\Diamond$  IPC external alarm: When the network camera connected peripheral device has triggered an alarm, it can upload the alarm signal to the NVR via the network transmission. The system can trigger the corresponding alarm operations.
- $\Diamond$  IPC offline alarm: When the network connection between the NVR and the network camera is off, the system can trigger the corresponding alarm operations.
- Enable: Please you need to highlight this button to enable current function.
- **•** Type: normal open or normal close.
- Period: Click set button, you can see an interface is shown as in [Figure 4-152.](#page-144-0) There are two ways for you to set periods. There are max 6 periods in one day. There are four record types: regular, motion detection (MD), Alarm, MD & alarm.
- $\lozenge$  In [Figure 4-152,](#page-144-0) Select icon  $\Box$  of several dates, all checked items can be edited together.
	- Now the icon is shown as  $\bigcirc$ . Click to delete a record type from one period.
- $\Diamond$  In [Figure 4-152.](#page-144-0) Click button and after one date or a holiday, you can see an interface shown as in [Figure 4-153.](#page-144-1) There are four record types: regular, motion detection (MD), Alarm, MD & alarm.
- PTZ activation: When an alarm occurred, system can activate the PTZ operation. The PTZ activation lasts an anti-dither period. See [Figure 4-151.](#page-143-1)
- Anti-dither: Here you can set anti-dither time. The value ranges from 5 to 600s. The anti-dither time refers to the alarm signal lasts time. It can be seem as the alarm signal activation stays such as the buzzer, tour, PTZ activation, snapshot, channel record. The stay time here does not include the latch time. During the alarm process, the alarm signal can begin an anti-dither time if system detects the local alarm again. The screen prompt, alarm upload, email and etc will not be activated. For example, if you set the anti-dither time as 10 second, you can see the each activation may last 10s if the local alarm is activated. During the process, if system detects another local alarm signal at the fifth second, the buzzer, tour, PTZ activation, snapshot, record channel will begin another 10s while the screen prompt, alarm upload, email will not be activated again. After 10s, if system detects another alarm signal, it can generate an alarm since the anti-dither time is out.
- Alarm output: The number here is the device alarm output port. You can select the corresponding ports(s) so that system can activate the corresponding alarm device(s) when an alarm occurred.
- Latch: When the anti-dither time ended, the channel alarm you select in the alarm output may last the specified period. The value ranges from 1 to 300 seconds. This function is not for other alarm activation operations. The latch is still valid even you disable the alarm event function directly.
- Show message: System can pop up a message to alarm you in the local host screen if you enabled this function.
- Alarm upload: System can upload the alarm signal to the network (including alarm center and the WEB) if you enabled current function. System only uploads the alarm channel status. You can go to the WEB and then go to the Alarm interface to set alarm event and alarm operation. Please go to the Network interface to set alarm center information.
- Send email: System can send out the alarm signal via the email to alert you when alarm occurs. Once you enable the snap function, system can also send out an image as the attachment. Please go to the Main Menu->Setting ->Network->Email interface to set.
- Record channel: you can select proper channel to record alarm video (Multiple choices).
	- $\Diamond$  You need to set alarm record mode as Schedule in Record interface (Main Menu->Advanced->Record). Please note the manual record has the highest priority. System record all the time no matter there is an alarm or not if you select Manual mode.
	- $\Diamond$  Now you can go to the Schedule interface (Main Menu->Setting->Schedule) to set the record type, corresponding channel number, week and date. You can select the record type:Regular/MD/Alarm/MD&Alarm. Please note, you cannot select the MD&Alarm and MD(or Alarm) at the same time.
	- $\Diamond$  Now you can go to the Encode interface to select the alarm record and set the encode parameter (Main Menu->Setting->Encode).
	- $\Diamond$  Finally, you can set the alarm input as the local alarm and then select the record channel. The select channel begins alarm record when an alarm occurred. Please note system begins the

alarm record instead of the MD record if the local alarm and MD event occurred at the same time.

- Tour: Here you can enable tour function when an alarm occurs. System supports 1/8-window tour. Please go to chapte[r4.3.6.2](#page-72-0) Display for tour interval setup. Please note the tour setup here has higher priority than the tour setup you set in the Display interface. Once there two tours are both enabled, system can enable the alarm tour as you set here when an alarm occurred. If there is no alarm, system implements the tour setup in the Display interface.
- Snapshot: You can enable this function to snapshot image when an alarm occurs.
- Buzzer: Highlight the icon to enable this function. The buzzer beeps when an alarm occurs.

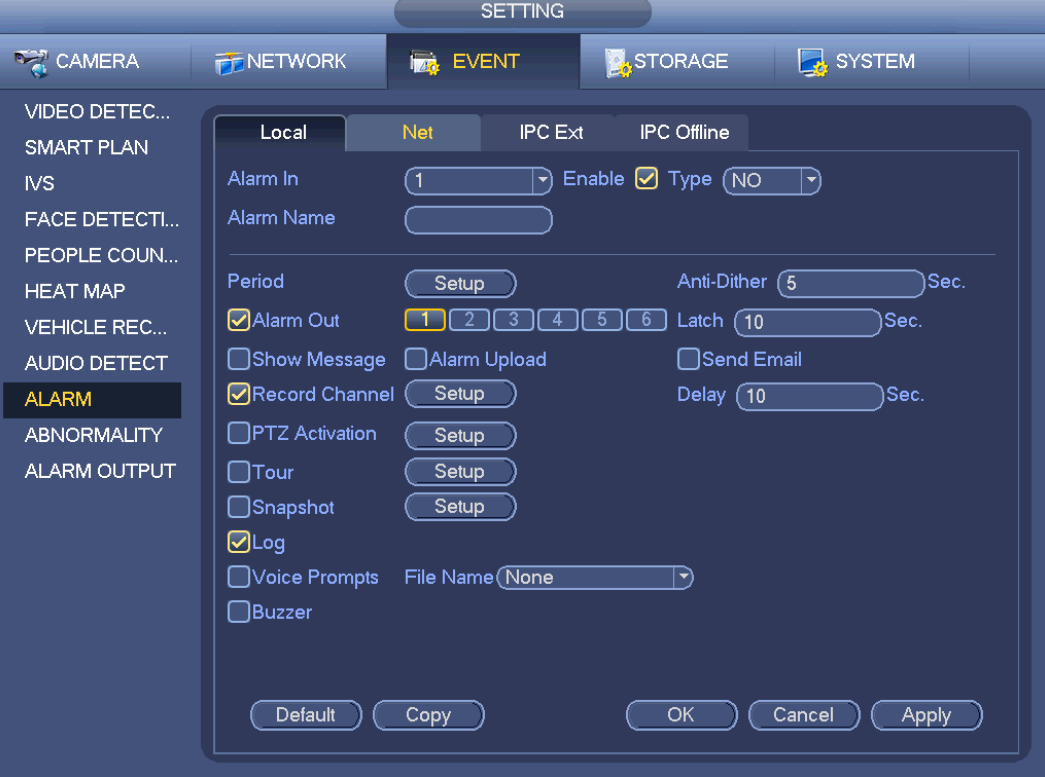

<span id="page-141-0"></span>Figure 4-147

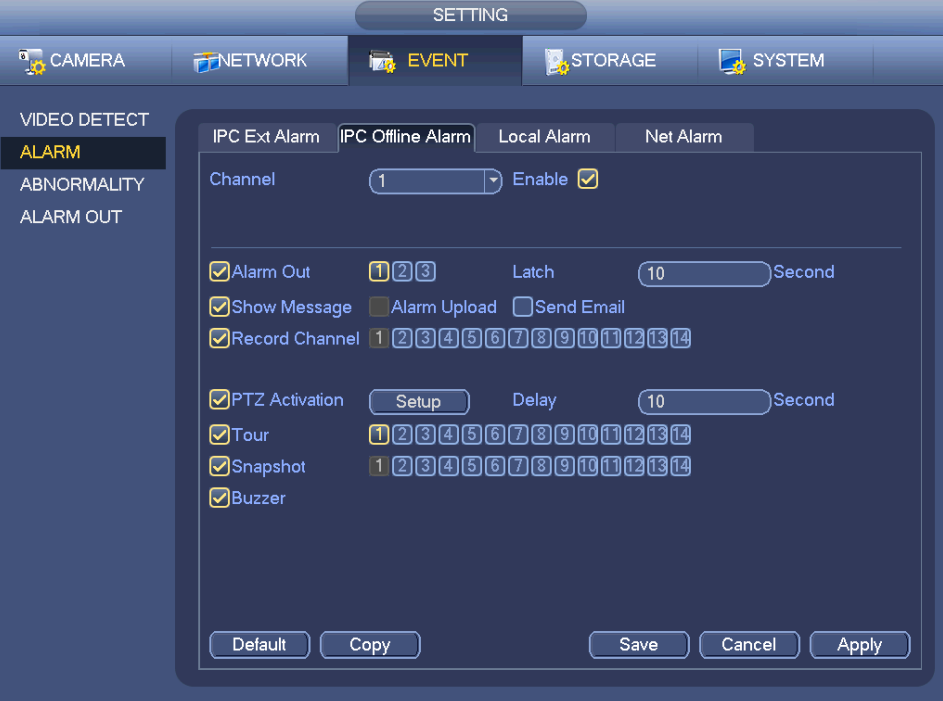

Figure 4-148

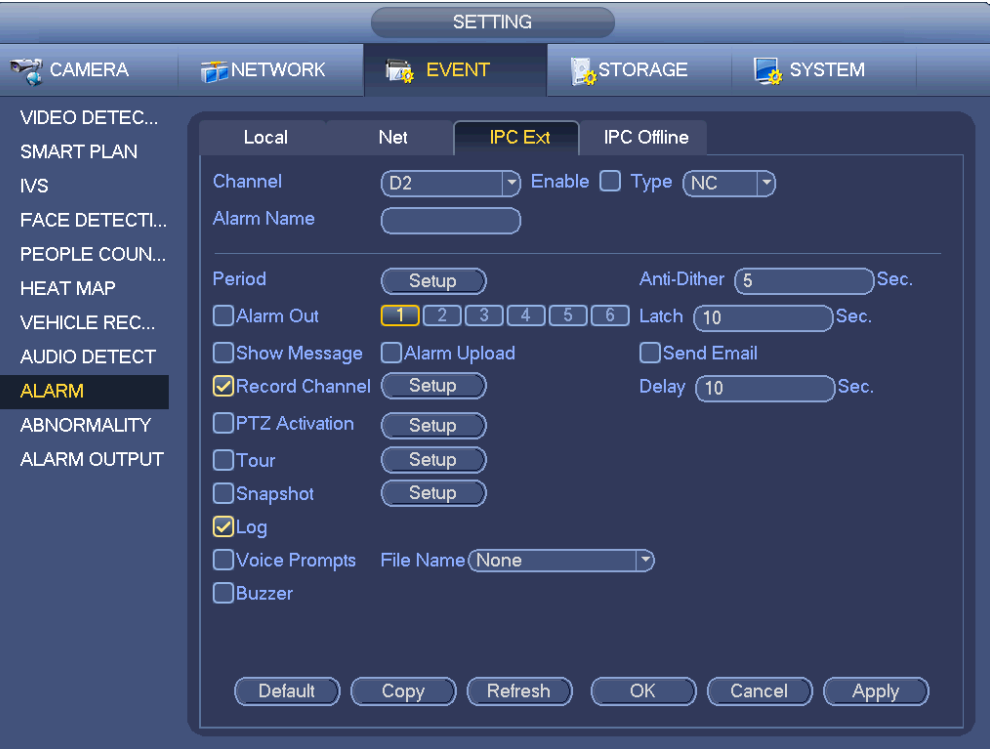

Figure 4-149

.

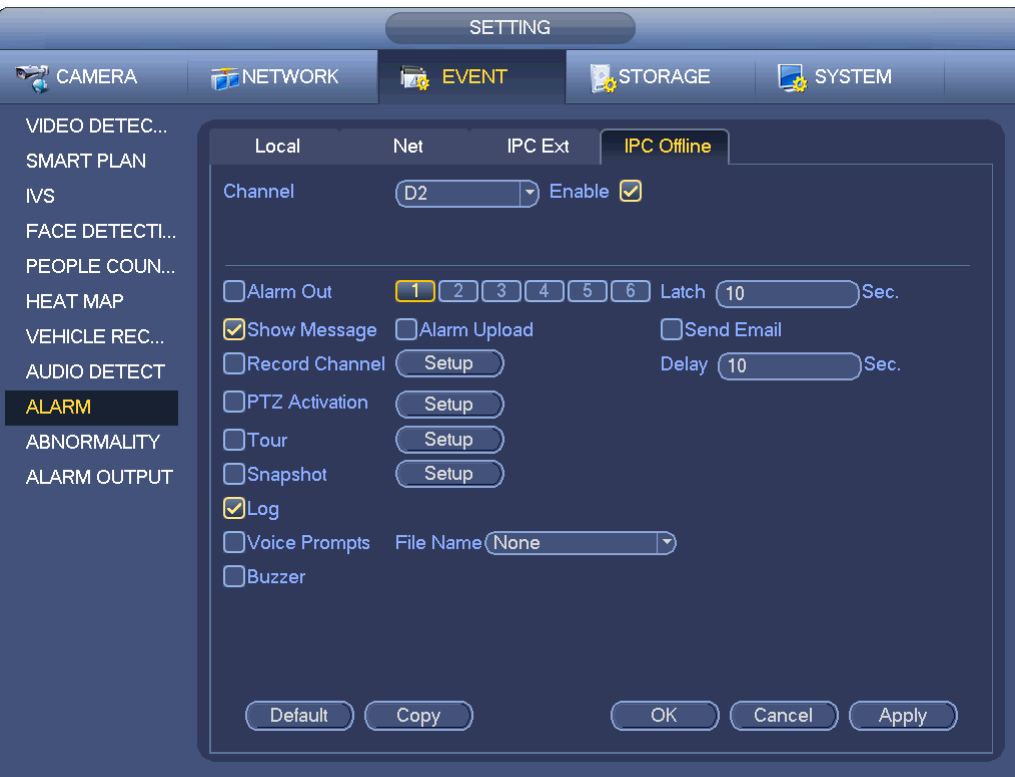

## Figure 4-150

<span id="page-143-0"></span>

|                 |                                                                                                    | <b>PTZ Activation</b> |                                            |
|-----------------|----------------------------------------------------------------------------------------------------|-----------------------|--------------------------------------------|
|                 |                                                                                                    |                       |                                            |
| D <sub>1</sub>  | (ন<br>None<br>$\ket{\mathbf{\tau}}$                                                                                                    | D <sub>2</sub>        | ে<br>None<br>$\ket{\blacktriangledown}$    |
| D <sub>3</sub>  | 7<br>None<br>$ \blacktriangledown$                                                                                                    | D <sub>4</sub>        | ์ 1<br>None<br>$ \blacktriangledown$       |
| D <sub>5</sub>  | (1<br>None<br>$\blacktriangleright$                                                                                                    | D <sub>6</sub>        | ີ 1<br>None<br>귀                           |
| D7              | 1)<br>None<br>$\left  \rule{0pt}{10pt} \right.$                                                                                                    | D <sub>8</sub>        | Π<br>None<br>$\blacktriangleright$         |
| D <sub>9</sub>  | (1<br>None<br>$\left  \rule{0.2cm}{.0cm} \right $                                                                                                    | D <sub>10</sub>       | ี 1<br>None<br>ᅱ                           |
| D11             | ิ์ โ<br>None<br>$ \blacktriangledown$                                                                                                    | D <sub>12</sub>       | ี 1<br>None<br>О                           |
| D <sub>13</sub> | (1<br>None<br>$ \blacktriangledown$                                                                                                    | D <sub>14</sub>       | (1<br>None<br>$\ket{\blacktriangleright}$  |
| D <sub>15</sub> | (ন<br>None<br>$ \mathbf{\cdot} $                                                                                                    | D <sub>16</sub>       | None<br>Π<br>$ \blacktriangledown\rangle$  |
| D17             | None<br>ุ ิ โ<br>$ \blacktriangledown$                                                                                                    | D18                   | None<br>(1<br>$ \blacktriangledown\rangle$ |
| D <sub>19</sub> | ุ ิ โ<br>None<br>$ \blacktriangledown$                                                                                                    | D <sub>20</sub>       | ে<br>None<br>$\ket{\blacktriangledown}$    |
| D <sub>21</sub> | Π<br>None<br>$ \blacktriangledown$                                                                                                    | D22                   | None<br>(1<br>ㄱ)                           |
| D <sub>23</sub> | ে<br>None<br>$ \hspace{-.06in} \hspace{-.06in} \hspace{$ | D <sub>24</sub>       | (1<br>None<br>$\ket{\blacktriangledown}$   |
|                 |                                                                                                    |                       |                                            |
|                 |                                                                                                    |                       |                                            |
|                 |                                                                                                    |                       |                                            |
|                 |                                                                                                    |                       |                                            |
|                 |                                                                                                    |                       |                                            |
|                 |                                                                                                    |                       |                                            |
|                 |                                                                                                    |                       |                                            |
|                 |                                                                                                    |                       | OK<br>Cancel                               |

<span id="page-143-1"></span>Figure 4-151
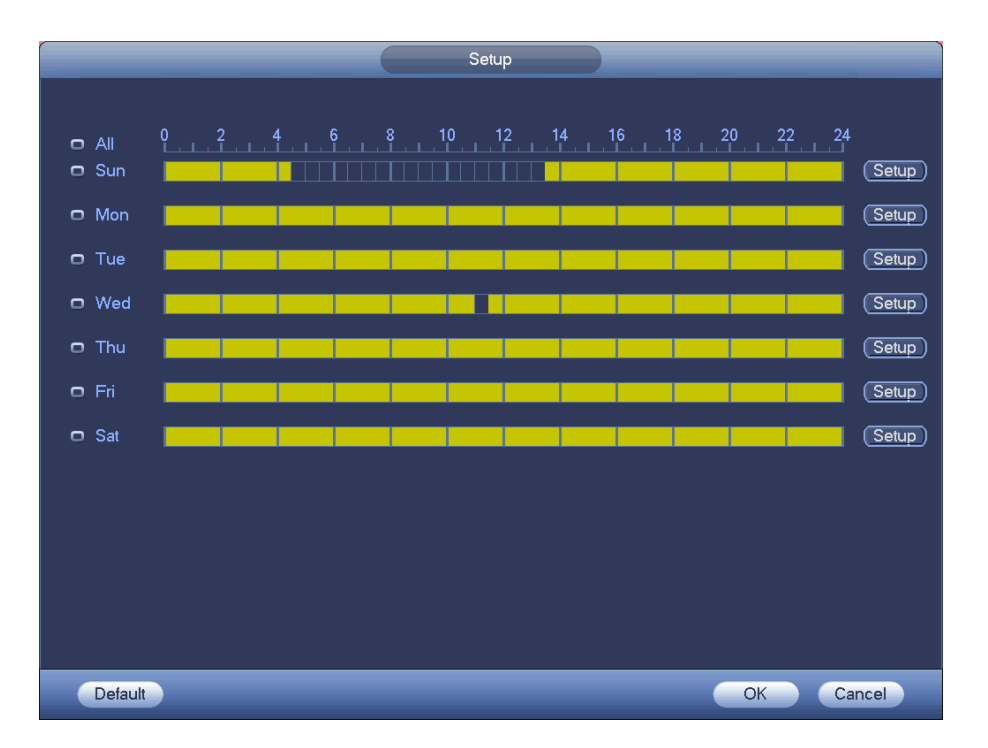

Figure 4-152

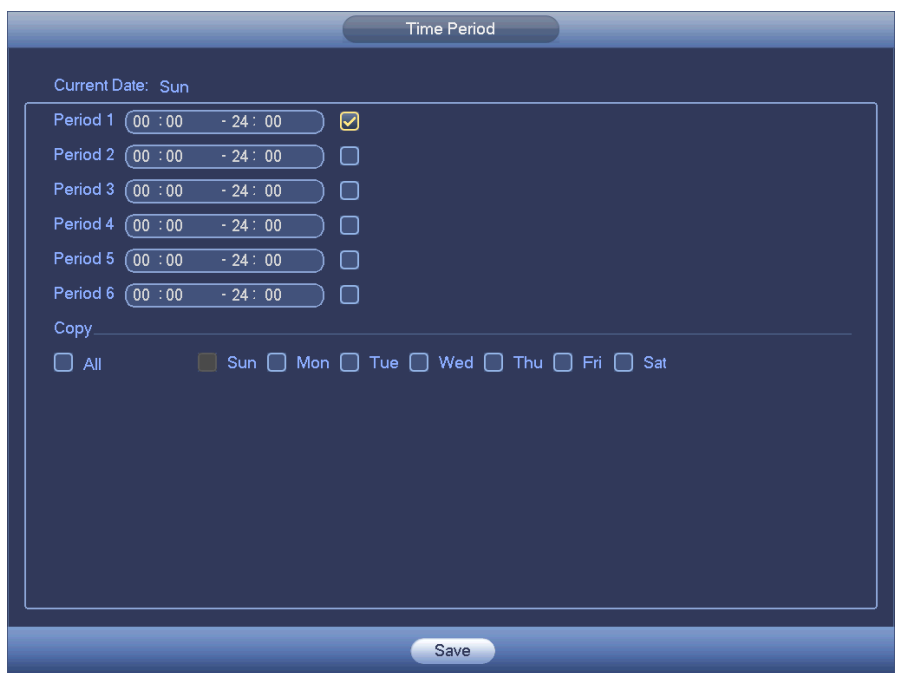

Figure 4-153

Please highlight icon  $\blacksquare$  to select the corresponding function. After setting all the setups please click save button.

# **4.7.10 Abnormality**

There are three types: Disk/Network/User.

- $\lozenge$  Disk: Disk error, no disk, no space. See [Figure 4-154.](#page-145-0)
- $\lozenge$  Network: Disconnection, IP conflict, MAC conflict. See [Figure 4-155.](#page-146-0)
- $\div$  User: Illegal login. [Figure 4-156.](#page-146-1)
- Alarm output: Please select alarm activation output port (multiple choices).
- Less than: System can alarm you when the HDD space is less than the threshold you set here (For HDD no space type only).
- Attempts: In user interface, select illegal login from the dropdown list. Here you can set login attempts. The value ranges from 1 to 10.
- Lock time: In user interface, select illegal login from the dropdown list. Here you can set account lock time. The value ranges from 1 to 30 minutes.
- Latch: Here you can set corresponding delaying time. The value ranges from 1s-300s. System automatically delays specified seconds in turning off alarm and activated output after external alarm cancelled.
- Show message: system can pop up the message in the local screen to alert you when alarm occurs.
- Alarm upload: System can upload the alarm signal to the network (including alarm center) if you enabled current function. For disconnection event, IP conflict event and MAC conflict event, this function is null.
- Send email: System can send out email to alert you when alarm occurs.
- Buzzer: Highlight the icon to enable this function. The buzzer beeps when an alarm occurs.

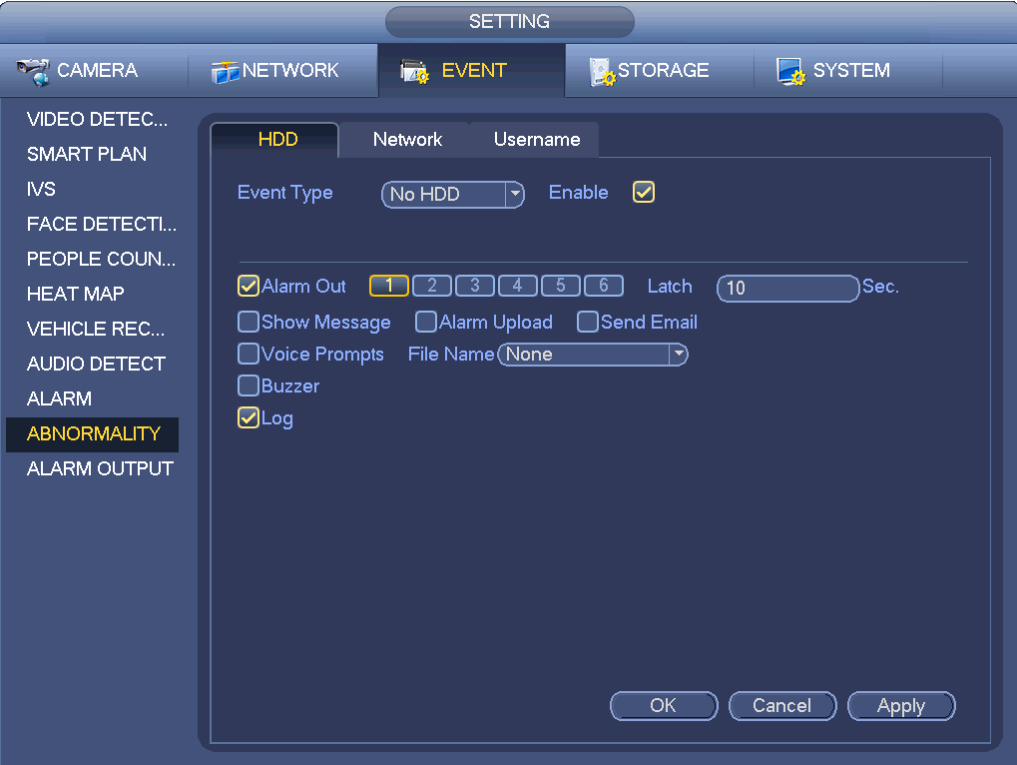

<span id="page-145-0"></span>Figure 4-154

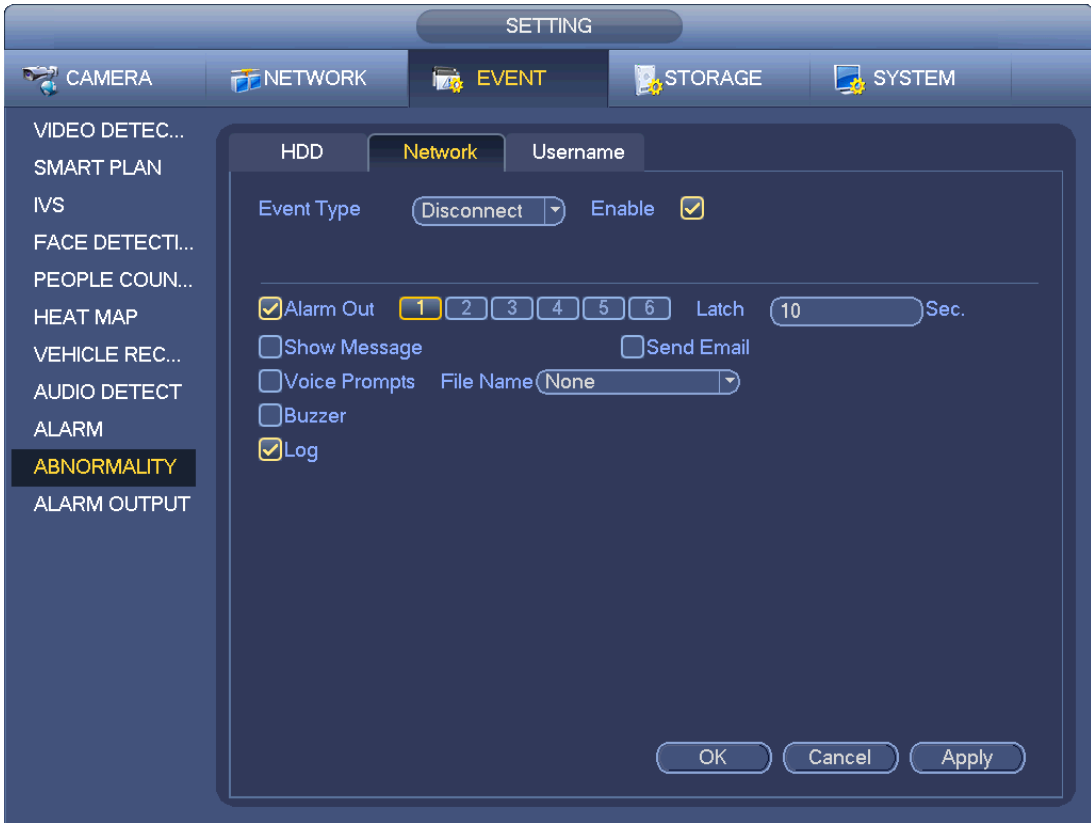

Figure 4-155

<span id="page-146-0"></span>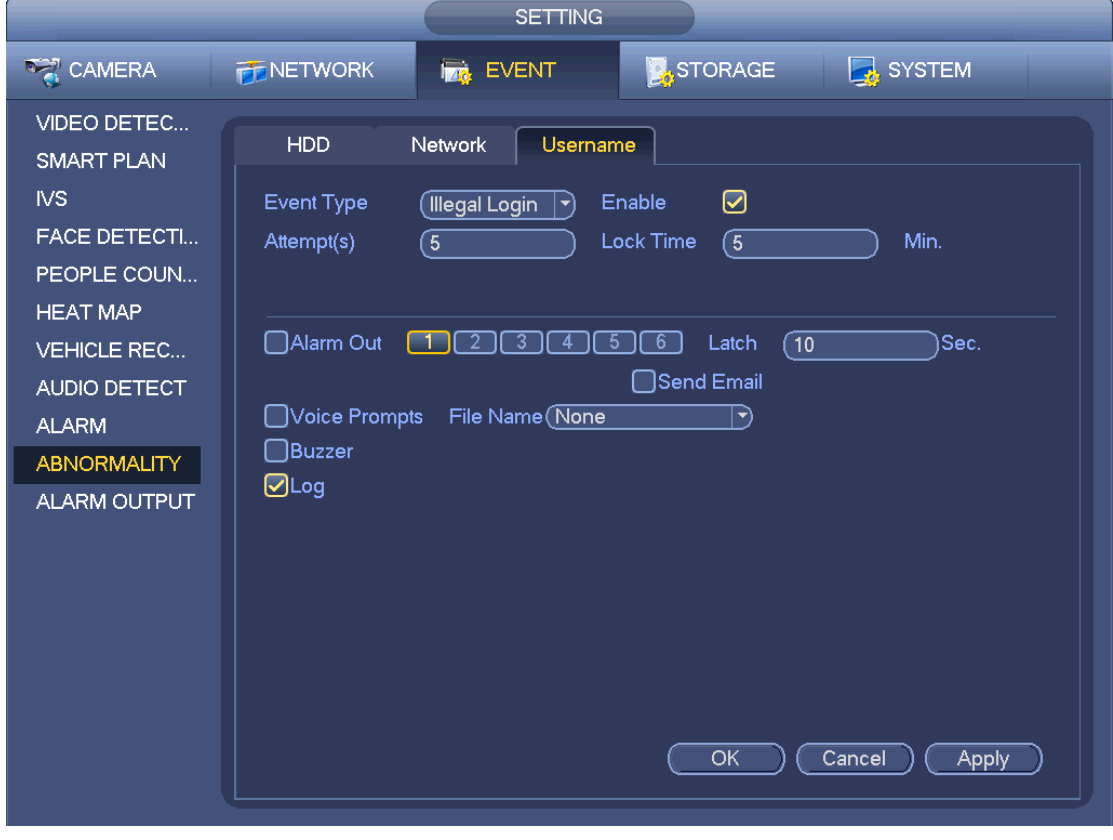

Figure 4-156

# <span id="page-146-1"></span>**4.7.11 Alarm output**

From Main menu->Setting->Event->Alarm output, you can see an interface shown as in [Figure 4-157.](#page-147-0)

Here is for you to set proper alarm output (Auto/manual/stop). Connect the alarm device to the system alarm output port, and set the mode as auto, system can trigger the corresponding operations when an alarm occurs.

- Auto: Once an alarm event occurs, system can generate an alarm.
- Manual: Alarm device is always on the alarming mode.
- Stop: Disable alarm output function.

Click OK button of the alarm reset, you can clear all alarm output status.

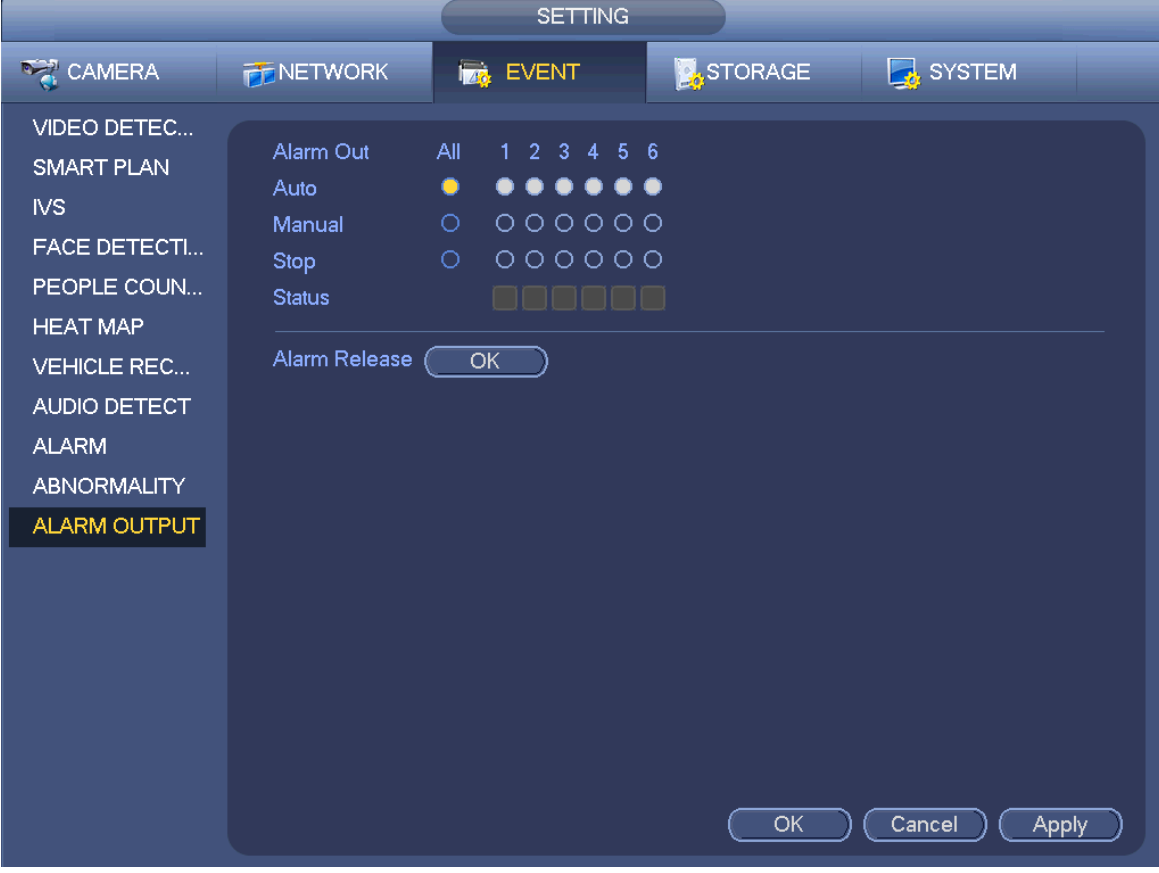

Figure 4-157

<span id="page-147-0"></span>Please highlight icon  $\Box$  to select the corresponding alarm output. After all the setups please click OK button.

# **4.7.12 POS**

Connect the device with the POS, the device can receive the POS information and overlay corresponding info on the video.

# **Note**

- For the local-end, this function supports 1/4-window display and 1-window playback.
- This function is for the cashier of the supermarket and etc. The device can get the information from the POS and then overlay the txt information on the video.

Step 1 From main menu->Setting->System->POS, the interface is shown as below. Se[e Figure 4-158.](#page-148-0)

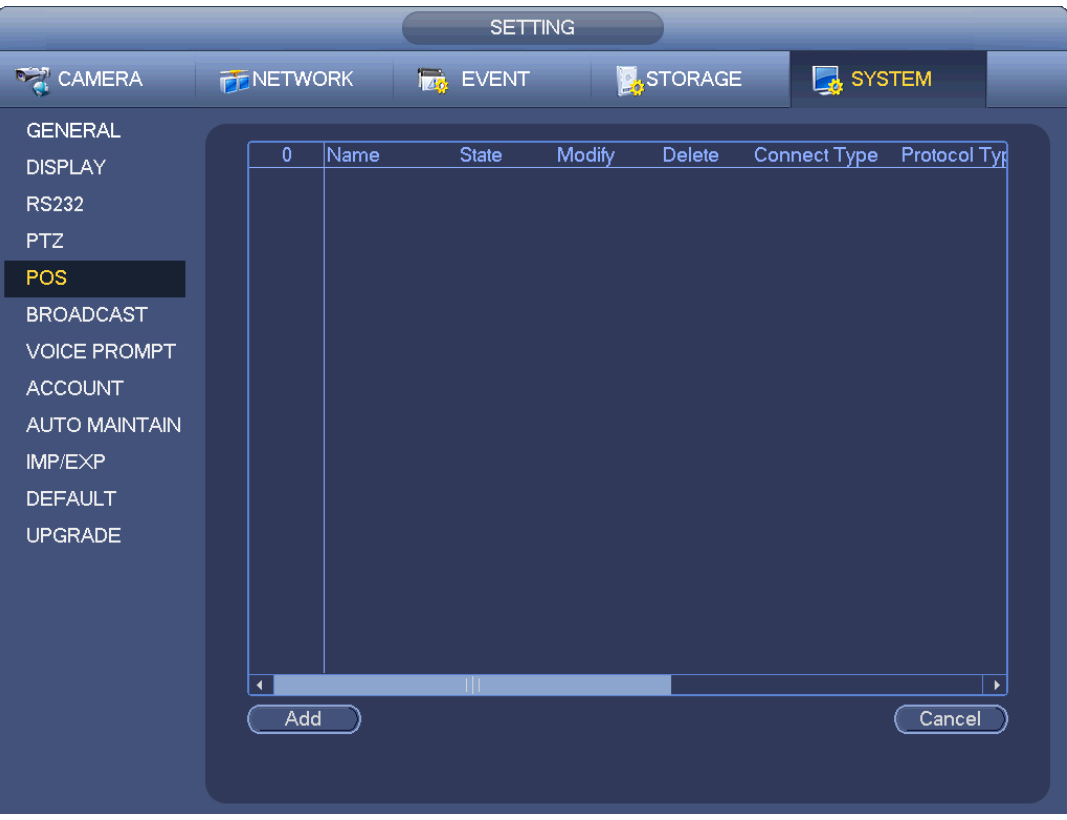

Figure 4-158

<span id="page-148-0"></span>Step 2 Click Add button, the interface is shown as below. See [Figure 4-159.](#page-150-0) Set parameters.

- Enable: Check the box to enable POS function.
- Name: Set POS name.
	- 1. Click  $\mathcal{I}$
	- 2. Input POS name on the pop-up dialogue box.
	- 3. Click OK button.

**Note**

The POS name shall be unique.

System max supports 64 English letters.

 Event: Set POS arm/disarm period, record channel and etc. Click Setup to go to the interface. For detailed information, please refer to chapte[r 4.7.1.1](#page-104-0) motion detect.

Privacy: After enable this function, once the overlay information contain the privacy character, it displays as \*. For example, the privacy character is 12,56,89, the local preview and WEB surveillance information is shown as \*\*34\*\*7\*\* if the overlay information is 123456789. For detailed information, please refer to chapter [4.7.12.1](#page-149-0) privacy setup.

- Protocol type: The default setup is POS.
- Connection type: It is to set and NVR connection mode. It includes UDP,TCP,RS232,RS485. After set the connection type, please click the Setup button to set the corresponding parameters. For detailed information, please refer to chapter [4.7.12.2](#page-150-1) connection type.
- Convert: It is to set font type.
- Overlay: It is to set overlay mode. It includes turn and roll.
- $\Diamond$  Turn: Once the overlay information has reached 8 lines, NVR turn to the next page.
- $\Diamond$  Roll: Once the overlay information has reached 8 lines, NVR displays the next new line and delete the oldest line.

 Network overtime: Once there is no POS data for the specified period, NVR automatically deletes POS information after specified period.

- Font size: The overlay font size.
- Color: The overlay font color.
- POS Info: Check the box to overlay information on the local preview window.
- Advanced: Click  $\mathbb{V}$  to enter advanced settings interface.

 Transaction start/transaction end: It is to set transaction start and end character. The overlay information only displays the character after the start string and before the end string. For example, the start character is 12 and the end character is 90, NVR displays 34567 on local preview and Web preview interface if the sending out information is 123456789.

 Line delimiter: After set the line delimiter, the overlay information after the delimiter is displayed in the new line. For example, the line delimiter is 45 and the overlay information is 123456789, NVR displays 123 in the first line and displays 6789 in the second line.

- Hex: Check the Hex to switch ASCII code.
- Case insensitive: Check the box to enable case insensitive function.

 $\Diamond$  When this function is enabled, set the start character as "aa", NVR cannot distinguish the upper and lower case when sending out information "11aA23456". The NVR overlays information is "23456" on local surveillance and Web preview.

 $\Diamond$  When this function is disabled, set the start character as "aa", NVR can distinguish the upper and lower case when sending out information "11aA23456". The NVR does not overlay information local surveillance and Web preview.

<span id="page-149-0"></span>4.7.12.1 Privacy Setup

#### Step 1 Click Setup

Enter Setup interface. See [Figure 4-159,](#page-150-0)

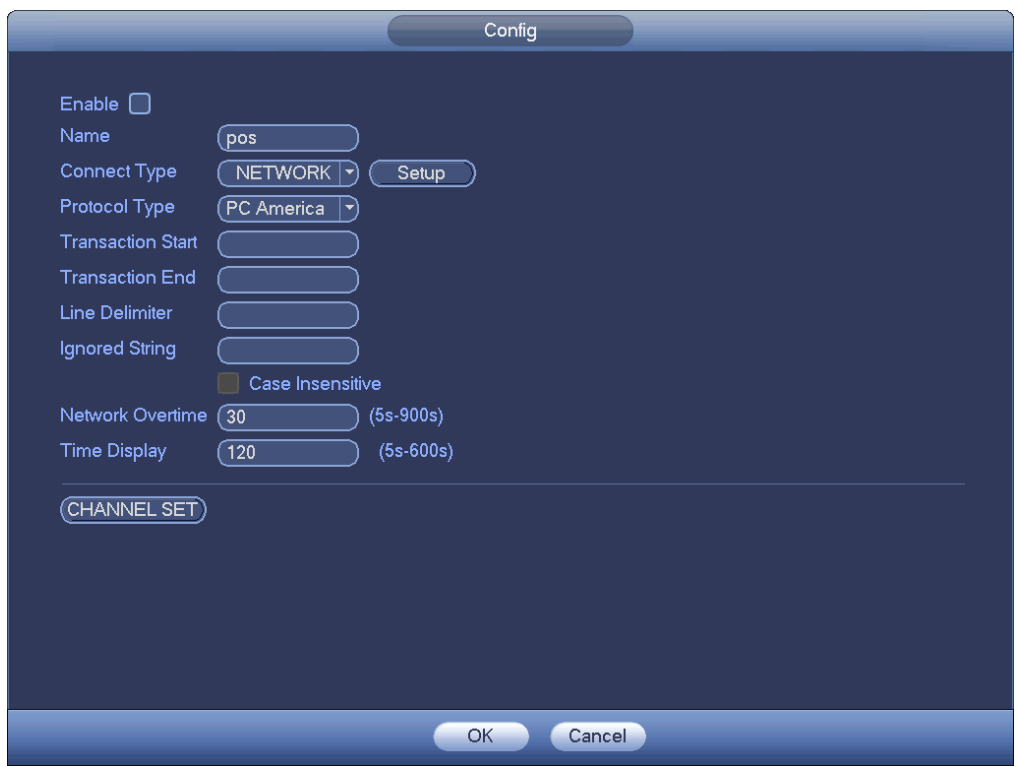

Figure 4-159

- <span id="page-150-0"></span>Step 2 Set privacy information.
- Step 3 Click OK button.
- <span id="page-150-1"></span>4.7.12.2 Connection type

# **Connection type is UDP or TCP.**

Step 1 Click Setup.

Enter Setup interface. See [Figure 4-160.](#page-150-2)

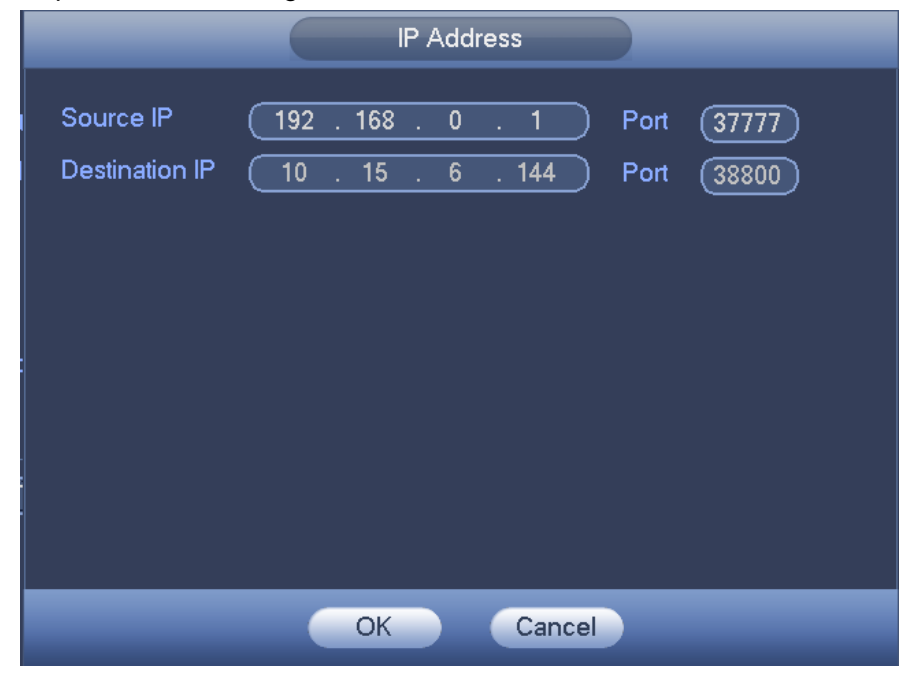

Figure 4-160

<span id="page-150-2"></span>Step 2 Source IP and port refers to POS IP address and port.

# **Note**

 Destination IP and port refers to NVR IP address and port. System can auto get and display. Step 3 Click OK to complete setup.

# **Connection mode is RS232 or RS485.**

Step 1 Click Setup.

Enter Setup interface. See [Figure 4-161.](#page-151-0)

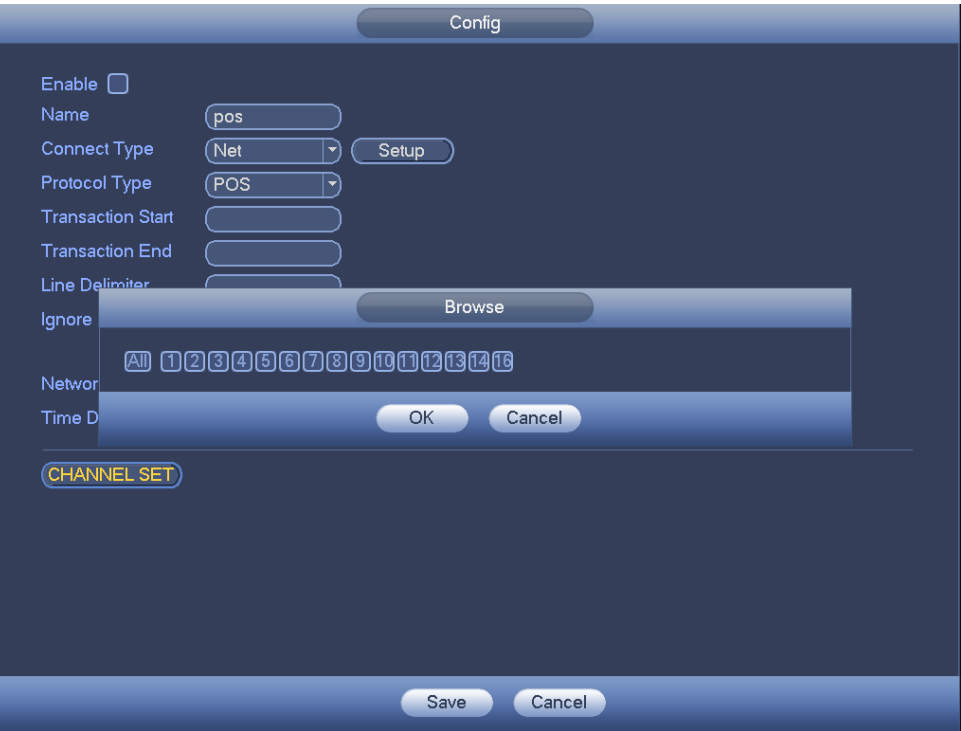

Figure 4-161

<span id="page-151-0"></span>Step 2 Set address, baud rate, data bit, stop bit and parity.

# **Note**

Make sure the parameters here are the same with the POS setup.

Step 3 Click OK to complete setup.

# **4.8 Network**

# **4.8.1 Network Settings**

4.8.1.1 TCP/IP

The single network adapter interface is shown as in [Figure 4-162](#page-153-0) and the dual network adapters interface is shown as in [Figure 4-163.](#page-153-1)

- Network Mode : Includes multiple access, fault tolerance, and load balancing
	- $\Diamond$  Multiple-address mode: eth0 and eth1 operate separately. You can use the services such as HTTP, RTP service via etho0 or the eth1. Usually you need to set one default card (default setup is etho) to request the auto network service form the device-end such as DHCP, email, FTP and etc. In multiple-address mode, system network status is shown as offline once one card is offline.
- $\Diamond$  Network fault-tolerance: In this mode, device uses bond0 to communicate with the external devices. You can focus on one host IP address. At the same time, you need to set one master card. Usually there is only one running card (master card).System can enable alternate card when the master card is malfunction. The system is shown as offline once these two cards are both offline. Please note these two cards shall be in the same LAN.
- $\Diamond$  Load balance: In this mode, device uses bond0 to communicate with the external device. The eth0 and eth1 are both working now and bearing the network load. Their network load are general the same. The system is shown as offline once these two cards are both offline. Please note these two cards shall be in the same LAN.
- Default Network Card: Please select eth0/eth1/bond0(optional) after enable multiple-access function
- Main Network Card: Please select eth0/eth1 (optional).after enable multiple access function.

#### **Note: The dual-Ethernet port series support the above three configurations and supports functions as multiple-access, fault-tolerance and load balancing.**

- IP Version: There are two options: IPv4 and IPv6. Right now, system supports these two IP address format and you can access via them.
- MAC address: The host in the LAN can get a unique MAC address. It is for you to access in the LAN. It is read-only.
- $\bullet$  IP address: Here you can use up/down button ( $\blacktriangle$   $\blacktriangledown$ ) or input the corresponding number to input IP address. Then you can set the corresponding subnet mask the default gateway.
- Default gateway: Here you can input the default gateway. Please note system needs to check the validity of all IPv6 addresses. The IP address and the default gateway shall be in the same IP section. That is to say, the specified length of the subnet prefix shall have the same string.
- DHCP: It is to auto search IP. When enable DHCP function, you cannot modify IP/Subnet mask /Gateway. These values are from DHCP function. If you have not enabled DHCP function, IP/Subnet mask/Gateway display as zero. You need to disable DHCP function to view current IP information. Besides, when PPPoE is operating, you cannot modify IP/Subnet mask /Gateway.
- MTU: It is to set MTU value of the network adapter. The value ranges from 1280-7200 bytes. The default setup is 1500 bytes. Please note MTU modification may result in network adapter reboot and network becomes off. That is to say, MTU modification can affect current network service. System may pop up dialog box for you to confirm setup when you want to change MTU setup. Click OK button to confirm current reboot, or you can click Cancel button to terminate current modification. Before the modification, you can check the MTU of the gateway; the MTU of the NVR shall be the same as or is lower than the MTU of the gateway. In this way, you can reduce packets and enhance network transmission efficiency.

The following MTU value is for reference only.

- $\div$  1500: Ethernet information packet max value and it is also the default value. It is the typical setup when there is no PPPoE or VPN. It is the default setup of some router, switch or the network adapter.
- $\div$  1492: Recommend value for PPPoE.
- $\div$  1468: Recommend value for DHCP.
- **Preferred DNS server: DNS server IP address.**
- Alternate DNS server: DNS server alternate address.
- Transfer mode: Here you can select the priority between fluency/video qualities.
- LAN download: System can process the downloaded data first if you enable this function. The download speed is 1.5X or 2.0X of the normal speed.

 LAN download: System can process the downloaded data first if you enable this function. The download speed is 1.5X or 2.0X of the normal speed.

After completing all the setups please click save button, system goes back to the previous menu.

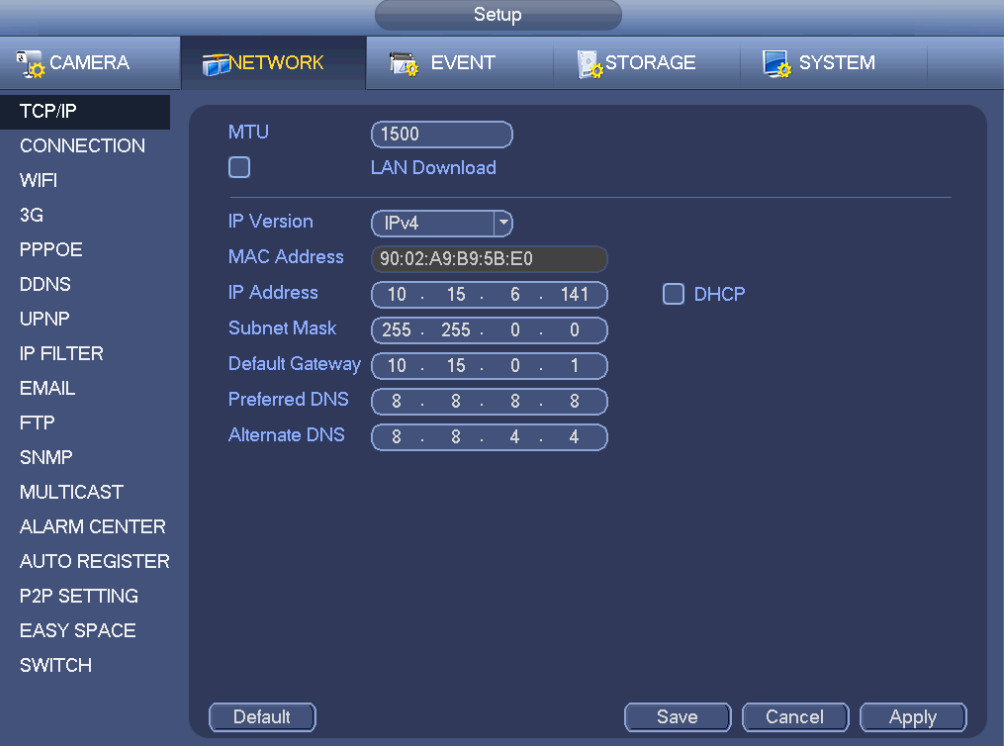

Figure 4-162

<span id="page-153-0"></span>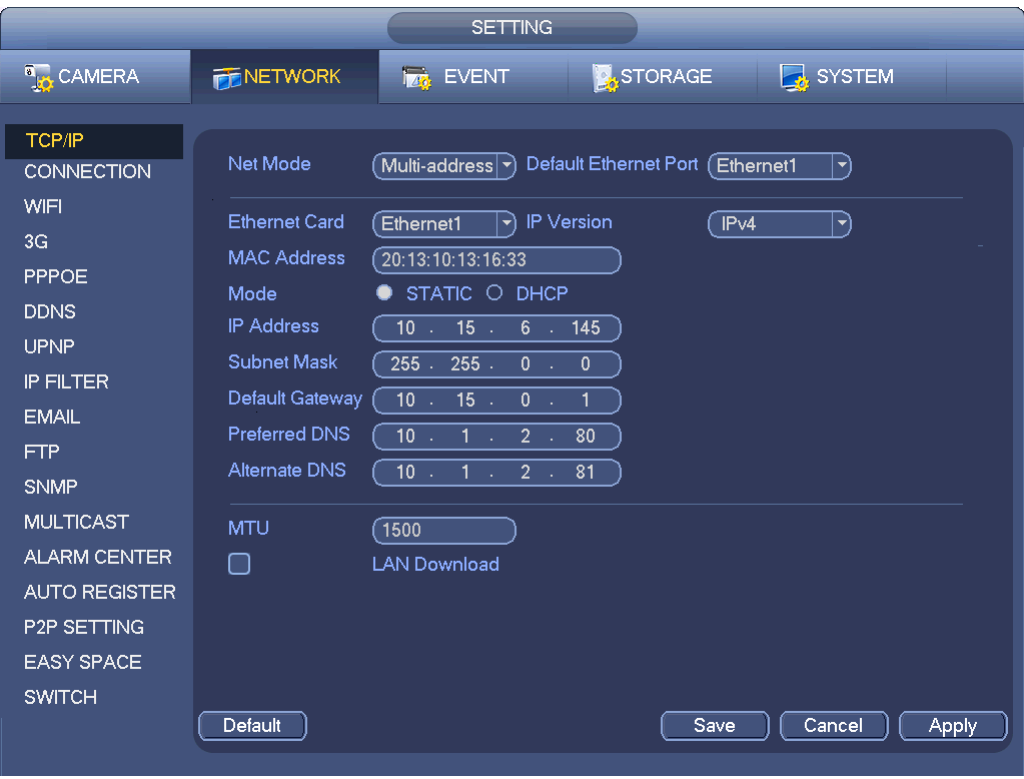

<span id="page-153-1"></span>Figure 4-163

The connection setup interface is shown as in [Figure 4-164.](#page-154-0)

- Max connection: The max client login amount (such as WEB, platform, cellphone and etc). The value ranges from 1 to 128(default).
- **•** TCP port: Default value is 37777.
- UDP port: Default value is 37778.
- HTTP port: Default value is 80.
- HTTPS port: Default value is 443.
- RTSP port: Default value is 554.

**Important: System needs to reboot after you changed and saved any setup of the above four ports. Please make sure the port values here do not conflict.**

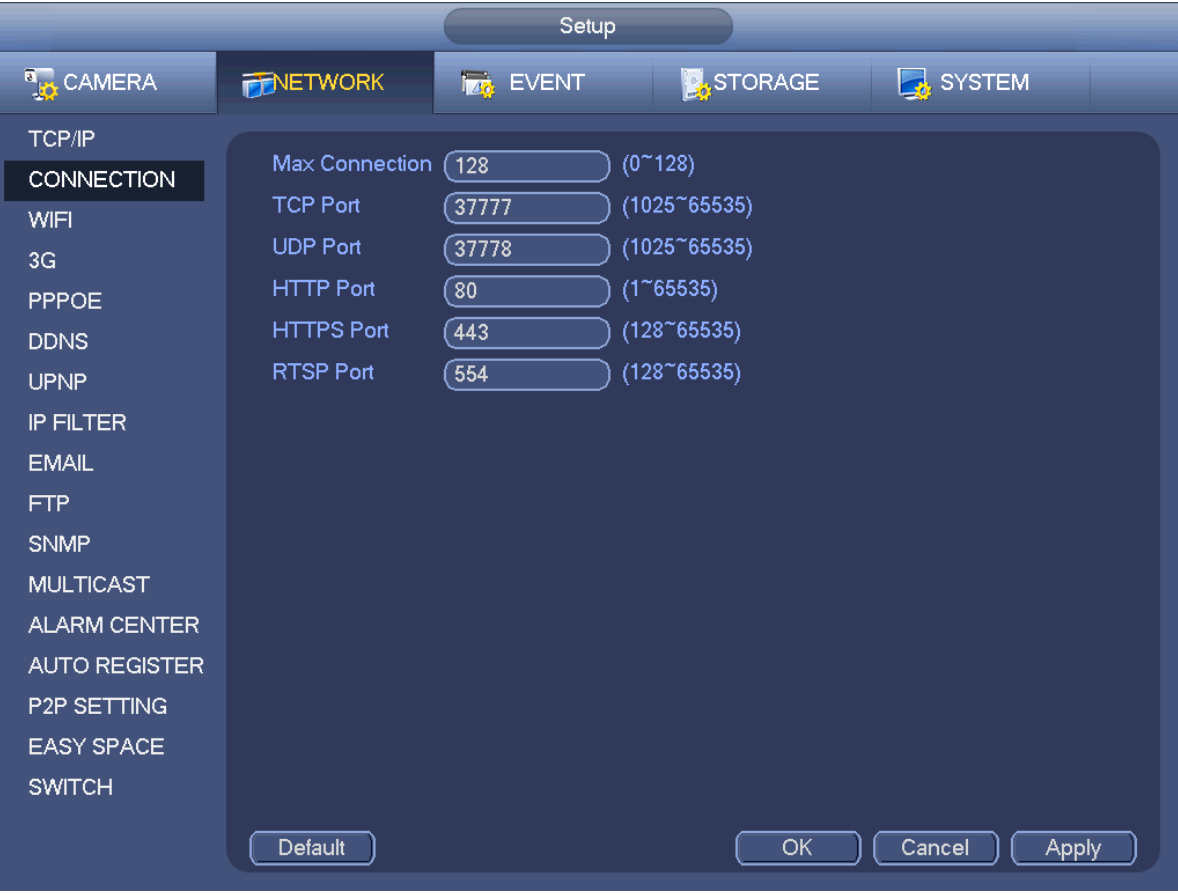

Figure 4-164

<span id="page-154-0"></span>4.8.1.3 WIFI AP

#### **Note**

This function is for some series product only.

4.8.1.3.1 WIFI AP

The WIFI AP interface is shown as below. See [Figure 4-165.](#page-155-0) Here you can set WIFI hotspot, so that the network camera can use the hotspot to connect to the network.

- 2.4GHz/5GHz: Please check the box to enable the function.
- SSID: It is to set SSID name. You can use this name to search the device.
- Password: It is to set SSID password. You can use this password to connect to the network.
- Security: Select authentication mode from the dropdown list.
- Channel: Please select a channel from the dropdown list. The default setup is auto.
- Mode: There three options: high/middle/low. Please select from the dropdown list.

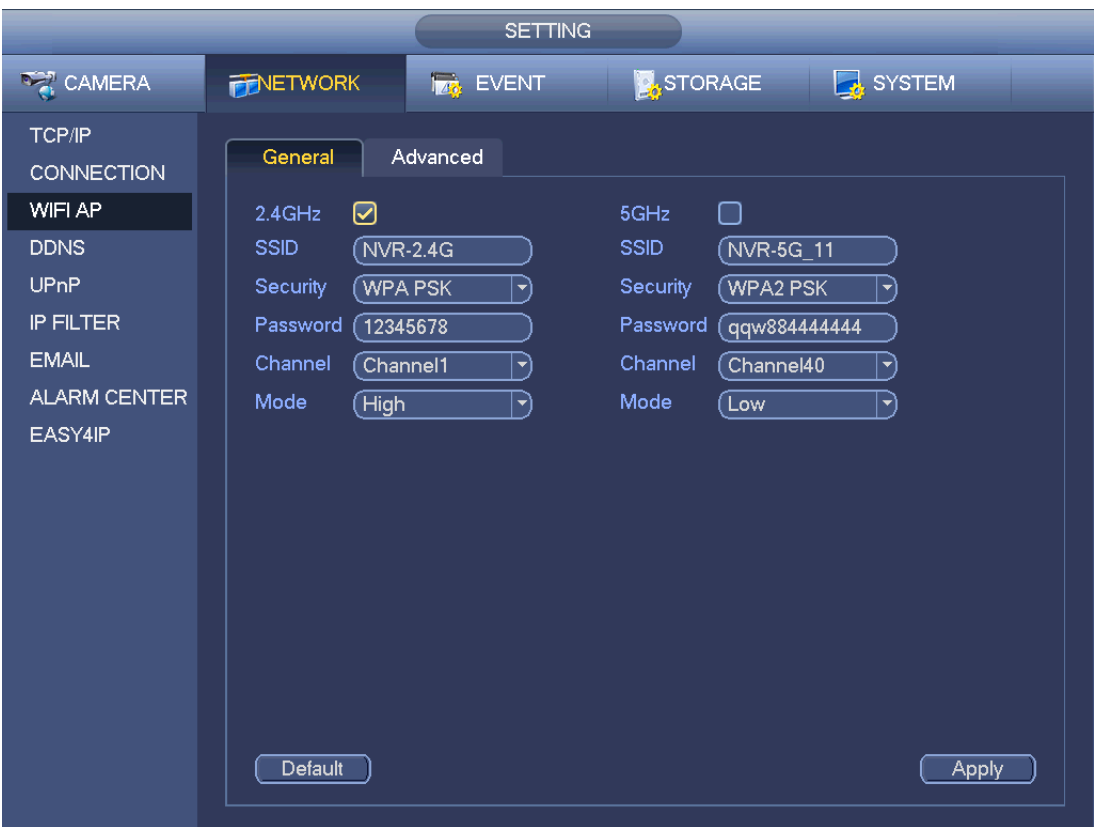

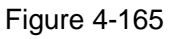

# <span id="page-155-0"></span>4.8.1.3.2 Advanced

Click Advanced, you can see an interface shown as below. See [Figure 4-166.](#page-156-0)

- IPv4 address: Input WIFI AP IP address.
- IPv4 net mask: Input WIFI AP network mask.
- IPv4 gateway: Input WIFI AP gateway.
- Start IP/End IP: Input start IP and end IP of the network cameras. The NVR can allocate the IP addresses in the range you specified here.
- Upgrade: Click it to upgrade WIFI AP module.

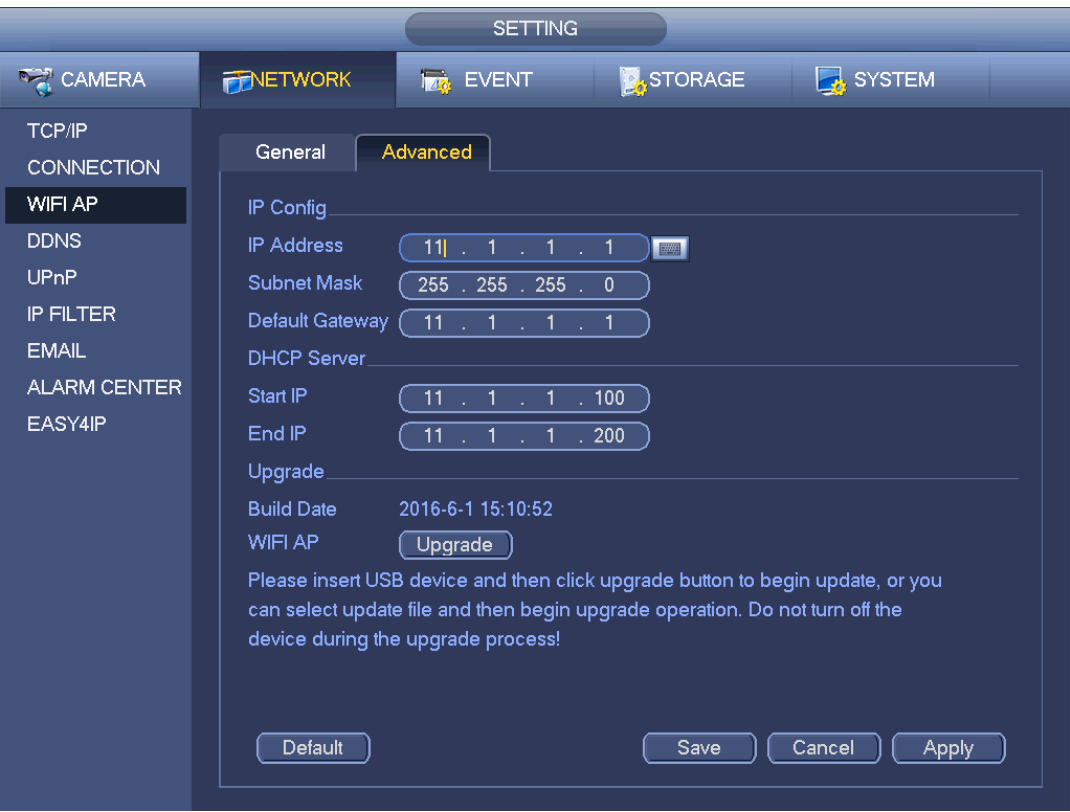

Figure 4-166

#### <span id="page-156-0"></span>4.8.1.4 WIFI

The WIFI interface is shown as below. See [Figure 4-167.](#page-157-0)

- Enable: Check the box here to enable WIFI function.
- Refresh: You can click it to search the hotspot list again. It can automatically add the information such as the password if you have set it before.
- Disconnect: Here you can click it to turn off the connection.
- Connect: Here you can click it to connect to the hotspot. System needs to turn off current connection and then connect to a new hotspot if there is connection of you selected one.

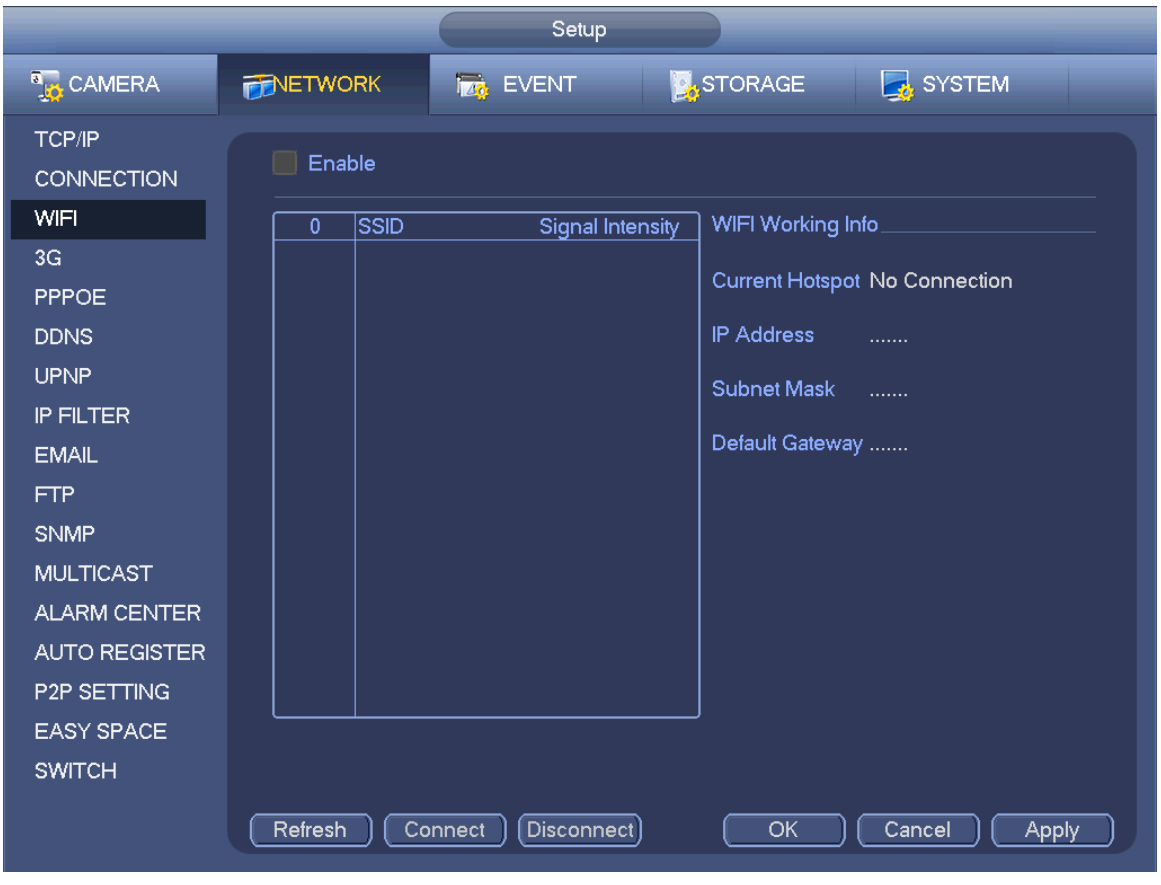

Figure 4-167

<span id="page-157-0"></span>WIFI working status: Here you can view current connection status.

Please note:

- After successful connection, you can see WIFI connection icon at the top right corner of the preview interface.
- When the hotspot verification type is WEP, system displays as AUTO since the device cannot detect its encryption type.
- System does not support verification type WPA and WPA2. The display may become abnormal for the verification type and encryption type.

After device successfully connected to the WIFI, you can view the hotspot name, IP address, subnet mask, default gateway and etc. Right now system support TOTOLINK\_N2200UP module.

# 4.8.1.5 3G

3G setup interface is shown as below. See [Figure 4-168.](#page-158-0)

Please refer to the following contents for the parameter information.

- Pane 1: Display 3G signal intensity after you enabled 3G function.
- Pane 2: Display 3G module configuration information after you enabled 3G function.
- Pane 3: Display 3G module status information after you enabled 3G function.

It is to display current wireless network signal intensity such as EVDO, CDMA1x, WCDMA, WCDMA, EDGE and etc.

- 3G module: It is to display current wireless network adapter name.
- 3G Enable/Disable: Check the box here to enable 3G module.
- Network type: There are various network types for different 3G network modules. You can select according to your requirements.
- APN: It is the wireless connection server. It is to set you access the wireless network via which method.
- AUTH: It is the authentication mode. It supports PAP/CHAP.
- Dial number: Please input 3G network dialup number you got from your ISP.
- User name: It is the user name for you to login the 3G network.
- Password: It is the password for you to login the 3G network.
- Pulse interval: You can set dialup duration. Once you disable the extra stream, the connection time begins. For example, if you input 5 seconds here, then 3G network connection period is 5 seconds. The device automatically disconnect when time is up. If there is no extra stream, 3G network connection is valid all the time. **If the alive time is 0, then the 3G network connection is valid all the time.**
- Dial: Here you can enable or disable 3G network connection/disconnection manually.
- 3G wireless network: Here is to display wireless network status, SIM card status, dial status. If the 3G connection is OK, then you can see the device IP address the wireless network automatically allocates.

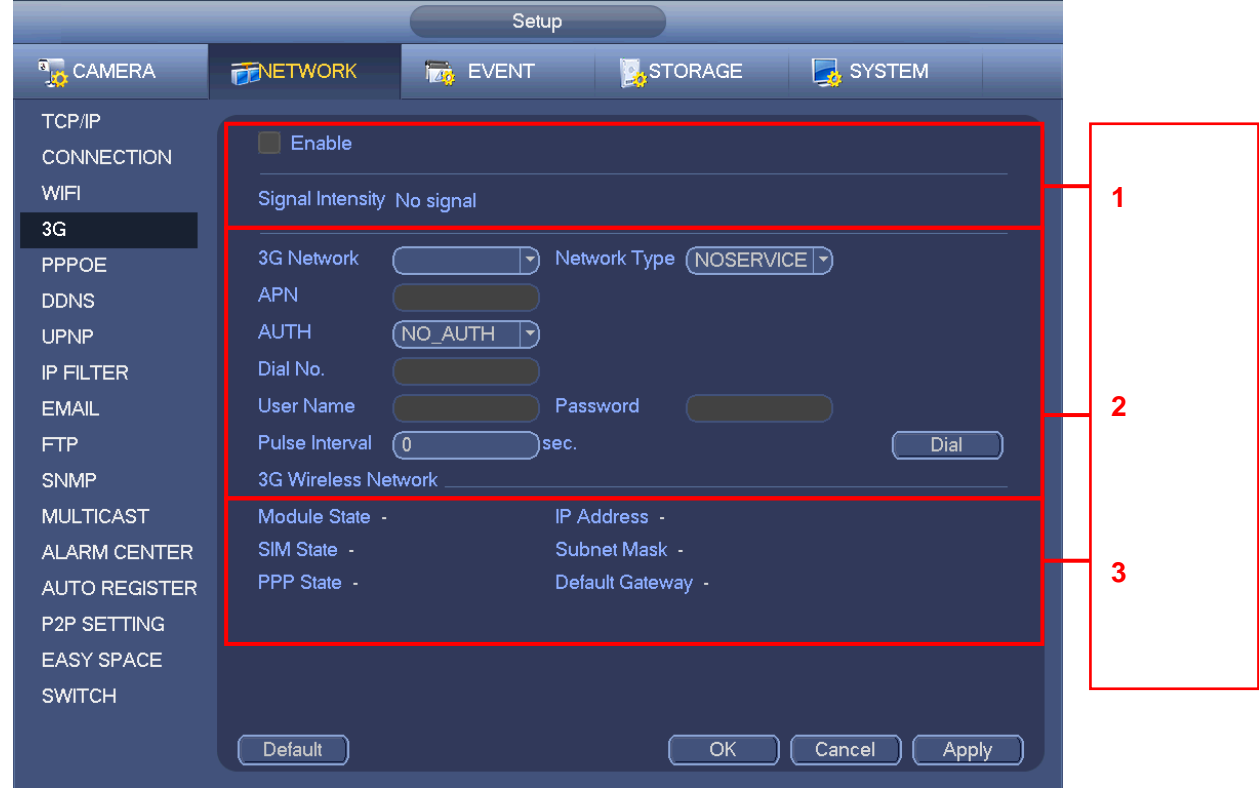

Figure 4-168

#### <span id="page-158-0"></span>4.8.1.6 PPPoE

PPPoE interface is shown as in [Figure 4-169.](#page-159-0)

Input "PPPoE name" and "PPPoE password" you get from your ISP (Internet service provider).

Click save button, you need to restart to activate your configuration.

After rebooting, NVR will connect to internet automatically. The IP in the PPPoE is the NVR dynamic value. You can access this IP to visit the unit.

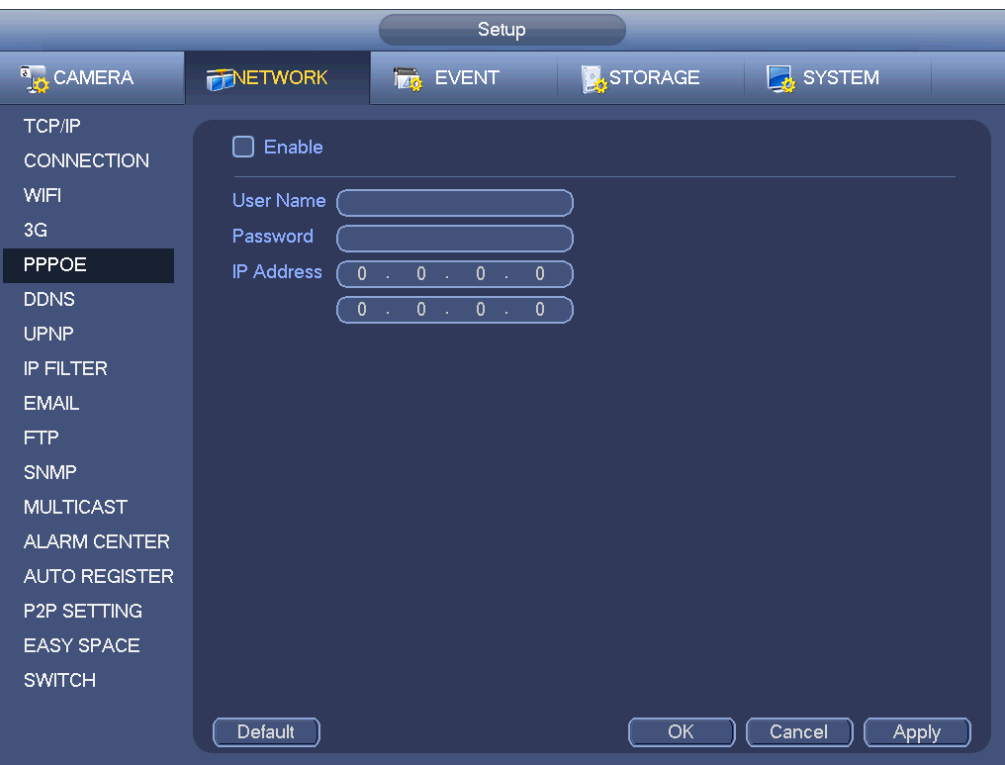

Figure 4-169

# <span id="page-159-0"></span>4.8.1.7 DDNS

DDNS(Dynamic Domain Name Server) is to dynamically refresh the DNS domain name and IP address if the device IP address has changed frequently. The user can use the domain to access the device.

# **Preparation**

Before the operation, make sure the device supports DNS type and go to the DDNS service provider website to register the domain name via the PC.

**Note**

After you successfully registered and logged in the DDNS website, you can view all connected device information of current login user.

DDNS setup interface is shown as in [Figure 4-170.](#page-160-0)

- **•** Type/address:
- $\Diamond$  Dahua DDNS is www.dahuaddns.com.
- $\Diamond$  Dyndns DDNS is members.dyndns.org.
- $\Diamond$  NO-IP DDNS is dynupdate.no-ip.com.
- $\div$  CN99 DDNS is members.3322.org.
- Domain: The domain name registered on the DDNS service provider website.
- User name/password: Input the user name and password got from the DDNS service provider. Make sure you have logged in the DDNS service provider website to register an account (user name and password).
- Interval: After DDNS boots up, it sends out refresh query regularly. The unit is minute.

Click Apply or Save to complete setup. Open a browser and input domain name, click Enter button. The setting is right if you can view device WEB interface. Otherwise, please check the parameters.

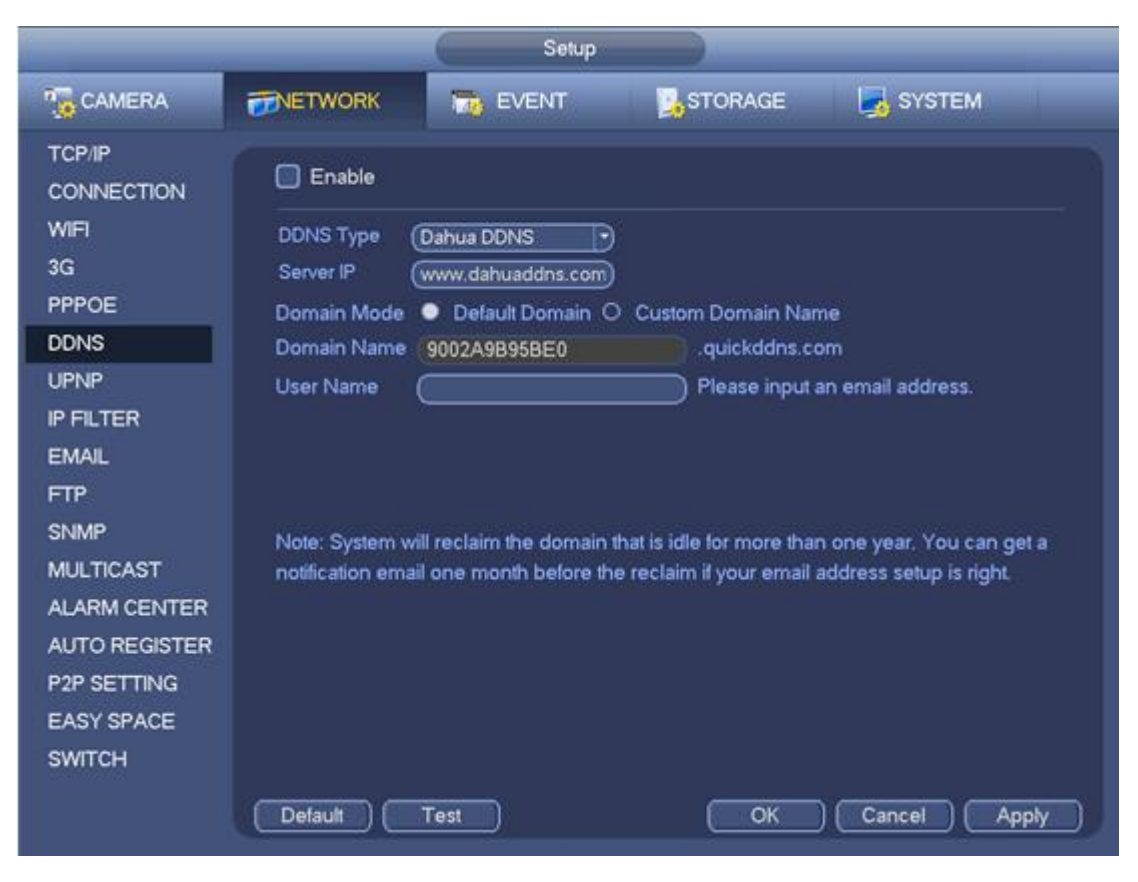

Figure 4-170

# <span id="page-160-0"></span>4.8.1.8 UPnP

The UPNP protocol is to establish a mapping relationship between the LAN and the WAN. Please input the router IP address in the LAN in [Figure 4-162.](#page-153-0) See [Figure 4-171.](#page-161-0)

- UPNP on/off :Turn on or off the UPNP function of the device.
- Status: When the UPNP is offline, it shows as "Unknown". When the UPNP works it shows "Success"
- Router LAN IP: It is the router IP in the LAN.
- WAN IP: It is the router IP in the WAN.
- Port Mapping list: The port mapping list here is the one to one relationship with the router's port mapping setting.
- List:
	- $\diamond$  Service name: Defined by user.
	- $\Leftrightarrow$  Protocol: Protocol type
	- $\Diamond$  Internal port: Port that has been mapped in the router.
	- $\Diamond$  External port: Port that has been mapped locally.
- Default: UPNP default port setting is the HTTP, TCP and UDP of the NVR.
- Add to the list: Click it to add the mapping relationship.
- Delete: Click it to remove one mapping item.

Double click one item; you can change the corresponding mapping information. See [Figure 4-172.](#page-161-1)

#### **Important:**

**When you are setting the router external port, please use 1024~5000 port. Do not use well-known port 1~255 and the system port 256~1023 to avoid conflict.**

**For the TCP and UDP, please make sure the internal port and external port are the same to guarantee the proper data transmission.** 

|                                                                                                    |                                                                                                    | Setup                                                                                                    |                                                                   |                                                                          |       |
|----------------------------------------------------------------------------------------------------|----------------------------------------------------------------------------------------------------|----------------------------------------------------------------------------------------------------|-------------------------------------------------------------------|--------------------------------------------------------------------------|-------|
| <b>B<sub>LO</sub></b> CAMERA                                                                                                    | <b>FENETWORK</b>                                                                                                    | <b>Ize</b> EVENT                                                                                                    | <b>STORAGE</b>                                                    | SYSTEM                                                                   |       |
| <b>TCP/IP</b><br><b>CONNECTION</b><br>WIFI<br>3G<br><b>PPPOE</b><br><b>DDNS</b><br><b>UPNP</b>                                                                                               | Enable<br><b>Status</b><br><b>Disable</b><br>LAN IP<br>$\mathbf{0}$<br>$\sim$<br>WAN IP<br>$0 \rightarrow -$<br>Port Mapping List                                                            | $\mathbf{0}$<br>$\mathbf{0}$<br>$\mathbf{0}$<br>чv<br>$\sim$<br>$\overline{0}$<br>$\overline{0}$<br>$\mathbf{0}$<br>- 11<br>- 11 |                                                                   |                                                                          |       |
| <b>IP FILTER</b><br><b>EMAIL</b><br><b>FTP</b><br><b>SNMP</b><br><b>MULTICAST</b><br><b>ALARM CENTER</b><br><b>AUTO REGISTER</b><br><b>P2P SETTING</b><br><b>EASY SPACE</b><br><b>SWITCH</b> | 7<br>1<br>$\Box$ HTTP<br>$\overline{2}$<br>$\boxdot$ TCP<br>3<br>$\Box$ UDP<br>$\Box$ RTSP<br>4<br>5<br>$\boxdot$ rtsp<br>$6\phantom{1}$<br>$\Box$ SNMP<br>$\overline{7}$<br>$\boxdot$ https | <b>☑ Service Name Protocol</b><br><b>TCP</b><br><b>TCP</b><br><b>UDP</b><br><b>UDP</b><br><b>TCP</b><br><b>UDP</b><br><b>TCP</b> | Internal Port<br>80<br>37777<br>37778<br>554<br>554<br>161<br>443 | <b>External Port</b><br>80<br>37777<br>37778<br>554<br>554<br>161<br>443 |       |
|                                                                                                    | Add<br>Default                                                                                                    | Delete                                                                                                    | OK                                                                | Cancel                                                                   | Apply |

Figure 4-171

<span id="page-161-0"></span>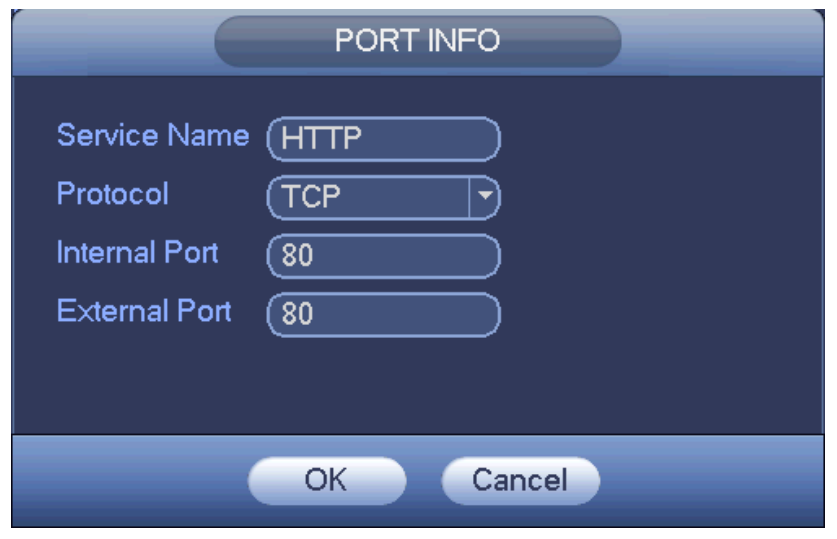

Figure 4-172

#### <span id="page-161-1"></span>4.8.1.9 Email

The email interface is shown as below. See [Figure 4-173.](#page-162-0)

- SMTP server: Please input your email SMTP server IP here.
- Port: Please input corresponding port value here.
- User name: Please input the user name to login the sender email box.
- Password: Please input the corresponding password here.
- Sender: Please input sender email box here.
- Title: Please input email subject here. System support English character and Arabic number. Max 32-digit.
- Receiver: Please input receiver email address here. System max supports 3 email boxes. System automatically filters same addresses if you input one receiver repeatedly.
- SSL enable: System supports SSL encryption box.
- Interval: The send interval ranges from 0 to 3600 seconds. 0 means there is no interval.
- Health email enable: Please check the box here to enable this function. This function allows the system to send out the test email to check the connection is OK or not.
- Interval: Please check the above box to enable this function and then set the corresponding interval. System can send out the email regularly as you set here. Click the Test button, you can see the corresponding dialogue box to see the email connection is OK or not.

Please note system will not send out the email immediately when the alarm occurs. When the alarm, motion detection or the abnormity event activates the email, system sends out the email according to the interval you specified here. This function is very useful when there are too many emails activated by the abnormity events, which may result in heavy load for the email server.

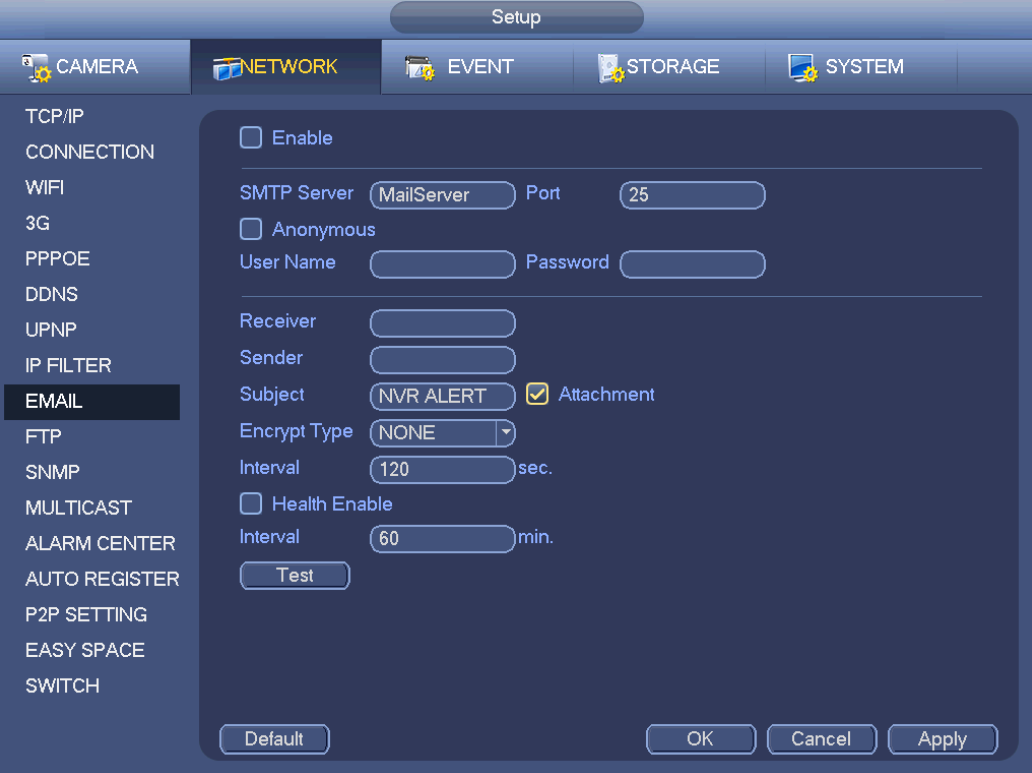

Figure 4-173

#### <span id="page-162-0"></span>4.8.1.10 SNMP

SNMP is an abbreviation of Simple Network Management Protocol. It provides the basic network management frame of the network management system. The SNMP widely used in many environments. It is used in many network device, software and system.

You can set in the following interface. See [Figure 4-174.](#page-163-0)

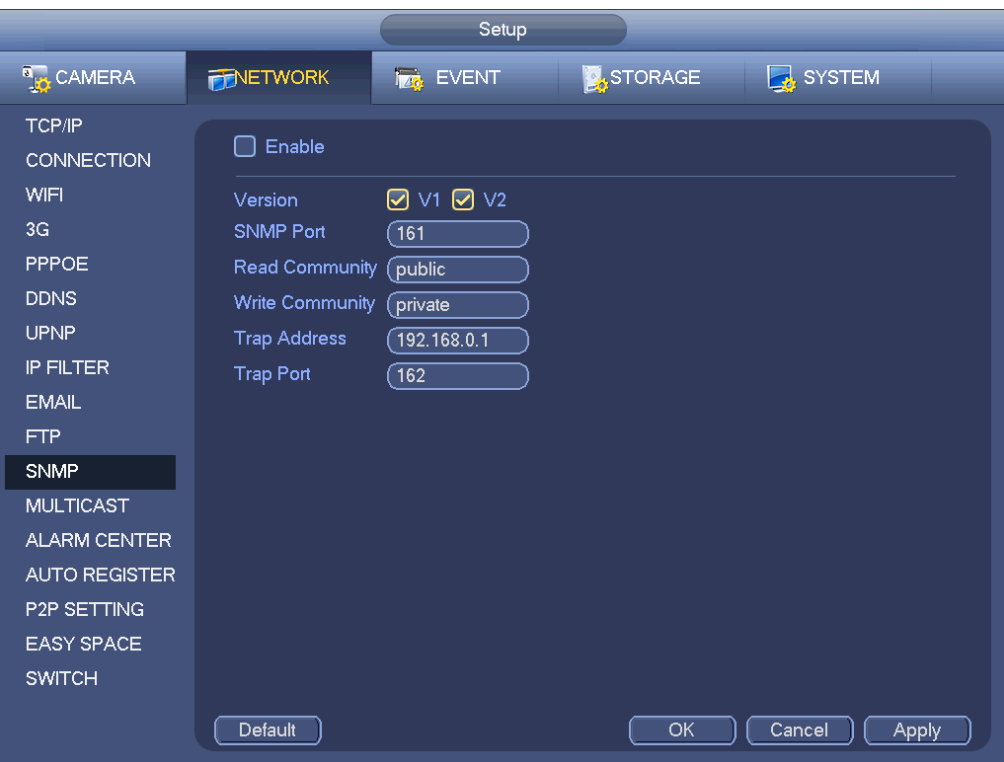

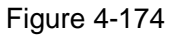

<span id="page-163-0"></span>Please enable the SNMP function. Use the corresponding software tool (MIB Builder and MG-SOFT MIB Browser. You still need two MIB file: BASE-SNMP-MIB, NVR-SNMP-MIB) to connect to the device. You can get the device corresponding configuration information after successfully connection. Please follow the steps listed below to configure.

- In [Figure 4-174,](#page-163-0) check the box to enable the SNMP function. Input the IP address of the PC than is running the software in the Trap address. You can use default setup for the rest items.
- Compile the above mentioned two MIB file via the software MIB Builder.
- Run MG-SOFT MIB Browser to load the file from the previous step to the software.
- Input the device IP you want to manage in the MG-SOFT MIB Browser. Please set the corresponding version for your future reference.
- Open the tree list on the MG-SOFT MIB Browser; you can get the device configuration. Here you can see the device has how many video channels, audio channels, application version and etc.

#### **Note**

#### **Port conflict occurs when SNMP port and Trap port are the same.**

#### 4.8.1.11 Multicast

Multicast setup interface is shown as in [Figure 4-175.](#page-164-0)

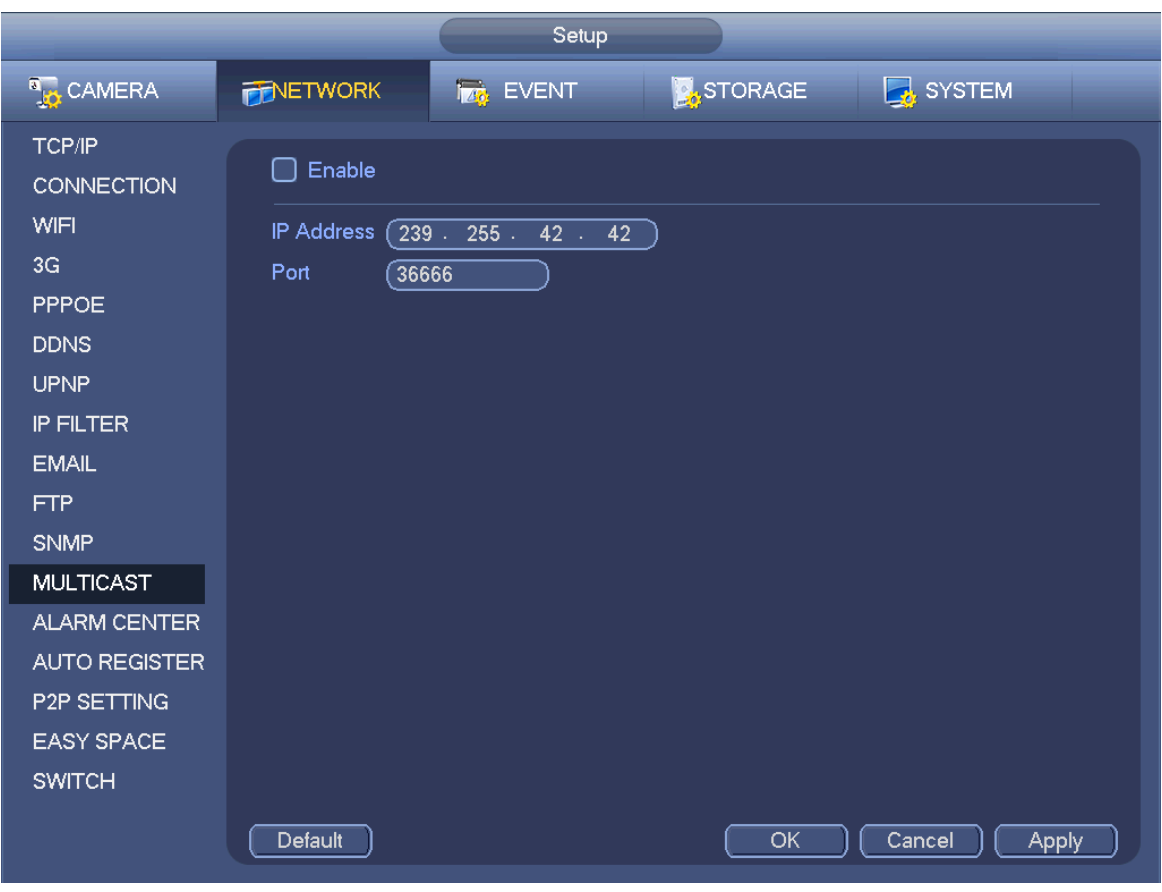

Figure 4-175

<span id="page-164-0"></span>Here you can set a multiple cast group. Please refer to the following sheet for detailed information.

• IP multiple cast group address

-224.0.0.0-239.255.255.255

-"D" address space

- The higher four-bit of the first byte="1110"
- Reserved local multiple cast group address

-224.0.0.0-224.0.0.255

-TTL=1 When sending out telegraph

-For example

- 224.0.0.1 All systems in the sub-net
- 224.0.0.2 All routers in the sub-net
- 224.0.0.4 DVMRP router
- 224.0.0.5 OSPF router
- 224.0.0.13 PIMv2 router
- Administrative scoped addressees

-239.0.0.0-239.255.255.255

-Private address space

- Like the single broadcast address of RFC1918
- **•** Cannot be used in Internet transmission
- Used for multiple cast broadcast in limited space.

Except the above mentioned addresses of special meaning, you can use other addresses. For example: Multiple cast IP: 235.8.8.36

Multiple cast PORT: 3666.

After you logged in the Web, the Web can automatically get multiple cast address and add it to the multiple cast groups. You can enable real-time monitor function to view the view. Please note multiple cast function applies to special series only.

#### 4.8.1.12 Alarm Centre

This interface is reserved for you to develop. See [Figure 4-176.](#page-165-0)

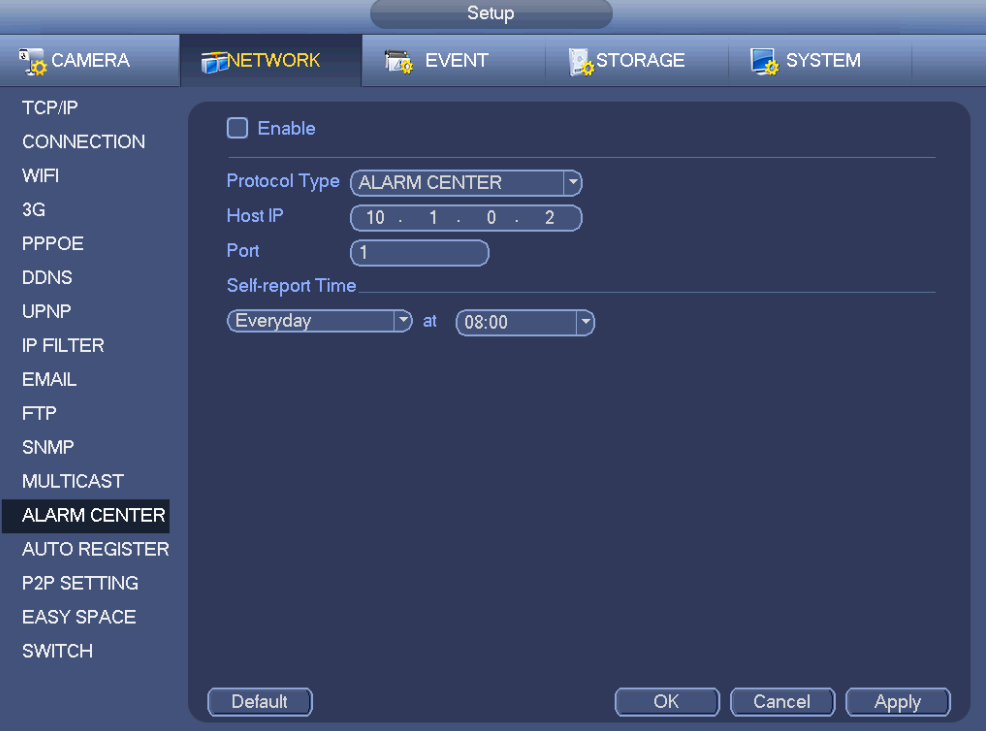

Figure 4-176

#### <span id="page-165-0"></span>4.8.1.13 Auto register

This function allows the device to auto register to the proxy you specified. In this way, you can use the client-end to access the NVR and etc via the proxy. Here the proxy has a switch function. In the network service, device supports the server address of IPv4 or domain.

Please follow the steps listed below to use this function.

Please set proxy server address, port, and sub-device name at the device-end. Please enable the auto register function, the device can auto register to the proxy server.

1) The setup interface is shown as in [Figure 4-177.](#page-166-0)

#### **Important**

Do not input network default port such as TCP port number.

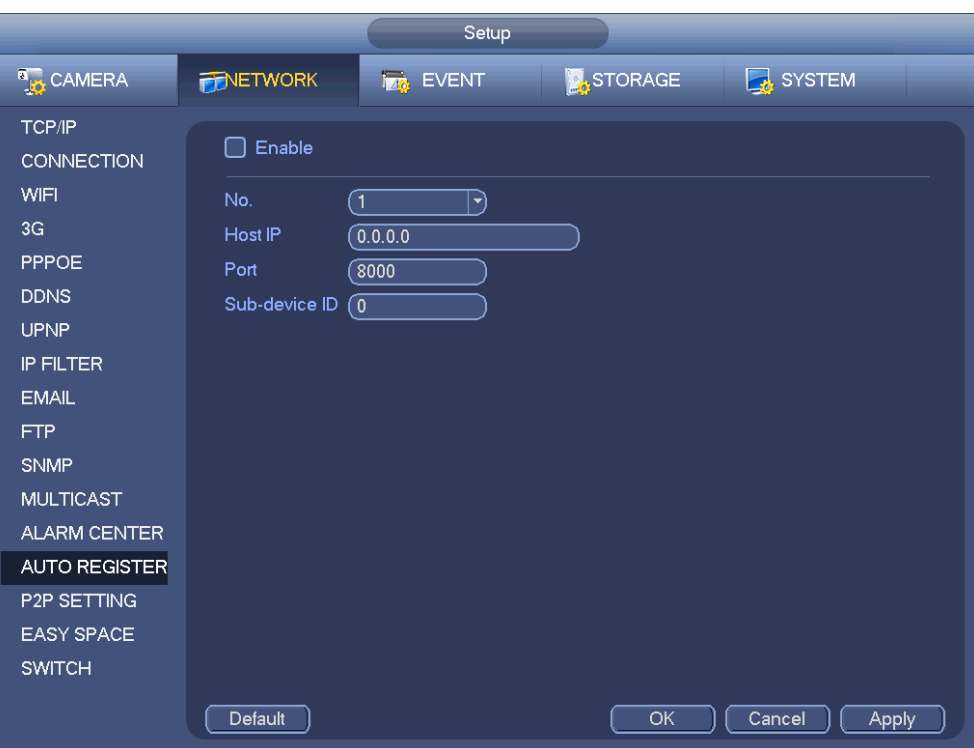

Figure 4-177

<span id="page-166-0"></span>2) The proxy server software developed from the SDK. Please open the software and input the global setup. Please make sure the auto connection port here is the same as the port you set in the previous step.

3) Now you can add device. Please do not input default port number such as the TCP port in the mapping port number. The device ID here shall be the same with the ID you input in [Figure 4-177.](#page-166-0) Click Add button to complete the setup.

4) Now you can boot up the proxy server. When you see the network status is Y, it means your registration is OK. You can view the proxy server when the device is online.

# **Important**

The server IP address can also be domain. But you need to register a domain name before you run proxy device server.

#### 4.8.1.14 P2P

You can use your cell phone to scan the QR code and add it to the cell phone client.

Via the SN from scanning the QR code, you can access the device in the WAN. Please refer to the P2P operation manual included in the resources CD.

From main menu->Setting->Network->P2P, you can go to the following interface, the P2P interface is shown as in [Figure 4-178.](#page-167-0)

|                                                                                                    |                              | <b>SETTING</b>   |                                           |                        |  |
|----------------------------------------------------------------------------------------------------|------------------------------|------------------|-------------------------------------------|------------------------|--|
| <b>RANERA</b>                                                                                                    | <b>FINETWORK</b>             | <b>Izt</b> EVENT | STORAGE                                   | SYSTEM                 |  |
| TCP/IP<br><b>CONNECTION</b><br>WIFI<br>3G                                                                          | Enable<br>☑<br><b>Status</b> | Not Connected    |                                           |                        |  |
| PPPoE<br><b>DDNS</b><br>UPnP<br><b>IP FILTER</b><br><b>EMAIL</b><br><b>FTP</b><br><b>MULTICAST</b><br>ALARM CENTER |                              | Cellphone client | SN<br>Scan QR to download PZA4MY723WB321N |                        |  |
| <b>EASY SPACE</b><br>P2P SETTING                                                                                   |                              |                  |                                           |                        |  |
| <b>SWITCH</b>                                                                                                    |                              |                  | Save                                      | Cancel<br><b>Apply</b> |  |

Figure 4-178

<span id="page-167-0"></span>Here we use cell phone APP to continue.

- Step 1 Use cell phone to scan the QR code and download the APP.
- Step 2 After installation, run the APP and Live Preview, enter the main interface. Now you can add device to the APP.

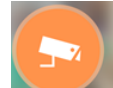

- 1. Open App;  $\tan \theta$  to go to the Live preview.
- 2. Tap  $\overline{=}$  at the top left corner, you can see the main menu.
- 3. Tap Device manager button, you can use several modes (P2P/DDNS/IP and etc.) to add

the device. Click  $I_{\text{max}}$  to save current setup. Tap Start Live preview to view all-channel video from the connected device. See [Figure 4-179.](#page-168-0)

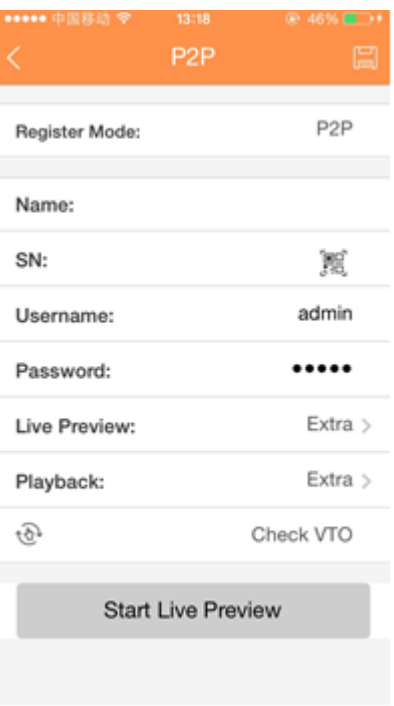

Figure 4-179

#### <span id="page-168-0"></span>4.8.1.15 Easy Space

This function allows you to upload motion detect record or snapshot image to the dropbox and etc.

The easy space interface is shown as below. See [Figure 4-180.](#page-168-1)

Please select the easy space address from the dropdown list and then input corresponding user name and password.

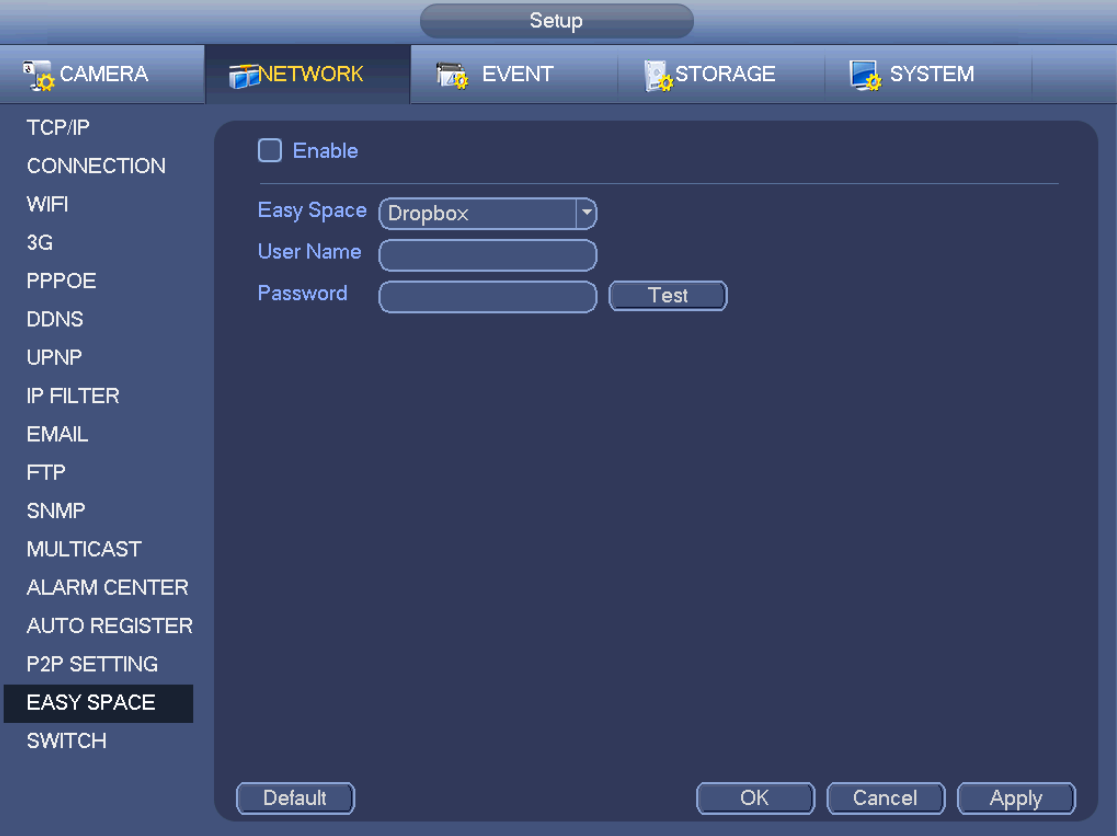

<span id="page-168-1"></span>Figure 4-180

#### **Note:**

- The uploaded file is for sub stream only. Please go to record control interface (main stream->setting->Storage->Record) and then select sub stream.
- The easy space function uses upload bandwidth. Usually the recommended upload bandwidth shall be more than 512kbps and please make sure the network is stable.
- The easy space upload data adopts safe SSL encryption connection. Please enable 1-channel to upload in case this function occupies too much CPU.

#### 4.8.1.16 SWITCH

When connect a network camera to the PoE port of the NVR, NVR can automatically allocate the IP address according to the specified IP segment. The network camera can automatically register to the NVR.

It is for you to set IP address, subnet mask, gateway and etc of the Switch. See [Figure 4-181.](#page-169-0)

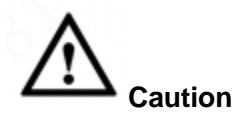

- This function is for product of PoE port.
- Do not connect switch to the PoE port, otherwise the connection may fail.
- The SWITCH function of the NVR is enabled by default. The IP segment is 10.1.1.1. Usually we recommend the default setup.
- For the camera from the third party, make sure the camera supports ONVIF and DHCP function is enabled.

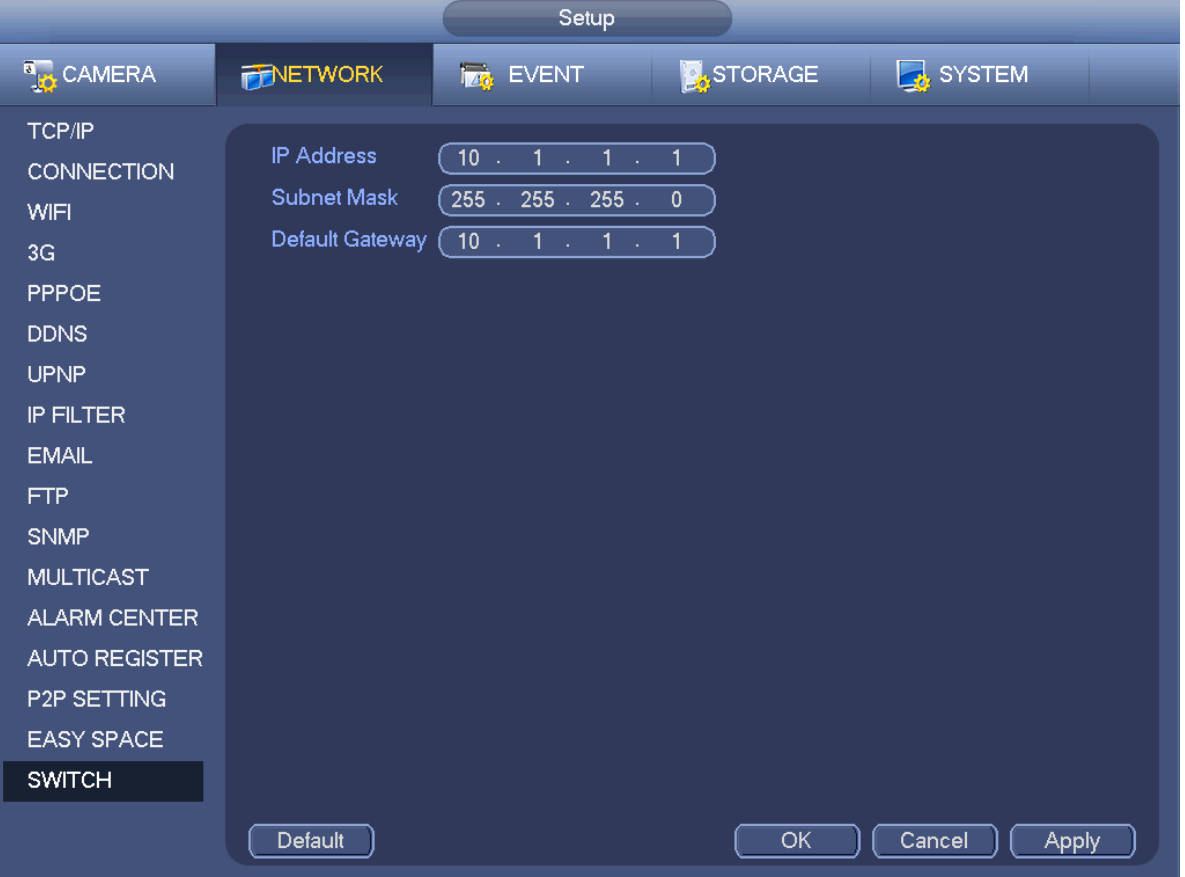

<span id="page-169-0"></span>Figure 4-181

Refer to the following table for PoE notice.

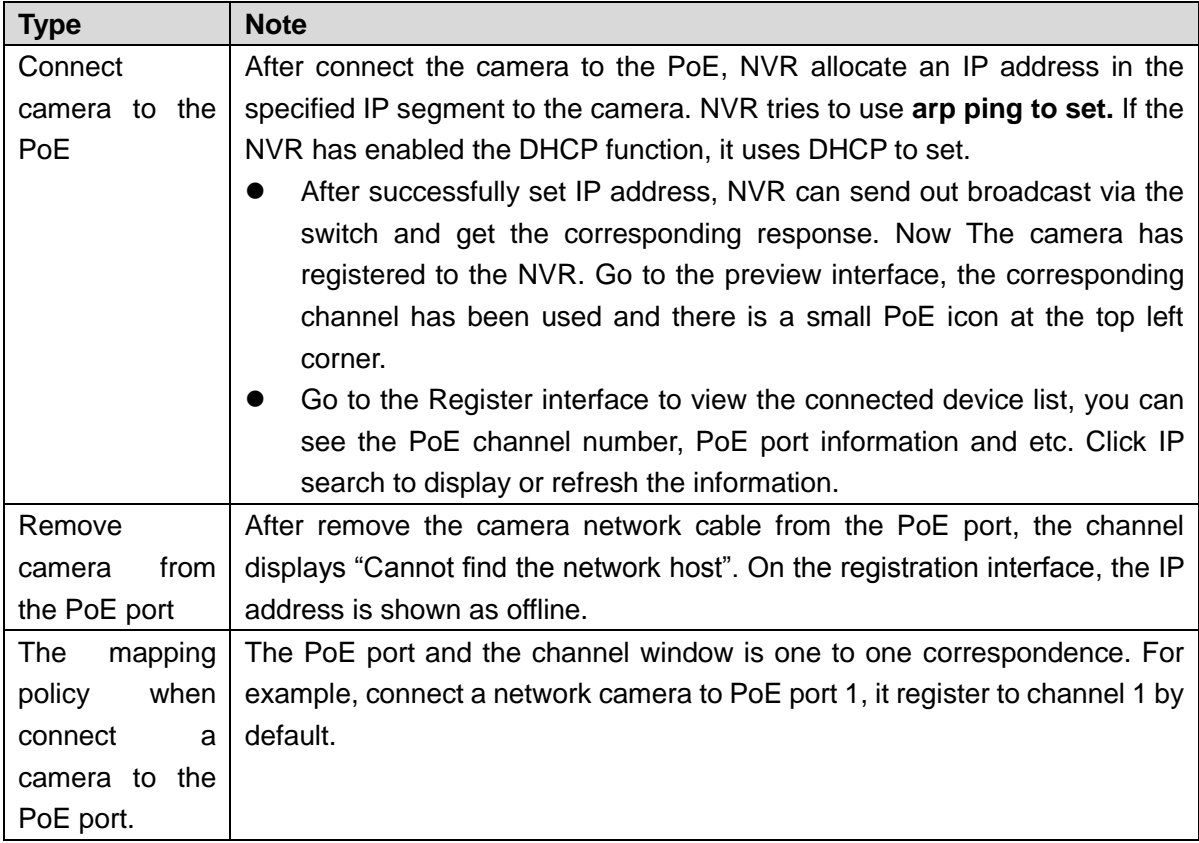

# **4.8.2 Network Test**

In this interface, you can see network test and network load information.

4.8.2.1 Network Test

From main menu->Info-Network->Test, the network test interface is shown as in [Figure 4-182.](#page-171-0)

- Destination IP: Please input valid IPV4 address and domain name.
- Test: Click it to test the connection with the destination IP address. The test results can display average delay and packet loss rate and you can also view the network status as OK, bad, no connection and etc.
- Network Sniffer backup: Please insert USB2.0 device and click the Refresh button, you can view the device on the following column. You can use the dropdown list to select peripheral device. Click Browse button to select the snap path. The steps here are same as preview backup operation.

You can view all connected network adapter names (including Ethernet, PPPoE, WIFI, and 3G), you can

click the button **b** on the right panel to begin Sniffer. Click the grey stop button to stop. Please note system cannot Sniffer several network adapters at the same time.

After Sniffer began, you can exit to implement corresponding network operation such as login WEB,

monitor. Please go back to Sniffer interface to click stop Sniffer. System can save the packets to the

specified path. The file is named after "Network adapter name+time". You can use software such as Wireshark to open the packets on the PC for the professional engineer to solve complicated problems.

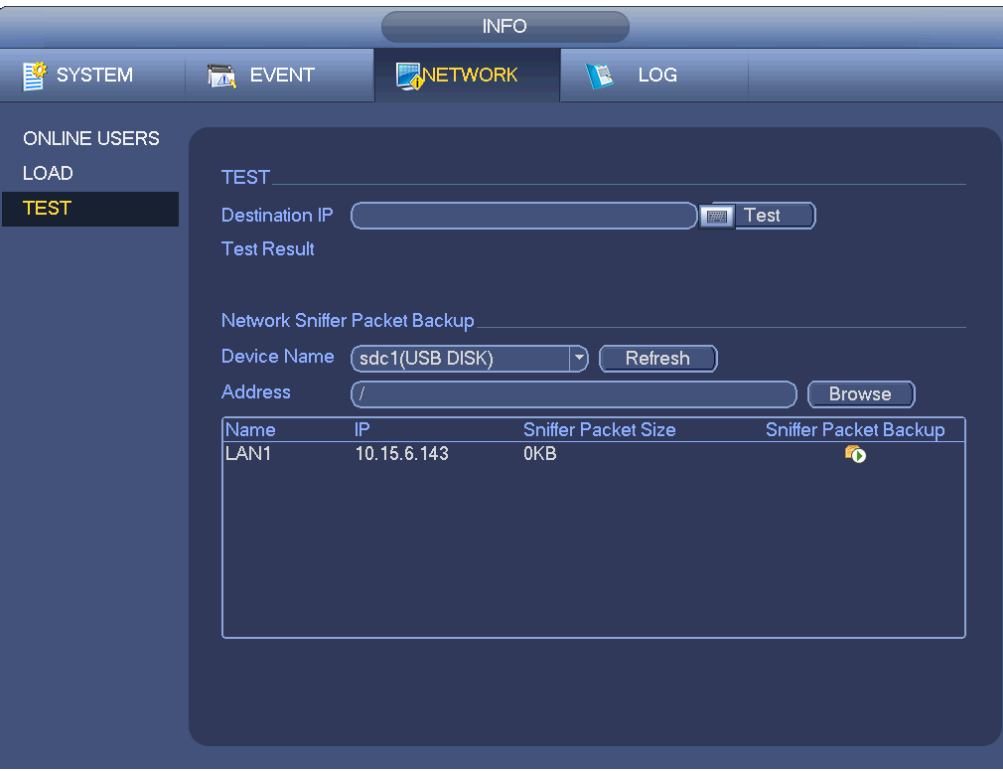

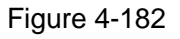

# <span id="page-171-0"></span>4.8.2.2 Network Load

From main menu->Info-Network->Load, network load is shown as in [Figure 4-183.](#page-172-0) Here you can view the follow statistics of the device network adapter.

Here you can view information of all connected network adapters. The connection status is shown as offline if connection is disconnected. Click one network adapter, you can view the flow statistics such as send rate and receive rate at the top panel.

# **Note**

- It is to display LAN1 network load by default.
- View one LAN network load by one time.

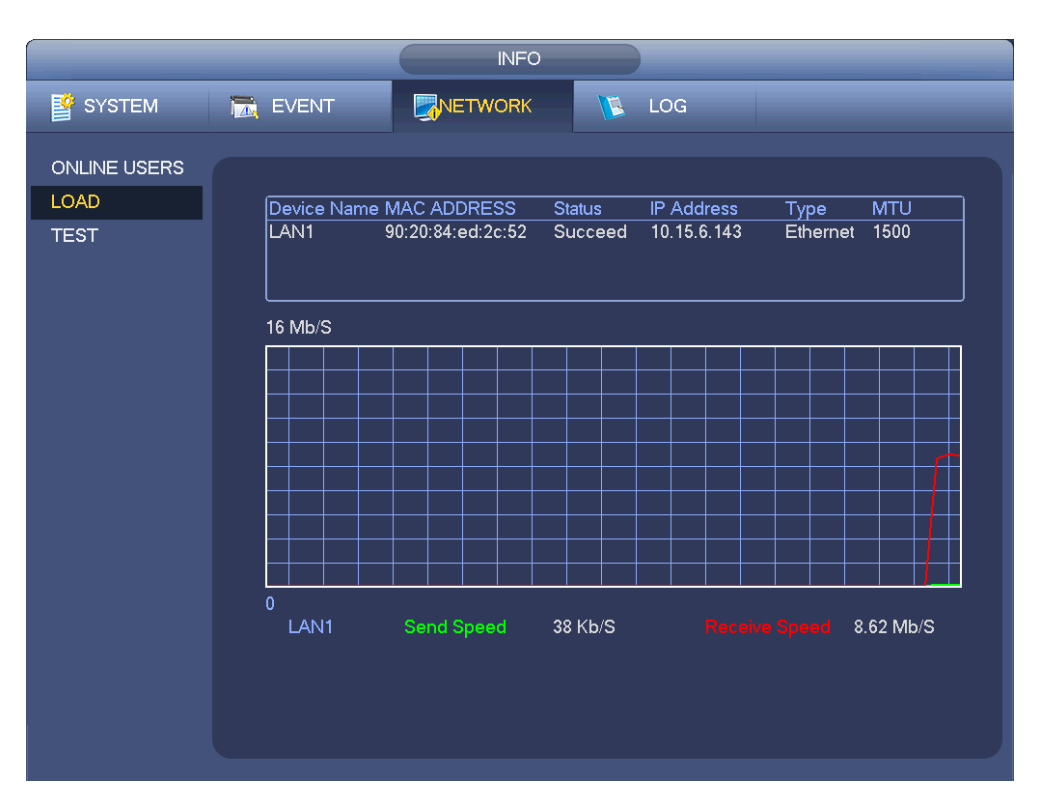

Figure 4-183

# <span id="page-172-0"></span>**4.9 Storage**

Here you can view HDD information such as type, status, total capacity, record time and etc. The operation includes format, resume from error, change HDD property (Read write, Read-only). Here you can also set alarm and HDD storage position.

# **4.9.1 Basic**

It is to manage HDD storage space.

Step 1 From main menu->Setup->Storage->Basic. Enter Basic interface. See [Figure 5-43.](#page--1-0)

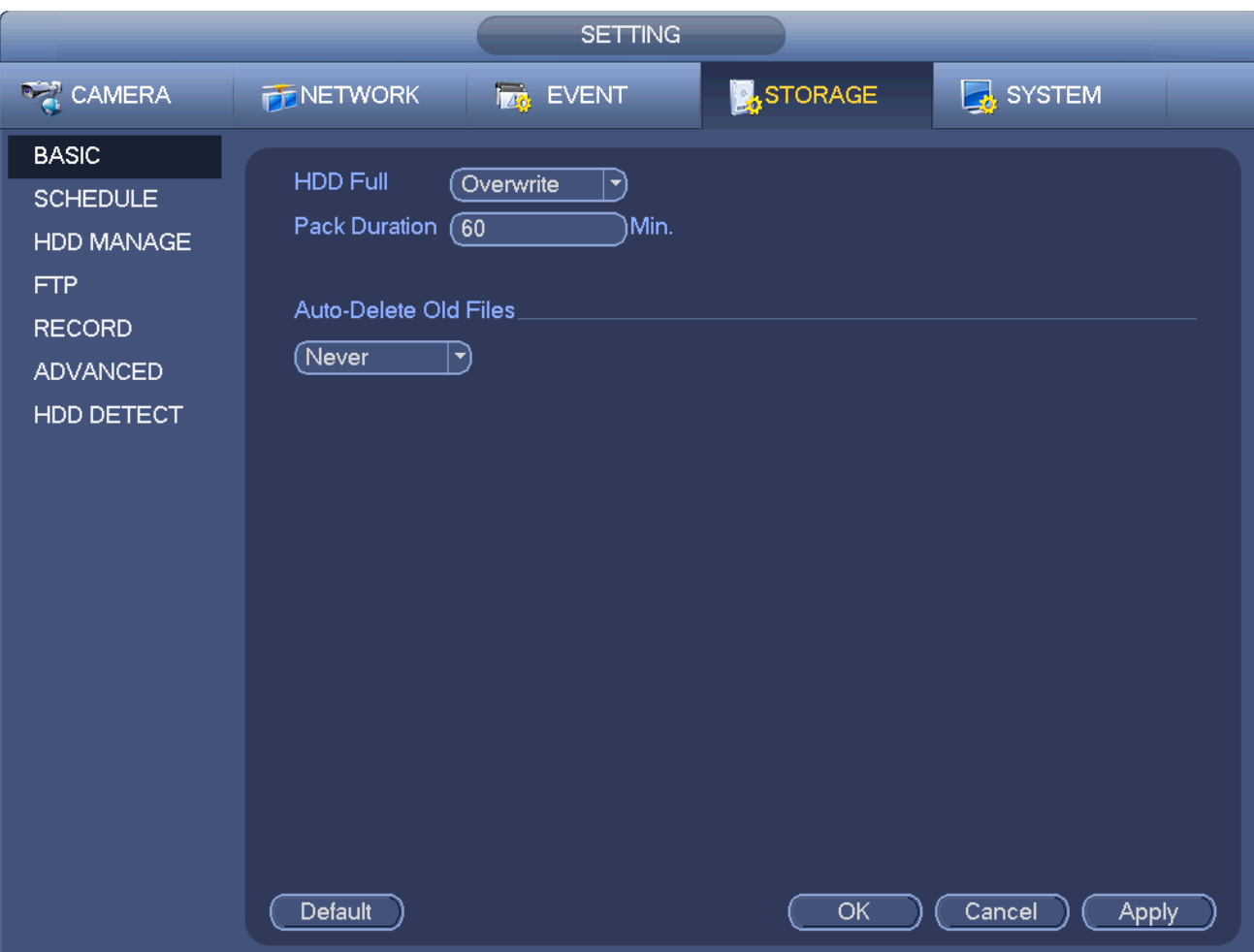

Figure 4-184

Step 2 Set parameters.

- HDD full: It is to select working mode when hard disk is full. There are two options: stop recording or rewrite.
- Pack duration: It is to specify record duration. The max length is 120 minutes.
- Auto delete old files:
- $\Diamond$  Never: Do not auto delete old files.
- $\Diamond$  Customized: input customized period here, system can auto delete corresponding old files.

Step 3 Click Apply or Save to complete setup.

# **4.9.2 Schedule**

It is to set schedule record and schedule snapshot. NVR can record or snapshot as you specified. For detailed information, please refer to chapter [4.1.4.6.1](#page-36-0) schedule record and [4.1.4.6.2](#page-39-0) schedule snapshot.

# **4.9.3 HDD**

It is to view and sett HDD properties and format HDD.

It is to view current HDD type, status, capacity and etc. The operation includes format HDD, and change HDD property (read and write/read-only/redundancy).

- To prevent files be overwritten in the future, you can set HDD as read-only.
- To backup recorded video file, you can set HDD as redundant HDD.
- Step 1 From Mani-menu->Setting->Storage->HDD Manager, you can go to HDD management interface. See [Figure 4-185.](#page-174-0)

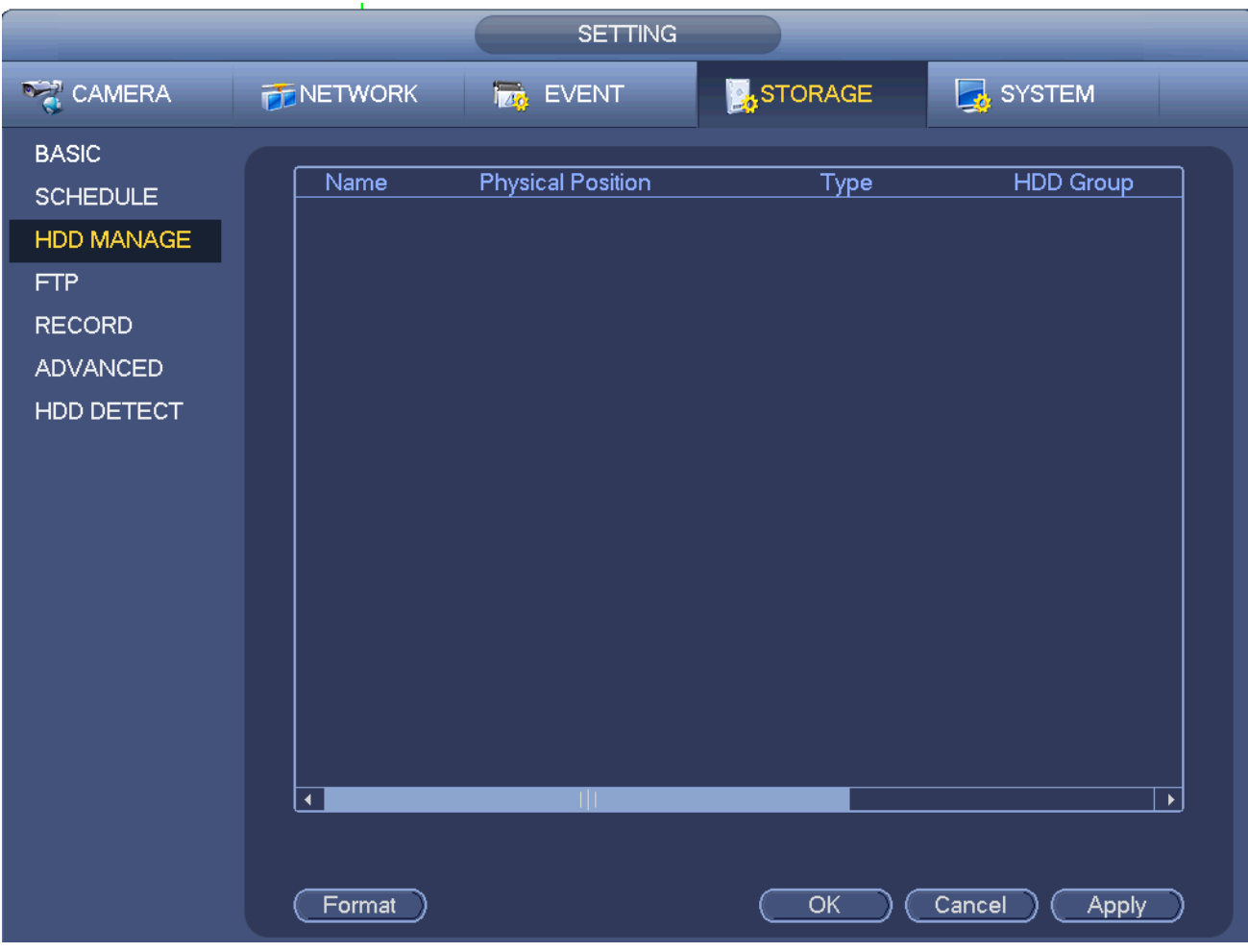

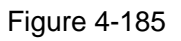

- <span id="page-174-0"></span>Step 2 Select a HDD and then select an time from the dropdown list. Click Execute button.
- Step 3 Click OK button to complete the setup. You can see system needs to restart to activate current setup if you want to format the HDD.

# **4.9.4 FTP**

It is to backup record file or image to the FTP to storage or view.

Before the operation, please download or purchase the FTP service tool and install on the PC.

# **Note**

For the FTP user, please set FTP folder write right, otherwise system cannot upload the image.

Step 1 From main menu->Setting->Storage->FTP, enter FTP interface. See [Figure 4-186.](#page-175-0)

Step 2 Set parameters.

Here you can input FTP server address, port and remote directory. When remote directory is null, system automatically create folders according to the IP, time and channel.

- Host IP: The host IP you have installed the FTP server.
- Host port: The default setup is 21.
- User name/Password: The account for you to access the FTP server.
- Remote directory: The folder you created under the root path of the FTP according to the corresponding rule.
	- $\Diamond$  If there is no remote directory, system can auto create different directories according to the IP, time and channel.
- $\Diamond$  If there is remote directory, system can create corresponding folder under the FTP root path and then create different folders according to IP address, time and channel.
- File length: File length is upload file length. When setup is larger than the actual file length, system will upload the whole file. When setup here is smaller than the actual file length, system only uploads the set length and auto ignore the left section. When interval value is 0, system uploads all corresponding files.
- Image upload interval: It is the image upload interval. If the image upload interval is larger than the image snapshot frequency, system just uploads the lasted image.
	- If the image interval is 5 seconds and the snapshot frequency is 2 seconds, system will send out the latest image at the buffer at 5 seconds.
	- $\Diamond$  If the image upload interval is smaller than the snapshot frequency, system will upload at the snapshot frequency. For example, if the image interval is 5 seconds and the snapshot frequency is 10 seconds, system will send out the image at 10 seconds.
	- From main menu->Setting->Camera->Encode->Snapshot to set snapshot frequency.
- Channel: Select a channel from the dropdown list and then set week, period and record type.
- Week day/Period: Please select from the dropdown list and for each day, you can set two periods.
- Type: Please select uploaded record type (Alarm/intelligent/motion detect/regular). Please check the box to select upload type.
- Step 3 Click the Test button, you can see the corresponding dialogue box to see the FTP connection is OK or not.
- Step 4 Click Apply or Save to complete setup.

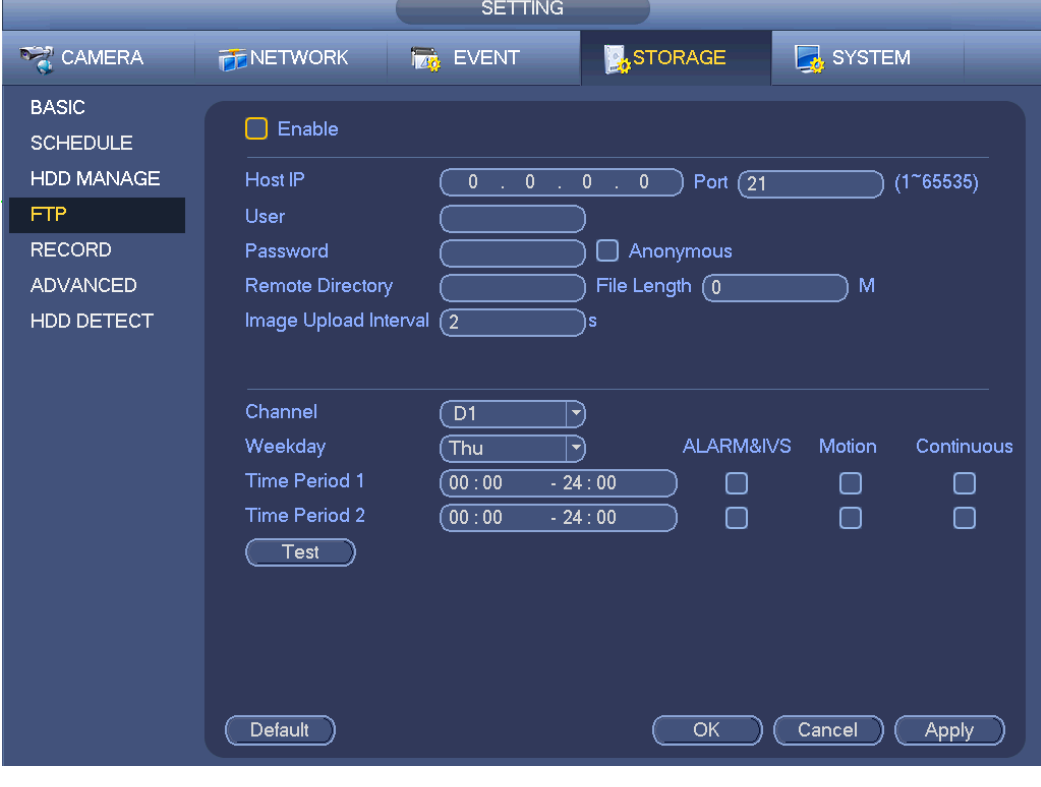

Figure 4-186

#### <span id="page-175-0"></span>**4.9.5 Record Control**

After you set schedule record or schedule snapshot function, please set auto record/snapshot function so

that the NVR can automatically record or snapshot. For detailed information, please refer to chapter [4.1.4.6.3](#page-41-0) record control.

# **4.9.6 HDD Information**

Here is to list hard disk type, total space, free space, and status. See [Figure 4-187.](#page-176-0)

○ means current HDD is normal.. - means there is no HDD.

If disk is damaged, system shows as "?". Please remove the broken hard disk before you add a new one.

|                                                      | <b>INFO</b>                                                                                                    |
|------------------------------------------------------|----------------------------------------------------------------------------------------------------|
| P <sup>o</sup> SYSTEM                                | NETWORK <b>IN LOG</b><br><b>TAN</b> EVENT                                                                                                    |
| HDD<br><b>RECORD</b><br><b>BPS</b><br><b>VERSION</b> | Device Name Type<br>Free Space/Total Space Status S.M.A.R.T<br>$1^*$<br>$\overline{All}$<br>0.00 MB / 232.79 GB<br>٠<br>Normal<br>Read/Write 0.00 MB / 232.79 GB<br>$\overline{\mathbf{2}}$<br>SATA-1<br>$1^*$ |
|                                                      |                                                                                                    |
|                                                      |                                                                                                    |

Figure 4-187

<span id="page-176-0"></span>In [Figure 4-187,](#page-176-0) click one HDD item, the S.M.A.R.T interface is shown as in [Figure 4-188.](#page-177-0)

| Port          | $\overline{5}$                        |                 |     |       |               |   |
|---------------|---------------------------------------|-----------------|-----|-------|---------------|---|
| Modle         | ST2000VX000-1CU164                    |                 |     |       |               |   |
|               | Serial No. W1E54HJW                   |                 |     |       |               |   |
| <b>Status</b> | Error                                 |                 |     |       |               |   |
| Describe:     |                                       |                 |     |       |               |   |
| Smart ID      | Attribute                             | Threshold Value |     | Worst | <b>Status</b> | ▲ |
| 1             | Read Error Rate                       | 6               | 120 | 99    | OK            |   |
| 3             | Spin Up Time                          | 0               | 97  | 96    | OK            |   |
| 4             | Start/Stop Count                      | 20              | 100 | 100   | OK            |   |
| 5             | <b>Reallocated Sector Count</b>       | 10              | 100 | 100   | OK            |   |
| 7             | Seek Error Rate                       | 30              | 59  | 55    | OK            |   |
| 9             | Power On Hours Count                  | $\mathbf{0}$    | 100 | 100   | OK            |   |
| 10            | Spin-up Retry Count                   | 97              | 100 | 100   | OK            |   |
| 12            | Power On/Off Count                    | 20              | 100 | 100   | OK            |   |
| 184           | Unkown Attribute                      | 99              | 100 | 100   | OK            |   |
| 187           | <b>Reported Uncorrect</b>             | 0               | 100 | 100   | OK            |   |
| 188           | Unkown Attribute                      | 0               | 100 | 100   | OK            |   |
| 189           | High Fly Writes                       | $\mathbf 0$     | 96  | 96    | OK            |   |
| 190           | Airflow Temperature Cel               | 45              | 61  | 43    | Error         |   |
| 191           | <b>G-Sense Error Rate</b>             | $\mathbf 0$     | 100 | 100   | OK            |   |
| 192           | Power-Off Retract Cycle               | 0               | 100 | 100   | OK            |   |
| ممد           | <u> La additivita ad Cuata Causai</u> | Δ               | ممه | لممك  | عنت           |   |
|               |                                       |                 |     |       |               |   |
|               |                                       |                 |     |       |               |   |
|               |                                       |                 |     |       |               |   |

Figure 4-188

<span id="page-177-0"></span>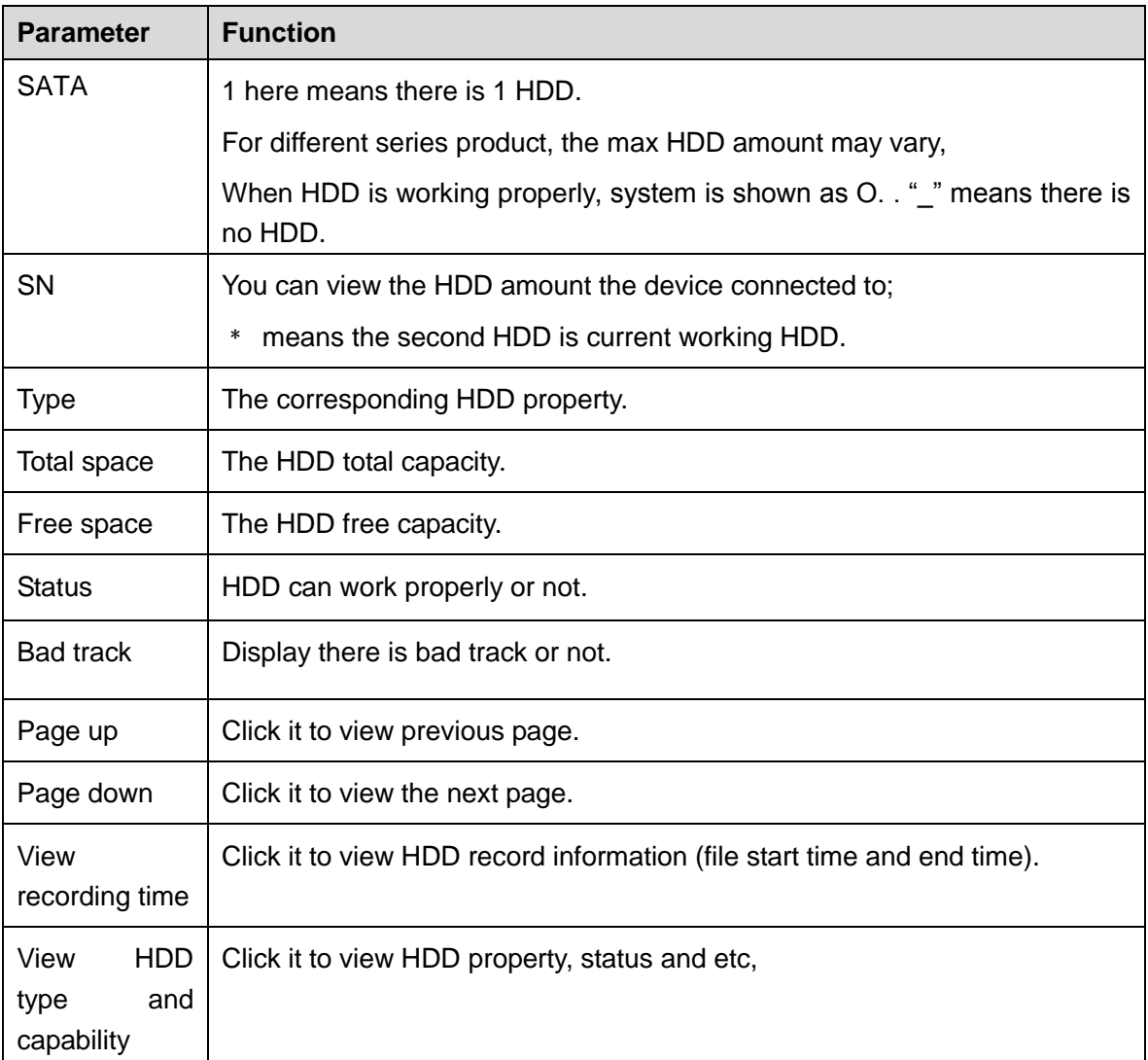

# **4.9.7 HDD Group**

It is to set HDD group, and HDD group setup for main stream, sub stream and snapshot operation.

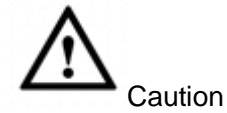

When you are setting HDD group, please set a HDD for each channel, otherwise NVR cannot save current setup.

The main stream is shown as in [Figure 4-189.](#page-178-0)

- HDD: Here you can view the HDD amount the device can support.
- Group: It lists the HDD Group number of current hard disk.

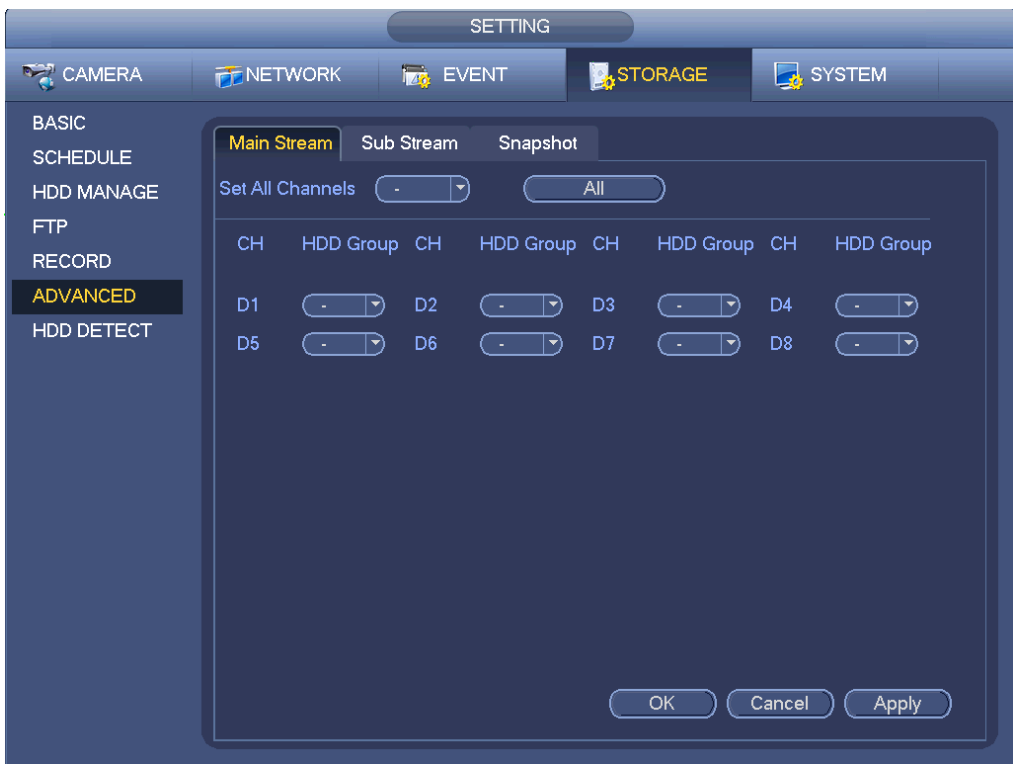

Figure 4-189

<span id="page-178-0"></span>Please select the correspond group from the dropdown list and then click Apply button. Click sub stream/snapshot button to set corresponding HDD group information.

# **4.9.8 HDD Detect**

# **Note**

This function is for some series product only.

The HDD detect function is to detect HDD current status so that you can clearly understand the HDD performance and replace the malfunction HDD.

There are two detect types:

- Quick detect is to detect via the universal system files. System can quickly complete the HDD scan. If you want to use this function, please make sure the HDD is in use now. If the HDD is removed from other device, please make sure the write-data once was full after it installed on current device.
- Global detect adopts Windows mode to scan. It may take a long time and may affect the HDD

that is recording.

# 4.9.8.1 Manual Detect

From main menu->Setting->Storage->HDD Detect->Manual Detect, the interface is shown as below. See [Figure 4-190.](#page-179-0)

Please select detect type and HDD. Click start detect to begin. You can view the corresponding detect information.

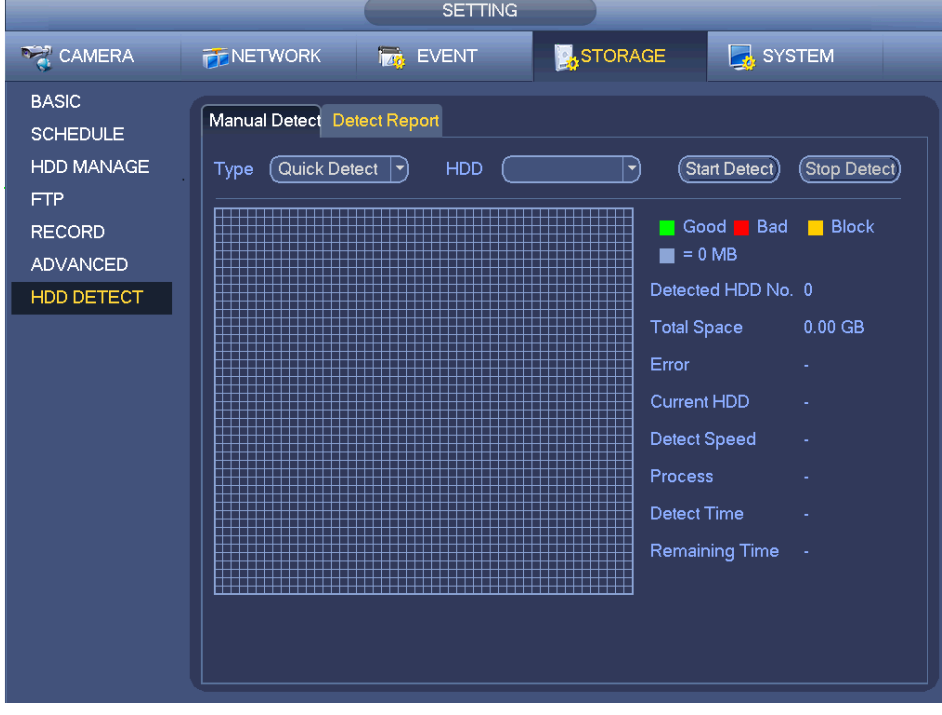

Figure 4-190

# <span id="page-179-0"></span>4.9.8.2 Detect Report

After the detect operation, you can go to the detect report to view corresponding information.

From main menu->Setting->Storage->HDD Detect->Manual Detect, the interface is shown as below. See [Figure 4-191.](#page-180-0)
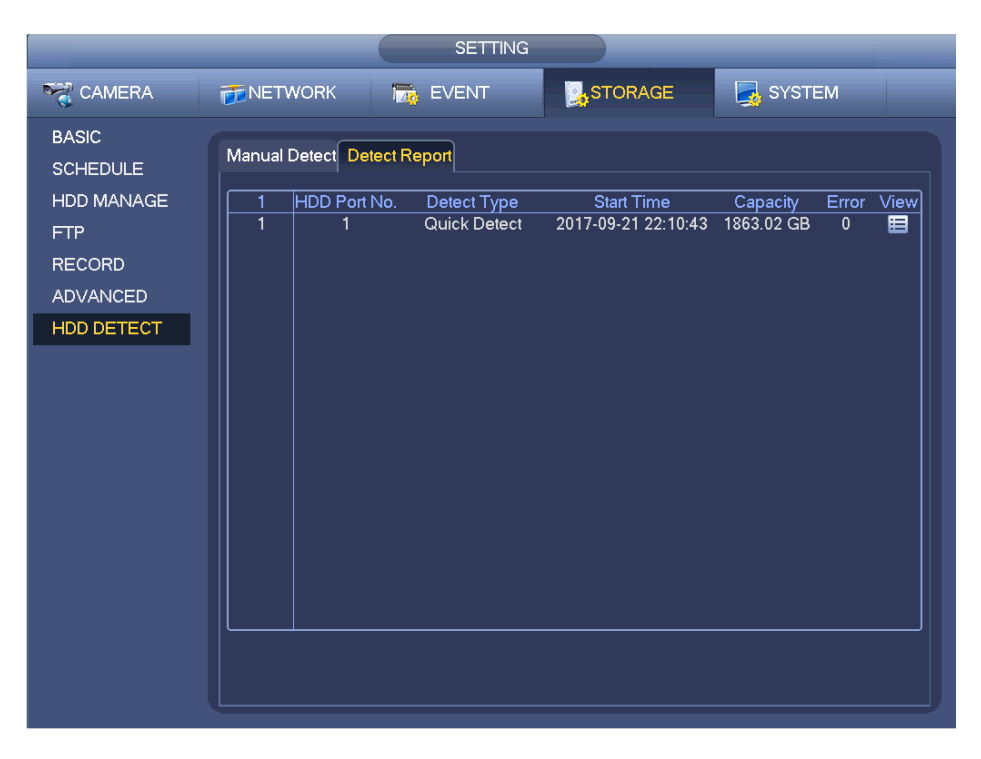

Figure 4-191

Click View, you can see the detailed information such as detect result, backup and S.M.A.R.T. See [Figure](#page-180-0)  [4-192](#page-180-0) and [Figure 4-193.](#page-181-0)

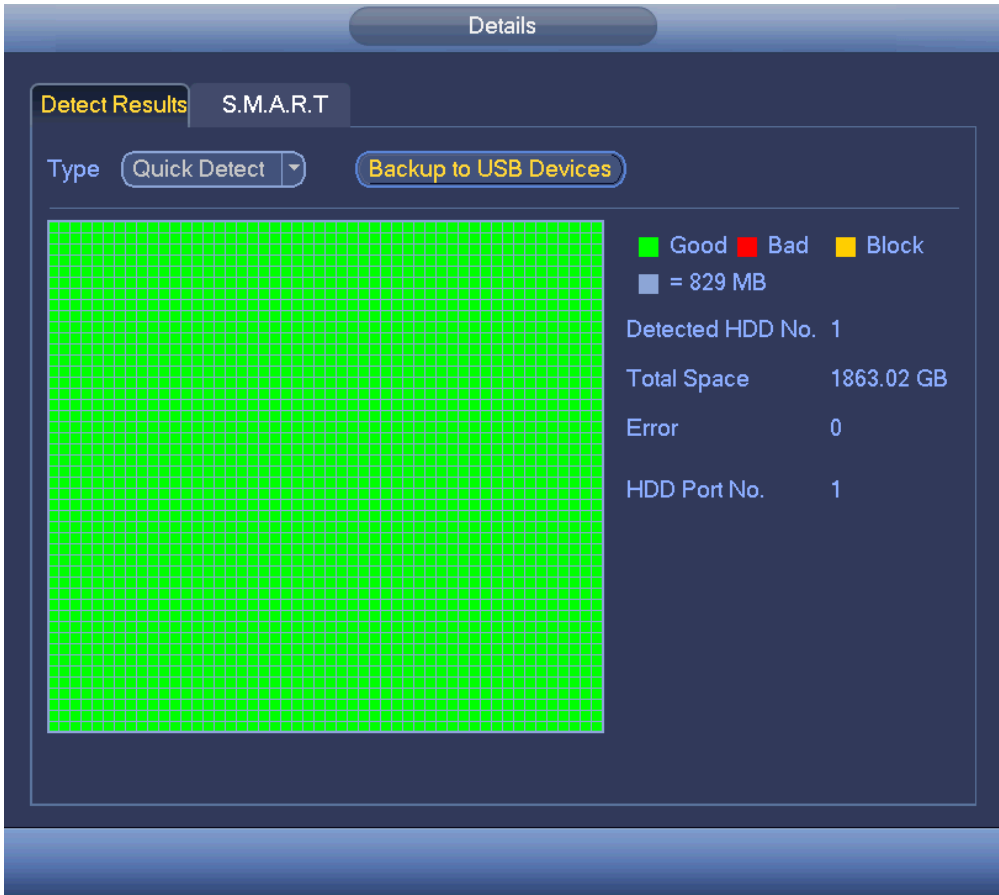

<span id="page-180-0"></span>Figure 4-192

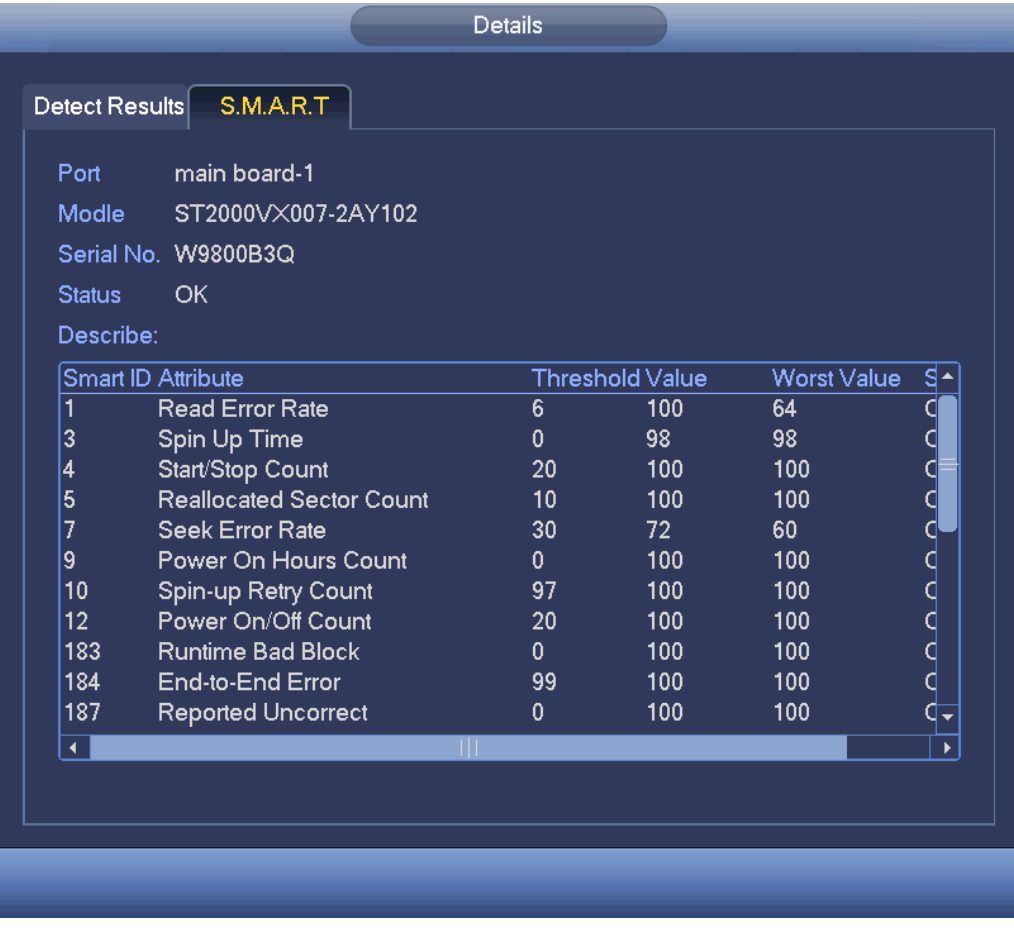

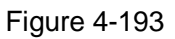

### <span id="page-181-0"></span>**4.9.9 RAID Manager**

RAID (redundant array of independent disks) is a data [storage virtualization](https://en.wikipedia.org/wiki/Storage_virtualization) technology that combines multiple physical [HDD](https://en.wikipedia.org/wiki/Disk_drive) components into a single logical unit for the purposes of [data redundancy,](https://en.wikipedia.org/wiki/Data_redundancy) performance improvement, or both.

# **Note**

- RAID function is for some series product only. Slight difference may be found on the user interface.
- Right now, NVR supports RAID0, RAID1, RAID5, RAID6, and RAID 10. Local hotspare supports RAID1, RAID5, RAID6, and RAID10.
- Refer to the following table for detailed information.

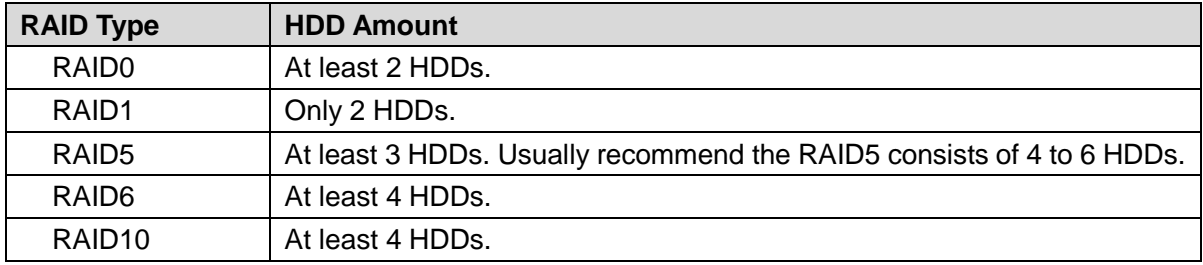

### 4.9.9.1 RAID Config

It is for you to manage RAID HDD. It can display RAID name, type, free space, total space, status and etc. Here you can add/delete RAID HDD.

Click Add button to select RAID type and then select HDDs, click OK button to add. See [Figure 4-194.](#page-182-0)

#### **One click to create RAID**

- Click it to automatically create RAID5.
- For create RAID function, you can select the physical HDD that does not included in the RAID group or the created disk array to create a RAID5. You can refer to the following situations:
- There is no RAID, no hotspare disk: System directly creates the RAID5 and creates one hotspare disk at the same time.
- There is no RAID, but there is a hotspare disk: System creates the RAID5 only. It uses previous hotspare disk.
- There is RAID: System cancel the previous RAID setup and then create the new RAID5. System creates the hotspare disk if there is no one. System uses previous hotspare disk if there is hotspare disk available.
- The background will format the virtual disk.

#### **Create manually**

- Step 1 Select RAID type first and then follow the prompts to set HDD amount.
- Step 2 Click Create Manually button, system pops up dialogue box to warning you it is going to clear all data.
- Step 3 Click OK button to complete the operation.

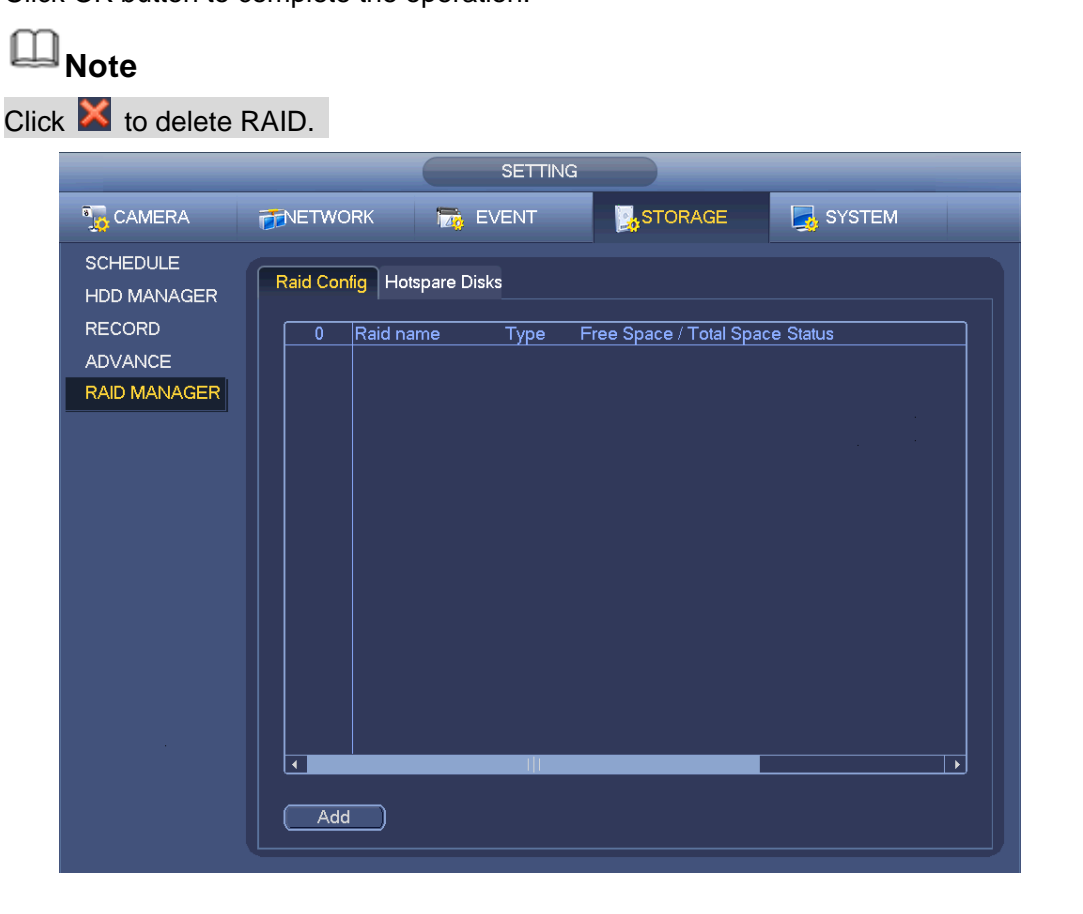

Figure 4-194

#### <span id="page-182-0"></span>4.9.9.2 Hotspare disks

When a HDD of the RAID group is malfunction or abnormal, the hotspare HDD can replace the malfunction or abnormal HDD in case there is any data loss. It is to guarantee storage system reliability. Click Hotspare disks tab name, you can add the hot spare HDD. See [Figure 4-195.](#page-183-0) The type includes two options:

- Global: It is global hotspare disk. When any RAID becomes degrading, it can replace and build the RAID.
- Local: It is local hotspare disk. When the specified RAID becomes degrading, it can replace and build the RAID.

Select a hot spare device and then click Delete button. Click Apply button to delete.

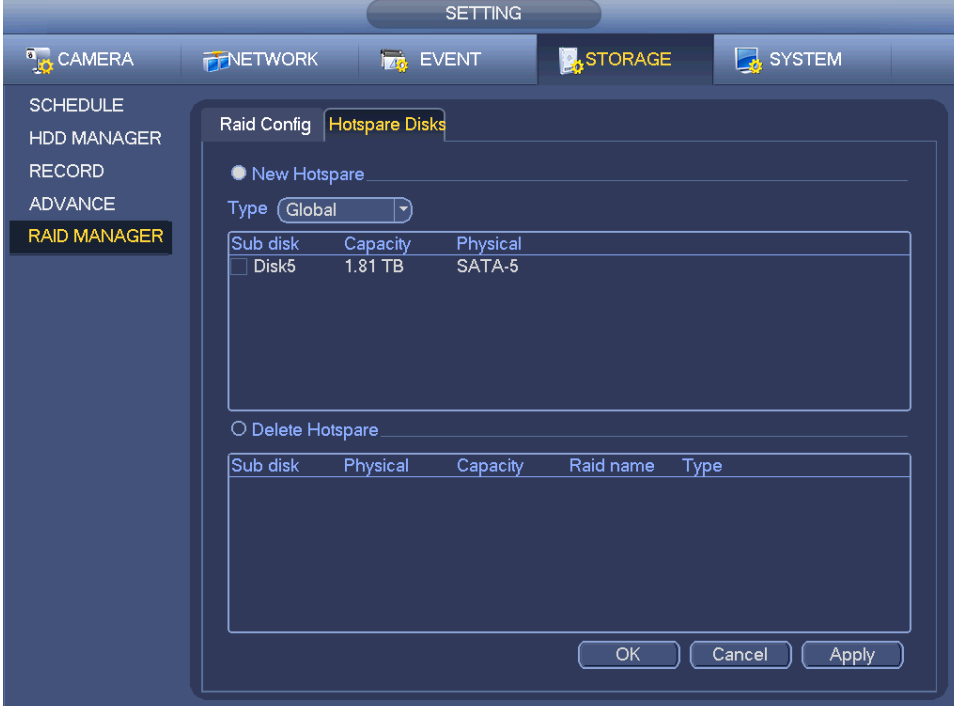

Figure 4-195

# <span id="page-183-0"></span>**4.10Device Maintenance and Manager**

#### **4.10.1 Account**

It is to manage users, user group and ONVIF user, set admin security questions.

# **Note**

- For the user name, the string max length is 31-byte, and for the user group, the string max length is 15-byte. The user name can only contain English letters, numbers and "\_", "@", ".".
- The default user amount is 64 and the default group amount is 20. System account adopts two-level management: group and user. The user authorities shall be smaller than group authorities (The **admin** user authorities are set by default).
- For group or user management, there are two levels: admin and user. The user name shall be unique and one user shall only belong to one group.

#### 4.10.1.1 User

4.10.1.1.1 Add User

Step 1 From main menu->Setting->System->Account->User. Enter user interface. See [Figure 4-196.](#page-184-0)

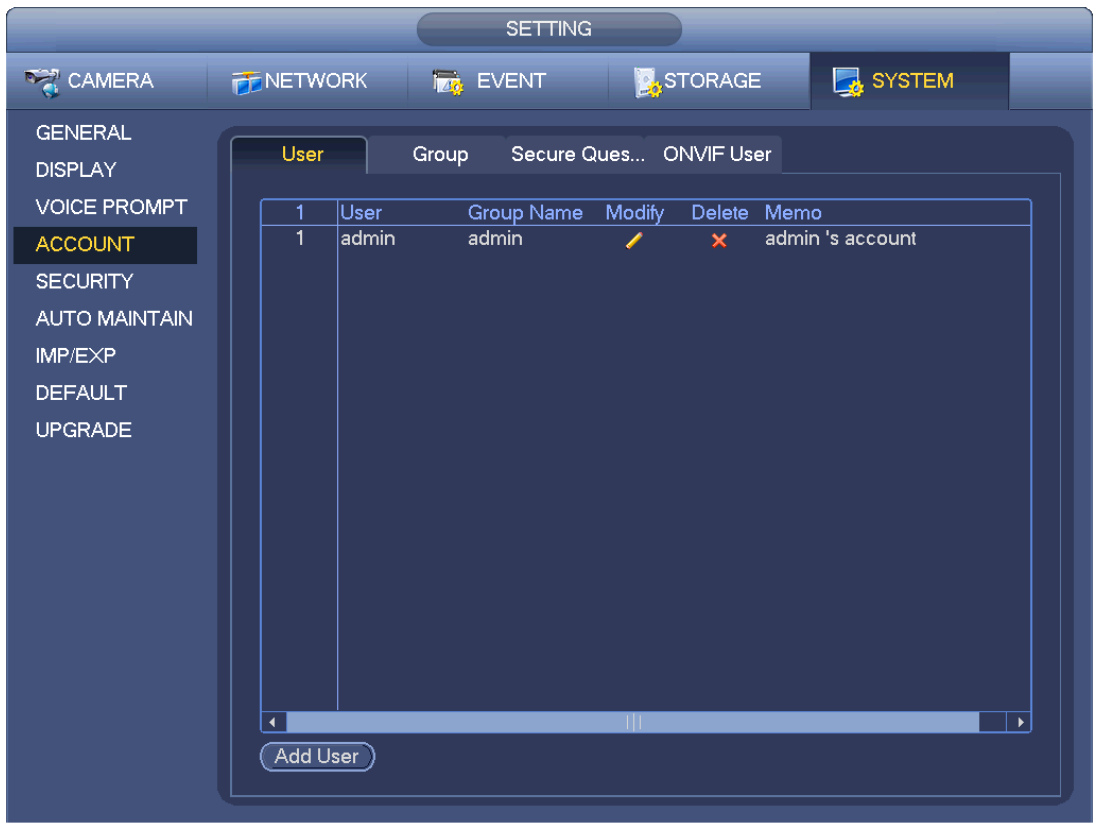

Figure 4-196

<span id="page-184-0"></span>Step 2 Click Add user button in [Figure 4-196.](#page-184-0) The interface is shown as in [Figure 4-197.](#page-184-1)

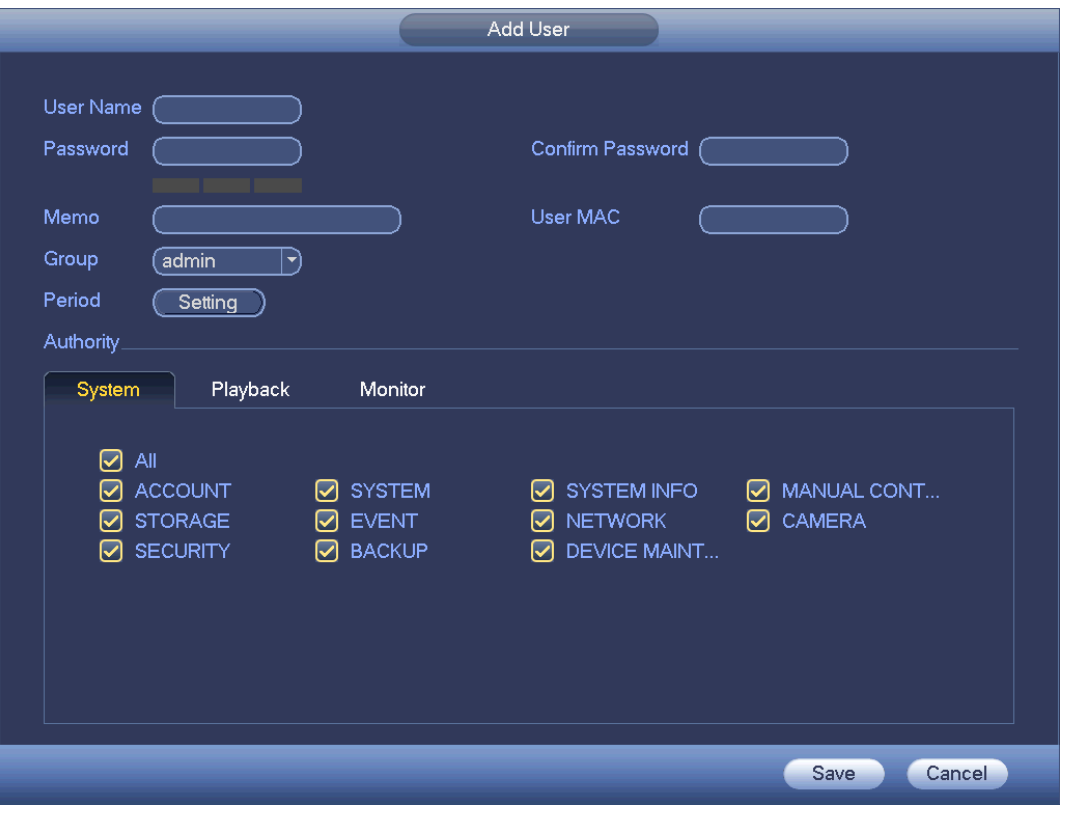

Figure 4-197

<span id="page-184-1"></span>Step 3 Input the user name, password, select the group it belongs to from the dropdown list. Then you

can check the corresponding rights for current user.

# **Note**

For convenient user management, usually we recommend the general user right is lower than the admin account.

Step 4 Click the Set button after the period, you can set valid period to use current account. See [Figure](#page-185-0)  [4-198.](#page-185-0)

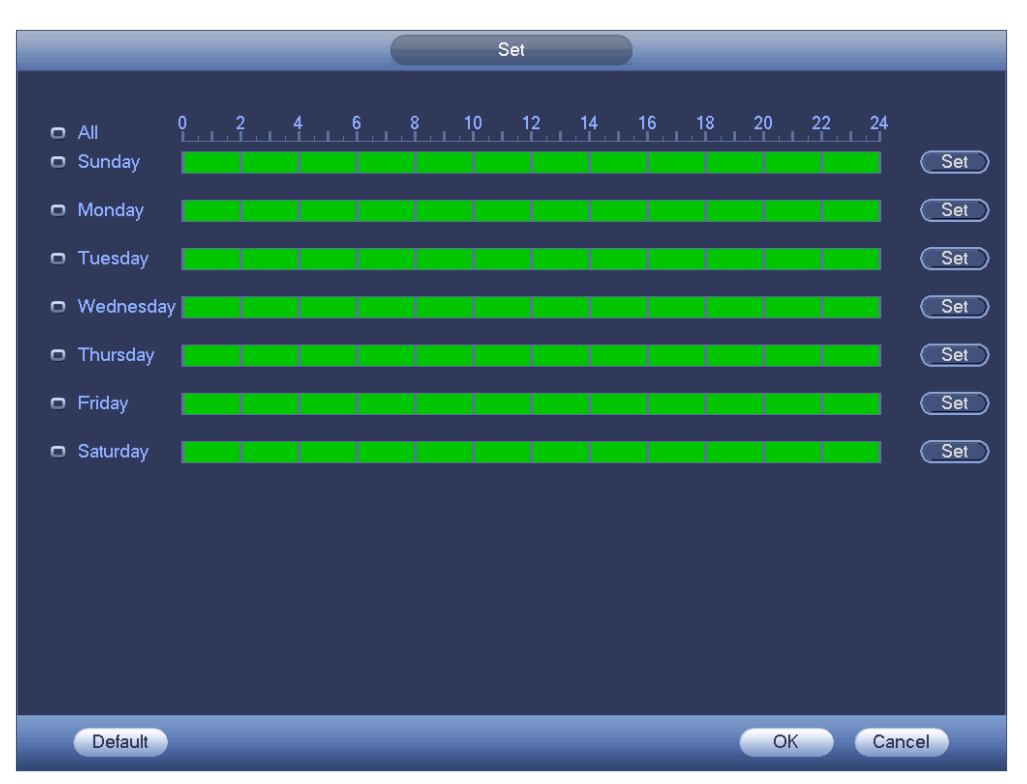

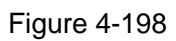

- <span id="page-185-0"></span>Step 5 Click Set button, you can set six periods in one day. See [Figure 4-199.](#page-186-0)
- Step 6 Check the box after the period, you can enable current setup.

#### Ш **Note**

Check the box before the week; it is to save period settings to selected week day.

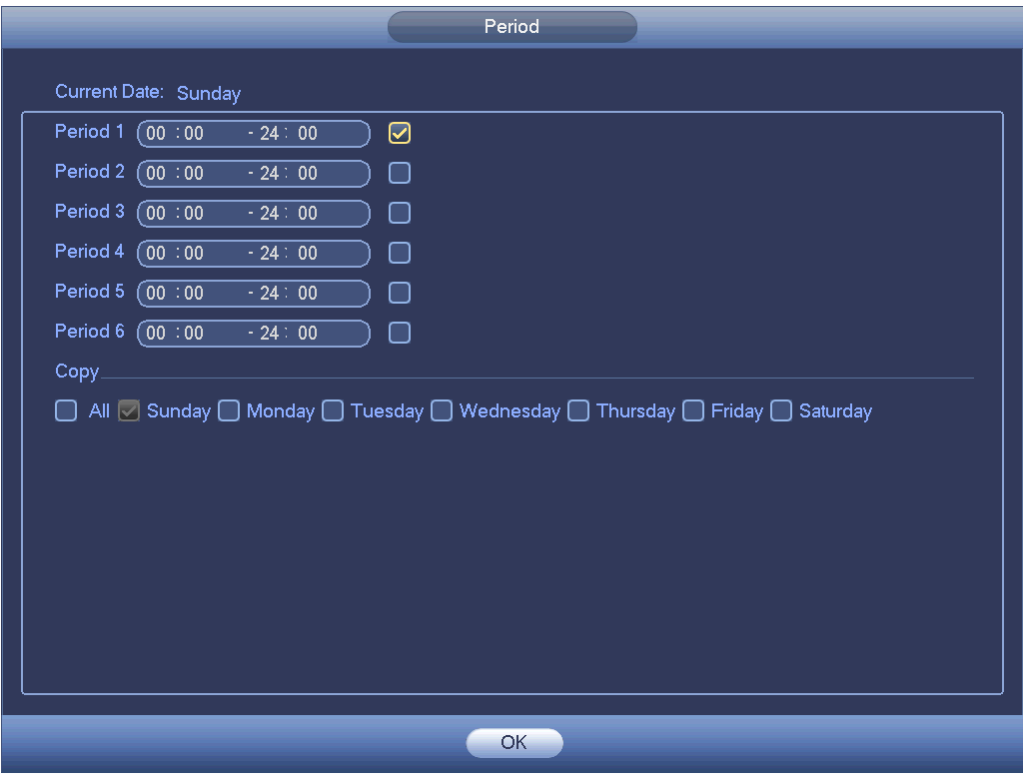

Figure 4-199

<span id="page-186-0"></span>Step 7 Click OK button.

#### 4.10.1.1.2 Modify user

From main menu->Setting->System->Account->User, click , you can go to the following interface to change user information. See [Figure 4-200.](#page-187-0)

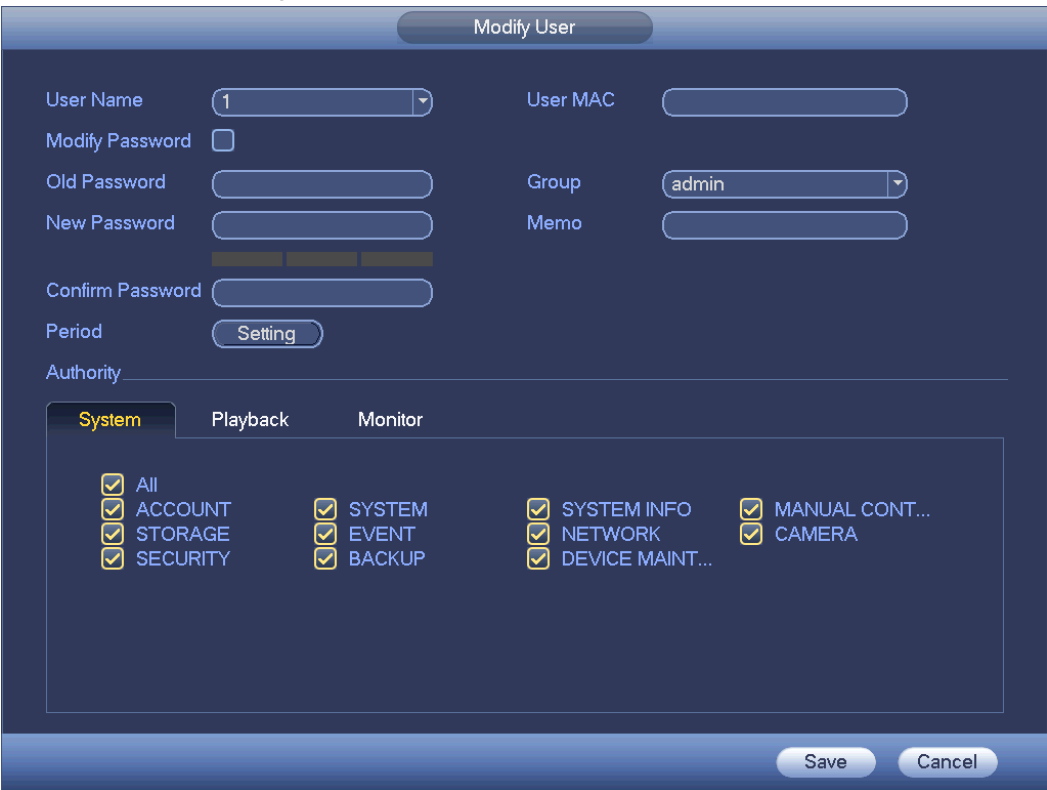

#### Figure 4-200

<span id="page-187-0"></span>For **admin** user, you can change the email, enable/disable unlock pattern, change password prompt question, set security questions. See [Figure 4-201.](#page-187-1)

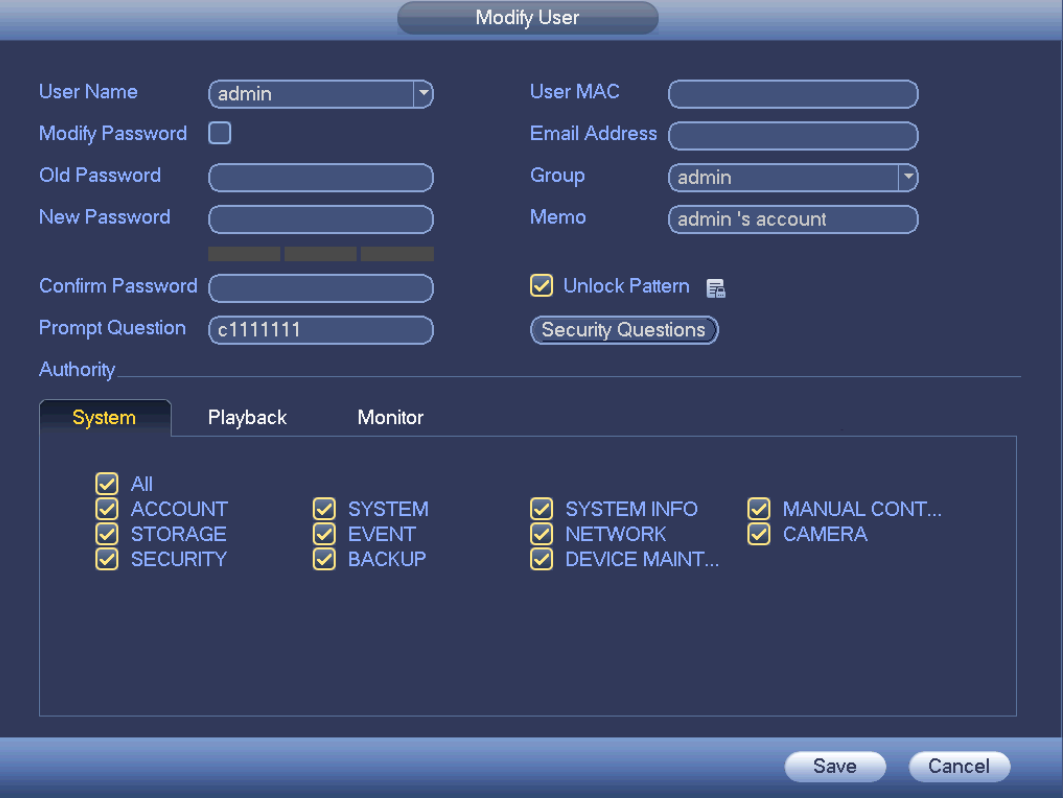

Figure 4-201

- <span id="page-187-1"></span>Input email information and then click Save, it is to set/change email address.
- Check the box to enable unlock pattern and then click **Fa**, click Save to change unlock pattern.
- Set security question
- Step 1 Click Security question, enter the following interface. See [Figure 4-202.](#page-188-0)

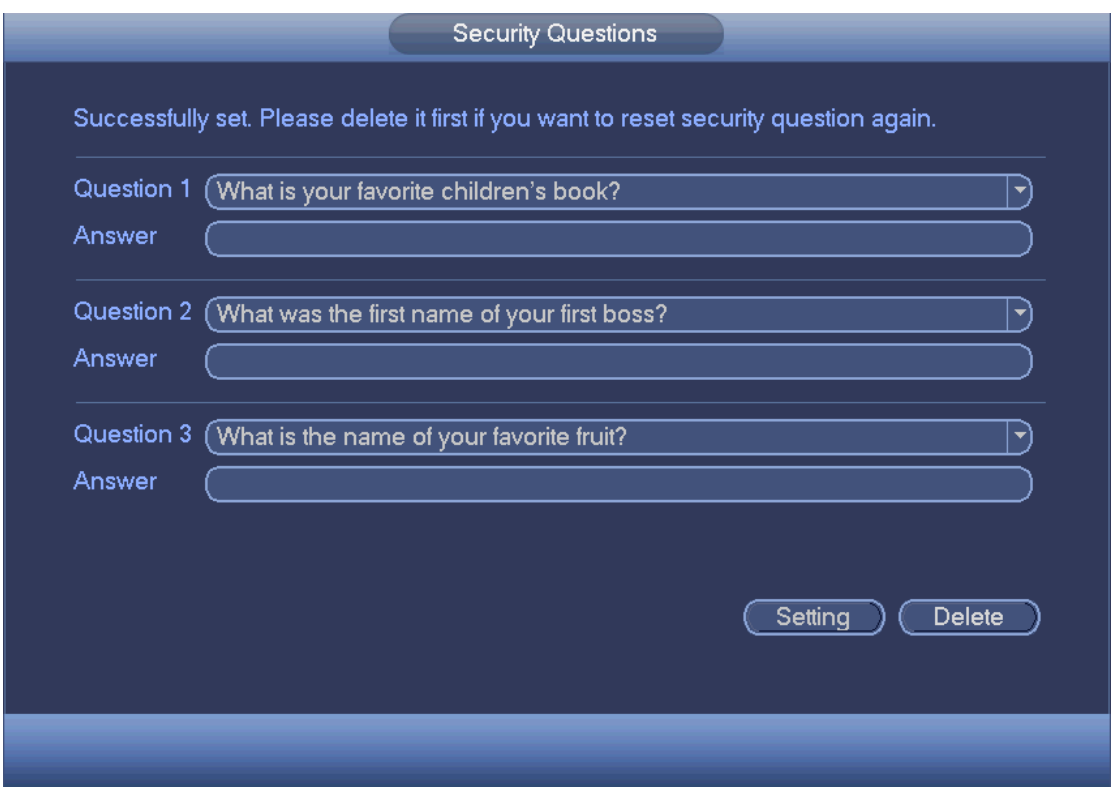

Figure 4-202

<span id="page-188-0"></span>Step 2 Input answers and then click Save button.

After successfully set security questions, you can answer the security questions to reset admin password.

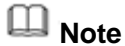

Select security questions from the dropdown list and then input the proper answers, click Delete button to reset security questions and answers again.

#### 4.10.1.1.3 Change Password

In [Figure 4-200,](#page-187-0) check the Modify password box, you can change password. Please input old password, and then input new password twice to confirm.

 Password/confirm password: The password ranges from 8 to 32 digitals. It can contain letters, numbers and special characters (excluding "","",",",",",","&"). The password shall contain at least two categories. Usually we recommend the strong password.

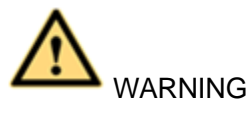

**STRONG PASSWORD RECOMMENDED-For your device own safety, please create a strong password of your own choosing. We also recommend you change your password periodically especially in the high security system.** 

#### 4.10.1.2 Modify Group

Step 1 From main menu->Setting->System->Account->Group. Enter add group interface. See [Figure 4-203.](#page-189-0)

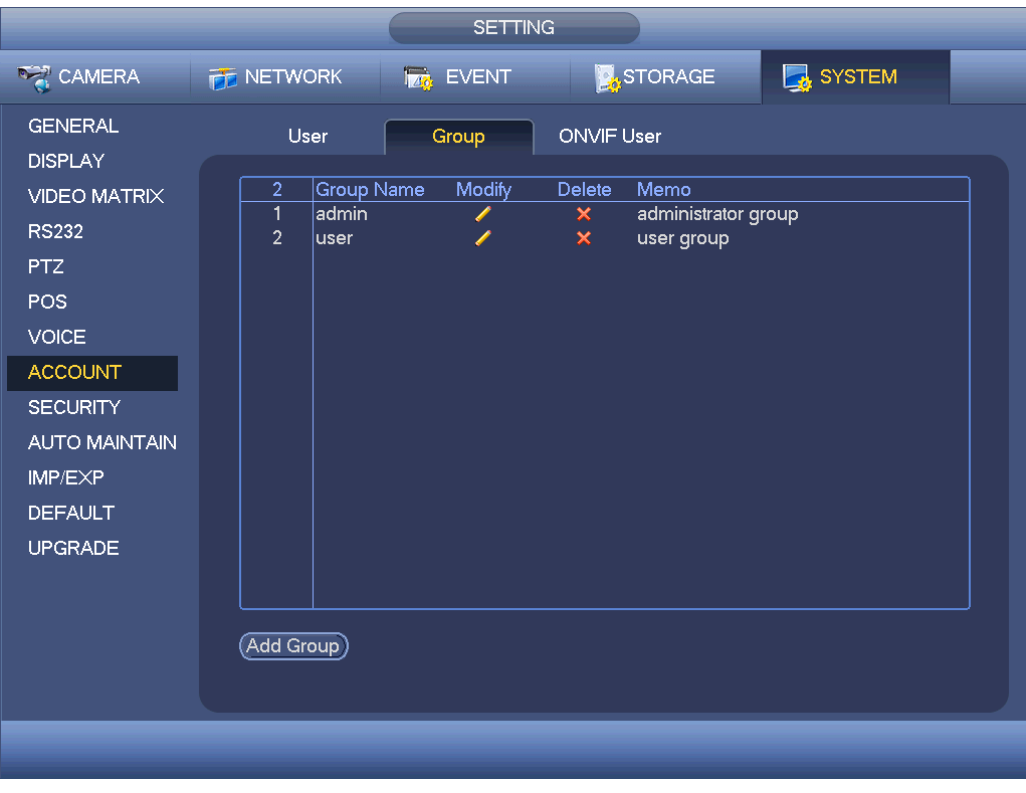

Figure 4-203

<span id="page-189-0"></span>Step 2 Click add group button in [Figure 4-203.](#page-189-0)

Enter Add group the interface. See [Figure 4-204.](#page-189-1)

Step 3 Input group name and then input some memo information if necessary. Check the box to select authorities.

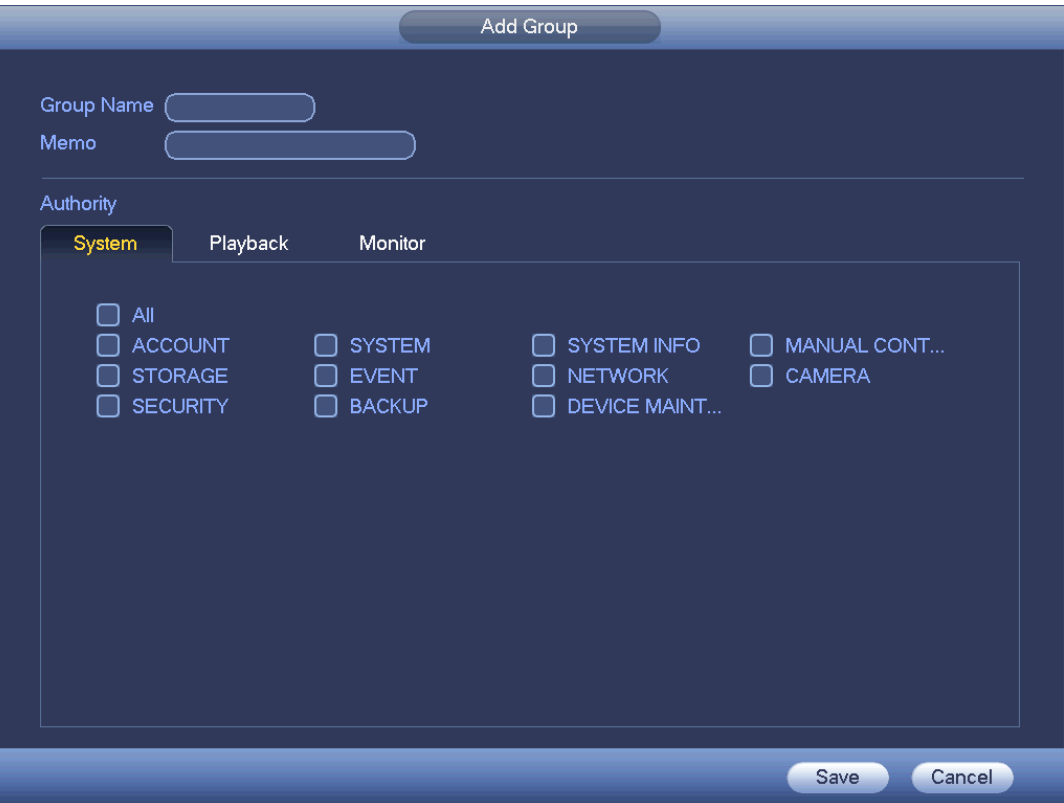

<span id="page-189-1"></span>Figure 4-204

# 4.10.1.3 Security Question

# **Note**

This function is for **admin** user only.

Here you can change security questions. After you successfully answered security questions, you can reset admin account password.

From main menu->Setting->System->Account->Security question, the interface is shown as below. See [Figure](#page-190-0) 4-205. Input correct security answers and then click Delete button at the bottom of the interface, you can reset security questions and answers.

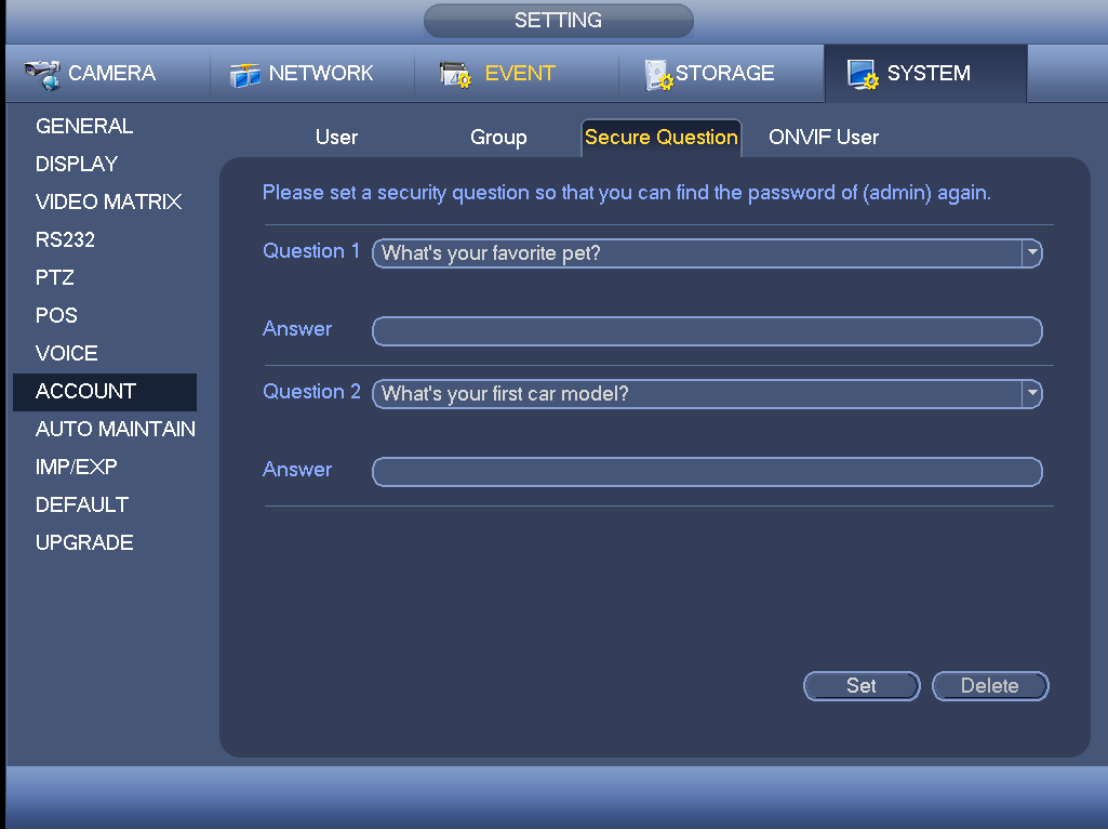

Figure 4-205

### <span id="page-190-0"></span>4.10.1.4 ONVIF User

When the camera from the third party is connected with the DVR via the ONVIF user, please use the verified ONVIF account to connect to the DVR. Here you can add/delete/modify user

# **Note**

The default ONVIF user is **admin**. It is created after you initialize the DVR.

Step 1 From main menu->Setting->System->Account->ONVIF User. Enter ONVIF interface. See [Figure 4-206.](#page-191-0)

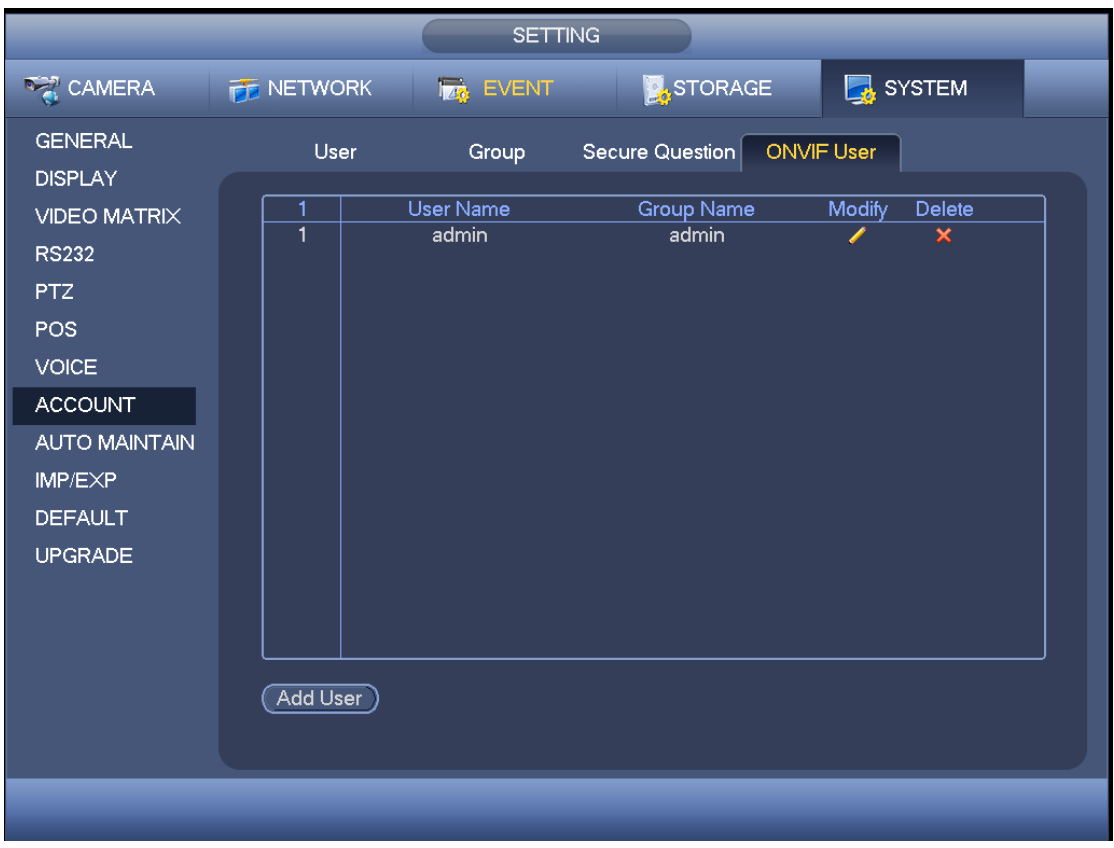

Figure 4-206

<span id="page-191-0"></span>Step 2 Click Add user button.

```
Enter Add user interface. See Figure 2-43.
```
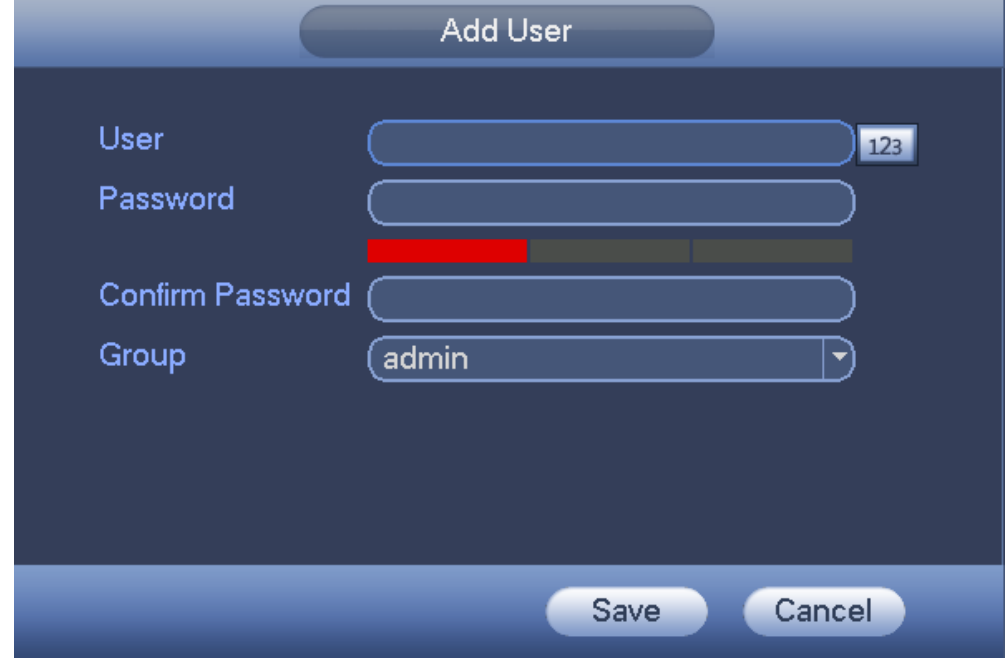

Figure 4-207

Step 3 Set user name, password and then select group from the dropdown list.

Step 4 Click Save to complete setup.

**Note**

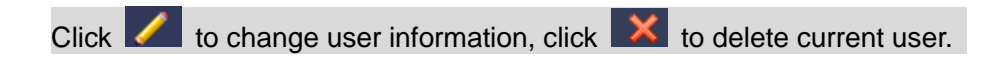

#### 4.10.1.5 Online User

Here is for you manage online users connected to your NVR. See [Figure 4-208.](#page-192-0)

You can click button **to** to disconnect or block one user if you have proper system right.

System detects there is any newly added or deleted user in each five seconds and refresh the list automatically.

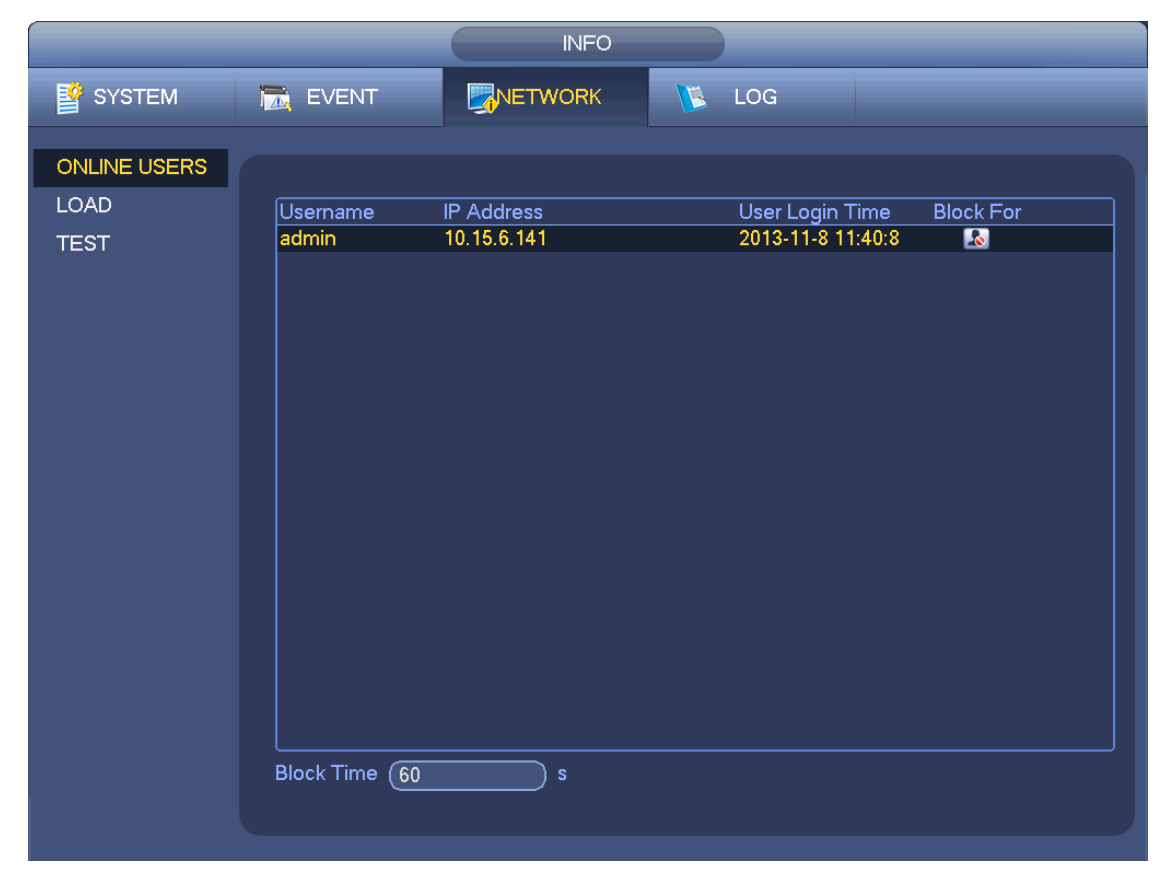

Figure 4-208

#### <span id="page-192-0"></span>**4.10.2 System Info**

4.10.2.1 Version

From main menu->Info->System->version, you can go to version interface.

It is to view NVR version information. Slight different may be found on the user interface. 4.10.2.2 BPS

Here is for you to view current video bit rate (kb/s) and resolution. See [Figure 4-209.](#page-193-0)

|                              |                                           |                                     | <b>INFO</b>             |               |     |  |  |
|------------------------------|-------------------------------------------|-------------------------------------|-------------------------|---------------|-----|--|--|
| SYSTEM                       | <b>IN EVENT</b>                           |                                     | NETWORK                 | $\mathcal{L}$ | LOG |  |  |
| <b>HDD</b><br><b>RECORD</b>  | Channel Kb/S<br>D <sub>8</sub>            | 4065                                | Resolution<br>1920*1080 | Wave<br>k     |     |  |  |
| <b>BPS</b><br><b>VERSION</b> | D11<br>D <sub>13</sub>                    | 6562<br>4245                        | 1920*1080<br>1920*1080  | ħ<br>k        |     |  |  |
|                              | D <sub>14</sub><br>D <sub>15</sub><br>D17 | 2276<br>$\mathbf 0$<br>$\mathbf{0}$ | 800*480<br>н.<br>- -    | Å<br>l<br>l   |     |  |  |
|                              | D18<br>D19                                | $\mathbf 0$<br>$\pmb{0}$            | $0^*0$<br>44            | l             |     |  |  |
|                              | D <sub>20</sub><br>D <sub>21</sub>        | $\mathbf 0$<br>0                    | - -<br>н.               |               |     |  |  |
|                              | D <sub>22</sub><br>D23                    | 0<br>0                              | 44                      | l             |     |  |  |
|                              | D24                                       | $\mathbf 0$                         | 44                      | L             |     |  |  |
|                              |                                           |                                     |                         |               |     |  |  |
|                              |                                           |                                     |                         |               |     |  |  |

Figure 4-209

# <span id="page-193-0"></span>4.10.2.3 Event Information

#### 4.10.2.3.1 Alarm Status

From main menu->info-Event, here you can view the channel status of the remote device, connection log and etc. See [Figure 4-210.](#page-193-1)

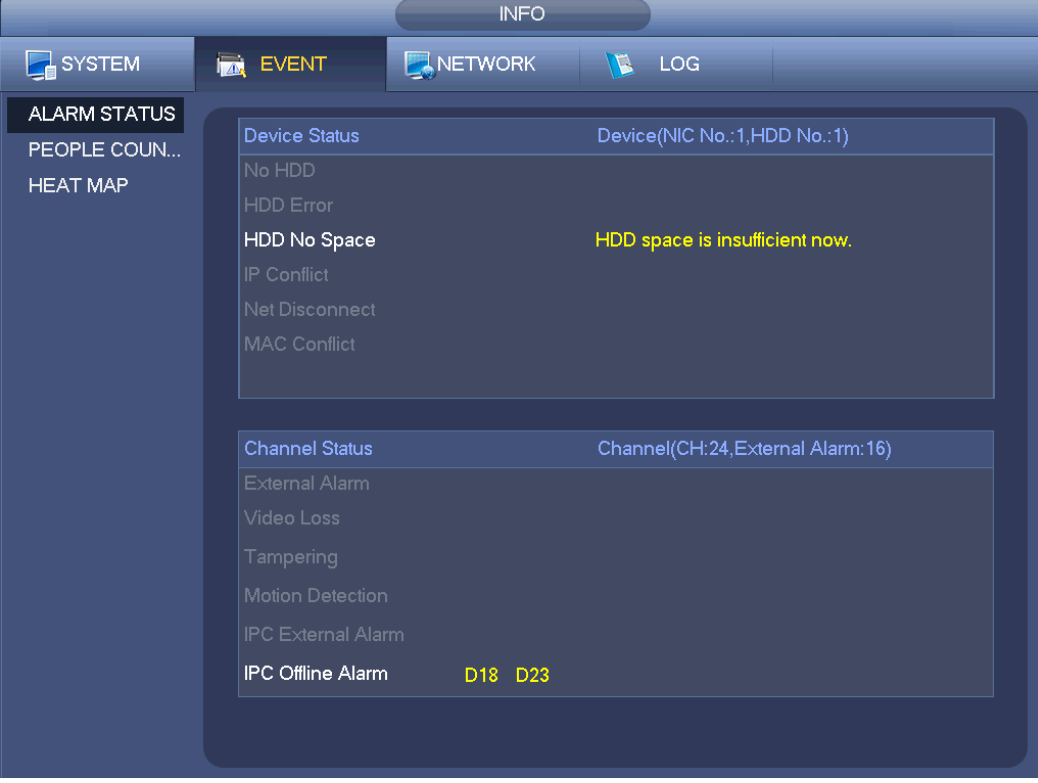

<span id="page-193-1"></span>Figure 4-210

#### 4.10.2.3.2 People Counting

This function allows system to detect the people flow amount in the specified zone and display the people amount statistics image.

From main menu->Info->Event->People Counting, you can go to the following interface. See [Figure](#page-194-0)  [4-211.](#page-194-0)

Channel: Please select a channel from the dropdown list.

- Type: Please select report type from the dropdown list. It includes daily report/monthly report/annual report. You can click to select histogram or polygon chart.
- Start time/end time: Input start time and end time of the people counting.
- Enter: Check to search enter amount.
- Exit: Check the box to search exit amount.
- Display No.: Check the box, system can display enter and exit people amount in the report.

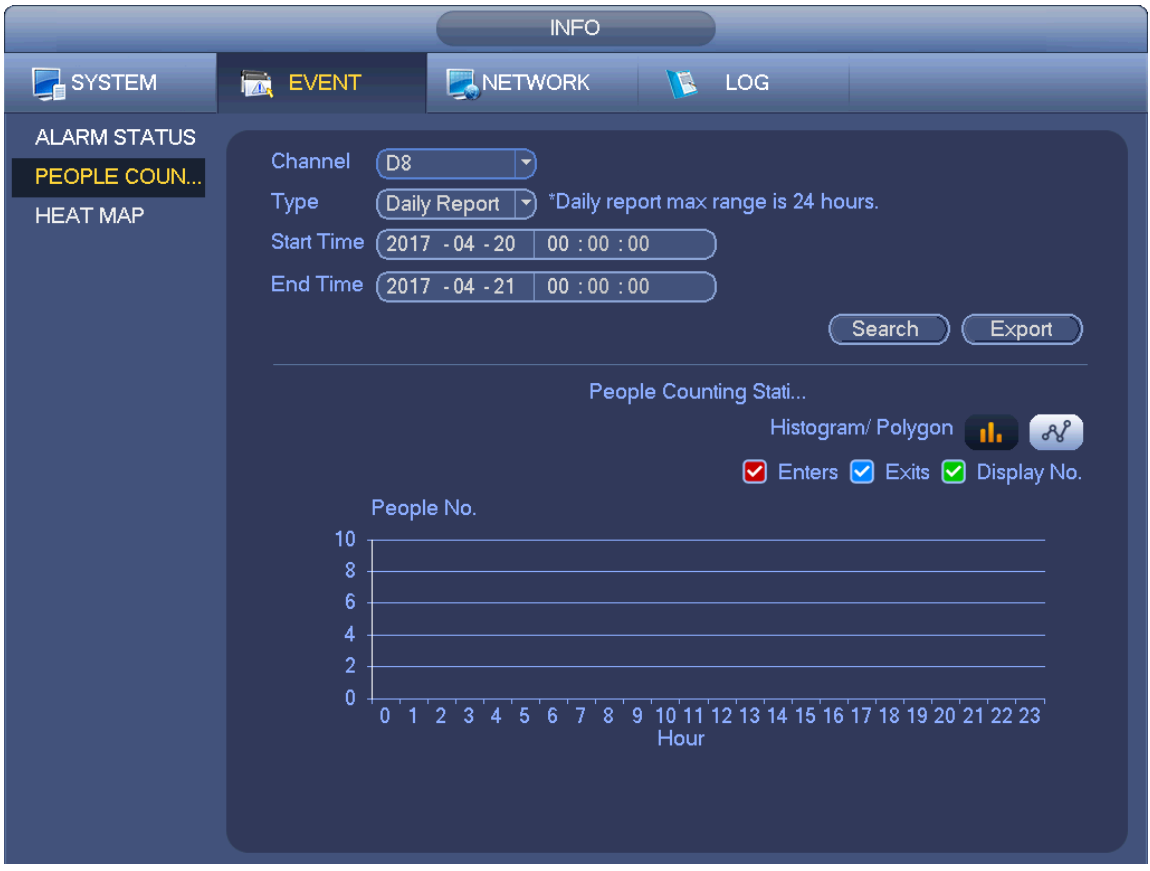

Figure 4-211

<span id="page-194-0"></span>4.10.2.3.3 Heat Map

It is to search and view the heat map of each channel.

From main menu->Info->Event->Heat Map, you can go to the following interface. See [Figure 4-212.](#page-195-0) Select a channel, input start time and end time. Please note the report search period shall be within one month.

Click Search button, you can view the heat map report.

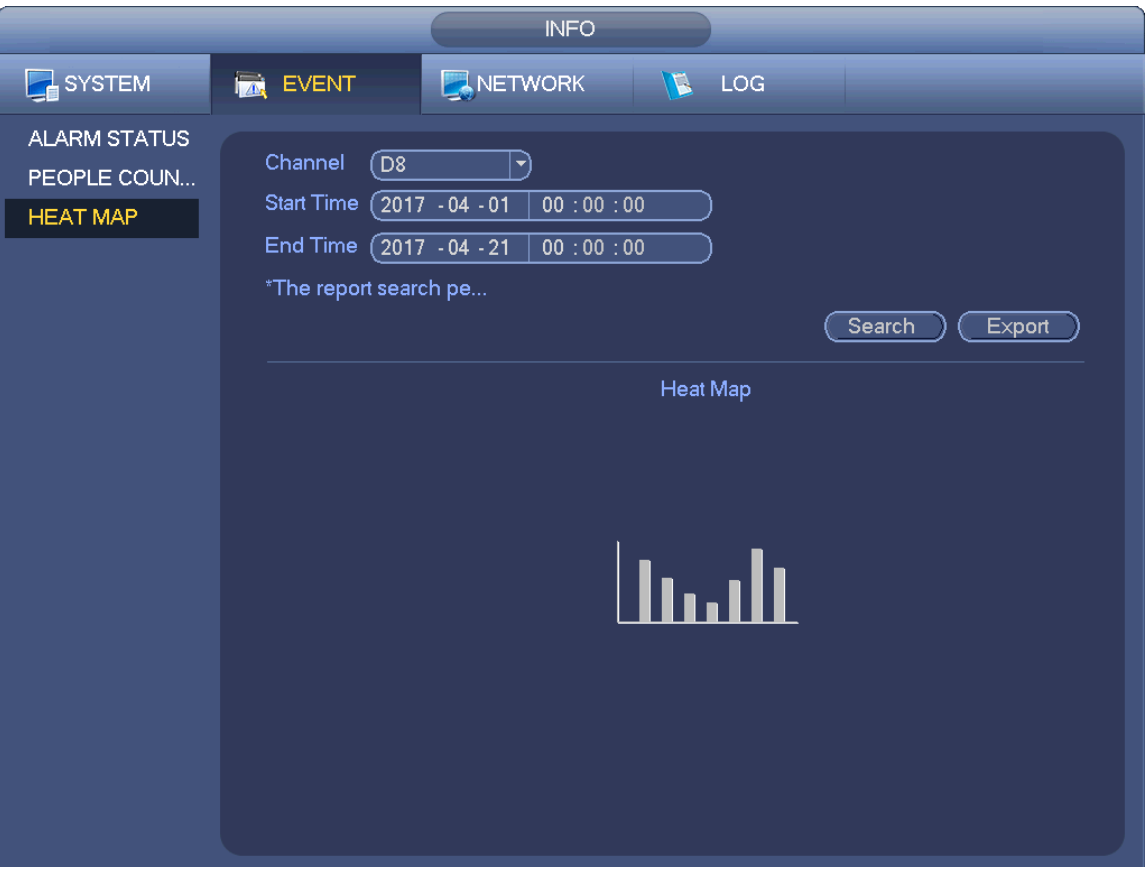

Figure 4-212

### <span id="page-195-0"></span>**4.10.3 Voice**

The audio function is to manage audio files and set schedule play function. It is to realize audio broadcast activation function.

# **Note**

#### This function is for some series product only.

#### 4.10.3.1.1 File Manage

Here you can add audio file, listen to the audio file, or rename/delete audio file. Here you can also set audio volume. See [Figure 4-213.](#page-196-0)

|                                                                                                    | <b>SETTING</b>                                                                                                    |                                                                               |                                                                                                    |  |
|----------------------------------------------------------------------------------------------------|----------------------------------------------------------------------------------------------------|-------------------------------------------------------------------------------|----------------------------------------------------------------------------------------------------|--|
| CAMERA                                                                                                    | <b>PENETWORK</b><br><b>EVENT</b>                                                                                                    | <b>DA</b> STORAGE                                                             | <b>B</b> <sub>SETTING</sub>                                                                                                    |  |
| <b>GENERAL</b><br><b>DISPLAY</b><br><b>RS232</b><br><b>PTZ</b><br><b>VOICE</b><br><b>ACCOUNT</b><br><b>AUTO MAINTAIN</b><br>IMP/EXP<br><b>DEFAULT</b><br><b>UPGRADE</b> | File Manage<br>Schedule<br>File Name<br>6<br>1<br>brother.mp3<br>$\overline{c}$<br>abc.mp3<br>3<br>sister.mp3<br>$\overline{\mathbf{4}}$<br>12345.mp3<br>5<br>%%%%%.mp3<br>$6\overline{6}$<br>$d4$ = mp3$ | <b>Size</b><br>2.80 MB<br>4.42 MB<br>3.91 MB<br>6.11 MB<br>4.94 MB<br>9.44 MB | Play<br>Rename<br>Delete<br>f <sub>0</sub><br>◢<br>$\mathbf{\times}$<br>O<br>$\boldsymbol{\times}$<br>I<br>O<br>×<br>✔<br>$\bullet$<br>×<br>Í<br>Ø<br>×<br>Í<br>f <sub>0</sub><br>$\overline{\mathbf{x}}$ |  |
|                                                                                                    | ₩<br>File size: 10K-10MB. Max file amount:255.                                                                                                    |                                                                               | $\overline{\phantom{a}}$<br>Volume<br>Add                                                                                                    |  |

Figure 4-213

<span id="page-196-0"></span>Click Add button, you can add audio file and import the audio file via the USB device. The audio file format shall be MP3 or PCM. See [Figure 4-214.](#page-196-1)

# **Note**

The file size shall be 2K-10MB.

| Address        | 11                 |             |           |                         |
|----------------|--------------------|-------------|-----------|-------------------------|
| Name           |                    | <b>Size</b> | Type      | Del                     |
| $\n  NVR\n$    |                    |             | Folder    | $\mathbf x$             |
| asfsadfsd.mp3  |                    | 4.42 MB     | File      | $\pmb{\times}$          |
| dgfdsgsdg.mp3  |                    | 4.42 MB     | File      | ×                       |
| sfdsdfsd.mp3   |                    | 3.91 MB     | File      | ×                       |
| fdsfsdgsdg.mp3 |                    | 6.11 MB     | File      | ×                       |
|                | sdgsdgqwq41234.mp3 | 4.94 MB     | File      | ×                       |
| 2312132455.mp3 |                    | 9.44 MB     | File      | $\overline{\mathbf{x}}$ |
| 1234.mp3       |                    | 2.80 MB     | File      | $\overline{\mathbf{x}}$ |
|                |                    |             |           |                         |
|                |                    |             | $\lambda$ |                         |
|                |                    |             |           |                         |
|                |                    |             |           |                         |
|                |                    |             |           |                         |

<span id="page-196-1"></span>Figure 4-214

#### 4.10.3.1.2 Schedule

It is to set schedule broadcast function. You can play the different audio files in the specified periods. See [Figure 4-215.](#page-197-0)

|                                                                                                    |                                                           | <b>SETTING</b>                                           |                                                                                  |                                                                                    |                                                                                                    |                                                                                                    |
|----------------------------------------------------------------------------------------------------|-----------------------------------------------------------|----------------------------------------------------------|----------------------------------------------------------------------------------|------------------------------------------------------------------------------------|----------------------------------------------------------------------------------------------------|----------------------------------------------------------------------------------------------------|
| CAMERA                                                                                                    | <b>PENETWORK</b>                                          | <b>EVENT</b>                                             | STORAGE                                                                          |                                                                                    | <b>B</b> SETTING                                                                                                    |                                                                                                    |
| <b>GENERAL</b><br><b>DISPLAY</b><br><b>RS232</b><br><b>PTZ</b><br><b>VOICE</b><br><b>ACCOUNT</b><br><b>AUTO MAINTAIN</b><br>IMP/EXP | File Manage<br>Period<br>00:00<br>00:00<br>00:00<br>00:00 | Schedule<br>$-24:00$<br>$-24:00$<br>$-24:00$<br>$-24:00$ | File Name<br>None<br>$ \mathbf{\cdot} $<br>None)<br>[▼<br>None<br>▼<br>None<br>▼ | Interval<br>60<br>min.<br>60<br>)min.<br>$\left[60\right]$<br>)min.<br>60<br>)min. | Repeat<br>0)<br>Mic)<br>$\sqrt{\frac{1}{10}}$<br>$\left\lceil \begin{smallmatrix} 0 \end{smallmatrix} \right\rceil$<br>$\boxed{\mathsf{Mic}}$<br>$\left[0\right]$<br>$\boxed{0}$<br>Vic | Output<br>$ \hspace{-.06in} \hspace{-.06in} \hspace{$<br>$ \blacktriangledown\rangle$<br>$ \hspace{-.06in} \hspace{-.06in} \hspace{$<br>$\ket{\blacktriangledown}$ |
| <b>DEFAULT</b><br><b>UPGRADE</b>                                                                                                    | 00:00<br>00:00                                            | $-24:00$<br>$-24:00$                                     | None<br>۳<br>None<br>▼                                                           | 60<br>)min.<br>$\left[60\right]$<br>)min.<br>OK.                                   | $\boxed{\textsf{Mic}}$<br>$\alpha$<br>$\boxed{0}$<br>$\sqrt{\frac{1}{2}}$<br>Cancel                                                                                                    | $ \hspace{-.06in} \hspace{-.06in} \hspace{$<br>$ \blacktriangledown\rangle$<br>Apply                                                                                                    |

Figure 4-215

#### <span id="page-197-0"></span>**4.10.4 RS232**

After setting RS232 parameters, the NVR can use the COM port to connect to other device to debug and operate.

From Main menu->Setting->System->RS232, RS232 interface is shown as below. There are five items. See [Figure 4-216.](#page-198-0)

- Function: There are various devices for you to select.
	- $\Diamond$  Console is for you to use the COM or mini-end software to upgrade or debug the program.
	- $\Diamond$  Control keyboard is for you to control the device via the special keyboard.
	- $\Diamond$  Transparent COM (adapter) is to connect to the PC to transfer data directly.
	- $\Leftrightarrow$  Protocol COM is for card overlay function.
	- $\Diamond$  Network keyboard is for you to use the special keyboard to control the device.
	- $\Diamond$  PTZ matrix is to connect to the peripheral matrix control.

# **Note**

Different series products support different RS232 functions. Please refer to the actual product for detailed information.

- Baud rate: You can select proper baud rate.
- Data bit: You can select proper data bit. The value ranges from 5 to 8.
- Stop bit: There are three values: 1/1.5/2.
- **•** Parity: there are five choices: none/odd/even/space mark.

System default setup is:

- **•** Function: Console
- $\bullet$  Baud rate: 115200
- Data bit:8
- Stop bit:1
- Parity: None

After completing all the setups please click save button, system goes back to the previous menu.

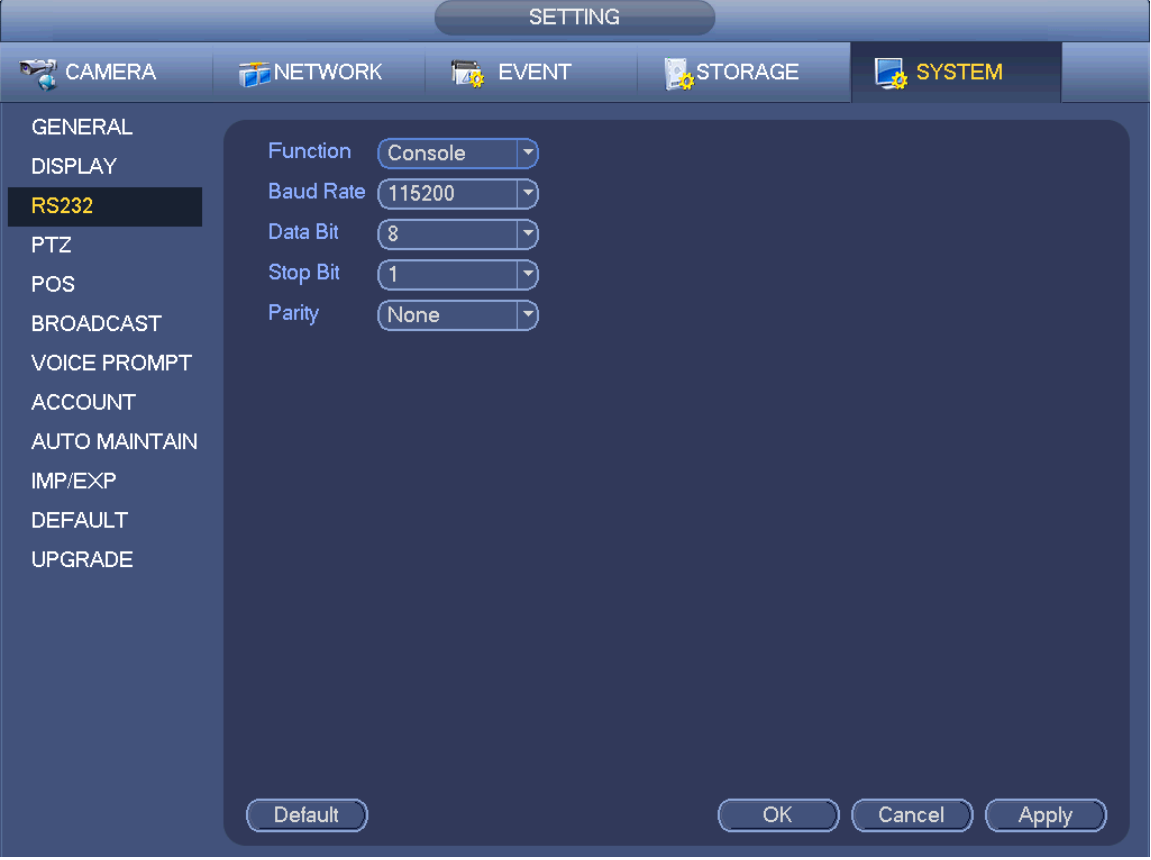

Figure 4-216

### <span id="page-198-0"></span>**4.10.5 Broadcast**

It is to broadcast to the camera, or broadcast to a channel group.

Step 1 From Mani menu->Setting->System->Broadcast. Enter the following interface. See [Figure 4-217.](#page-199-0)

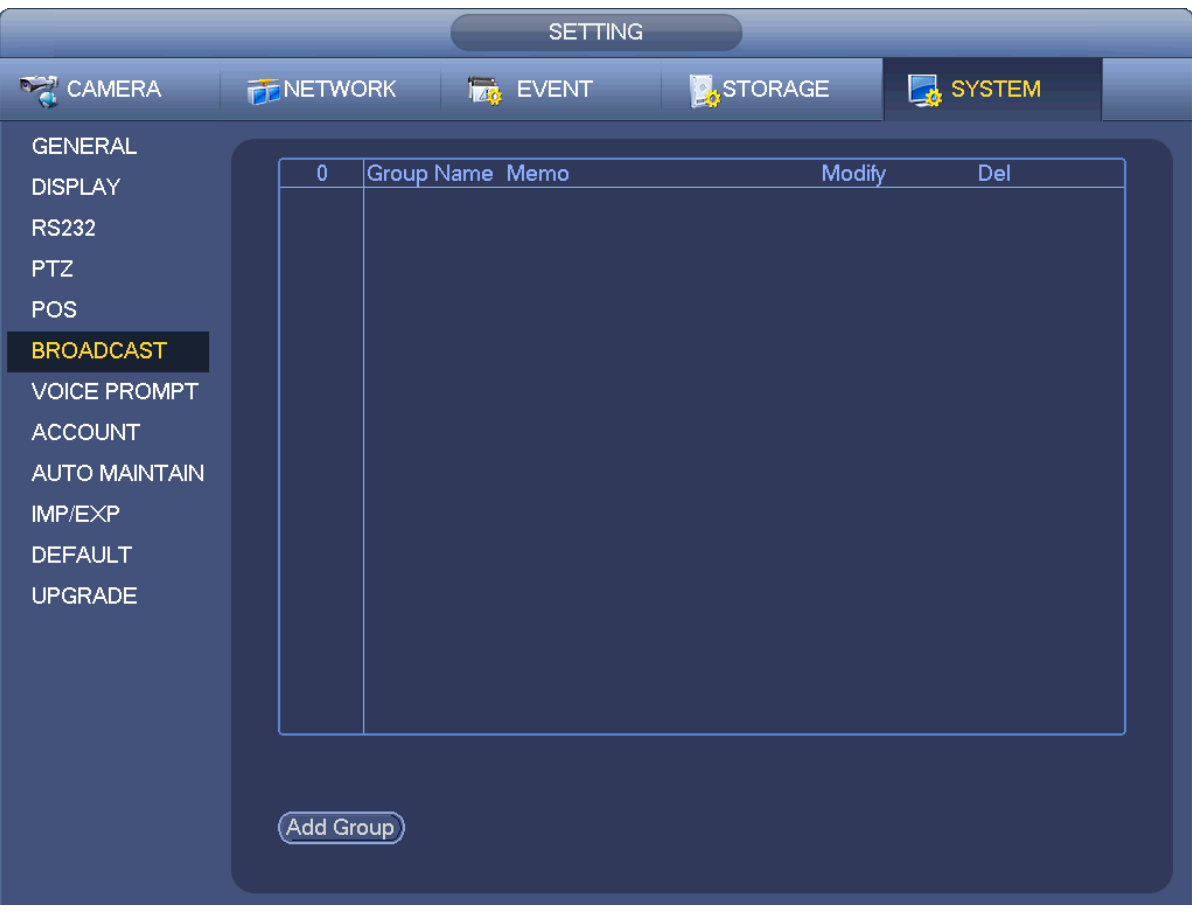

Figure 4-217

<span id="page-199-0"></span>Step 2 Click Add group.

Enter add group interface. See [Figure 4-218.](#page-199-1)

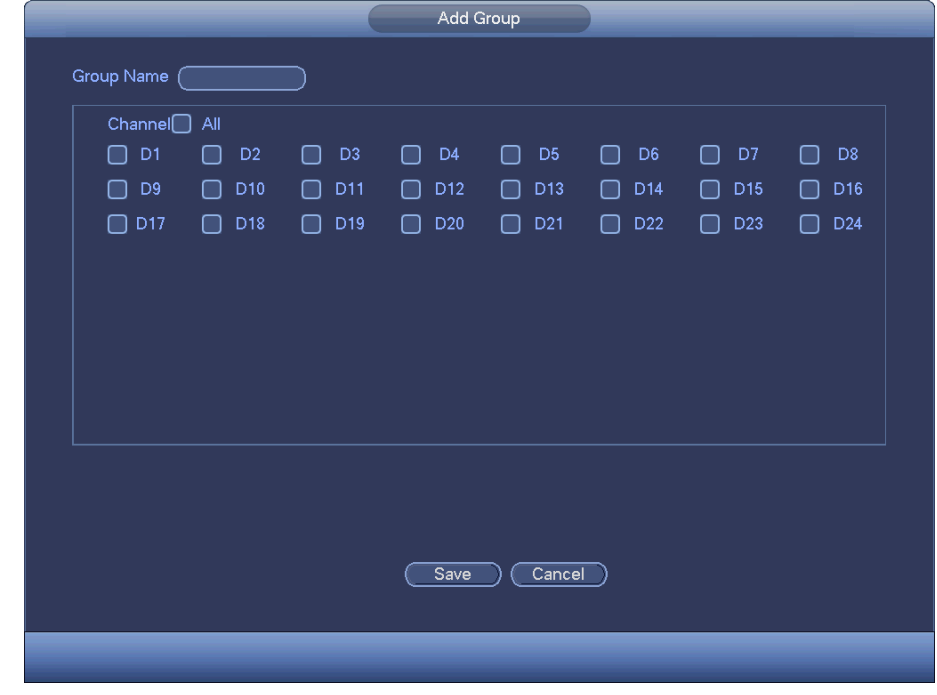

Figure 4-218

<span id="page-199-1"></span>Step 3 Input group name and select one or more channels.

Step 4 Click Save button to complete broadcast group setup.

 $\square$  Note

On the broadcast interface, click  $\leq$  to change group setup, click  $\geq$  to delete group.

After complete broadcast setup, on the preview interface and then click  $\Box$  on the navigation

bar, device pops up broadcast diaologue box. Select a group name and then click  $\Box$  to begin broadcast. See [Figure 4-219.](#page-200-0)

|                                                                                                    |                             | <b>SETTING</b>                   |                |                                |  |
|----------------------------------------------------------------------------------------------------|-----------------------------|----------------------------------|----------------|--------------------------------|--|
| <b>DAMERA</b>                                                                                                    | <b>PENETWORK</b>            | <b>Izi</b> EVENT                 | <b>STORAGE</b> | SYSTEM                         |  |
| <b>GENERAL</b><br><b>DISPLAY</b><br><b>RS232</b><br>PTZ<br><b>POS</b><br><b>BROADCAST</b><br><b>VOICE PROMPT</b><br><b>ACCOUNT</b><br><b>AUTO MAINTAIN</b><br>IMP/EXP<br><b>DEFAULT</b><br><b>UPGRADE</b> | 1<br>$\overline{1}$<br>test | Group Name Memo<br>Channel D1 D2 | <b>Modify</b>  | Del<br>$\overline{\textbf{x}}$ |  |
|                                                                                                    | (Add Group)                 |                                  |                |                                |  |

Figure 4-219

## <span id="page-200-0"></span>**4.10.6 Security**

#### 4.10.6.1 IP Filter

IP filter interface is shown as in [Figure 4-220.](#page-201-0) You can add IP in the following list. The list supports max 64 IP addresses. System supports valid address of IPv4 and IPv6. **Please note system needs to check the validity of all IPv6 addresses and implement optimization.**

#### After you enabled trusted sites function, only the IP listed below can access current NVR.

If you enable blocked sites function, the following listed IP addresses cannot access current NVR.

- Enable: Highlight the box here, you can check the trusted site function and blocked sites function. You cannot see these two modes if the Enable button is grey.
- Type: You can select trusted site and blacklist from the dropdown list. You can view the IP address on the following column.
- Start address/end address: Select one type from the dropdown list, you can input IP address in the start address and end address. Now you can click Add IP address or Add IP section to add.
	- a) For the newly added IP address, it is in enable status by default. Remove the  $\sqrt{}$  before the item,

and then current item is not in the list.

- b) System max supports 64 items.
- c) Address column supports IPv4 or IPv6 format. If it is IPv6 address, system can optimize it. For example, system can optimize aa:0000: 00: 00aa: 00aa: 00aa: 00aa: 00aa as aa:: aa: aa: aa: aa: aa: aa.
- d) System automatically removes space if there is any space before or after the newly added IP address.
- e) System only checks start address if you add IP address. System check start address and end address if you add IP section and the end address shall be larger than the start address.
- f) System may check newly added IP address exists or not. System does not add if input IP address does not exist.
- **•** Delete: Click it to remove specified item.
- Edit: Click it to edit start address and end address. See [Figure 4-221.](#page-202-0) System can check the IP address validity after the edit operation and implement IPv6 optimization.
- Default: Click it to restore default setup. In this case, the trusted sites and blocked sites are both null.

# **Note**

- If you enabled trusted sites, only the IP in the trusted sites list can access the device.
- If you enabled blocked sites, the IP in the blocked sites cannot access the device.
- System supports add MAC address.

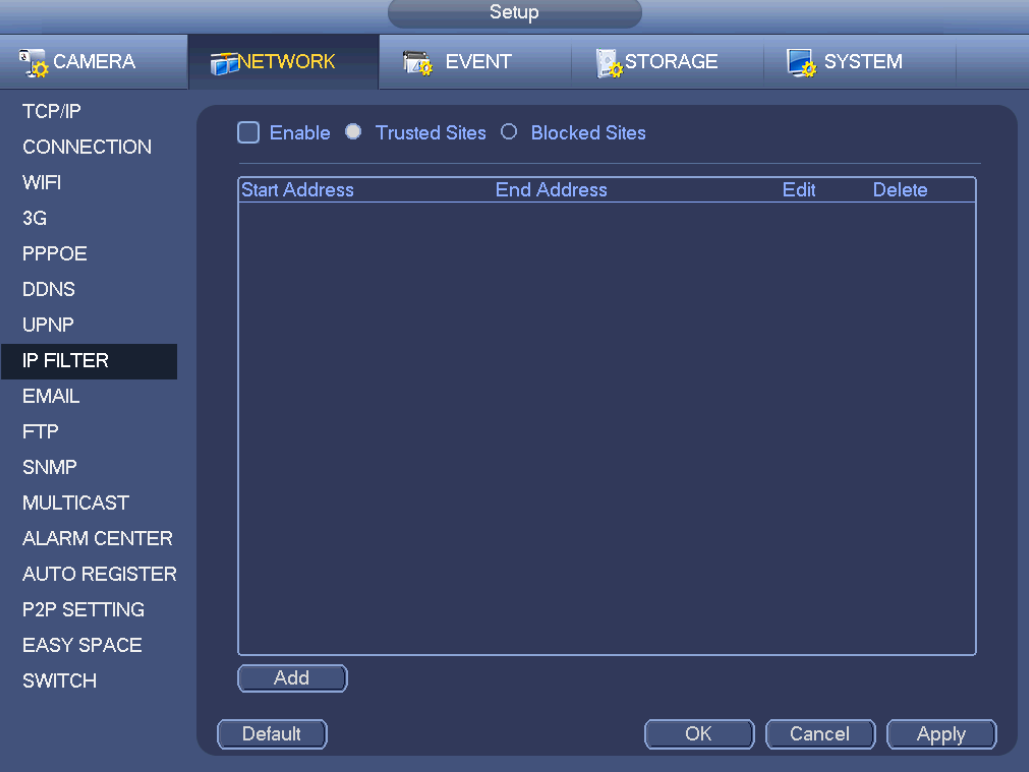

<span id="page-201-0"></span>Figure 4-220

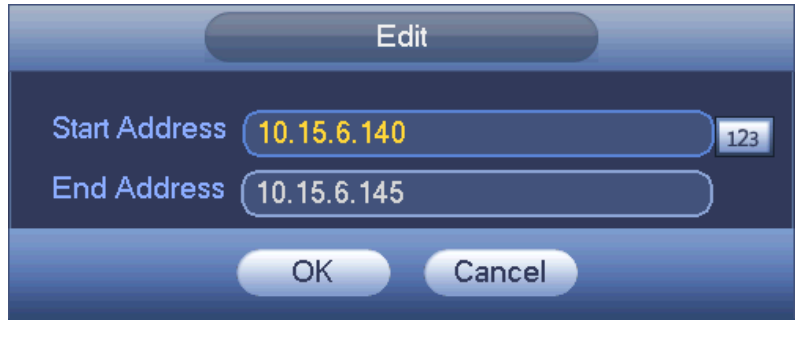

Figure 4-221

#### <span id="page-202-0"></span>**4.10.7 Auto Maintain**

Here you can set auto-reboot time and auto-delete old files setup. You can set to delete the files for the specified days. See [Figure 4-222.](#page-202-1)

You can select proper setup from dropdown list.

After all the setups please click save button, system goes back to the previous menu.

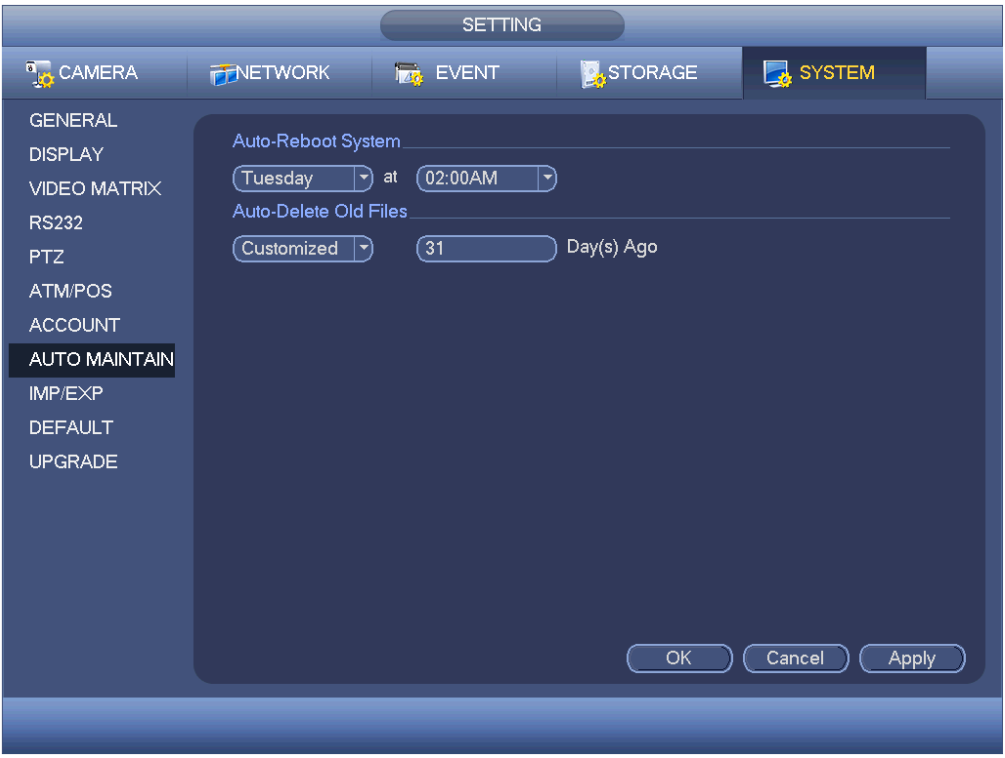

Figure 4-222

#### <span id="page-202-1"></span>**4.10.8 Backup**

<span id="page-202-2"></span>4.10.8.1 File Backup

In this interface, you can backup record file to the USB device.

- a) Connect USB burner, USB device or portable HDD and etc to the device.
- b) From Main menu->Backup, you can go to the Backup interface. See [Figure 4-223](#page-203-0)

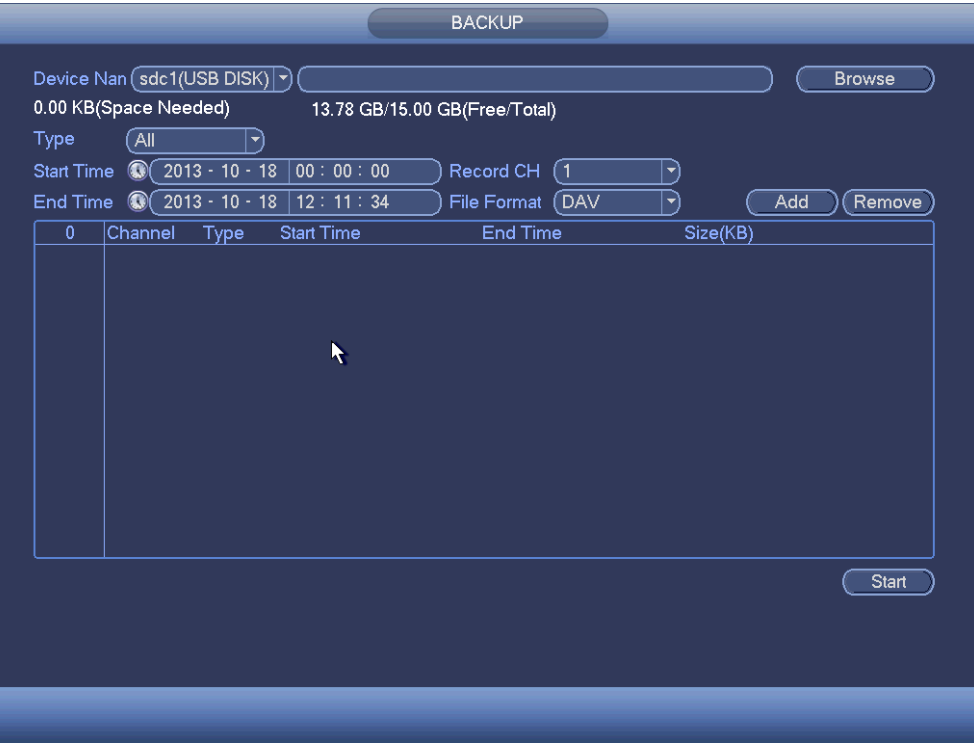

Figure 4-223

- <span id="page-203-0"></span>c) Select backup device and then set channel, file start time and end time.
- d) Click add button, system begins search. All matched files are listed below. System automatically calculates the capacity needed and remained. See [Figure 4-224.](#page-203-1)
- e) System only backup files with a  $\sqrt{ }$  before channel name. You can use Fn or cancel button to delete  $\sqrt{ }$  after file serial number.
- f) Click backup button, you can backup selected files. There is a process bar for you reference.
- g) When the system completes backup, you can see a dialogue box prompting successful backup.

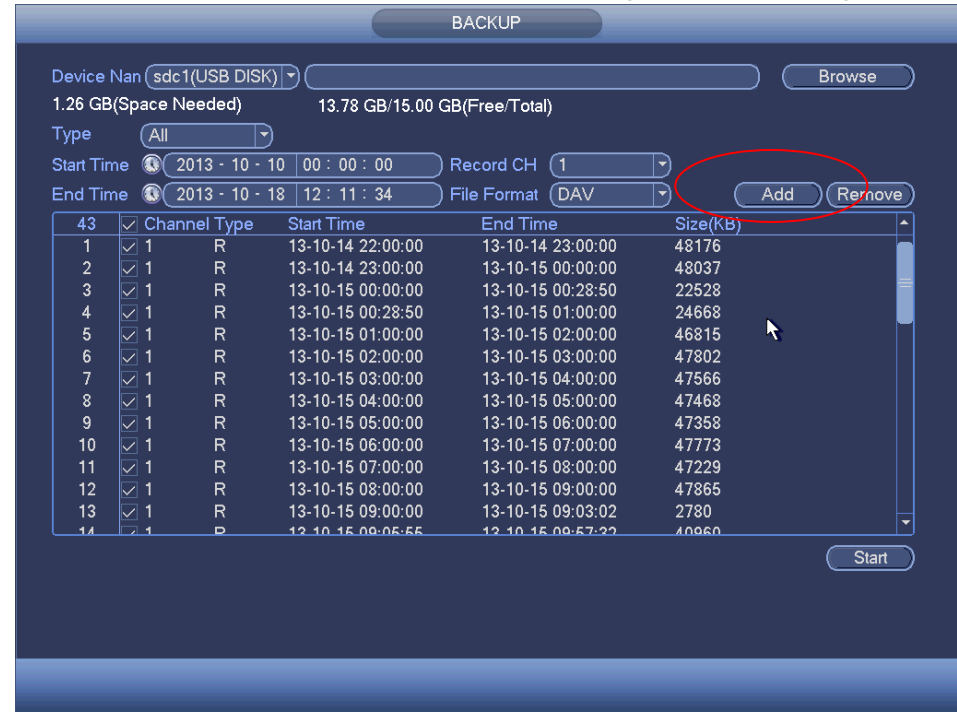

<span id="page-203-1"></span>Figure 4-224

h) Click backup button, system begins burning. At the same time, the backup button becomes stop button. You can view the remaining time and process bar at the left bottom.

# **Note**

- During backup process, you can click ESC to exit current interface for other operation (For some series product only). The system will not terminate backup process.
- The file name format usually is: Channel number+Record type+Time. In the file name, the YDM format is Y+M+D+H+M+S. File extension name is .dav.

#### <span id="page-204-1"></span>4.10.8.2 Import/Export

This function allows you to copy current system configuration to other devices. It also supports import, create new folder, and delete folder and etc function.

From Main menu->Setting->System->Import/Export, you can see the configuration file backup interface is shown as below. See [Figure 4-225.](#page-204-0)

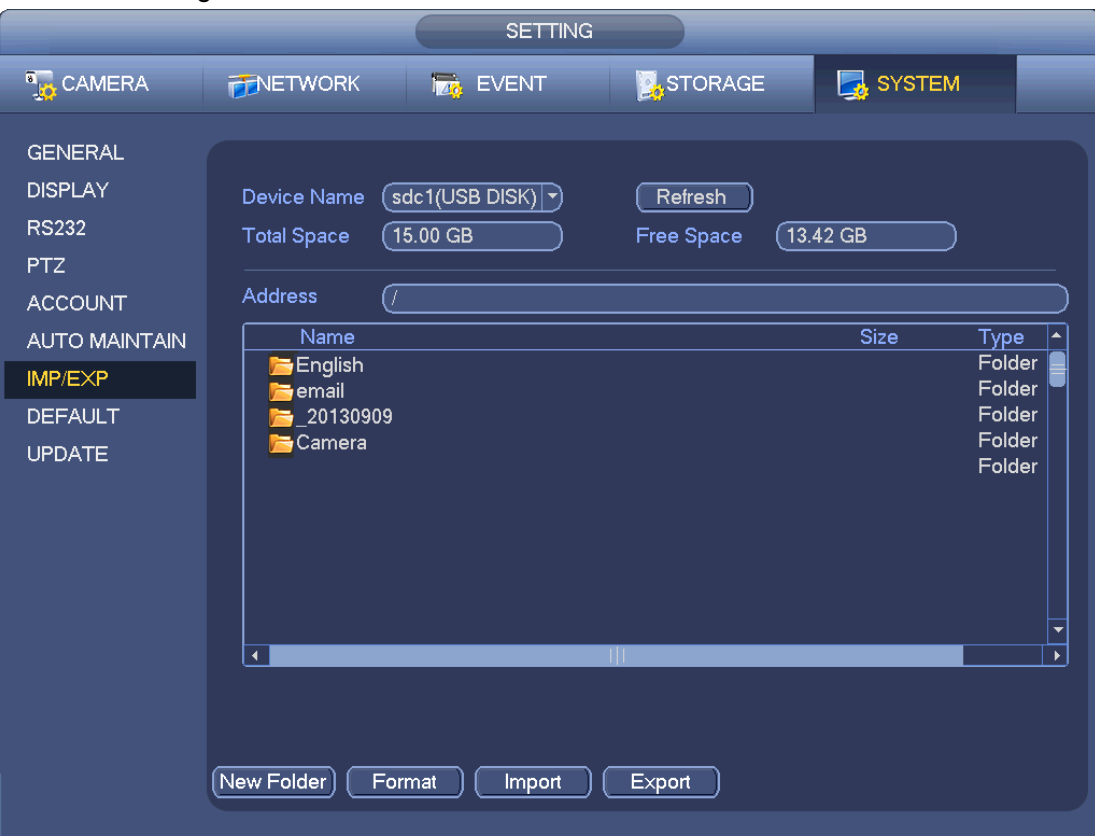

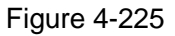

- <span id="page-204-0"></span> Export: Please connect the peripheral device first and then go to the following interface. Click Export button, you can see there is a corresponding "Config\_Time" folder. Double click the folder, you can view some backup files.
- Import: Here you can import the configuration files from the peripheral device to current device. You need to select a folder first. You can see a dialogue box asking you to select a folder if you are selecting a file. System pops up a dialogue box if there is no configuration file under current folder. After successfully import, system needs to reboot to activate new setup.
- Format: Click Format button, system pops up a dialogue box for you to confirm current operation. System begins format process after you click the OK button.

# **Note**

- System cannot open config backup interface again if there is backup operation in the process.
- System refreshes device when you go to the config backup every time and set current directory as the root directory of the peripheral device.
- If you go to the configuration backup interface first and then insert the peripheral device, please click Refresh button to see the newly added device.

#### <span id="page-205-1"></span>4.10.8.3 Backup Log

a) From Main menu->Info->Log, the interface is shown as below. See [Figure 4-226.](#page-205-0)

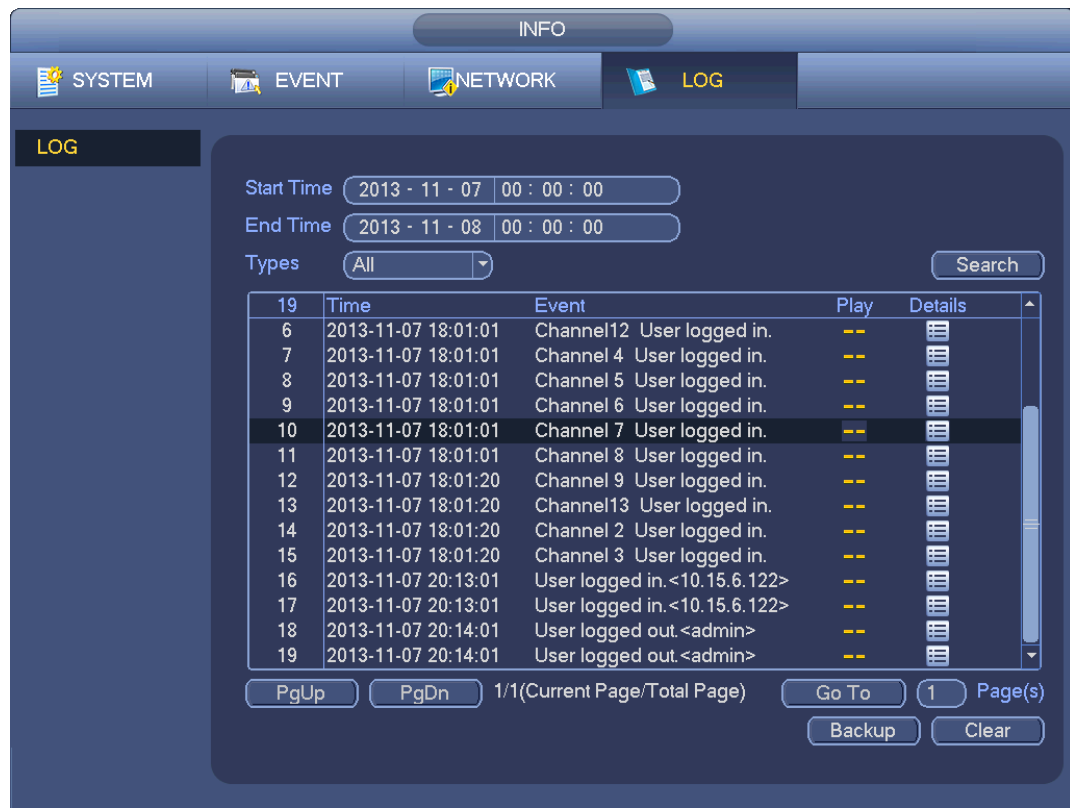

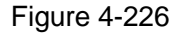

<span id="page-205-0"></span>b) Select log type and then set start time/end time, click Search button, you can see log time and event information. Click  $\overline{t}$  to view detailed log information.

c) Select log items you want to save and then click backup button, you can select a folder to save them. Click Start to backup and you can see the corresponding dialogue box after the process is finish.

#### 4.10.8.4 USB Device Auto Pop-up

After you inserted the USB device, system can auto detect it and pop up the following dialogue box. It allows you to conveniently backup file, log, configuration or update system. See [Figure 4-227.](#page-206-0) Please refer to chapter [4.10.8.1](#page-202-2) file backup, chapter [4.10.8.3](#page-205-1) backup log, chapter [4.10.8.2](#page-204-1) import/export, and chapter [4.6.2](#page-86-0) search for detailed information.

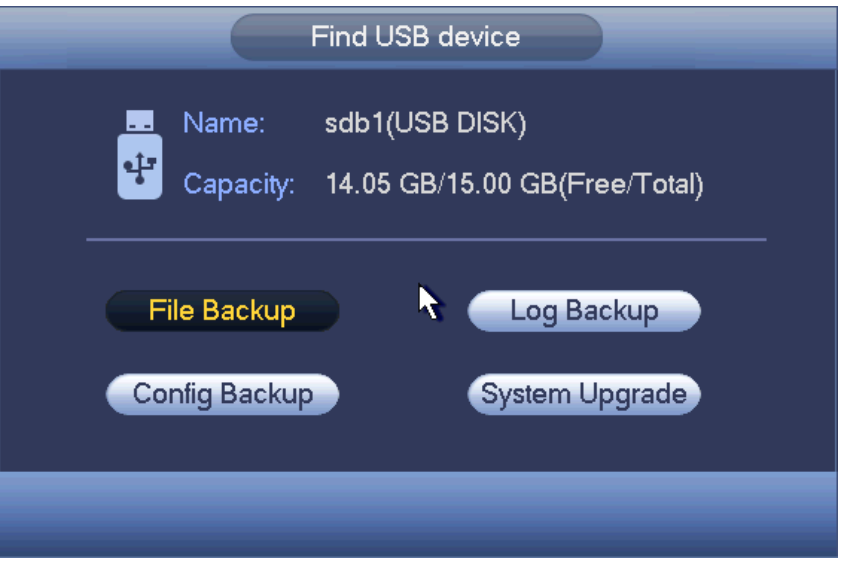

Figure 4-227

<span id="page-206-0"></span>**4.10.9 Default** 

**Warning!**

After you use default function, some your customized setup may lose forever! Please think twice before you begin the operation!

You can restore factory default setup to fix some problems when the device is running slowly. Configuration error occurred.

From Main menu->Setting->System->Default, you can go to the default interface. See [Figure 4-228.](#page-207-0)

Check an item you want to restore default setup, or check the All to select all items.

Click OK or apply button, system pops up a dialogue box. Click OK to restore.

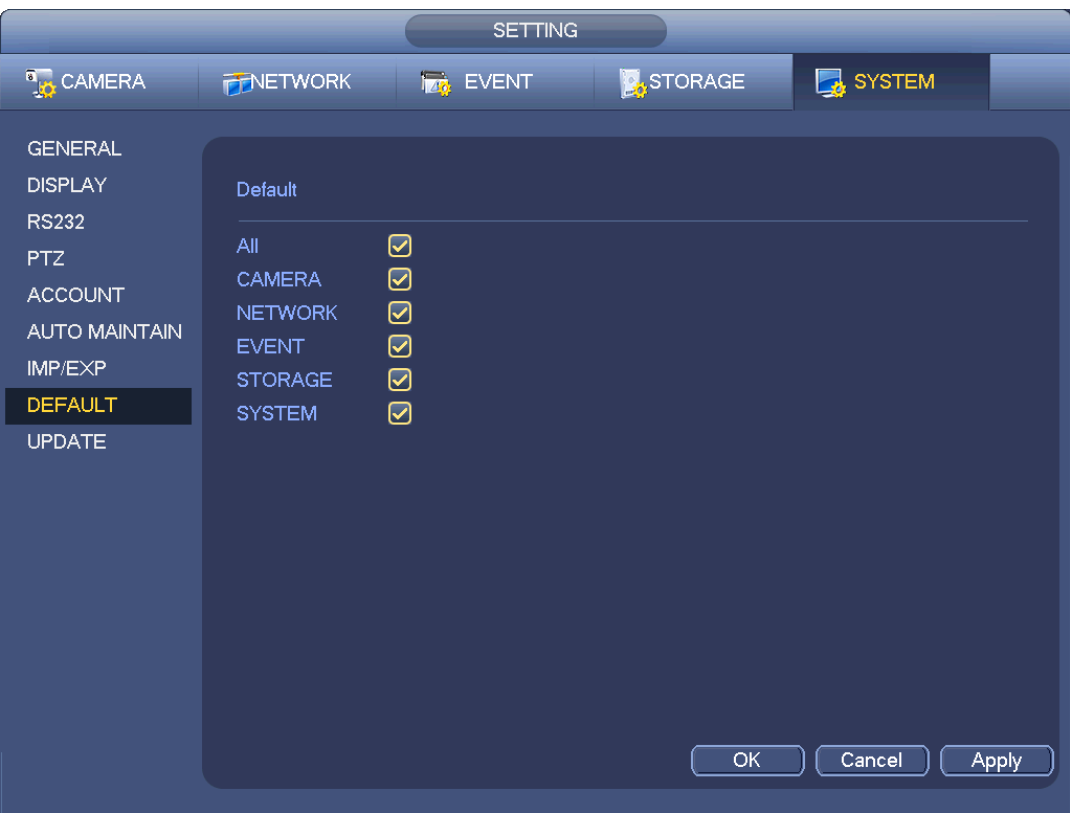

Figure 4-228

### <span id="page-207-0"></span>**4.10.10 Upgrade**

4.10.10.1 File Update

From Mani menu->Setting->Info->Update, you can go to the following interface. See [Figure 4-229.](#page-208-0)

- Step 1 Insert USB device that contain the upgrade file.
- Step 2 Click Start button and then select the .bin file.
- Step 3 You can see the corresponding dialogue box after the update process is complete.

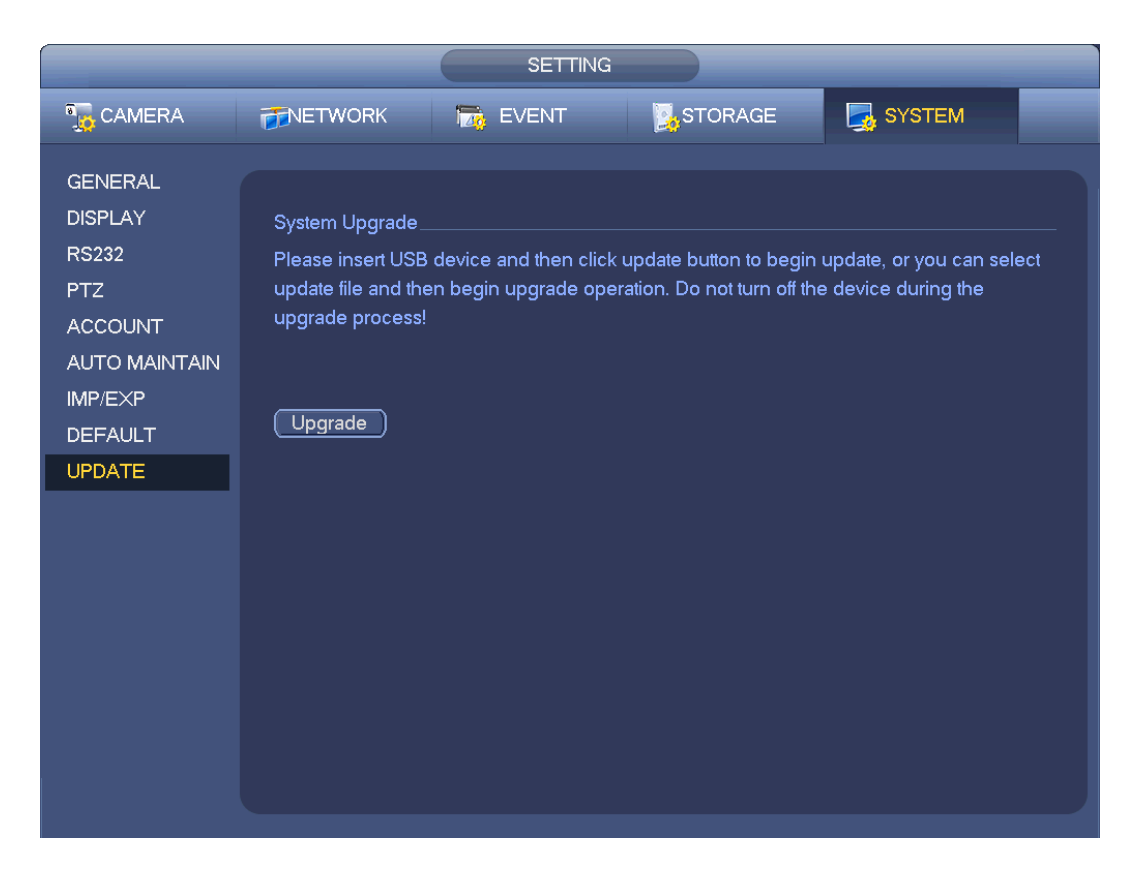

Figure 4-229

### <span id="page-208-0"></span>4.10.10.2 Cloud Upgrade

When the NVR is online, you can use the online upgrade to update the firmware.

# **Note**

Make sure the NVR has properly connected to the network.

## **Version Detection**

The version detection includes auto detection and manual detection. It displays current system version and application released date.

- Enable auto detection, NVR interactive with the cloud to detect there is new version available or not.
- Click manual detection, it is to view the latest new version on the cloud.
	- $\Diamond$  If current version is the latest one, there is prompt "It is the latest version".
	- $\Diamond$  If NVR detects there is new version available, system displays new version information such as released date and corresponding release note.

## **Upgrade System**

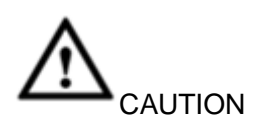

During the upgrade process, make sure the network connection and power supplying are both OK.

Click Start to upgrade system.

4.10.10.2.1Uboot

When NVR boots up, during the uboot process, NVR automatically detects there is USB device and there is upgrade file on the USB device or not. If the detection result is OK, NVR automatically begins upgrade.

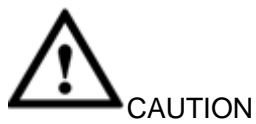

- The USB device shall contain two files: u-boot.bin.img and update.img.
- The USB device shall connected to the USB port at the front panel. Otherwise, NVR cannot properly detect the file or upgrade.

# **4.11Logout /Shutdown/Restart**

From Mani menu->Operation->Shutdown, you can see an interface shown as in [Figure 4-230.](#page-209-0)

- Shutdown: System shuts down and turns off power.
- Logout: Log out menu. You need to input password when you login the next time.
- Restart: reboot device.

If you shut down the device, there is a process bar for your reference, system waits for 3 seconds and then shut down (You cannot cancel).

<span id="page-209-0"></span>Please note, sometimes you need to input the proper password to shut down the device.

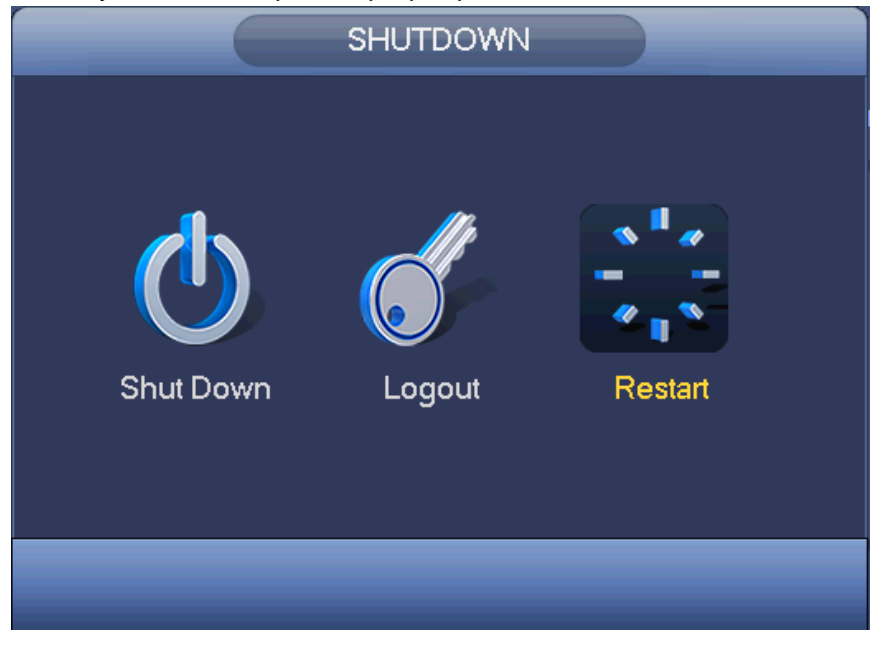

Figure 4-230